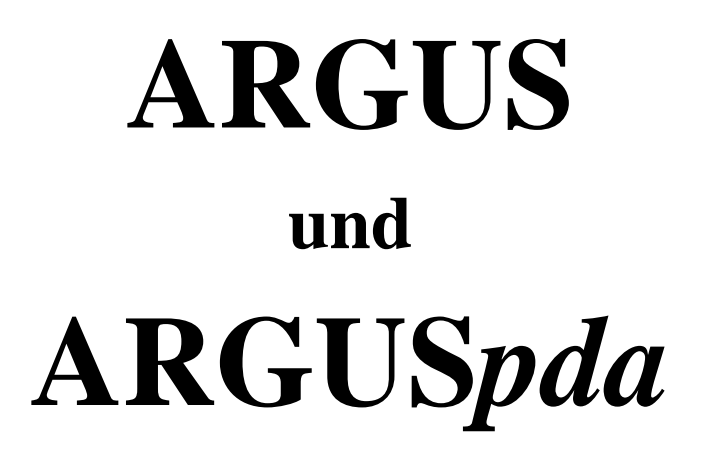

## **Benutzerhandbuch**

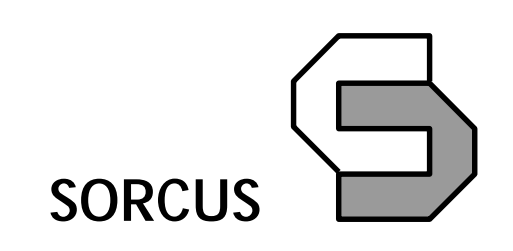

Alle Angaben in diesem Handbuch sind ohne Gewähr und können ohne weitere Benachrichtigung geändert werden. Da sich trotz aller Bemühungen Fehler nie vollständig ausschließen lassen, sind wir für Hinweise dankbar. Eventuelle Erweiterungen oder Korrekturen finden Sie auf der mitgelieferten CD.

Dieses Handbuch darf ohne schriftliche Genehmigung der SORCUS Systemtechnik GmbH weder ganz noch in Teilen mechanisch oder elektronisch vervielfältigt werden.

Copyright 2005 SORCUS Systemtechnik GmbH. Alle Rechte vorbehalten.

MAX3®, MAX6®, MODULAR-4®, Multi-LAB/2®, PC-LAB®, X-Bus® und CANbox<sup>®</sup> sind eingetragene Warenzeichen von SORCUS Computer GmbH.

Borland C und Turbo-Debugger sind eingetragene Warenzeichen von Borland International, INC.

Windows 98, Windows ME, Windows NT, Windows 2000, Windows XP, Visual C und Visual Basic sind eingetragene Warenzeichen der Microsoft Corporation.

Pentium, Pentium II, Pentium III und Pentium IV sind eingetragene Warenzeichen der Intel Corporation.

4. Auflage 31.07.2005 SORCUS Systemtechnik GmbH Münsterstr. 330 40470 Düsseldorf

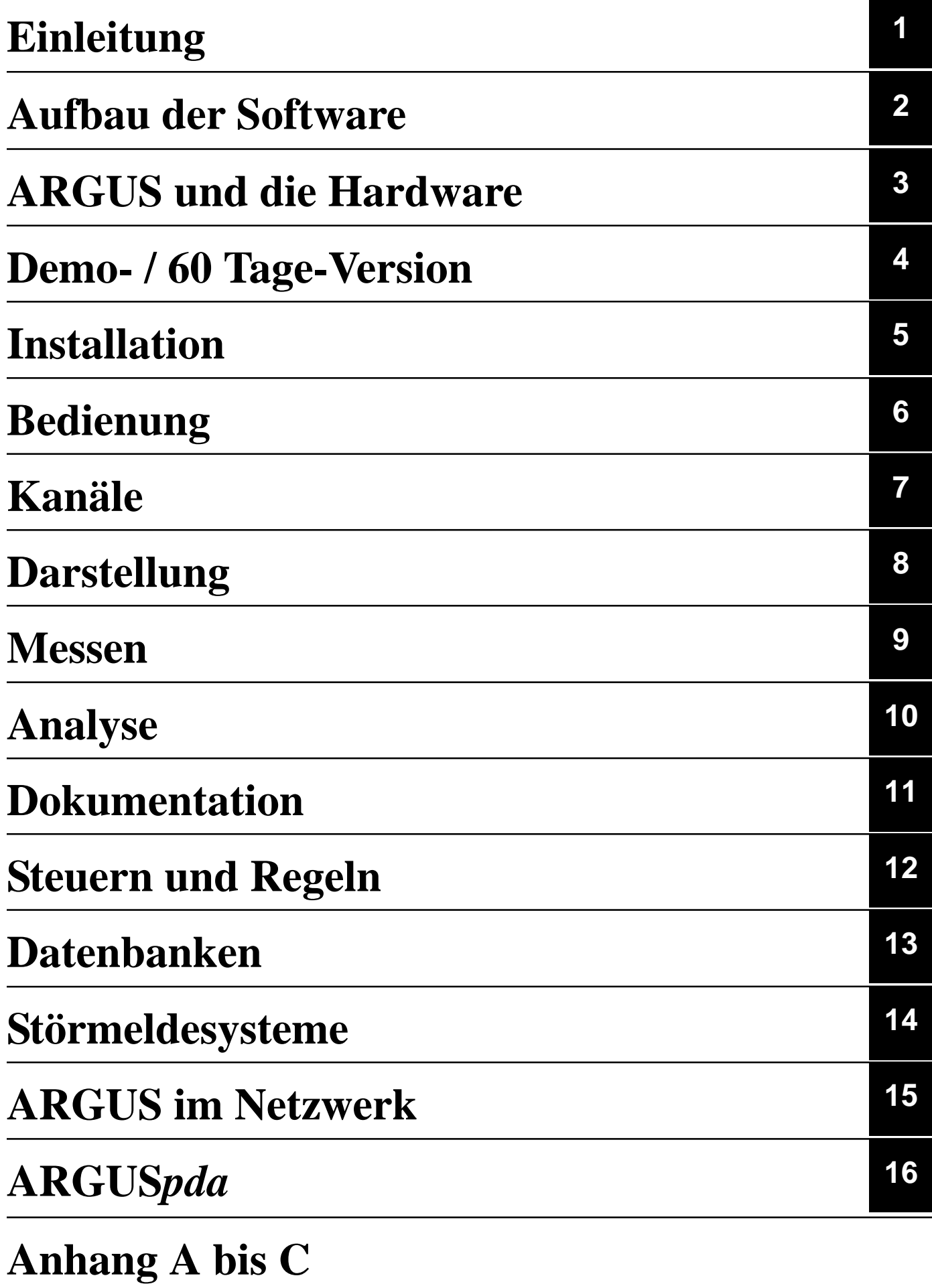

# Inhaltsverzeichnis

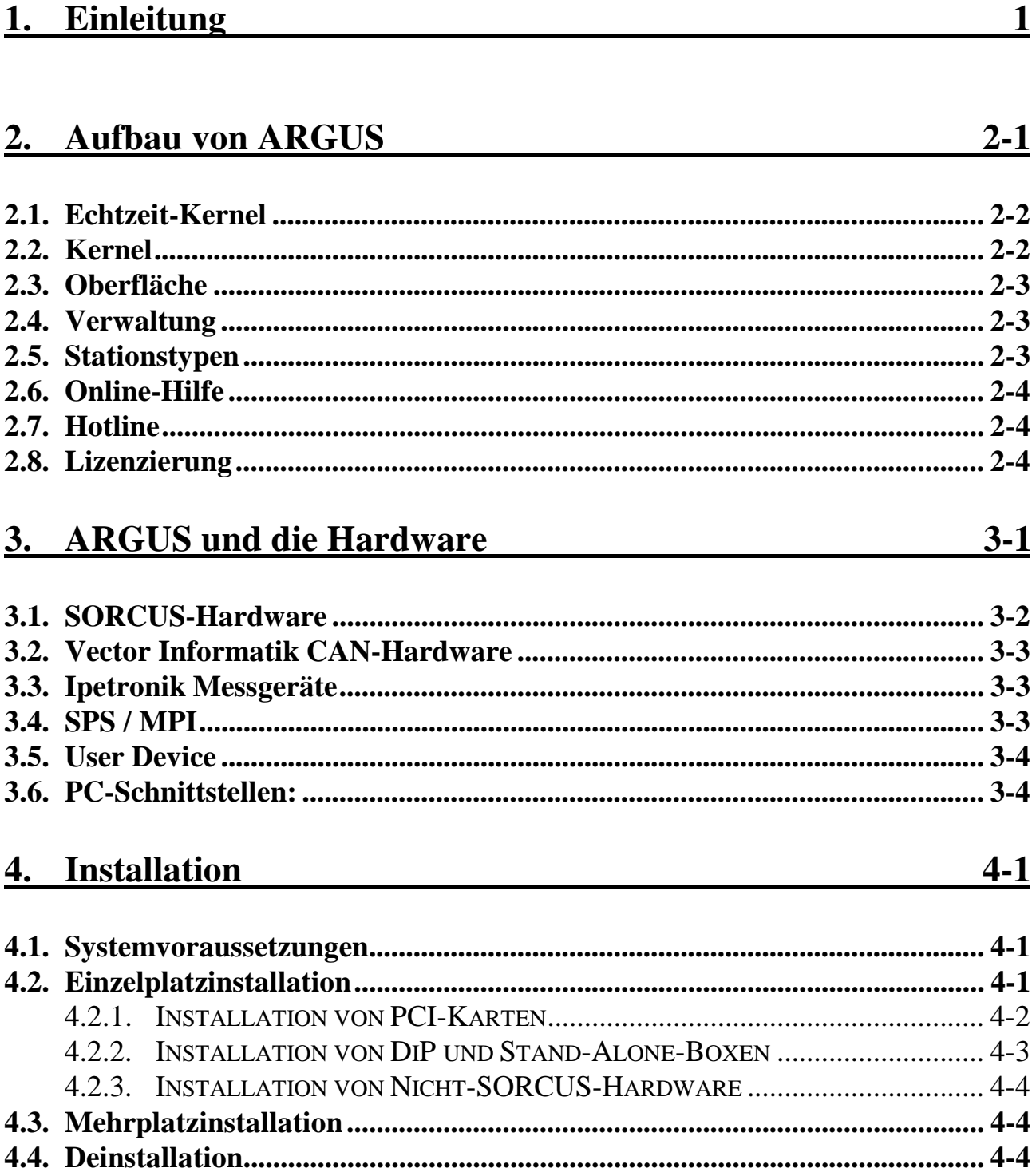

 $5-1$ 

 $6-1$ 

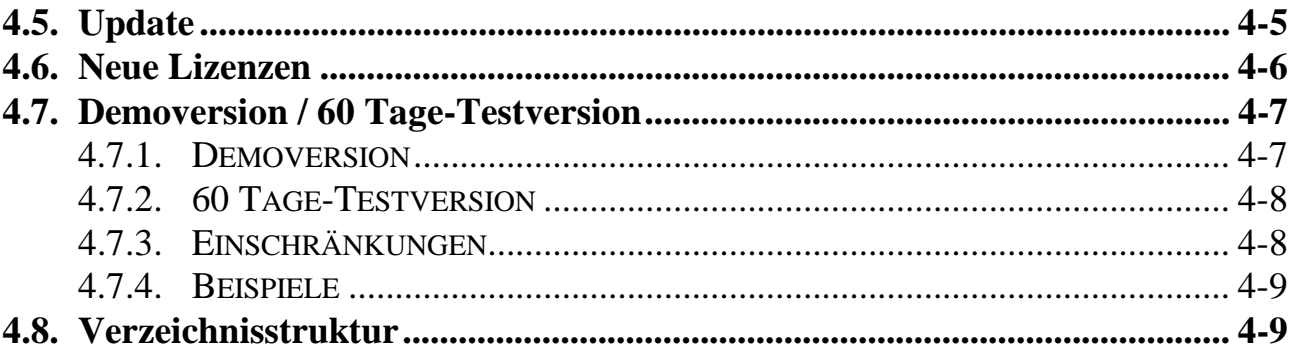

## 5. Schnelleinstieg

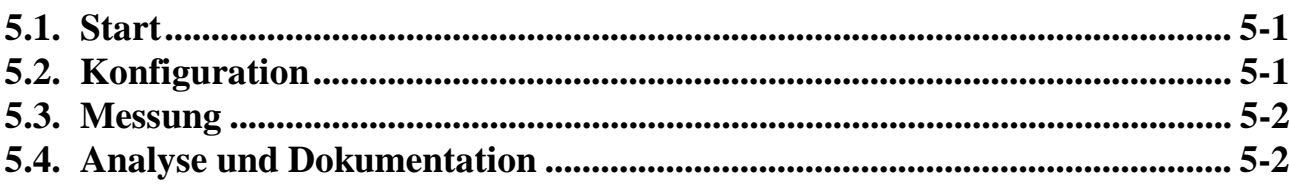

## 6. Bedienung

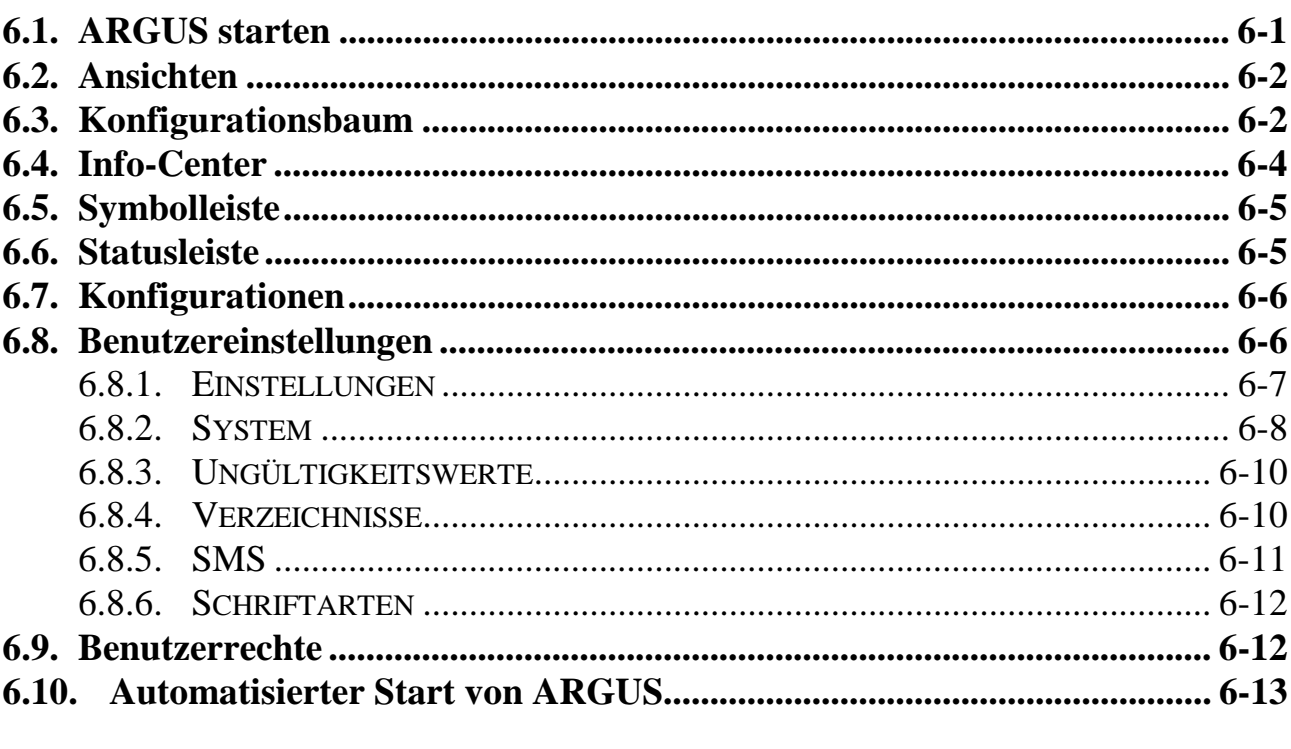

## 7. Kanäle

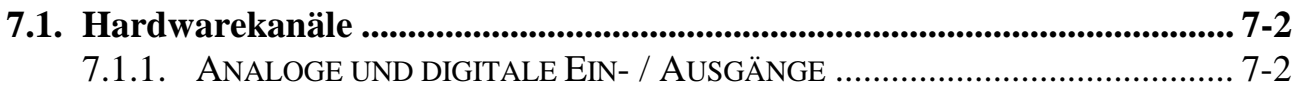

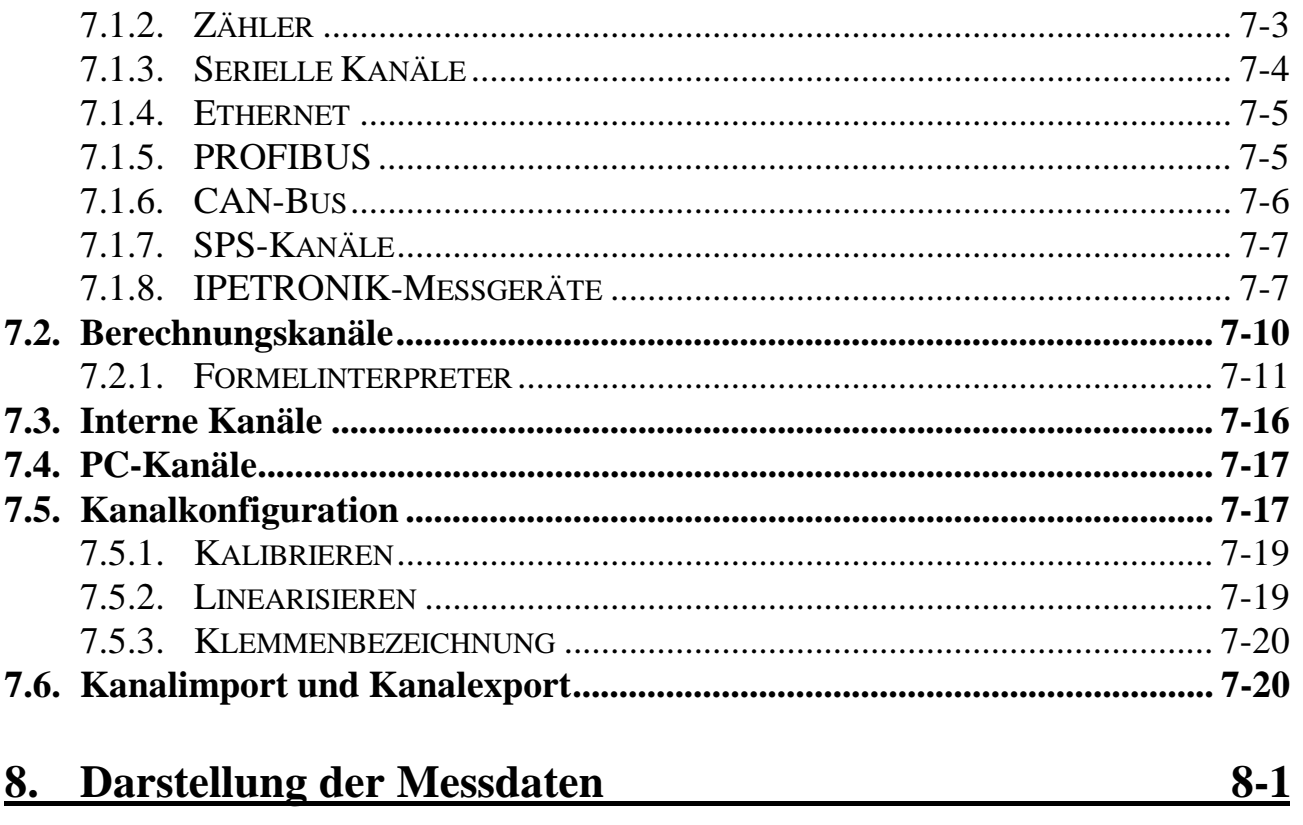

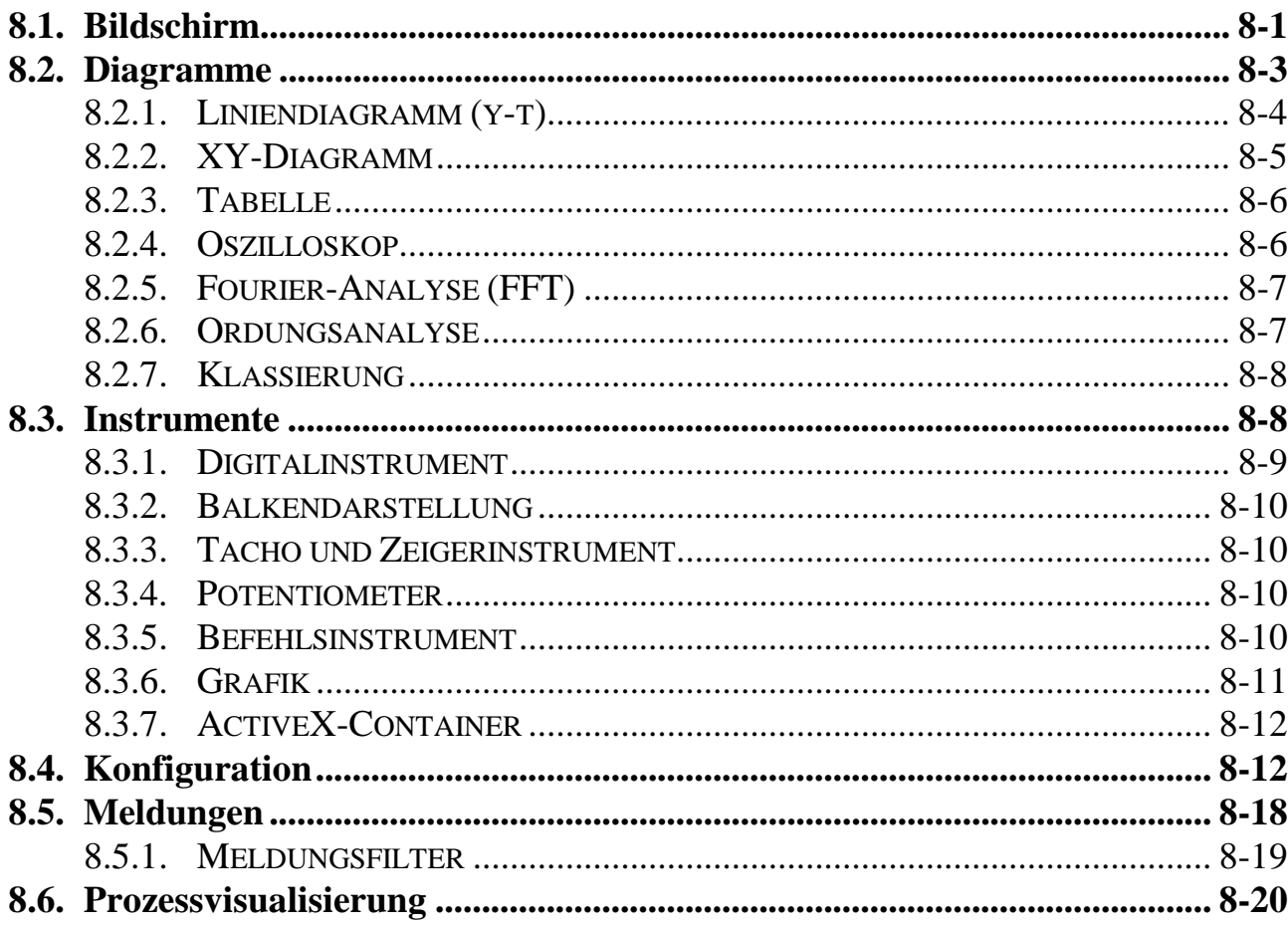

## 9. Messen

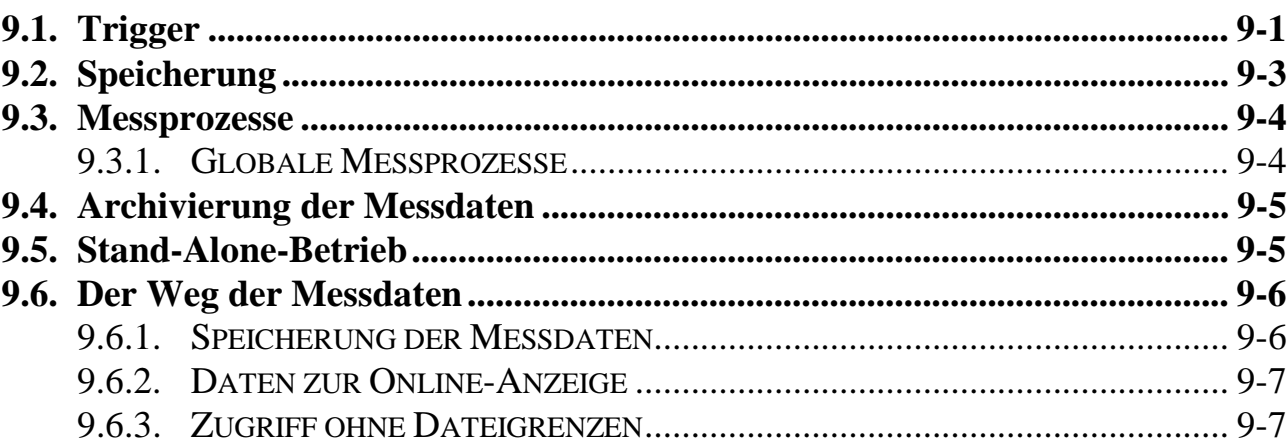

## 10. Analyse

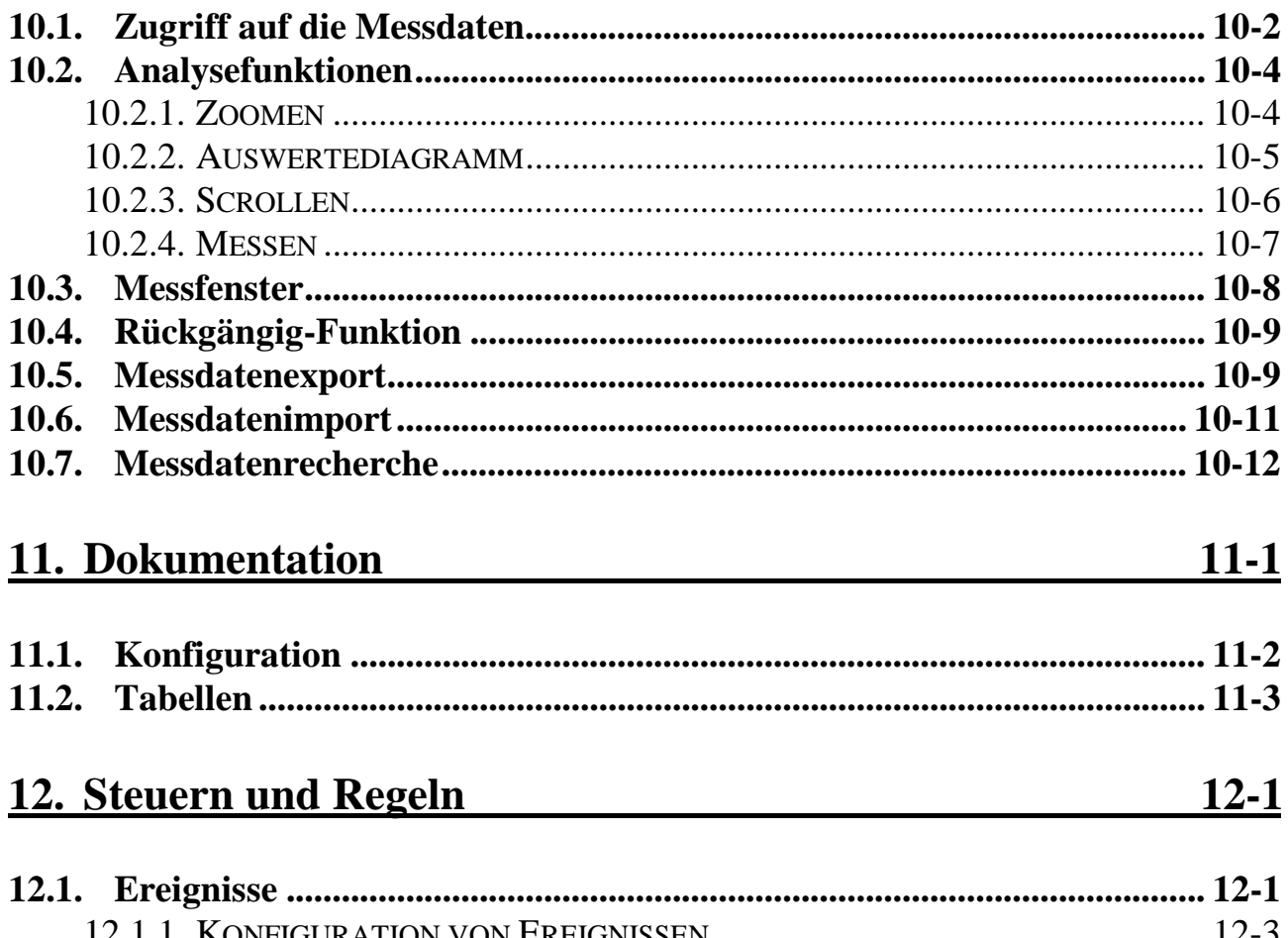

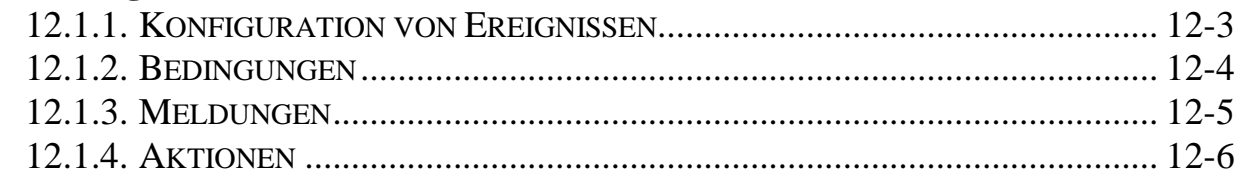

## $9-1$

## $10-1$

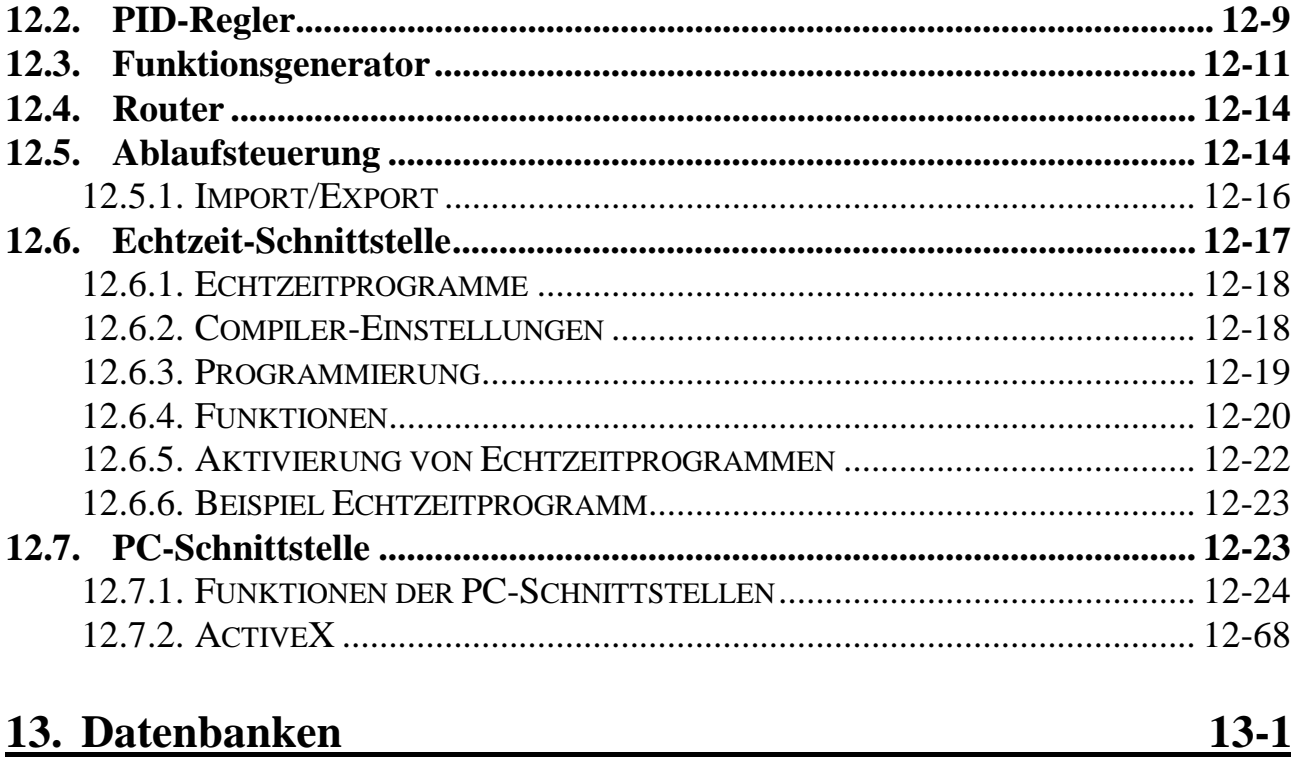

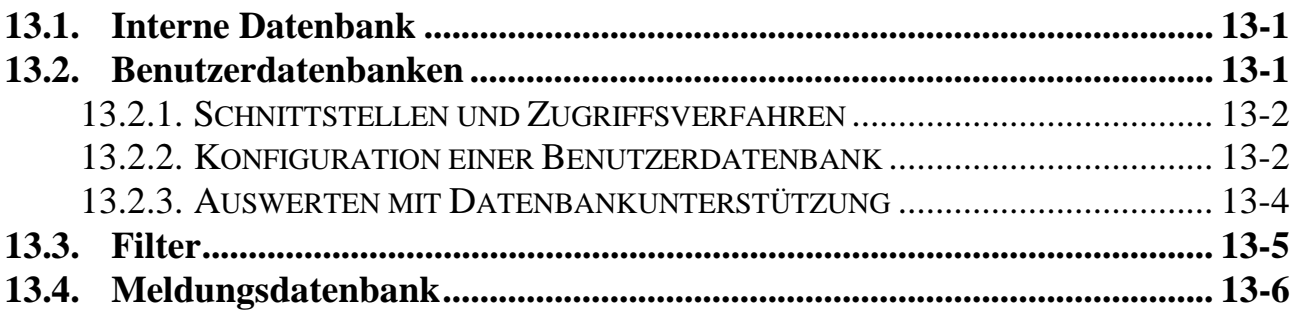

## 14. Störmeldesysteme

## <u>14-1</u>

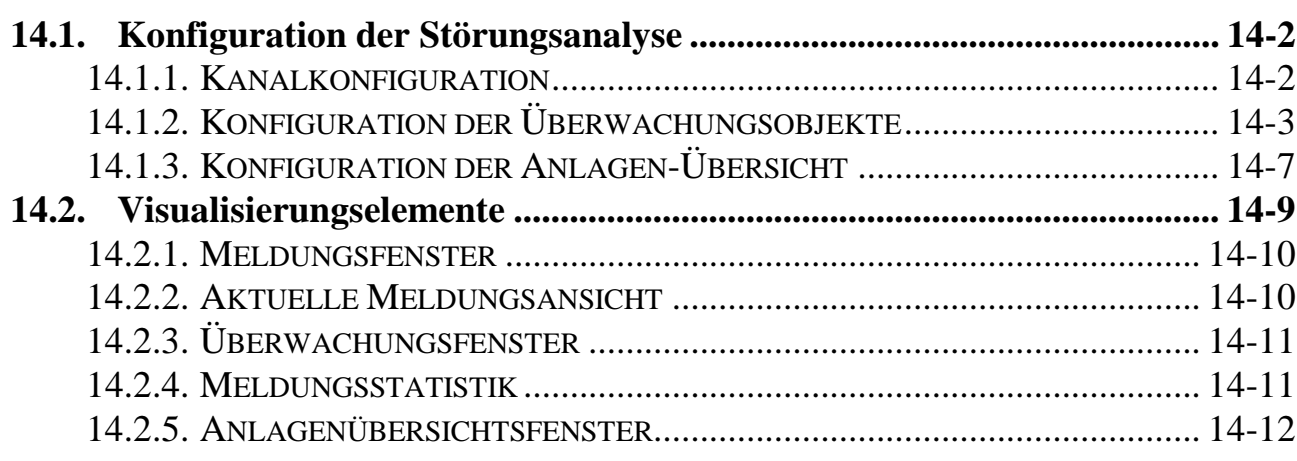

## 15. ARGUS im Netzwerk

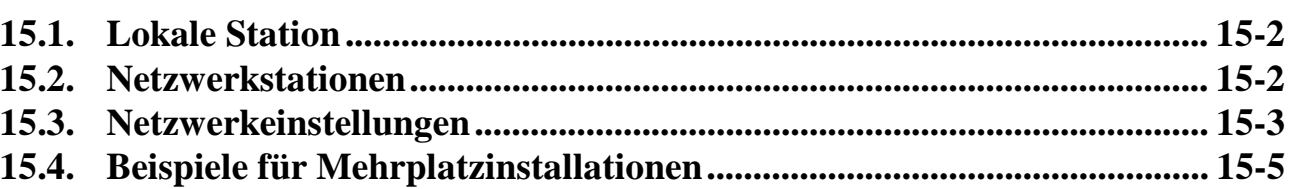

<u> 1980 - John Stein, Amerikaansk kanton (</u>

## 16. ARGUSpda

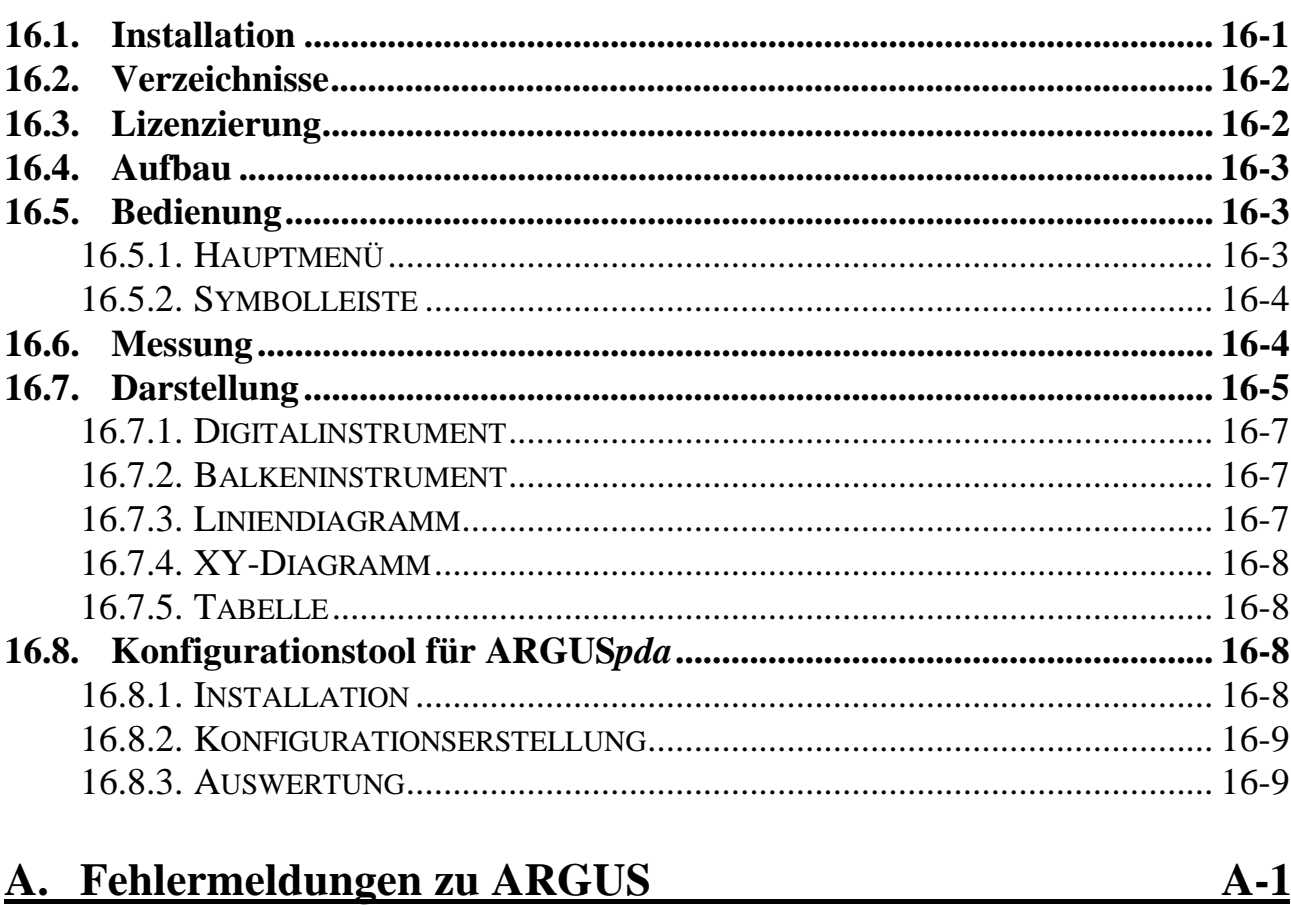

#### **B. Fehlermeldungen der ARGUS-API**  $B-1$

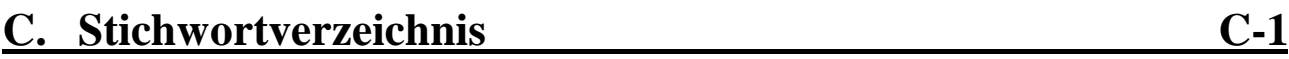

## $15-1$

 $16-1$ 

## **1. Einleitung**

ARGUS ist eine Standardsoftware zum Messen, Steuern und Regeln für PCs. ARGUS läuft auf jedem Windows PC mit den Betriebssystemen NT 4.0, 2000 oder XP.

Die fünf zentralen Einsatzgebiete von ARGUS sind die Messdatenerfassung, die Anlagenüberwachung, die Prüfstandssteuerung, die Qualitätskontrolle und die Ferndiagnose.

ARGUS unterstützt neben der kompletten SORCUS-Hardware auch Messkarten und Messgeräte von Drittanbietern, sowie die Standardschnittstellen des PCs.

ARGUS*pda* ist die ARGUS-Software für PDAs mit dem Betriebssystem Windows CE bzw. Pocket PC.

Das vorliegende Handbuch gibt Ihnen einen Überblick über alle Funktionen von ARGUS und ARGUS*pda*. Die ARGUS PC-Version enthält ein integriertes Hilfesystem mit detaillierten Informationen . Der Umfang dieser Online-Hilfe geht detailliert auf alle Bedienverfahren für die verschiedenen Funktionen der ARGUS Software ein. Weiterhin erhalten Sie Referenzen zu allen in ARGUS verfügbaren Funktionen und Analysen.

Besuchen Sie SORCUS unter www.sorcus.com im Internet. Hier erhalten Sie ergänzende Informationen sowie aktuelle Neuigkeiten zu ARGUS.

Die Vollversion erhalten Sie mit der SORCUS-CD inkl. Ihres Lizenzwortes. Auf der CD befindet sich auch eine Demoversion mit Beispielkonfigurationen. Besitzer einer von ARGUS unterstützten Hardware-Plattform können ARGUS 60 Tage kostenlos testen. Fordern Sie dazu Ihr persönliches Lizenzwort mit Angabe Ihrer Hardware-Plattform an.

Wir wünschen Ihnen viel Spaß beim Arbeiten mit ARGUS.

**1**

*Notizen*

## **2. Aufbau von ARGUS <sup>2</sup>**

ARGUS ist ein von Grund auf für Windows konzipiertes und entwickeltes Softwaresystem, dass die Möglichkeiten und Standards dieses Betriebssystems voll unterstützt. Bei der Konzeption wurde besonderer Wert auf standardisierte und zukunftssichere Methoden und Architekturen gelegt.

Als reine 32 Bit-Software ist ARGUS unter Windows NT 4.0, 2000 und XP lauffähig. ARGUS ist in drei unabhängige Prozesse aufgeteilt, die jeweils mehrere Threads beinhalten.

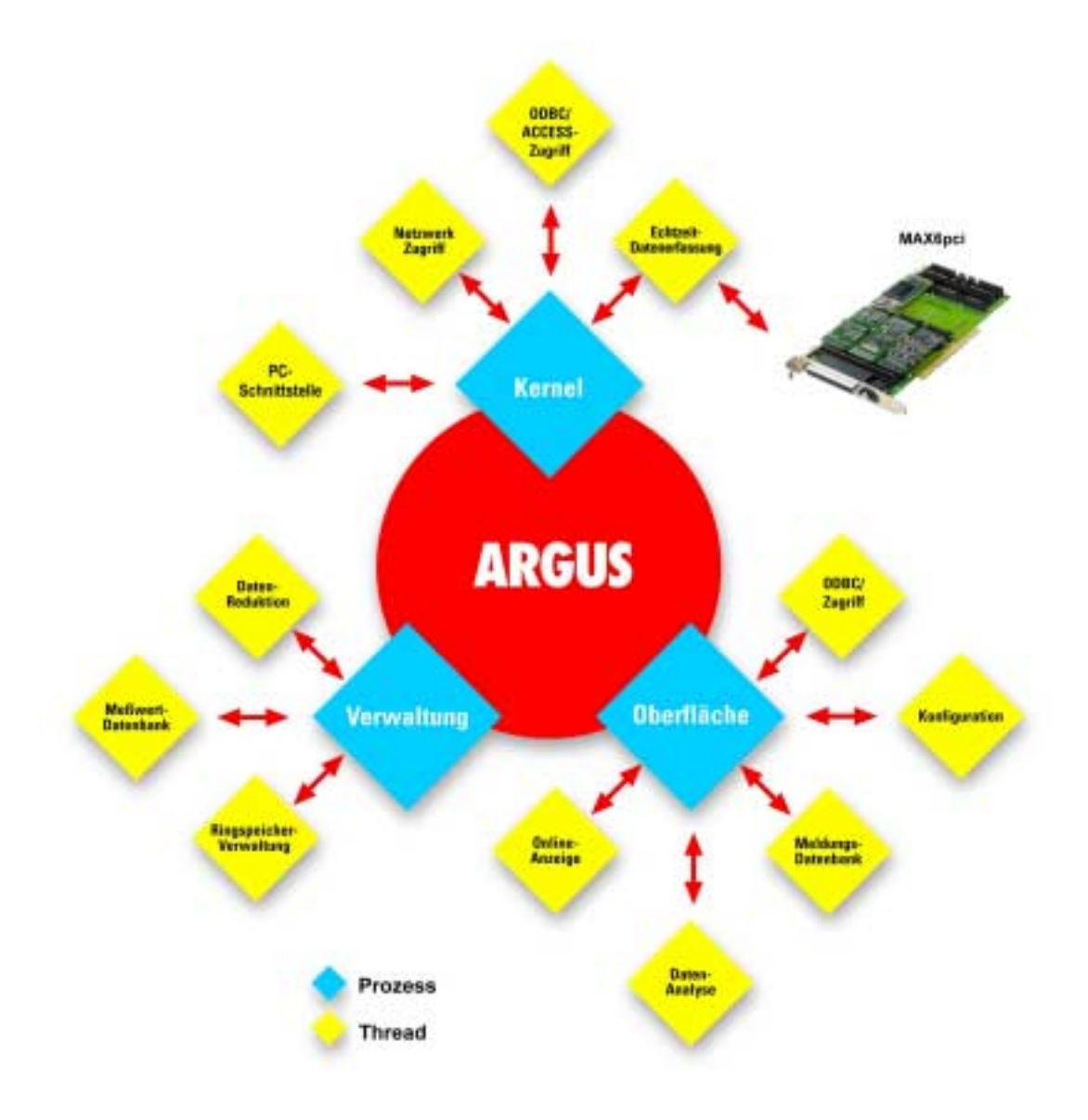

Die starke Modularisierung von ARGUS in unterschiedliche Prozesse und Threads sorgt dafür, dass viele Arbeiten parallel ablaufen können. So läuft zum Beispiel die Online-Grafik weiter, wenn komplexe Datenbankabfragen ausgeführt werden, ein Drucken im Hintergrund erfolgt oder große Dateien gespeichert und neu organisiert werden.

Wenn besonders hohe Systemleistungen und Abtastraten gefordert werden, kann in einem netzwerkgestützten System der Kernel auf einem eigenen PC arbeiten und die Visualisierung auf einem oder mehreren PCs im Netzwerk erfolgen. Hierdurch kann ARGUS modular ausgebaut werden.

Durch diesen Systemaufbau kann ARGUS in Verbindung mit intelligenten Subsystemen (z.B. MAX6pci mit CPU) zu jeder Zeit Echtzeitverhalten garantierten.

## **2.1. Echtzeit-Kernel**

Der Echtzeit-Kernel in ARGUS erfasst alle Signale und setzt die Ausgänge. Die Messdaten werden in Ringspeichern gesammelt und per Interrupt an den PC übergeben. Im Echtzeit-Kernel werden parallel Grenzwertüberwachungen, Berechnungen, Trigger, PID-Regler und Funktionsgeneratoren abgearbeitet.

Beim Einsatz von intelligenten Subsystemen (z.B. MAX8dip oder MAX2box) kann der Echtzeit-Kernel auf diese Hardware ausgelagert werden und somit Echtzeitverhalten garantiert werden. Intelligente Subsysteme haben immer ein eigenes CPU-Modul (z.B. X-MAX-E, oder X-MAX-400) das mit dem SORCUS-eigenen Echtzeitbetriebssystem OSX bzw. mit Windows CE läuft.

Bei nicht-intelligenten Hardware-Plattformen wird der Echtzeit-Kernel auf dem PC abgebildet; wegen des Windows-Betriebssystems kann ein Echtzeitverhalten hier nicht garantiert werden.

Die Konfiguration der Mess-, Regelungs- und Steuerungsaufgaben wird bei jedem Reset dem Echtzeit-Kernel per Download übergeben.

## **2.2. Kernel**

Im Kernel ist die Kommunikation mit der Hardware, die Datenspeicherung, die Pufferung der Online-Daten, der Datenbankzugriff, die PC-Ereignisüberwachung und die Netzwerkanbindung implementiert. Der Kernel ist die zentrale Datenschnittstelle für das gesamte System. Er verfügt über keine Oberfläche und ist für die Benutzer unsichtbar. Der Kernel kann auch eigenständig arbeiten, wenn zum Beispiel keine Visualisierung benötigt wird.

### **2.3. Oberfläche**

In der Oberfläche werden die Messaufgaben konfiguriert, angezeigt, analysiert und dokumentiert. Die Oberfläche ist die Anwenderschnittstelle zu ARGUS. Die Oberfläche fordert Daten vom Kernel an und übergibt Parametrierungen, Sollwertvorgaben, Eingaben und Anforderungen an den Kernel.

## **2.4. Verwaltung**

Der Controller ist ein Verwaltungsprozess und sorgt für die Archivierung der Messdaten, die Ringspeicherverwaltung sowie die Organisation der internen und externen Datenbanken. Der Controller ist dafür verantwortlich, dass die Messdatenarchive im kontinuierlichen Betrieb nicht überlaufen und Datenbanken sowie Verzeichnisse entsprechend gepflegt und überwacht werden. In netzwerkgestützten Systemen kann der Controller eigenständig auf einem Server ablaufen.

## **2.5. Stationstypen**

Der Stationstyp unter ARGUS kennzeichnet das Verhalten des jeweiligen Messsystems. ARGUS kennt vier verschiedene Stationstypen:

#### **Lokale Station**

Die lokale Station ist ein Einzelplatzsystem (ARGUS-Vollversion oder ARGUS*can*), die ihre Messdaten auf die lokale Festplatte oder auf einen Netzwerkserver speichert. Mit der lokalen Station ist auch eine Analyse und Dokumentation möglich.

#### **Auswertestation**

Die Auswertestation ARGUS*view* arbeitet ausschließlich offline und wird zur Analyse und Dokumentation von gespeicherten Messdaten eingesetzt. Für die Auswertestation wird eine separate Lizenz benötigt.

#### **Serverstation**

Die Serverstation ARGUS*net* ist eine Erweiterung der lokalen Station und stellt ihre Messdaten online und offline netzwerkweit zur Verfügung stellt. Für jede Serverstation wird eine separate Lizenz benötigt.

#### **Clientstation**

Die Clientstation ARGUS*client* ist ein Beobachtungs- und Auswertesystem im Netzwerk. Die Messdaten können sowohl online als auch offline dargestellt werden.

Auch ein Zugriff über Modem/ISDN ist möglich. Die Clientstation beinhaltet die Auswertestation. Die Clientstationen werden über die zugehörige Serverstation lizenziert.

## **2.6. Online-Hilfe**

Die Online-Hilfe gibt Ihnen eine vollständige Beschreibung aller Funktionen in ARGUS. Aus fast allen Dialogen können Sie die Hilfe aufrufen und erhalten gezielte Informationen.

Die Hilfe ist im HTML-Format als Datei ARGUS.CHM in Ihrem ARGUS Hilfe-Verzeichnis (\HELP) abgelegt und kann auch z.B. mit dem Internet Explorer von Microsoft geöffnet werden.

## **2.7. Hotline**

ARGUS besitzt eine integrierte Hotline-Schnittstelle. Darüber können Anfragen per e-Mail direkt aus der ARGUS Oberfläche erstellt und dann versendet werden. ARGUS stellt dazu im Menü "Datei" die Funktion "Hotline per Datei" zur Verfügung. Damit wird eine komprimierte Datei (.ZIP) mit allen benötigten Informationen erstellt. Diese Datei kann per e-Mail (support@systemtechnik.sorcus.com) oder auf einem Datenträger an den SORCUS-Support gesendet werden.

Bitte haben Sie Verständnis dafür, dass wir aus organisatorischen Gründen telefonisch keine Fragen beantworten können, die uns noch nicht in schriftlicher Form oder als Datei vorliegen.

Die Beantwortung einer Hotline-Anfrage erfolgt in der Regel noch am selben Tag.

## **2.8. Lizenzierung**

Die ARGUS Vollversion ist ein komplettes System zur Erfassung, Analyse und Dokumentation von Messdaten. Für einige Softwarefunktionen (z.B. Datenbank, PID-Regler, Ordnungsanalyse) sind zusätzliche Softwaremodule erforderlich, die auch jederzeit nachträglich erworben werden können.

Mit der Vollversion erwerben Sie eine Lizenz zur Benutzung der Software auf einem Arbeitsplatz. Die zugehörige Lizenz ist an die jeweilige Hardware gebunden.

Die ARGUS Vollversion benötigt keine Dongle oder ähnliche Schlüssel. Für jede Version erhalten Sie ein Lizenzwort. Darüber lässt sich die Software für die jeweilige Hardware freischalten.

Die Vollversion gibt es mit 16, 32 und 64 Lizenzpunkten. Die Vollversion kann mit jeweils weiteren 64 Lizenzpunkten bis max. 4096 erweitert werden. Ein Lizenpunkt bedeutet dabei ein externes analoges Signal oder vier externe digitale Signale.

Mit den optionalen Softwaremodulen kann ARGUS individuell an die Bedürfnisse des Anwenders angepasst werden. Die einzelnen Softwaremodule können jederzeit einzeln nachbestellt werden. Folgende Softwaremodule stehen zur Verfügung:

- PROFIBUS, Master- oder Slave-Ankopplung
- CAN-Bus, CAN-Spezifikation 2.0A und 2.0B
- Serielle Treiber, Standard ASCII und komplexe kundenspezifische Protokolle
- Ethernet Treiber, z.B. TCP/IP
- MPI-Schnittstellen zur Anbindung von SPSs
- Datenbank, DAO oder ODBC-Schnittstelle
- Funktionsgenerator, Vorgabe von beliebigen Funktionen in Echtzeit
- PID-Regler, Online parametrierbare Echtzeit-Regler
- Ablaufsteuerung, Generierung von automatisierten Steuerungsabläufen
- Ordnungsanalyse, Online- und Offline-Analyse mit Frequenzbandüberwachung
- User-Device zur Einbindung beliebiger Hardware-Plattformen
- Programmierschnittstellen (Echtzeit und PC)

Neben der ARGUS Basisversion steht auch eine ARGUS-Version speziell für den CAN-Bus zur Verfügung. Diese ARGUS*can*-Version ist ebenso wie die Vollversion mit verschiedenen Lizenzpunkten verfügbar.

Zur reinen Analyse und Dokumentation der Messdaten sind separat zu erwerbene Auswertelizenzen ARGUS*view* erhältlich. ARGUSview gibt es als Einzelplatzversion oder als 5er Paket mit Recht gleichzeitig an 5 Arbeitsplätzen auszuwerten und zu dokumentieren zu dürfen. Erweiterungen um jeweils 5 weitere Auswertelizenzen sind möglich.

ARGUS*net* kann optional alle Signale online und offline in einem Netzwerk zur Verfügung stellen. Dazu ist für jede ARGUS-Station eine Netzwerklizenz zu erwerben. Damit wird die lokale Station um die Netzwekfunktionalität erweitert und die Messdaten können auf bis zu 5 Client-Stationen gleichzeitig online und offline dargestellt werden. Erweiterungen um jeweils 5 zusätzliche Client-Stationen sind möglich.

Kundenspezifische Erweiterungen können über die ARGUS-Programmierschnittstellen erfolgen. Dazu steht eine Echtzeit-Schnittstelle für intelligente Subsysteme zur Verfügung. Für Erweiterungen am PC gibt es ein Funktionsbibliothek in Form einer DLL (ARGUS-API), die in jede Programmierumgebung eingebunden werden kann. Werden die Erweiterungen als OCX-Datei programmiert, können Sie in als ActiveX-Element in die ARGUS-Oberfläche eingebunden werden.

Die kundenspezifischen Erweiterungen werden auf Wunsch durch SORCUS Systemtechnik vorgenommen. Spezielle Softwareanpassungen müssen nur einmalig erworben werden. Mit der Echtzeit-Schnittstelle oder der ARGUS-API erstellte Software wird auf Wunsch im Quellcode übergeben.

Für Systempartner stehen spezielle ARGUS-Entwicklerversionen zur Verfügung. Mit diesen Entwicklerversionen können kostenlose Runtime-Versionen erstellt werden.

Software-Updates auf die jeweils neueste ARGUS Version können innerhalb eines Jahres zu 20 % des Listenpreises der installierten Software erworben werden.

## **3. ARGUS und die Hardware**

In den meisten Fällen werden die Signale über PC-Einsteckkarten, über dezentrale Subsysteme oder direkt von den PC-Schnittstellen bereitgestellt.

ARGUS unterstützt natürlich die gesamte SORCUS-Hardware. Aber auch Messkarten und Messgeräte von Drittanbietern, sowie Standard-Schnittstellen des PCs können mit ARGUS genutzt werden.

Die ARGUS-Vollversion erlaubt den Parallelbetrieb aller Hardware-Plattformen in beliebiger Kombination.

Die ARGUS*can*-Version unterstützt neben der SORCUS CANbox auch die M-WiFi-Box (Ipetronik) und die CAN-Hardware von Vector Informatik.

Dabei werden folgende Signaltypen, Feldbusse und Protokolle unterstützt:

- Analog I/O
- Digital I/O
- Zähler / Inkrementalgeber / Drehzahl / Pulsbreite / Periodendauer
- Weggeber (SSI)
- PROFISBUS (Master / Slave)
- CAN (schnell / fehlertolerant) inklusive CANdb
- Ethernet (TCP/IP)
- Modem / ISDN
- Seriell (RS-232 / 422 / 485)
- MPI  $(RS-232 / TCP/IP)$

## **3.1. SORCUS-Hardware**

ARGUS unterstützt neben den SORCUS PC-Einsteckkarten auch die dezentrale intelligente Peripherie sowie die Stand-Alone-Boxen. Es werden alle verfügbaren Signalankopplungsmodule unterstützt.

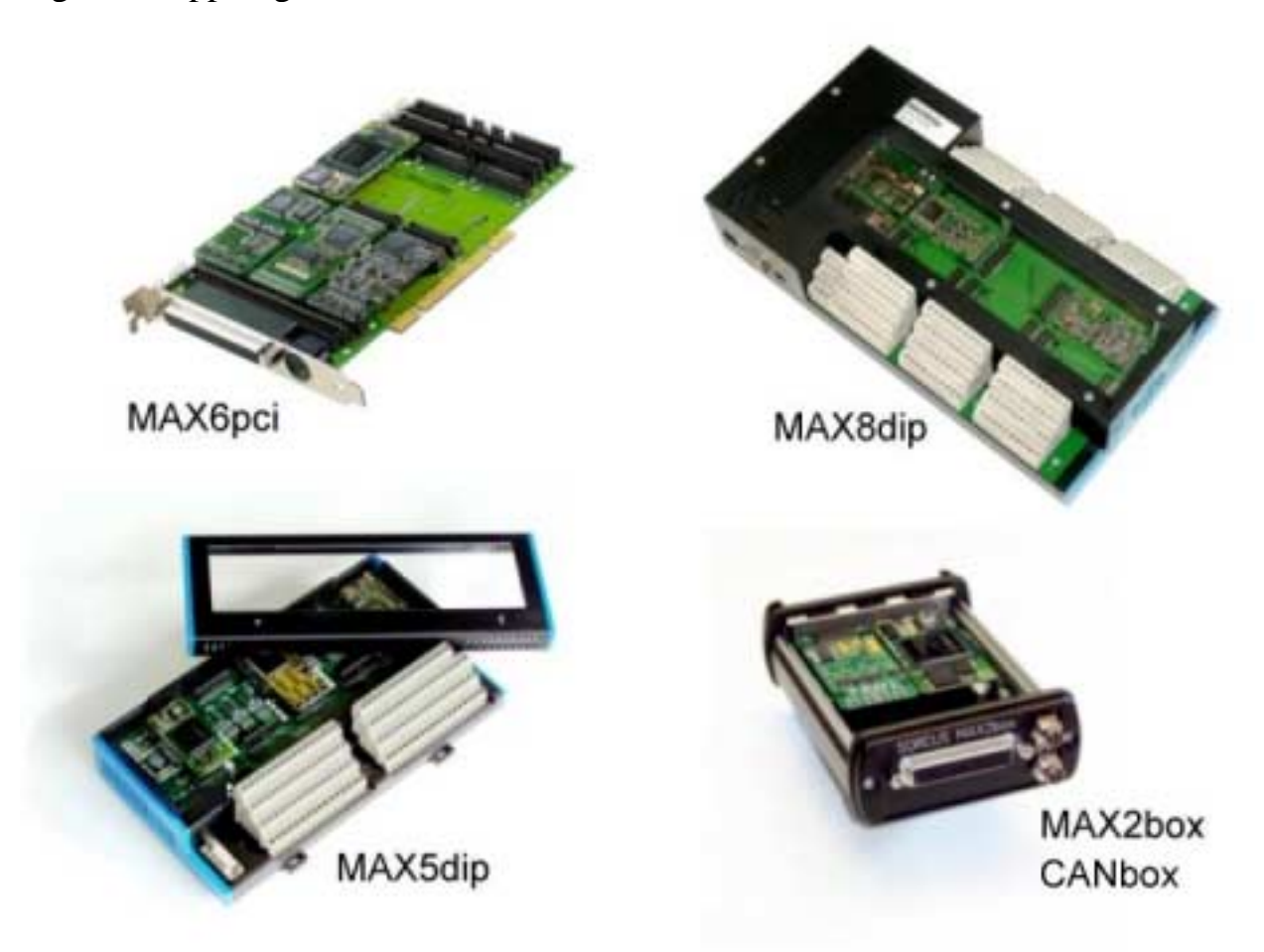

#### **PCI-Karten:**

• MAX6pci

#### **Dezentrale Intelligenz:**

- MAX5dip
- MAX8dip

#### **Stand-Alone-Boxen:**

- MAX2*box*
- MAX2*box*-LOG (Datenlogger)
- CAN*box*

#### **3.2. Vector Informatik CAN-Hardware**

Die CAN-Hardware der X- und XL-Familie kann in ARGUS*can* eingebunden werden. Die Anbindung erfolgt über die Schnittstellen: PCMCIA, PCI, oder USB 2.0. Die CAN-Daten werden mit einem Zeitstempel erfasst und gespeichert.

#### **PC-Card (Typ II):**

• CANcardXL(X)

#### **USB 2.0:**

• CANcaseXL

#### **PCI-Karten:**

• CANboardXL

#### **3.3. Ipetronik Messgeräte**

Die ARGUS*can*-Version unterstützt Ipetronik-Messgeräte über die CAN-Schnittstelle, über Firewire und über WLAN. Der Zugriff über CAN erfolgt über die CAN-Hardware von Vector-Informatik.

- SIM: Free Running Mode
- SIM: Systemmode
- KIM/KAR/DIS: Datenlogger
- FIM: Firewire
- M-WiFi: WLAN

#### **3.4. SPS / MPI**

Mit dem optionalen Softwaremodul MPI kann die ARGUS-Vollversion auf die Daten von bis zu 16 Siemens S7-300 und S7-400 SPS zugreifen. Eine Programmierung der SPS ist nicht erforderlich. Der Zugriff erfolgt über den MPI-Bus (TCP/IP bzw. RS-232 mit separatem MPI-Adapter).

Dabei werden folgende Operandentypen unterstützt:

- Eingang (Bit, Byte, Wort, Doppelwort, Float)
- Peripherie-Eingang (Byte, Wort, Doppelwort, Float)
- Ausgang (Bit, Byte, Wort, Doppelwort)
- Merker (Bit, Byte, Wort, Doppelwort, Float)
- Timer (Wort)
- Zähler (Wort)
- Datenbaustein (Bit, Byte, Wort, Doppelwort, Float)

## **3.5. User Device**

Über ein User Device wird Hardware eingebunden die standardmäßig nicht von der ARGUS-Vollversion unterstützt wird. Es stehen dabei alle Eigenschaften einer Standard-ARGUS Hardware-Plattform zur Verfügung.

Das User Device ist ein optionales Softwaremodul. Es besitzt neben den üblichen ARGUS-Kanälen für Berechnungen und Zwischenspeicherung auch erzeugbare Eingänge und Ausgänge, die aus einer externen DLL angesprochen werden können.

## **3.6. PC-Schnittstellen:**

- Ethernet / USB
- Seriell / Parallel
- OPC, DDE
- ActiveX / OCX
- ODBC
- API

## **4. Installation**

ARGUS kann grundsätzlich auf allen PCs mit den Betriebssystemen Windows NT 4.0, 2000 und XP installiert werden. Im folgenden werden aber nur die Betriebssysteme Windows 2000 und Windows XP berücksichtigt.

#### **4.1. Systemvoraussetzungen**

ARGUS stellt bestimmte Mindestanforderungen an die Rechnerhardware. Die minimal erforderliche und die empfohlene Rechnerkonfiguration sind im folgenden aufgelistet:

Minimale Rechnerkonfiguration:

- Pentium II PC
- 256 MB RAM
- 65 MB freier Speicher auf der Festplatte
- CD-ROM

Empfohlene Rechnerkonfiguration:

- Pentium 4 PC
- 512 MB RAM
- Schnelle Grafikkarte

#### **4.2. Einzelplatzinstallation**

Bevor Sie die Installation auf Ihrem Rechner durchführen, überprüfen Sie bitte mit dem Benutzer-Manager, ob Sie als Administrator angemeldet sind. Ohne Administratorrechte kann die Installation von ARGUS nicht durchgeführt werden.

Beim Einsatz der MAX6pci-Karte unter Windows 2000 und XP sollte ARGUS **vor** dem Einbau der Karte installiert werden.

Für den Betrieb von ARGUS sind Standard Windows Rechte ausreichend.

Weiterhin wird empfohlen, alle Windows Programme zu beenden, bevor das Installationsprogramm gestartet wird.

ARGUS benötigt zur Darstellung der Online-Hilfe den Internet Explorer ab Version 5.0. Weiterhin muss bei Windows 2000 Systemen mindestens das Service-Pack 2 und bei Windows XP mindestens das Service-Pack 1 installiert sein.

Installation:

- 1. Legen Sie die SORCUS CD in das CD-ROM Laufwerk ein.
- 2. Starten Sie durch Doppelklick auf die Datei START.HTM den Internet Explorer
- 3. Wählen Sie die Sprache (Deutsch / Englisch)
- 4. Auf der linken Seite in der Baumansicht wählen Sie den Punkt "DOWNLOAD".
- 5. In der erscheinenden Komponentenliste wählen Sie den Punkt "ARGUS".
- 6. Auf der ARGUS-Seite finden Sie den Punkt "Installation".
- 7. Wählen Sie die Installation für die verwendete Hardware-Plattform aus.
- 8. Sie können die Datei "Install.exe" auf Ihre Festplatte speichern oder von diesem Ort ausführen.

Im Verlauf der ARGUS-Installation können Sie folgende Punkte auswählen:

- Sprache
- Version (Voll-, Demo- oder 60 Tage-Version)
- **Installationsverzeichnis**
- Komponenten (ARGUS, Kartentreiber, Lizenzierung)

Bei einer Neu-Installation sollten die ARGUS-Lizenz(en) bereithalten. Falls Sie mehrere Lizenzworte eingeben wollen, können Sie im Lizenzierungs-Dialog das Kontrollkästchen **Weitere Lizenz folgt** aktivieren.

## **4.2.1. Installation von PCI-Karten**

Beim Einsatz von MAX6pci-Karten unter Windows 2000 und XP sollte ARGUS **vor** dem Einbau der Karte installiert werden. Wenn Sie in der ARGUS-Installation der Punkt "Kartentreiber" auswählen (empfohlen), wird am Ende der ARGUS-Installation das "SORCUS X Bus Driver Setup" gestartet. Wählen Sie dort "Install

driver" um die Kartentreiber einzurichten. Nach Beendigung des Installationsprogramms fahren Sie den Rechner herunter und setzen die MAX6pci-Karte(n) in den Rechner ein. Nach dem Neustart des Rechners wird die Karte automatisch erkannt und installiert. Weitere Information erhalten Sie im Hardware-Handbuch der SORCUS Computer GmbH.

#### **4.2.2. Installation von DiP und Stand-Alone-Boxen**

Beim Einsatz von ARGUS mit der dezentralen intelligenten Peripherie (MAX5dip und MAX8dip) und Stand-Alone-Boxen (CAN*box* und MAX2*box*) wählen Sie während der Installation "Kartentreiber". Dadurch wird im ARGUS-Installationsprogramm das "SORCUS X-Bus Driver Setup" gestartet. Wählen Sie dort "Install driver" um die Kartentreiber einzurichten. Nach Beendigung des Installationsprogramms starten Sie den Rechner neu. Nach dem Neustart wählen Sie in der Windows-Systemsteuerung den Punkt "SORCUS boards".

Bei einer Erstinstallation wählen Sie zunächst den Punkt "Install MlxServ" im Menü "Remote connection services". Anschließend wählen Sie im Kontextmenü (rechte Maustaste) einer freien Kartennummer den Punkt "New remote connection..."und stellen dadurch die Verbindung zum DiP her. Im folgenden Dialog wählen Sie unter "Type" die Art der Vebindung (z.B. seriell, TCP/IP). Im Auswahlfeld "Board" wählen Sie "MAX-PC".

#### **4.2.2.1 Serielle Anbindung**

Für die serielle Anbindung wählen Sie im Auswahlfeld "Port" den COM-Anschluss Ihres PCs. Für den Betrieb mit ARGUS werden die Einstellungen (Parity, None und 1 Stop Bit) empfohlen. Diese Einstellungen müssen mit der Konfiguration des ausgesuchten COM-Ports übereinstimmen.

#### **4.2.2.2 TCP/IP-Anbindung**

Geben Sie im Eingabefeld "IP-Address" die IP-Adresse des DiPs an. Jedes CPU-Modul besitzt eine voreingestellte IP-Adresse, die im EEPROM des CPU-Moduls eingetragen ist. Möchten Sie eine andere als die voreingestellte IP-Adresse verwenden, so muss diese auch im EEPROM geändert werden.

Der Ethernet Host Connection-Treiber muss auf dem CPU-Modul installiert sein. Die Installation erfolgt seriell über die RS-232-Schnittstelle mit dem Programm SNW32 welches zum Lieferumfang gehört.

## **4.2.3. Installation von Nicht-SORCUS-Hardware**

ARGUS unterstützt auch Hardware von Drittanbieten. Die Installation dieser Hardware mit den dazugehörigen Treibern ist nicht Bestandteil der ARGUS-Installation. Bitte verwenden Sie hierzu die Installations-Programme des jeweiligen Herstellers.

## **4.3. Mehrplatzinstallation**

Bei einer Mehrplatzinstallation im Netzwerk arbeiten in der Regel verschiedene Stationstypen (Server-, Auswerte- und Clientstationen) zusammen. Alle Stationen im Netzwerk benötigen gemeinsamen Zugriff auf Verzeichnisse und Dateien. Die Einrichtung der Freigaben und der notwendigen Netzwerkeinstellungen erfolgt unabhängig von ARGUS unter Windows. Beim ersten Start einer ARGUS-Station mit Server- oder Client-Lizenz werden Sie aufgefordert, die zentrale gemeinsam genutzte Datenbank im Netzwerk anzugeben.

Bitte lesen Sie auch das Kapitel "ARGUS im Netzwerk", in dem die verschiedenen Mehrplatzinstallationen beschrieben werden.

## **4.4. Deinstallation**

- 1. Klicken Sie auf die Schaltfläche "Start" von Windows, zeigen Sie auf "Einstellungen" und klicken Sie dann auf "Systemsteuerung".
- 2. Aktivieren Sie den Punkt "Software" durch einen Doppelklick auf das Symbol. Sie sehen eine Liste der installierten Programme auf Ihrem Rechner.
- 3. Wählen Sie den Eintrag "ARGUS" aus und betätigen Sie die Schaltfläche "Hinzufügen/Entfernen".

Nach Rückfrage wird die installierte ARGUS Version entfernt. Selbst angelegte Dateien werden nicht gelöscht. Überprüfen Sie gegebenenfalls den Inhalt des ARGUS Ordners und löschen ihn manuell.

## **4.5. Update**

Die Installation eines ARGUS Updates verläuft analog zu einer Erstinstallation. Das Installationsprogramm erkennt, dass es bereits eine ARGUS Version gibt, und erlaubt das Überschreiben einer vorhandenen Installation oder eine komplette Neuinstallation.

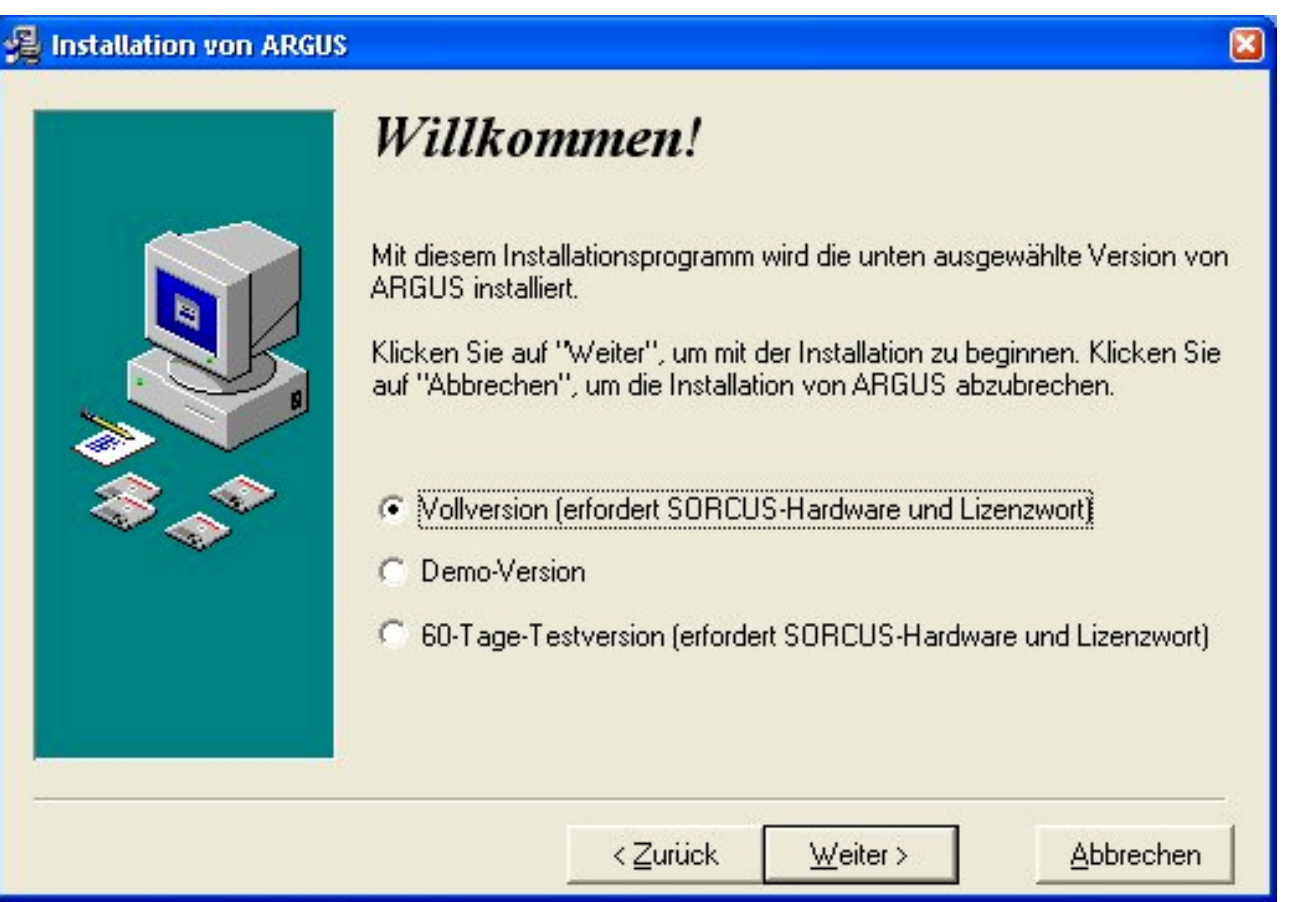

Für einen Betrieb mit ARGUS empfehlen wir bei jedem Update die Kartentreiber zu aktualisieren. Wählen Sie dazu während der ARGUS-Installation die Komponenten "Kartentreiber" und im weiteren Verlauf "Update driver".

Beim Überschreiben einer vorhandenen Version können alle Änderungen in einem Backup-Verzeichnis gesichert werden. Alle bestehenden Konfigurationsdateien können weiter benutzt werden.

Bei einer Neuinstallation wird ARGUS in einem neuen Verzeichnispfad installiert und Ihre alte ARGUS Version bleibt unberührt. In dieser Variante sollten Sie Ihre Konfiguration aus Ihrer alten Version in die neue übernehmen und auch dort abspeichern.

**4**

Steuern Sie einen Prüfstand mit ARGUS, müssen Sie nach der Installation jedes Updates oder anderer ARGUS Softwarekomponenten Ihre gesamte Steuerungsfunktion mit der neuen Software zunächst testen. Fehlfunktionen Ihres Prüfstands und insbesondere Fehler in sicherheitsrelevanten Funktionen müssen Ihrerseits durch Überprüfung ausgeschlossen werden. Für aufgetretene Schäden kann, auch bei Softwarefehlern, keinerlei Haftung übernommen werden.

## **4.6. Neue Lizenzen**

Sie erhalten bei einer Erweiterung Ihrer Hard- und Software ein neues Lizenzwort. Starten Sie das ARGUS-Installationsprogramm und wählen Sie die Komponente "Lizenzierung" und geben das neue Lizenzwort ein.

Falls Sie mehrere Lizenzworte eingeben wollen, können Sie im Lizenzierungs-Dialog das Kontrollkästchen "Weitere Lizenz folgt" aktivieren.

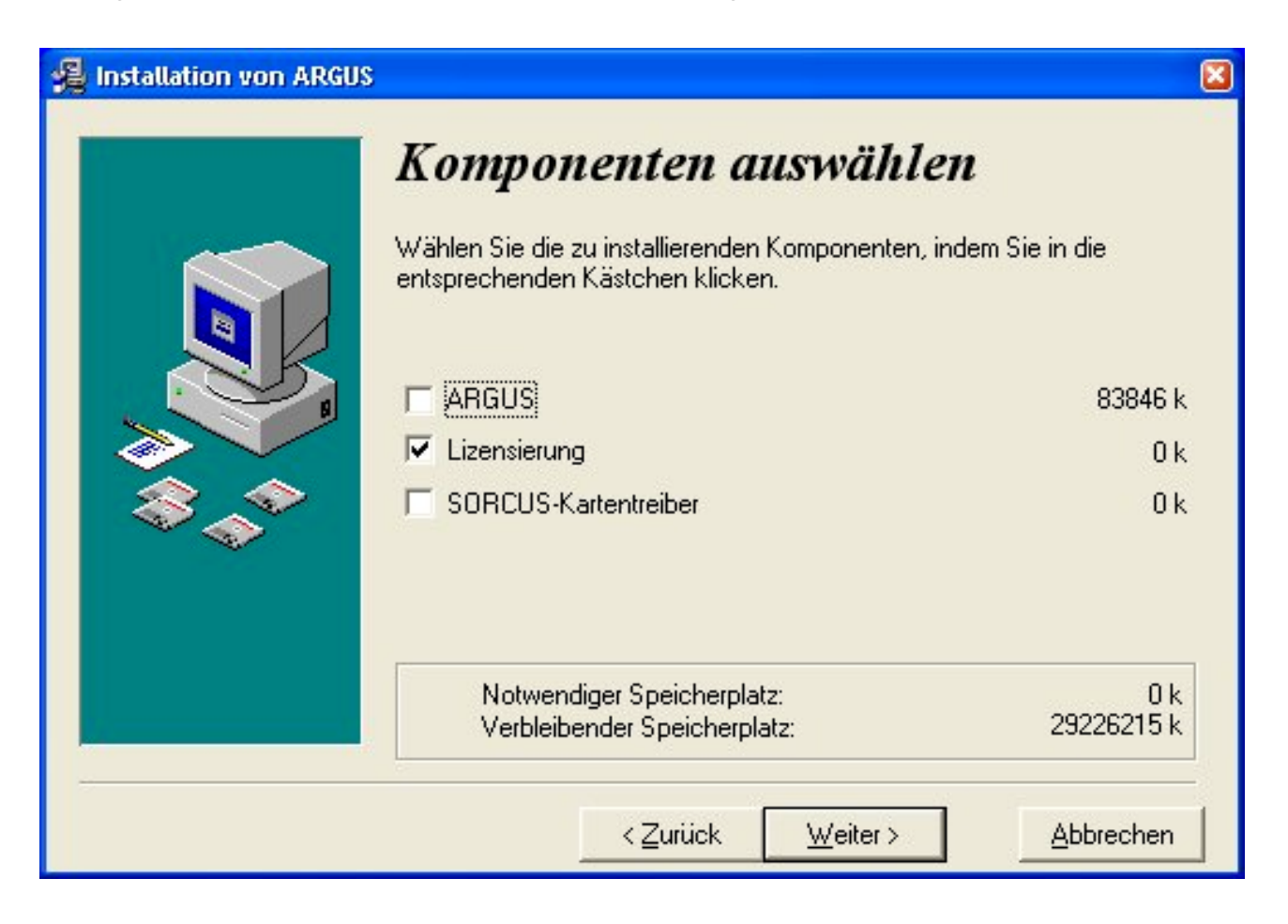

## **4.7. Demoversion / 60 Tage-Testversion**

Auf jeder SORCUS-CD befindet sich eine ARGUS Demoversion und eine 60 Tage-Testversion. Die Einrichtung erfolgt über das ARGUS-Installationsprogramm.

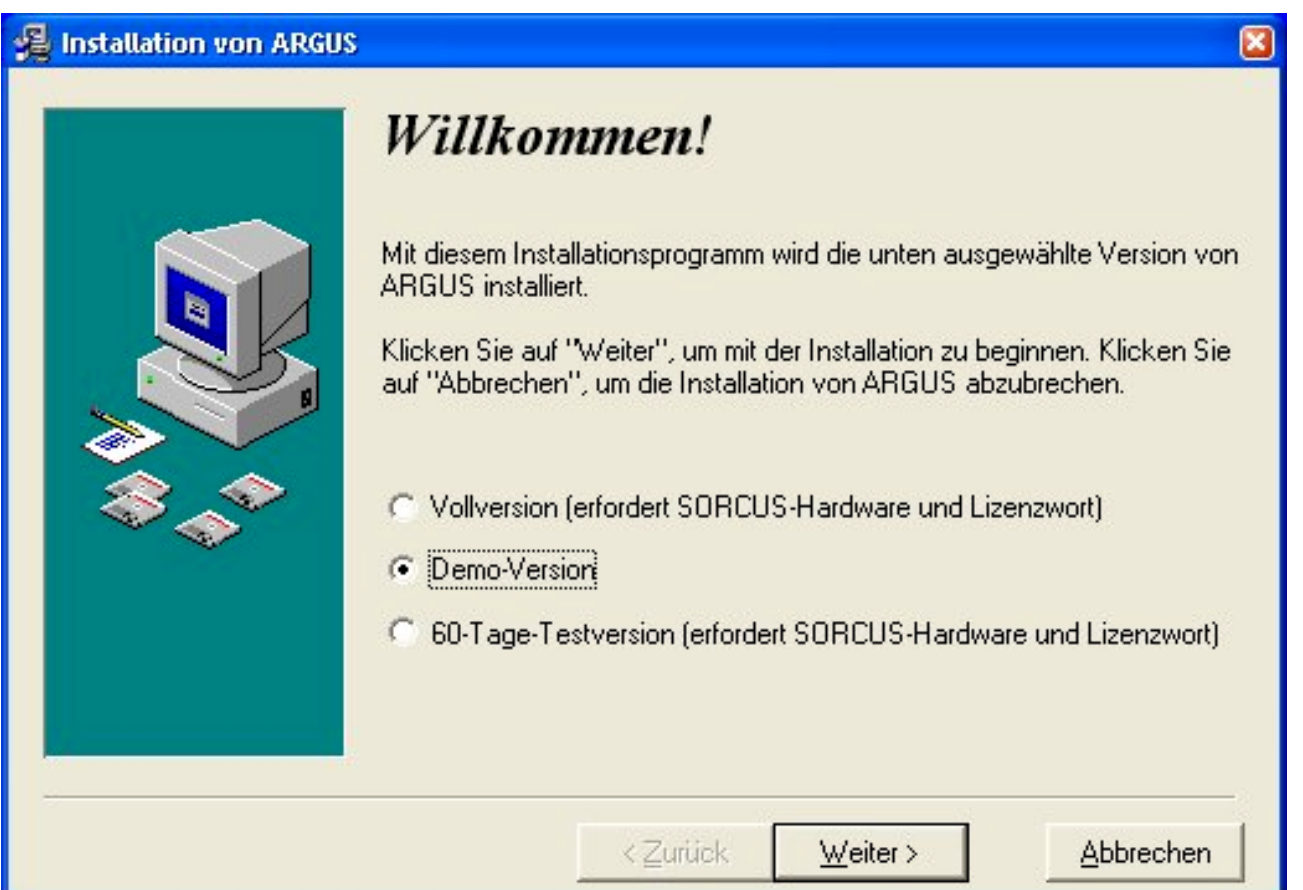

#### **4.7.1. Demoversion**

Die Demoversion ist für alle Anwender ohne SORCUS-Hardware gedacht. In der Demoversion finden Sie einige fertige Konfigurationen, die Sie über den Leistungsumfang der ARGUS Software informieren. Sie können Messungen automatisch starten und beenden, Messdaten analysieren und eigene Konfigurationen erstellen.

Die Demoversion enthält fast alle optionalen Softwaremodule und informiert Sie so umfassend über die Möglichkeiten der ARGUS Software.

**4**

### **4.7.2. 60 Tage-Testversion**

Die 60 Tage-Testversion richtet sich an alle Besitzer mit einer von ARGUS unterstützten Hardware-Plattform. Die 60 Tage-Testversion unterstützt folgende Hardware-Plattformen:

- MAX6pci
- MAX5dip und MAX8dip
- MAX2*box* und MAX2*box*-LOG (Datenlogger)
- CAN*box*
- M-WiFi (Ipetronik)
- KIM/SIM/FIM (Ipetronik)
- CANcardXL, CANbase und CANboard (Vector Informatik)
- MPI (S7-300 / S7-400) über RS-232 oder TCP/IP

Die 60 Tage-Testversion erlaubt das Messen, Steuern und Regeln für eine eingeschränkte Kanalzahl. Über den Funktionsumfang informieren Sie die nachfolgenden Kapitel sowie die ARGUS Hilfe. Für die 60 Tage-Testversion benötigen Sie zusätzlich ein Lizenzwort. Das Lizenzwort für die 60 Tage-Testversion erhalten Sie kostenlos bei SORCUS per E-Mail oder per Diskette. Eine formlose, schriftliche Anforderung per E-Mail oder per Fax genügt.

## **4.7.3. Einschränkungen**

In der Demoversion fehlen wegen der nicht vorhandenen Hardware-Plattformen folgende Leistungsmerkmale:

- Signale (können über mathematische Verknüpfung simuliert werden)
- Alle Echtzeitfunktionen
- Programmierschnittstellen
- Netzwerkfunktionen

In der 60 Tage-Testversion fehlen gegenüber der Vollversion folgende Leistungsmerkmale ganz bzw. sind nur eingeschränkt nutzbar:

- Netzwerkfunktionen
- Programmierschnittstellen

## **4.7.4. Beispiele**

Zum Lieferumfang der Demoversion gehört eine Beispielkonfiguration. Öffnen Sie diese Konfigurationsdatei, die automatisch in einem Dialog angezeigt wird. Starten Sie danach eine Messung über den Menüpunkt "Messung" oder das entsprechende Symbol in der Symbolleiste. Die Messdaten werden auf mehreren Bildschirmseiten in Diagrammen und Instrumenten dargestellt.

Sie können die Messung jederzeit abbrechen und bereits gespeicherte Messdaten über den Menüpunkt "Auswertung/Datensatz öffnen" abrufen und analysieren.

#### **4.8. Verzeichnisstruktur**

ARGUS wird standardmäßig im Stammverzeichnis "C:\Programme\ARGUS" auf der Festplatte Ihres PCs installiert. Sie können einen anderen Namen für das Verzeichnis bei der Installation auswählen. Unter diesem Hauptverzeichnis werden automatisch mehrere Unterverzeichnisse angelegt, die alle ausführbaren Programme und alle nicht veränderbaren Dateien enthalten.

Alle benutzerspezifischen Dateien werden standardmäßig unter "C:\Dokumente und Einstellungen\All Users\Dokumente\SORCUS\ARGUS" angelegt. Diese Verzeichnisse haben folgende Funktionen:

#### **AcqFiles**

In dieses Verzeichnis werden die Rohdaten aller Messungen abgelegt. Rohdaten sind Daten von Messkanälen in unsortierter Reihenfolge, wie sie von der Karte gelesen wurden. Die Rohdaten werden vom Verwaltungsprozess sortiert, zusammengefasst und als eine Datei in das Archivverzeichnis des Messprozesses gespeichert. Gleichzeitig erfolgt ein Eintrag in die Datenbank. Danach werden die Rohdaten gelöscht.

#### **Archive**

Hier werden bei Einzelplatzsystemen standardmäßig die Messdaten abgelegt. Der Zugriff auf die Einzeldateien erfolgt über die zentrale Datenbank. Werden mehrere unabhängige Messprozesse eingerichtet, so können auch mehrere voneinander unabhängige Archivverzeichnisse existieren.

#### **CfgBackup**

ARGUS speichert die letzten 20 von Ihnen vorgenommenen Speicheraktionen von Konfigurationen hier ab. Die neueste Konfiguration trägt den Namen Backup0, die älteste gespeicherte den Namen Backup19.

#### **Config**

Dies ist das Standardverzeichnis für die Konfigurationen.

#### **Database**

In diesem Verzeichnis liegen alle Datenbanken und zwar sowohl die interne Datenbank für alle Messdaten als auch die vom Anwender benutzten konfigurationsspezifischen Datenbanken.

#### **Export**

Dies ist das Standardverzeichnis, in dem aus ARGUS in Fremdformate exportierte Messdateien oder Konfigurationen abgelegt werden.

#### **Fgen**

Dieses Verzeichnis führt die Dateien der Funktionsgeneratoren.

#### **Import**

Dies ist das Standardverzeichnis, aus dem ARGUS in Messdatendateien in Fremdformaten importiert.

#### **Support**

In dieses Verzeichnis legt ARGUS die Hotline-Dateien ab. Diese Dateien werden vom Anwender manuell erzeugt und in einem gepackten (ZIP) Format angelegt.

#### **Trace**

In dieses Verzeichnis legt ARGUS interne Protokolldateien ab.

#### **User**

In dieses Verzeichnis werden benutzerspezifische Dateien abgelegt. Es empfiehlt sich, in diesem Verzeichnis auch gegebenenfalls benötigte Hintergrundbilder oder andere Hilfsdateien abzulegen.

## **5. Schnelleinstieg**

Dieses Kapitel richtet sich an neue ARGUS-Anwender die ohne umfassendes Hintergrundwissen schnellstmöglich eine Messung ausführen möchten.

#### **5.1. Start**

Schließen Sie die zu messenden Signale über die vorgesehenen Anschlüsse (z.B. Schraubklemme) an. Achten Sie bitte auf evtl. nötige galvanische Trennung.

Starten Sie ARGUS über das entsprechende Symbol in der der Oberfläche. Nach dem ersten Aufruf startet ARGUS mit den Standardeinstellungen der Oberfläche. Sie finden eine 3-geteilte Oberfläche mit Konfigurationsbaum (links), Info-Center mit Meldungsansicht und Lupe (unten) sowie der Visualisierungsansicht(rechts) vor.

## **5.2. Konfiguration**

Wir haben versucht, die Konfiguration des ARGUS-Systems so einfach wie möglich zu gestalten. Fast alle Dialoge besitzen eine sinnvolle Voreinstellung, daher genügt in den meisten Fällen das Drücken der <OK>-Taste um eine gültige Konfiguration zu erstellen.

Der Konfigurationsbaum zeigt im Zweig "Kanäle" die verfügbaren Signaltypen und darunter die verfügbaren Kanäle an. Durch Doppelklick auf einen Kanal öffnet sich der Konfigurationsdialog. Drücken Sie jetzt auf <OK>, ist der Kanal mit seinen Voreinstellungen fertig konfiguriert.

Ändern Sie die Voreinstellungen in den entsprechenden Reiterdialogen nach Bedarf. Im Konfigurationsdialog der Kanäle finden Sie unten links die Angabe der Kemmenbezeichnung. So können Sie jederzeit prüfen ob Ihr Signal richtig angeschlossen ist.

Ziehen Sie danach via Drag und Drop den Kanal mit der linken oder rechten Maustaste in die rechte Visualisierungsansicht. Ziehen Sie mit der linken Maustaste wird automatisch ein Liniendiagramm erzeugt, das Ziehen mit der rechten Maustaste ermöglicht die Auswahl eines Darstellungselementes. Möchten Sie die Voreinstellungen des Diagramms ändern, öffnen Sie den Konfigurationsdialog durch Doppelklick in das Diagramm.

### **5.3. Messung**

Das System ist jetzt messbereit. Starten Sie eine Probemessung mit dem Befehl "Messung / Starten der Anzeige" oder mit dem entsprechenden Symbol in der Symbolleiste. Jetzt werden die Messdaten dargestellt, aber nicht gespeichert. Nach der Überprüfung können Sie jetzt eine Messung mit Speicherung starten.

Dies können Sie manuell über den Menüpinkt "Messung / Speicherung" oder über das entsprechende Symbol ausführen. Getriggerte Messungen müssen vorab im Konfigurationsdialog der Messung aktiviert werden. Den Dialog erreichen Sie über den Menüpunkt "Messung / Eigenschaften".

Sie beenden die Messung über den Menüpunkt "Messung / Beenden" oder mit dem entsprechenden Symbol.

## **5.4. Analyse und Dokumentation**

Zum Analysieren der Messdaten können Sie jetzt direkt in den Diagrammen zoomen und messen. Sie könnten sich aber auch den kompletten Datensatz laden. Benutzen Sie dazu im Kontextmenü des Diagramms (rechte Maustaste) den Punkt "Datensatz öffnen".

Natürlich können Sie auch während einer laufenden Messung auf gemessene Daten zugreifen, d.h. der "Datensatz öffnen" Dialog steht Ihnen auch während einer Messung zur Verfügung.

Das Kontextmenü des Diagramms zeigt alle Auswertemöglichkeiten auf einen Blick. Beim "Freien Messen" oder beim "Kanalmessen" öffnet sich zusätzlich ein Messfenster. Das Messfenster zeigt neben den Amplituden- und Zeitwerten auch die Differenzen und Steigungen an.

Wechseln Sie zur Dokumentation in die Seitenansicht über den Menüpunkt "Datei / Seitenansicht". In der Seitenansicht können Sie Ihre Messdaten bei Bedarf kommentiern, zusätzliche Grafiken einfügen und Ihre fertiges Protokoll ausdrucken.

Natürlich bietet ARGUS wesentlich mehr Leistungsmerkmale, diese finden Sie in den entsprechenden Kapiteln. Benutzen Sie dazu auch das Stichwortverzeichnis dieses Handbuchs.

## **6. Bedienung**

Die ARGUS Bedienoberfläche lässt sich nach Ihren Wünschen und Anforderungen frei konfigurieren. Veränderungen in der Oberflächenkonfiguration werden bei jedem Speichern übernommen. Nach einem Neustart von ARGUS erscheint somit die Oberfläche so, wie Sie sie verlassen haben.

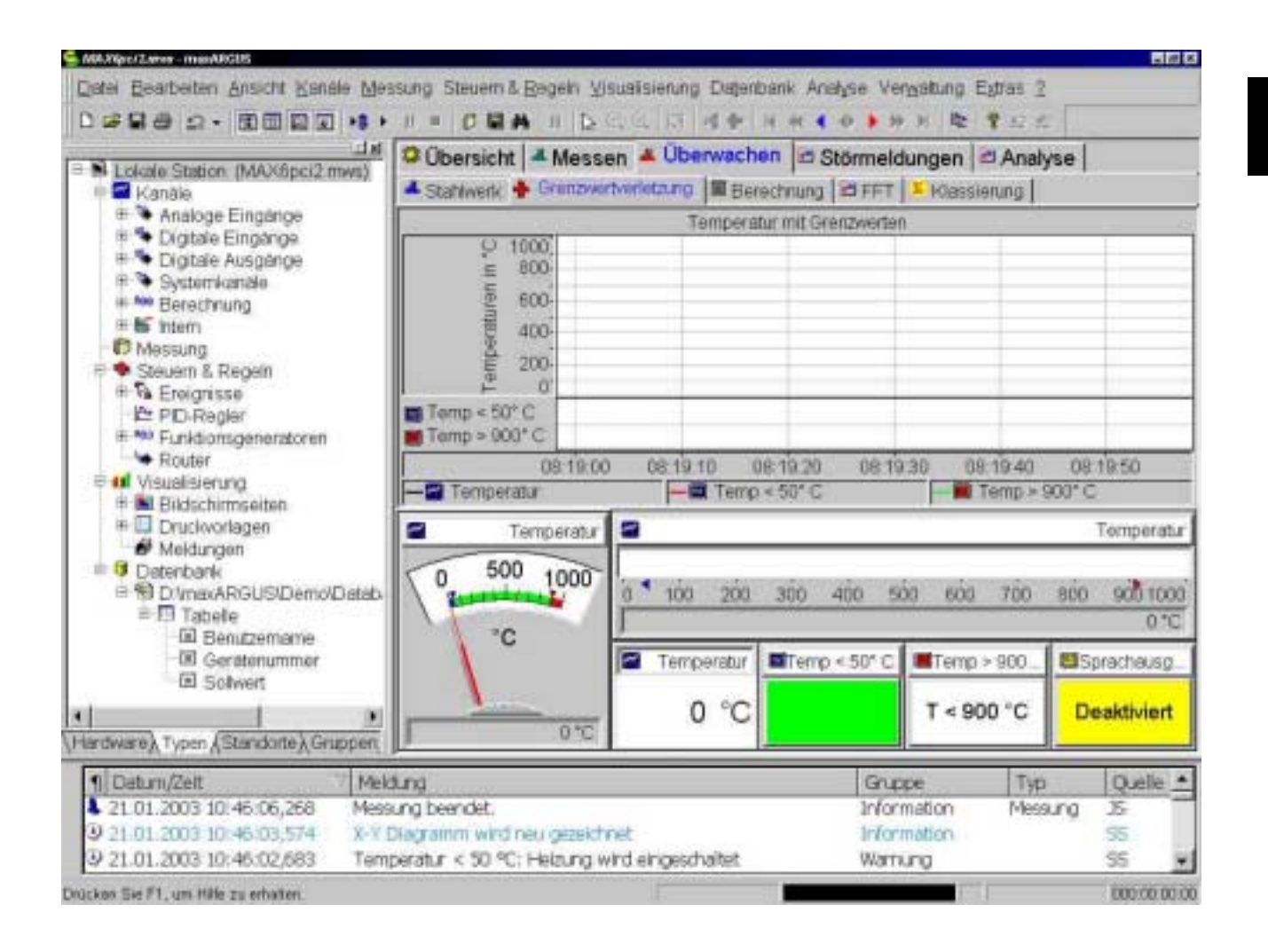

## **6.1. ARGUS starten**

Es gibt mehrere Möglichkeiten ARGUS zu starten. Nach der Installation wird automatisch eine Startgruppe angelegt. Das ARGUS Symbol erscheint nach dem Start des PCs auf Ihrer Windows Oberfläche. Durch Doppelklick auf das ARGUS Symbol

wird die Software aktiviert. Alternativ klicken Sie auf die Schaltfläche "Start" von Windows, zeigen auf Programme "SORCUS" und klicken dann auf ARGUS.

Bei jedem Start lädt ARGUS die zuletzt geöffnete Konfiguration. Nach dem Start von ARGUS ist das System sofort messbereit. Sie können das Laden der zuletzt geöffneten Konfiguration umgehen, in dem Sie während des Startes von ARGUS die Strg-Taste gedrückt halten.

Über die Taste F1 oder die Fragezeichen-Schaltfläche in der Symbolleiste aktivieren Sie die Online-Hilfe. Diese Hilfe unterstützt Sie während der Konfiguration, Analyse und natürlich auch während der Messung. Sie enthält alle verfügbaren technischen Informationen über ARGUS.

### **6.2. Ansichten**

ARGUS bietet mehrere Visualisierungs- und Konfigurationsansichten. Je nach Aufgabenstellung können Sie die hierfür optimale Ansicht wählen. Mit der Maus können Sie die Teilbereiche in ihrer Größe verändern. Gehen Sie dazu mit dem Cursor auf eine Bereichsgrenze, der Cursor verändert seine Form. Durch Klicken der linken Maustaste lässt sich nun die Bereichsgrenze verschieben.

Die Auswahl der Ansicht kann entweder über das Menü "Ansicht" oder die Standardsymbolleiste erfolgen. Der Konfigurationsbaum sowie das Meldungsfenster sind andockbare Fenster und können an eine beliebige Stelle auf dem Bildschirm plaziert werden.

Die Grundeinstellungen der Bedienoberfläche werden in der Registry abgespeichert und sind somit unabhängig von den Konfigurationen.

## **6.3. Konfigurationsbaum**

Im linken Fensterdrittel erscheint standardmäßig der Konfigurationsbaum. Über diesen Baum können Sie Kanäle, Diagramme, Bildschirme und vieles mehr konfigurieren, bearbeiten und organisieren.

Dieser Baum ist analog dem Microsoft Explorer aufgebaut und bedienbar.

Wenn Sie im rechten Fensterbereich die Konfigurationsansicht wählen (Menü "Ansicht / Konfigurationsliste"), erfolgt eine Synchronisation der Konfigurationsliste mit dem Konfigurationsbaum. So erscheint z.B. bei Anwahl der analogen Eingänge im Baum in der Konfigurationsansicht eine Auflistung aller analogen Eingänge mit ihren Eigenschaften.
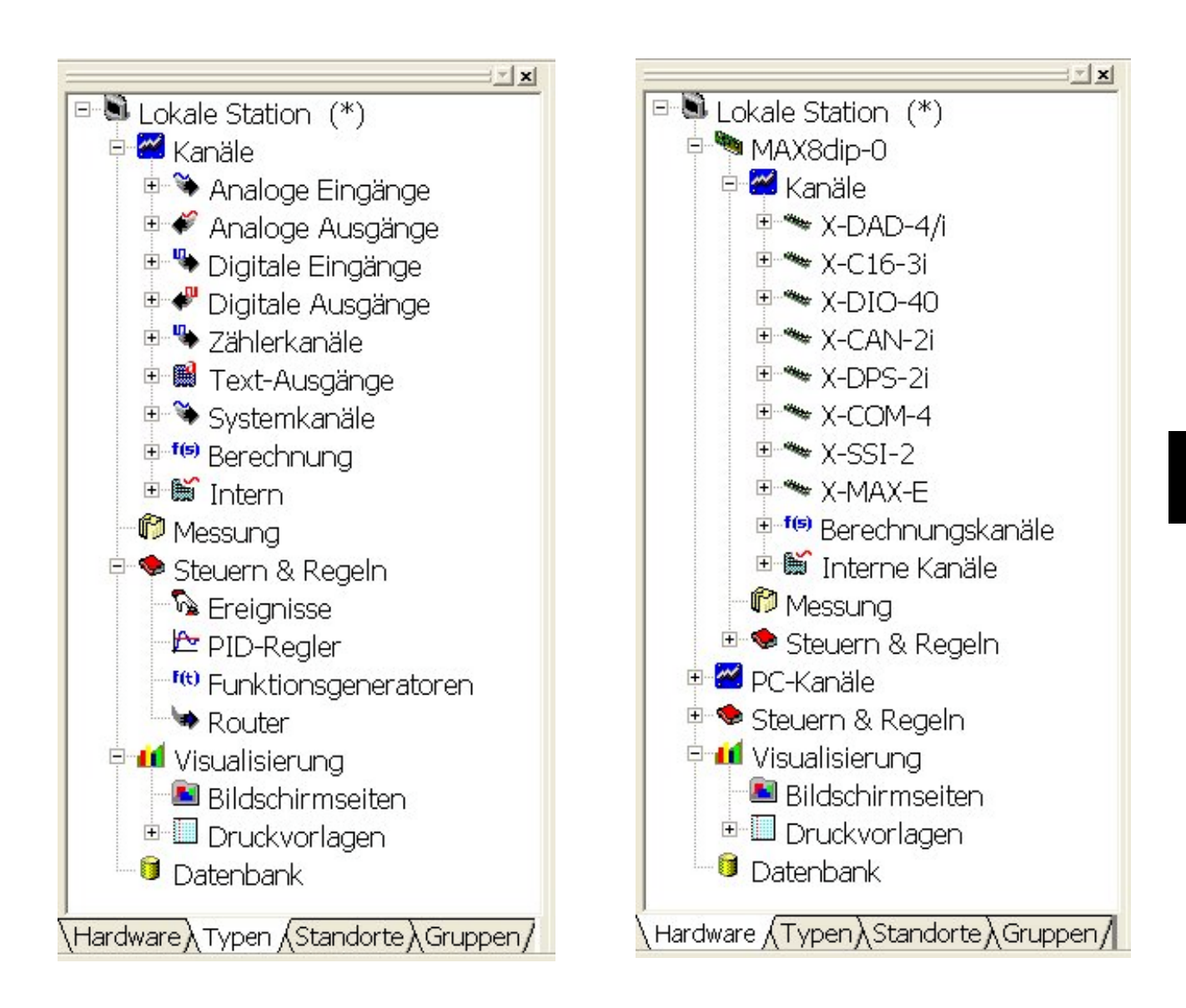

Die Informationen des Konfigurationsbaums lassen sich in vier Ansichten darstellen. Standardmäßig werden die Kanäle typorientiert angezeigt. Diese Ansicht empfiehlt sich für die meisten Anwender. Benutzer, die lieber hardwareorientiert arbeiten, sollten die Hardware-Darstellung wählen. Bei Messsystemen mit sehr vielen Kanälen ist die Sortierung nach Gruppen oder Standort empfehlenswert; dabei können die Kanäle in sinnvolle Untereinheiten wie z.B. Temperaturen oder KKS-Zeichen eingeteilt werden. Die Gruppe oder der Standort muss bei der Kanalkonfiguration angegeben werden.

Durch Klick der rechten Maustaste auf ein Baumelement öffnet sich ein Kontextmenü. Über Menüpunkt "Eigenschaften" gelangen Sie in den Dialog des Elements.

Der Eigenschaftsdialog öffnet sich auch bei einem Doppelklick mit der linken Maustaste. Weiterhin ist eine Mehrfachauswahl von Elementen möglich.

**6**

Ausgewählte Eigenschaften der Hardware lassen sich nur in der Sortierung nach Hardware vornehmen.

## **6.4. Info-Center**

Im unteren Fensterdrittel erscheint standardmäßig das Info-Center. Das Info-Center zeigt Klartextmeldungen oder Messdaten in der Lupe an. Die Umschaltung erfolgt über Registerreiter unten links. Wird die Anzeige des Info-Centers nicht gewünscht, kann über das Menü "Ansicht / Info-Center" die Darstellung unterdrückt werden.

Bei der Analyse der Messdaten können die Klartextmeldungen mit den Messdaten in den Diagrammen synchronisiert werden. Dies geschieht über das Kontextmenü im Info-Center.

Nach Laden eines Messdatensatzes zeigt die Lupe immer die Messdaten eines ausgewählten Diagramms über den kompletten Zeitraum. Die Lupe hat einen gestrichelten Rahmen der mit der Maus in seiner Größe verändert werden kann. Somit kann man Fensterausschnitte generieren. Dieser Ausschnitt wird dann im korrespondierenden Diagramm dargestellt.

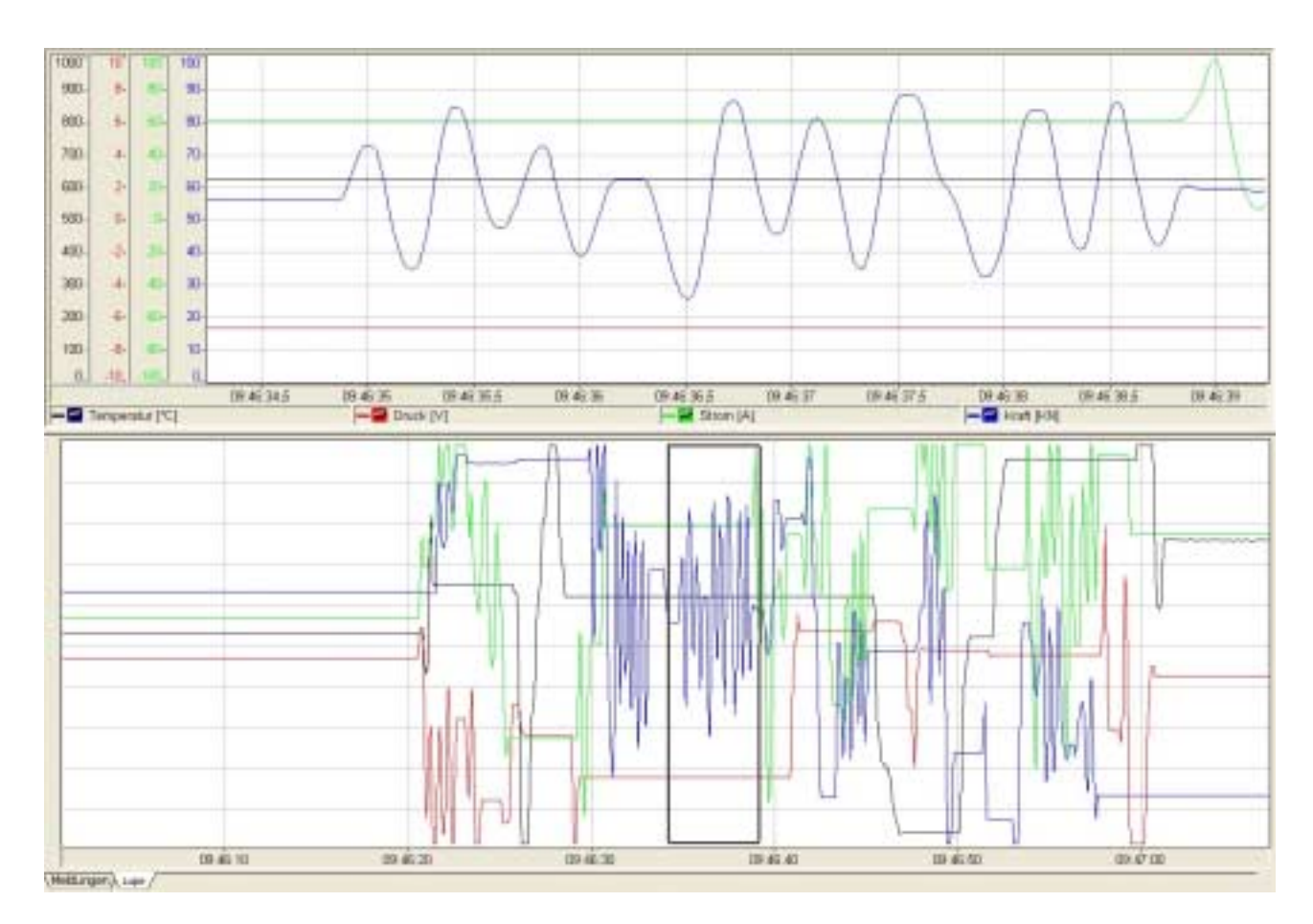

# **6.5. Symbolleiste**

Nach dem Start von ARGUS sehen Sie am oberen Rand des Bildschirms eine oder mehrere Symbolleisten. Diese erlauben Ihnen den direkten Zugriff auf die wichtigsten Befehle.

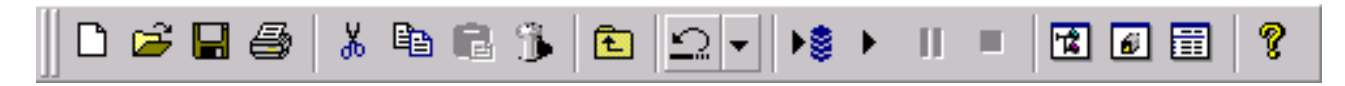

Wenn Sie den Mauszeiger auf ein Symbol in der Leiste legen, erscheint in einem kleinen Fenster eine Kurzbeschreibung des Befehls, der mit dem Symbol ausgelöst wird.

Eine wichtige Funktion in der Symbolleiste ist die Rückgängigfunktion. Wenn Sie bei Ihrer Arbeit einmal einen Fehler gemacht haben, klicken Sie einfach einmal oder mehrfach auf das Symbol, um die entsprechende Anzahl von Schritten Ihrer Arbeit rückgängig zu machen.

Es gibt Symbolleisten für das Hauptfenster und für die Diagramme. Die Symbolleisten für das Hauptfenster sind über den Menüpunkt "Ansicht/Symbolleisten" frei konfigurierbar.

## **6.6. Statusleiste**

Die Statusleiste gibt Ihnen Informationen über den aktuellen Status von ARGUS. Weiterhin erhalten Sie eine Hilfe zu Ihren Operationen. Die Statusleiste gliedert sich in mehrere Felder, die von links nach rechts folgende Bedeutung haben:

#### **Kontextsensitive Hilfe**

Bewegen Sie den Cursor über die Toolbar oder über die Menüs, wird Ihnen die Bedeutung der jeweiligen Schaltfläche in der Statusleiste unten links mitgeteilt.

#### **Fortschrittsanzeige**

Bei einem Reset des Gesamt- oder Teilsystems wird eine Fortschrittsanzeige eingeblendet, die den zeitlichen Verlauf des Vorgangs anzeigt.

#### **Messmodus**

Nach dem Start der Messung wird der Messmodus als Laufschrift angezeigt. Die Laufschrift zeigt an, ob eine Messung mit Datenspeicherung oder ohne Datenspeicherung gewählt wurde. Bei einer Messung mit Datenspeicherung wird zusätzlich der Dateiname angegeben.

#### **Benutzer**

Haben Sie die Benutzerverwaltung aktiviert, so wird in diesem Feld der aktuell eingeloggte Benutzer angegeben.

## **Messzeit**

Befindet sich ARGUS im Messmode, so wird im rechten Feld der Statusleiste die aktuelle Messzeit seit dem Start der Messung ausgegeben.

# **6.7. Konfigurationen**

Die Definition der Messaufgabe erfolgt in einer Konfiguration. Für jede Messaufgabe können Sie beliebige Konfigurationen erstellen. Diese Konfigurationen werden als Datei auf die Festplatte gespeichert und können jederzeit wieder geladen werden. Nach dem Öffnen einer Konfigurationsdatei ist das System sofort messbereit.

Das Öffnen und Speichern von Konfigurationen erfolgt im Menü "Datei" unter den Punkten:

Konfiguration Neu Strg N

Konfiguration Öffnen... Strg O

Konfiguration Speichern Strg S

Konfiguration Speichern unter...

Für einen schnellen Zugriff auf die oben genannten Funktionen benutzen Sie die entsprechenden Schaltzeichen der Symbolleiste

Die Konfigurationdateien in ARGUS besitzen die Erweiterungen MWS. Jede Datei enthält alle relevanten Informationen für Ihre Messaufgabe. Grundeinstellungen der Bedienoberfläche werden in der Windows Registry und nicht in der Konfigurationsdatei gespeichert.

# **6.8. Benutzereinstellungen**

ARGUS erlaubt die Speicherung individueller Einstellungen. Dazu gehören die Einstellungen und das Aussehen der Oberfläche. Die Größe und die Position des Konfigurationsbaums, des Meldungsfensters und der Visualisierungsansicht werden von ARGUS in der Windows-Registry gespeichert, somit startet ARGUS bei einem Neustart, unabhängig von der Messkonfiguration, wieder mit diesen Einstellungen.

Der Menüpunkt "Ansichten" unterstützt Sie bei der Einrichtung "Ihrer" Oberfläche. Die Symbolleiste kann unter dem Menüpunkt "Ansicht / Symbole" verändert oder gemäß Ihren Wünschen konfiguriert werden.

## **6.8.1. Einstellungen**

In diem Registerdialog "Extras / Optionen / Einstellungen" werden allgemeine Oberflächeneinstellungen vorgenommen.

#### **Kanäle mit Stationsnamen darstellen**

Über dieses Kontrollkästchen wird allen Kanalnamen der Name der Station angehängt. Dies kann vor allem im Netzwerk von Interesse sein.

#### **Keine Sicherheitsabfragen**

Wenn Sie dieses Kontrollfeld aktivieren, werden Sicherheitsabfragen, die beispielsweise beim Beenden der Messung erscheinen, unterdrückt.

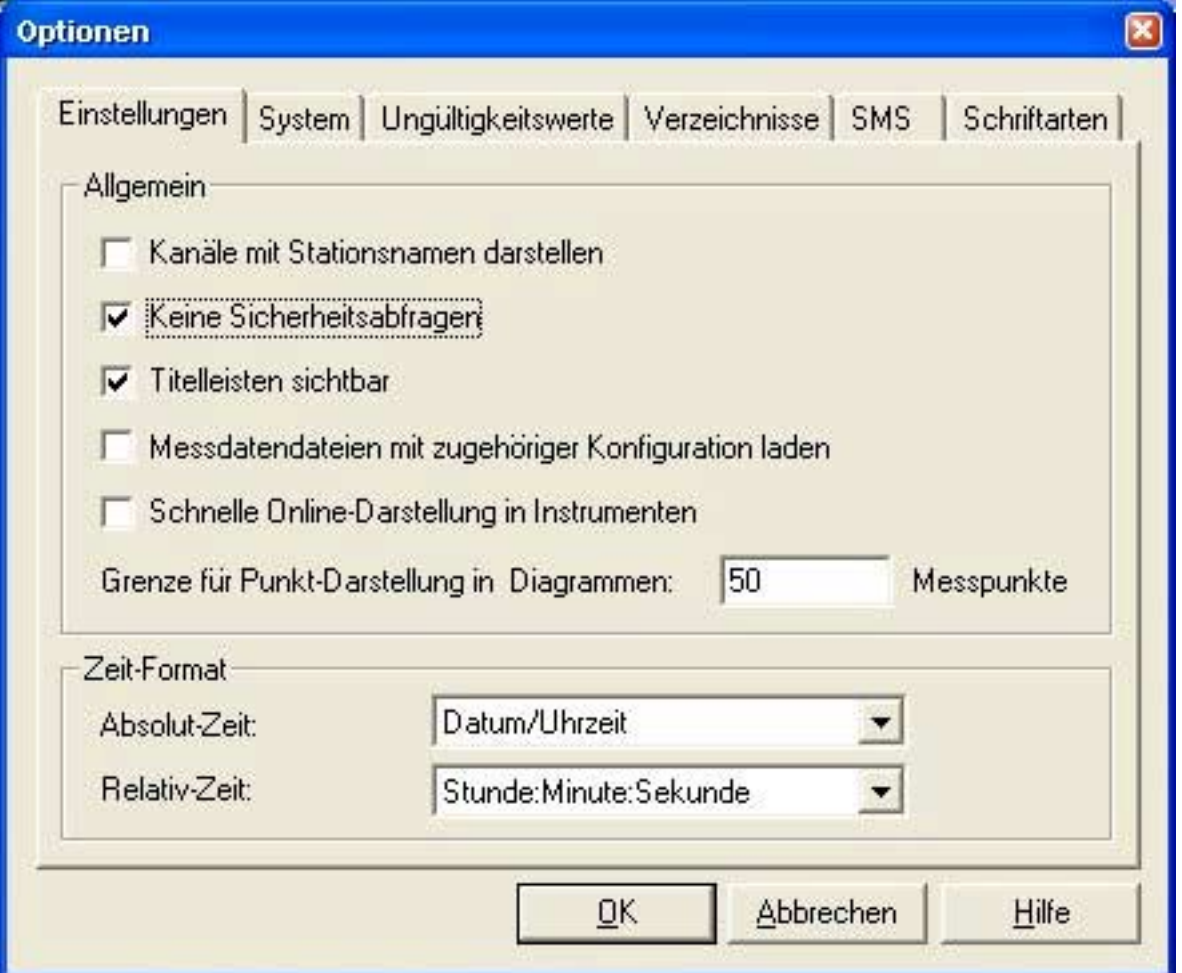

## **Titelleisten sichtbar**

Hierüber können Sie steuern ob die Darstellungsfenster in ARGUS mit der Windows Titelleiste dargestellt werden oder ohne. Ein Darstellung ohne Titelleiste vergrößert den Platz zur Darstellung Ihrer Signale. Dafür lassen sich die Fenster aber nicht mehr als Ganzes verschieben.

### **Messdatendateien mit zugehöriger Konfiguration laden**

Bei einer Aktivierung wird beim Öffnen von gespeicherten Messdatendateien zur Analyse immer die zugehörige Konfigurationsdatei (\*.MWS) geladen. Ist die Konfigurationsdatei nicht vorhanden, erfolgt eine entsprechende Meldung.

#### **Schnelle Online-Darstellung in Instrumenten**

Standardmäßig ist Darstellung in den Instrumenten (z.B. Balken) gedämpft, um ein besseres Ablesen zu gewährleisten. Um die Dämpfung auszuschalten, aktivieren Sie diesen Punkt.

#### **Grenze für Punkt-Darstellung in Diagrammen**

Bei der Analyse der Messdaten in den Diagrammen werden die Siganle in Kurven dargestellt. Beim Zoomen wechselt die Darstellung ab einer bestimmten Anzahl von Messpunkten in die Punkt-Darstellung in der jeder einzelne Messpunkt dargestellt wird. Diese Einstellung erfolgt hier.

#### **Zeit-Format**

Hier wird das Darstellungsformat für alle Diagramme mit einer Zeitachse sowie für den Export und das Info-Center eingestellt.

## **6.8.2. System**

In diesem Registerdialog "Extras / Optionen / System" werden Systemeinstellungen vorgenommen.

#### **Stationsnamen der Kanäle ignorieren**

Bei Aktivierung dieses Punktes wird der Stationsname eines Kanals unterdrückt. Dieses Flag ist nur bei Auswertestationen von Bedeutung und erlaubt das Laden von beliebigen Konfigurationen ohne Berücksichtigung, auf welchem PC diese Konfiguration erstellt wurde.

### **Trace aktivieren**

Hier können Sie die Protokollierung des Programmablaufs aktivieren. Die Protokollierung erfolgt standardmäßig und erhöht die Gesamtbelastung des Systems.

#### **Beschränkung auf einen PC-Prozessor**

Bei aktiviertem Kontrollfeld laufen auf Multi-Prozessor-Systemen alle ARGUS-Prozesse nur auf einem Prozessor.

#### **Globale Messprozesse**

Beim Einsatz von mehreren Geräten parallel unter ARGUS wird hier eingestellt ob die Messung für alle angeschlossenen Geräte über den PC gesteuert werden soll. Dies ist die Standardeinstellung. Nach Deaktivierung dieses Punktes erfolgen die Messungen an den Gerät unabhängig voneinander.

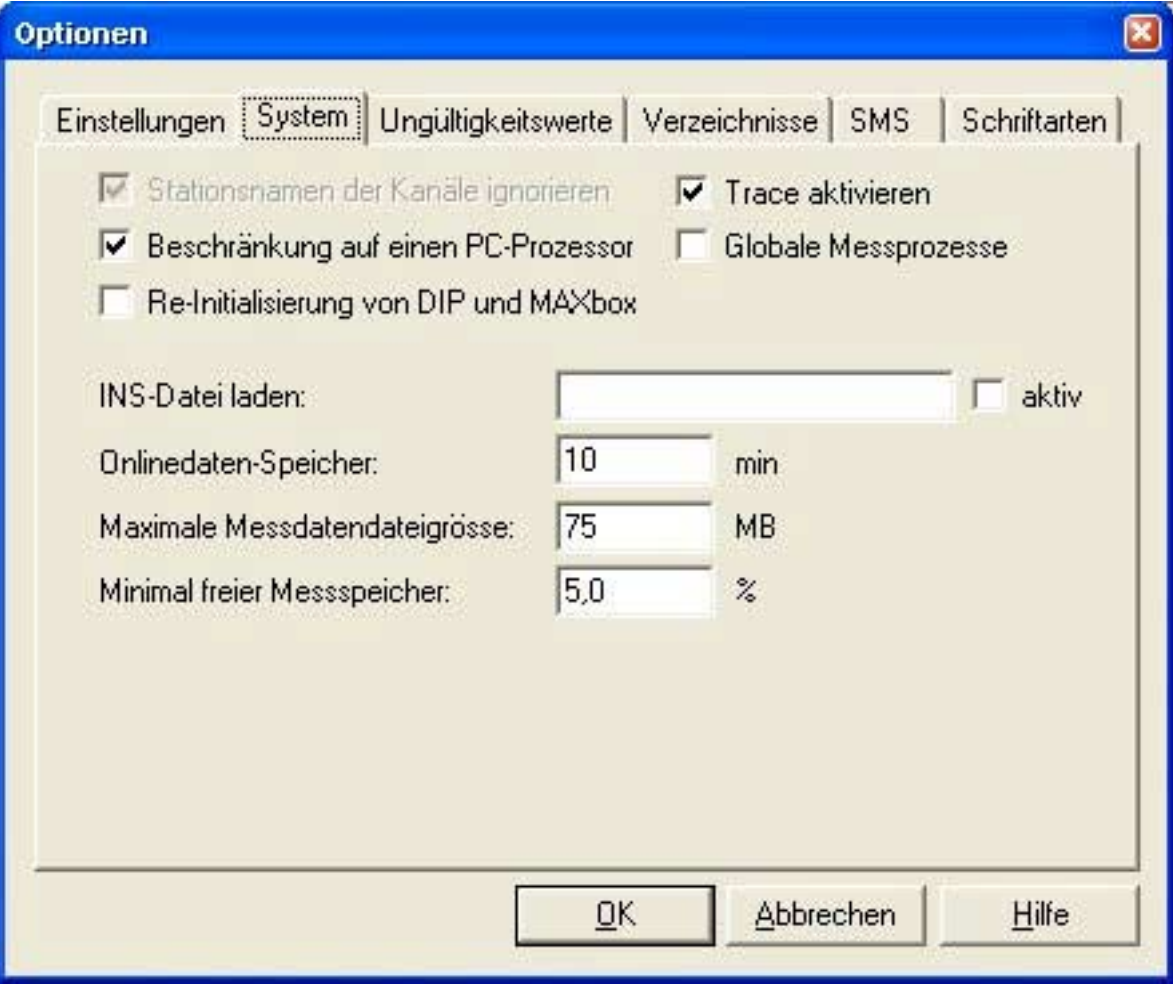

### **Re-Initialisierung von DiP und MAXbox**

Hierüber wird das Verhalten von dezentraler SORCUS-Hardware nach dem Wiedereinschalten eingestellt. Ist dieser Punkt aktiviert, wird das Gerät im laufenden Betrieb wieder in die Messung integriert. In diesem Fall ist kein Reset von allen angeschlossenen Geräten notwendig.

#### **INS-Datei laden**

Sollen zusätzliche Echtzeitprogramme parallel zu ARGUS laufen, geben Sie hier den Namen der INS-Datei an und aktivieren das Kontrollfeld **aktiv**. Die INS-Datei muss im Bin-Verzeichnis von ARGUS liegen.

#### **Onlinedatenspeicher**

Hier kann die Speichertiefe für alle Onlinedaten als zeitliche Größe in Minuten angegeben werden.

#### **Maximale Messdatendateigröße**

Wenn eine Messdatendatei die angegebene Größe überschreitet, wird dieses Datei automatisch geschlossen und die Speicherung in einer neuen Datei fortgesetzt. Die Dateigröße kann zwischen 50MB und 2000MB liegen.

#### **Minimal freier Messspeicher**

Wird die angegebene Speichermenge auf dem Laufwerk unterschritten, so wird die Messdatenspeicherung gestoppt.

## **6.8.3. Ungültigkeitswerte**

Für alle Zahlenformate können in ARGUS Ungültigkeitswerte definiert werden. Bei Signalausfall (z.B. es werden keine CAN-Daten empfangen) werden alle die Messdaten mit dem zugehörigen Ungültigkeitswert gespeichert und dargestellt.

Die Konfiguration dieser Werte wird in dem Registerdialog "Extras / Optionen / Ungültigkeitswerte" vorgenommen.

## **6.8.4. Verzeichnisse**

Eine Übersicht über die Verzeichnisse Ihrer Konfigurationen, Import- / Export-Dateien, Datenbanken, Funktionsgeneratordateien und Supportdateien erhalten Sie im Dialog "Extras / Optionen / Verzeichnisse". Die voreingestellten Verzeichnisse können hier bearbeitet werden. Nicht vorhandene Verzeichnisse können über diesen Dialog erstellt werden.

## **6.8.5. SMS**

ARGUS erlaubt das Versenden von SMS-Nachrichten (Short Message Service). Die Grundeinstellungen werden in dem Dialog "Extras / Optionen / SMS" vorgenommen. Aus einer Liste kann ein Anbieter ausgewählt und dessen Einstellungen verändert werden. Neue Anbieter können jederzeit zur Liste hinzugefügt werden.

In der Ereigniskonfigurierung können die hier konfigurierten SMS-Anbieter ausgewählt und den Meldungen zugeordnet werden.

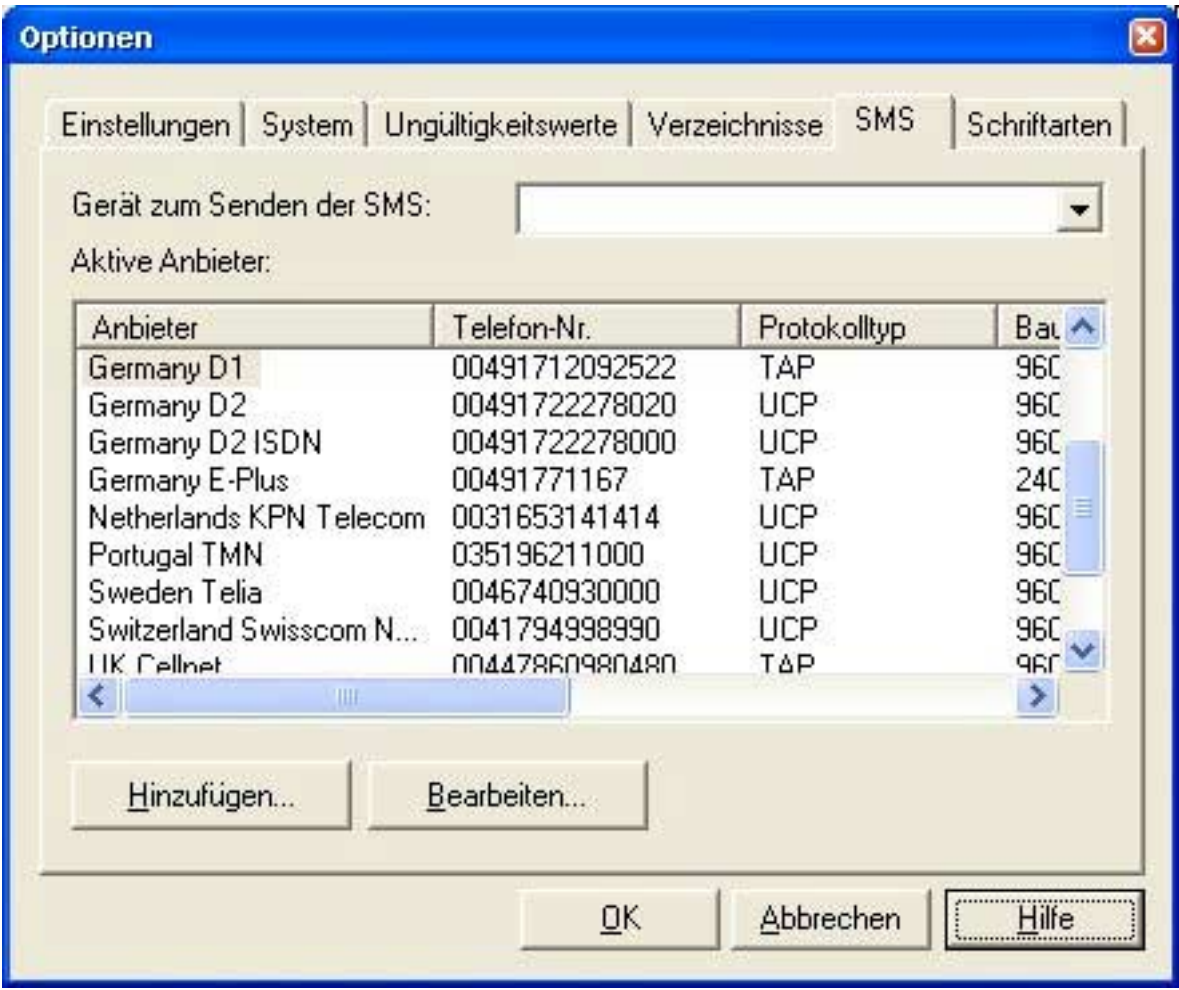

## **6.8.6. Schriftarten**

Die Voreinstellung der Schriftarten für alle Diagramme und Instrumente nehmen Sie im Dialog "Extras / Optionen" vor. Auf der Register-Seite "Schriftarten" können Sie die Größe für Achsen, Digitalanzeigen, Legenden und Titel festlegen. Wenn Sie im Listenfeld eines der genannten Elemente auswählen, erscheint eine Vorschau der aktuellen selektierten Schrift, die Sie über die Schaltfläche Bearbeiten ändern können. Die von Ihnen vorgenommenen Einstellungen werden bei der Erzeugung neuer Diagramme und Instrumente verwendet. Wenn Sie das Kontrollkästchen "Auch auf vorhandene Diagramme anwenden" aktivieren, werden vorgenommene Änderungen in allen Diagrammen und Instrumenten der aktuellen Konfiguration wirksam.

## **6.9. Benutzerrechte**

Für jeden Anwender lassen sich Benutzerrechte vergeben. Darüber wird festgelegt welcher Anwender welche Aktionen durchführen darf. Die Konfiguration von Benutzerrechten ist nur durch den ARGUS-Administrator möglich. Jeder Benutzer enthält ein Passwort, mit dem er sich bei aktiver Benutzerverwaltung beim System anmelden muss. Nach der Anmeldung kann der Benutzer entsprechend seiner Rechte mit ARGUS arbeiten. Die Einstellungen erfolgen unter dem Menüpunkt "Verwaltung / Benutzerebenen konfigurieren".

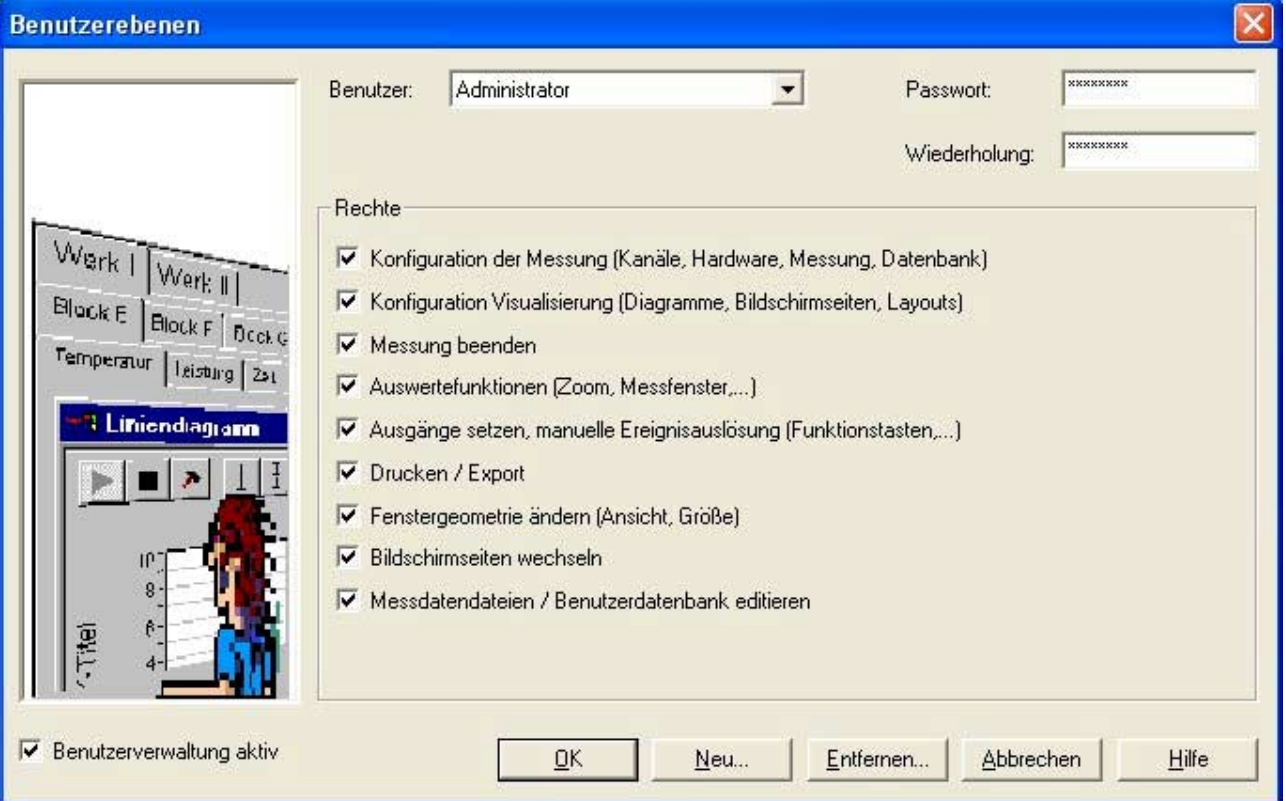

Es können folgende Konfigurationsrechte vergeben werden:

- Kanäle, Hardware, Datenbank und Messung
- Bildschirme, Diagramme, Instrumente und Druckvorlagen
- Messung beenden
- Auswertefunktionen
- Ausgänge setzen / manuelle Ereignisauslösung
- Drucken / Export
- Fenstergrößen verändern
- Bildschirmseiten wechseln
- Messdatendateien öffnen / Benutzerdatenbank editieren

## **6.10. Automatisierter Start von ARGUS**

Für einen automatischen Start können Sie ARGUS mit folgenden Kommandozeilenparametern starten:

ARGUS.EXE [Konfigurationsdatei] [/asm] [/asd] [/idb Datenbankdatei][/nohw]

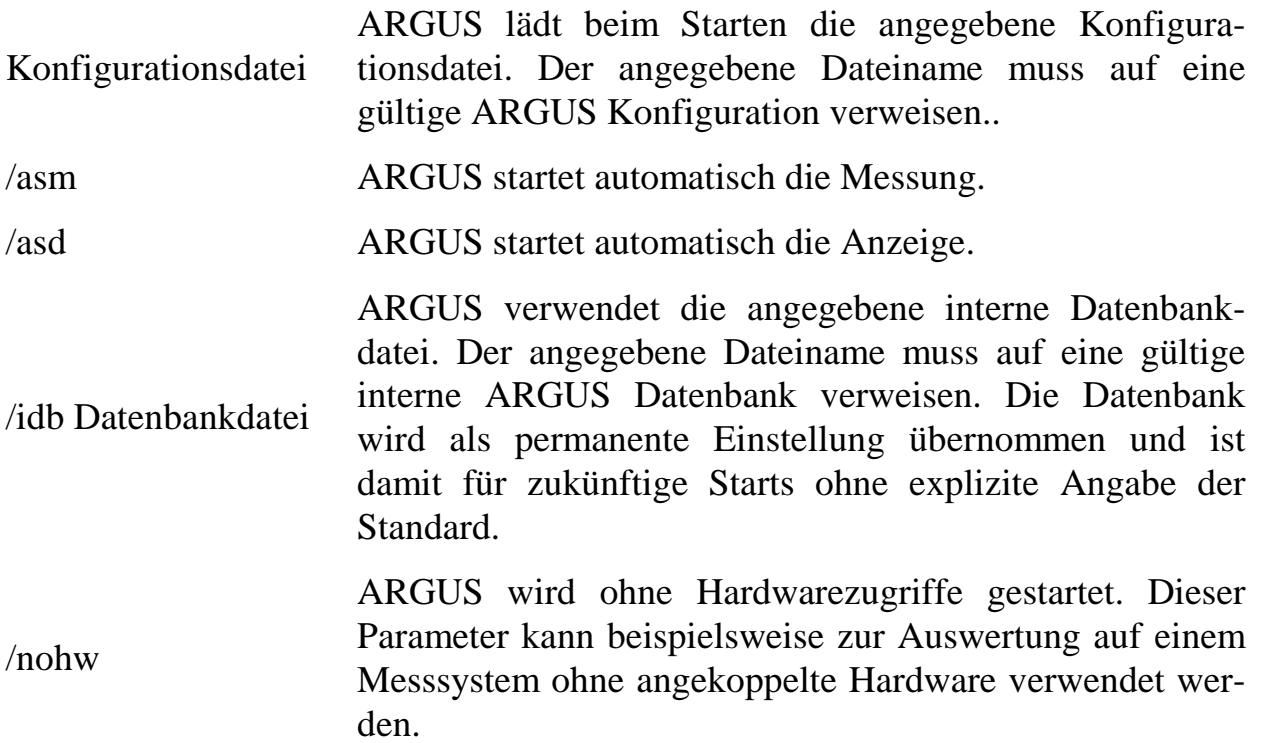

Die in eckigen Klammern aufgeführten Parameter sind optional. Es können beliebige sinnvolle Kombinationen von Aufrufparametern verwendet werden. Pfade mit Leerzeichen für Konfigurationen und Datenbank sind erlaubt, müssen aber zwingend in Anführungszeichen gesetzt werden.

# **7. Kanäle**

In ARGUS wird jedes externe oder interne Messsignal auf einem Kanal abgebildet. Jeder Kanal besitzt einen Namen, eine individuelle Messrate sowie einen Eingangsbereich mit entsprechender Skalierung.

Die Kanäle werden im Hauptmenü unter "Kanäle" und, noch einfacher und übersichtlicher, im Konfigurationsbaum dargestellt und können dort mit Hilfe der Reiter an der Unterseite des Fensters nach verschiedenen Kriterien sortiert werden.

Eine zusätzliche Möglichkeit zur Darstellung von Kanälen finden Sie im Menü Ansicht unter "Konfigurationsliste". In Abhängigkeit von der Auswahl im Konfigurationsbaum werden die Kanäle hier mit Ihren wichtigsten Parametern aufgelistet. Die Reihenfolge der einzelnen Spalten ist über das Kontextmenü konfigurierbar.

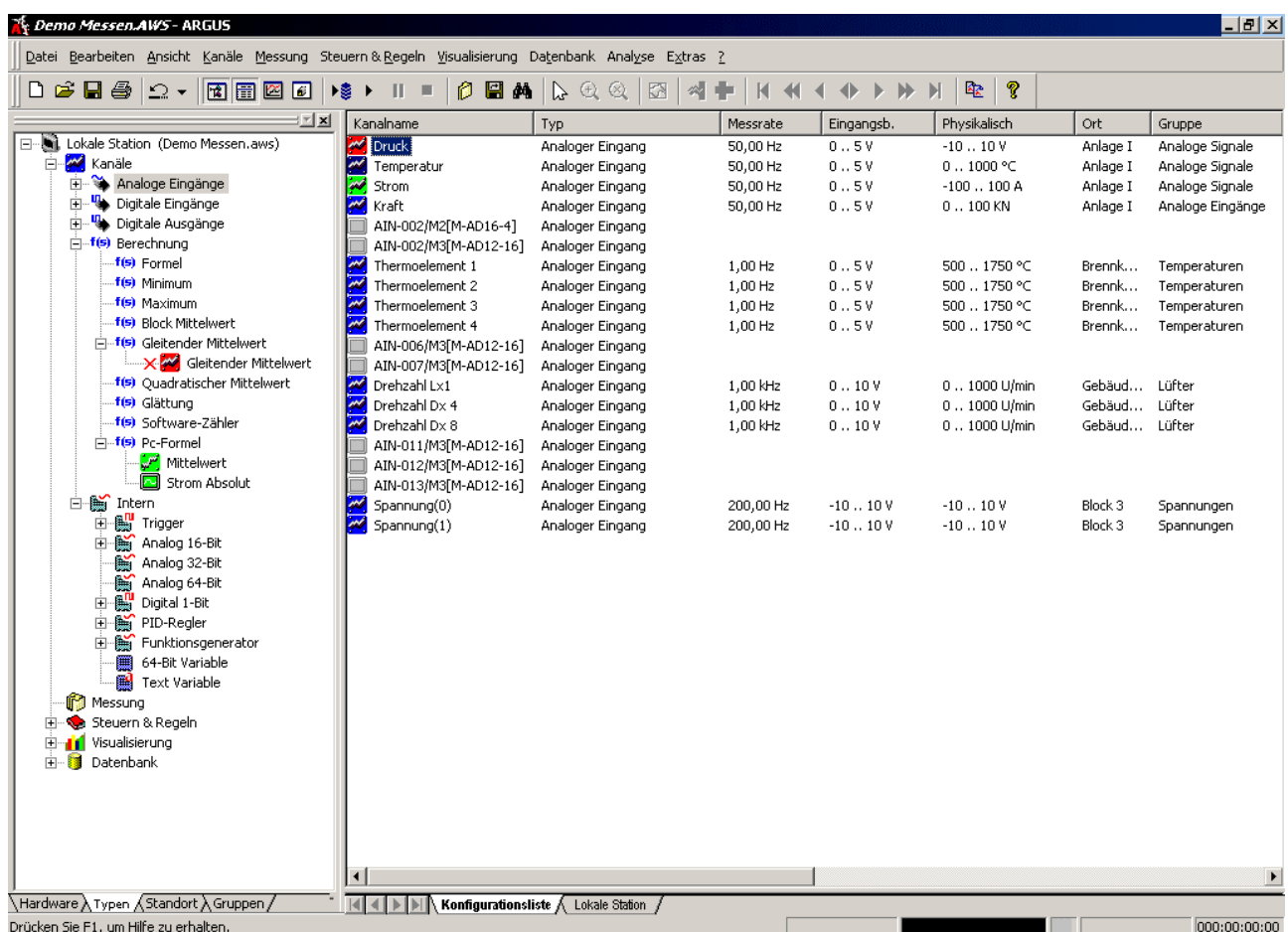

ARGUS kennt die Kanaltypen 8 Bit (byte), 16 Bit (short), 32 Bit (long / float), 64 Bit (double), 1 Bit (binär) und Text (String). Grundsätzlich unterscheidet ARGUS Hardwarekanäle, Berechnungskanäle, Interne Kanäle und PC-Kanäle.

# **7.1. Hardwarekanäle**

Unter Hardwarekanälen versteht ARGUS alle physikalisch vorliegenden Messsignale. Dabei ist egal, ob diese direkt oder über einen Bus (z.B. PROFIBUS) angeschlossen werden. Natürlich unterstützt ARGUS alle Signalankopplungsmodule aus dem Hause SORCUS. Weiterhin werden aber auch Messkarten und Messgeräte von Drittanbietern unterstützt. Mit Hilfe von User-Devices können eigene Ankopplungen z.B. über Standard PC-Schnittstellen (Ethernet, Seriell) realisiert werden.

Nach einem Start von ARGUS wird die Messwerterfassungshardware automatisch erkannt. Es können nur die Kanäle konfiguriert werden, die physikalisch vorhanden sind.

ARGUS kennt folgende Typen von Hardwarekanälen:

- Analoge Ein- und Ausgänge (Spannung, Strom, DMS, PT100, etc.)
- Digitale Ein- und Ausgänge (Störmeldungen, Status, Ventilsteuerung, etc.)
- Zählerkanäle (Inkrementalgeber, Frequenz- und Drehzahlmessung, etc.)
- Serielle Kanäle (Serielle Kommunikation, SSI, MPI)
- CAN-Bus und PROFIBUS (Feldbus-Ankopplung)
- Ethernet (TCP/IP, etc.)
- Systemkanäle (On-board-Temperatur, etc.)

# **7.1.1. Analoge und digitale Ein- / Ausgänge**

Alle analogen und digitalen Ein- / Ausgänge können in ARGUS über die entsprechenden Signalankopplungsmodule angeschlossen werden.

Falls Sie externe Signalanschlusspanel (5B01, 5B(x)02, 5B04, DIFF16, 5Bx64) einsetzen, achten Sie darauf, diese über das Kontextmenü des Moduls anzuschließen.

Der Anschluss der Panel ist ausschließlich in der Sortierung "Hardware" möglich.

## **7.1.2. Zähler**

ARGUS unterstützt die Multifunktionszähler X-C16-3. Jeder Zähler hat eine Länge von 16 Bit und kann per Software für eine der folgenden Betriebsarten konfiguriert werden:

- Zähler aufwärts
- Zähler abwärts
- Zähler auf-/abwärts
- Frequenzmessung
- Pulsbreitenmessung
- Periodendauermessung
- Geschwindigkeitsmessung
- Inkrementalgeberinterface
- Zeitgeber (Timer)
- Pulsbreitenmodulation

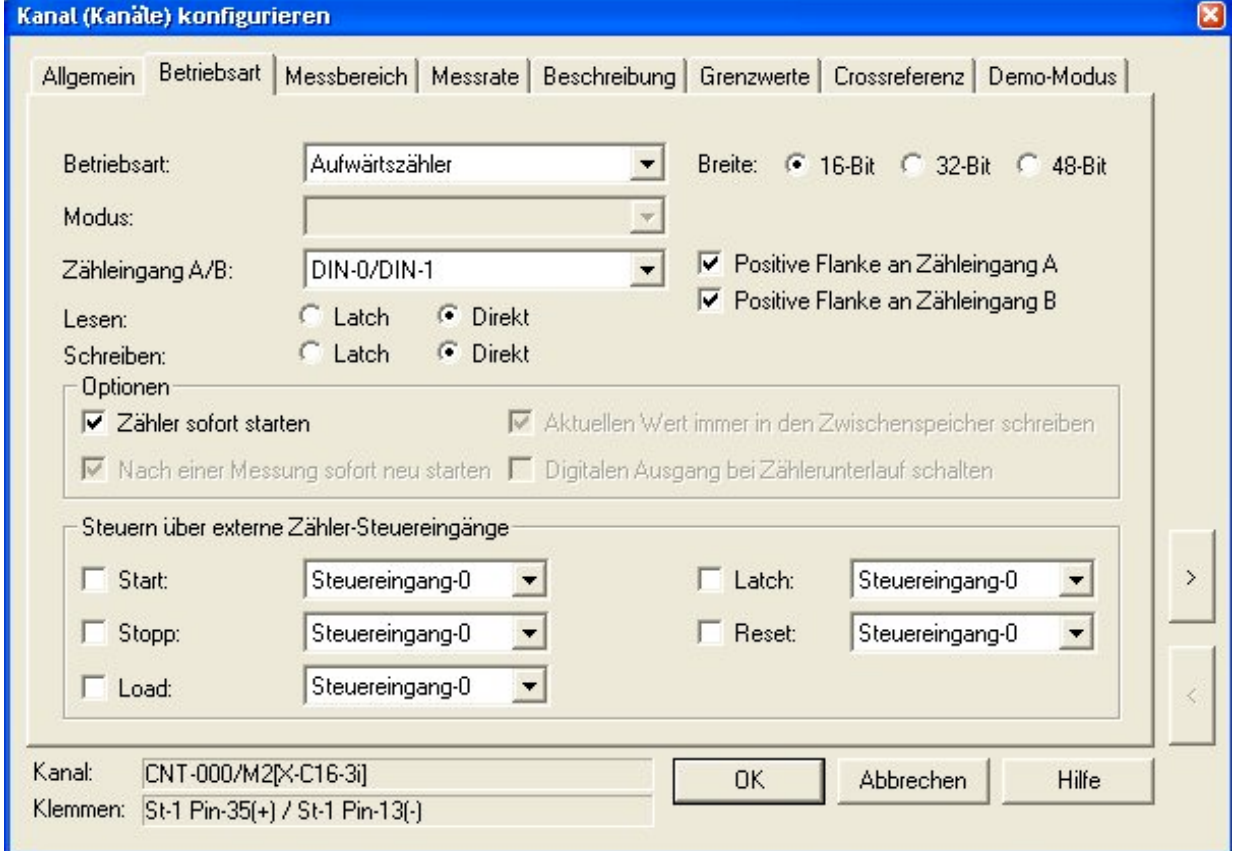

Durch eine Kaskadierung der Zähler können bis zu 48-Bit breite Zähler realisiert werden.

## **7.1.3. Serielle Kanäle**

ARGUS unterstützt die serielle Kommunikation. Dabei werden die seriellen Signale parallel zu anderen (z.B. analogen oder PROFIBUS) Signalen erfasst und dargestellt.

Die physikalische Ankopplung erfolgt dabei über RS-232, RS-485, RS-422 oder 0 - 20 mA Schnittstellen. Je nach Datentyp werden die Signale auf einem seriellen Kanal (16 Bit-, 32 Bit-, 64 Bit-analog oder Text) abgebildet. Es können auch Messwerte an die seriellen Geräte übergeben werden. Die Ausgabe kann z.B. über einen PID-Regler, einen Funktionsgenerator oder manuell aus der ARGUS-Oberfläche erfolgen.

Für die Anbindung von seriellen Signalen mit kundenspezifischen Protokollen wird ein Echtzeitprogramm benötigt. In diesem Fall werden die Signale auf ARGUS internen Kanälen dargestellt.

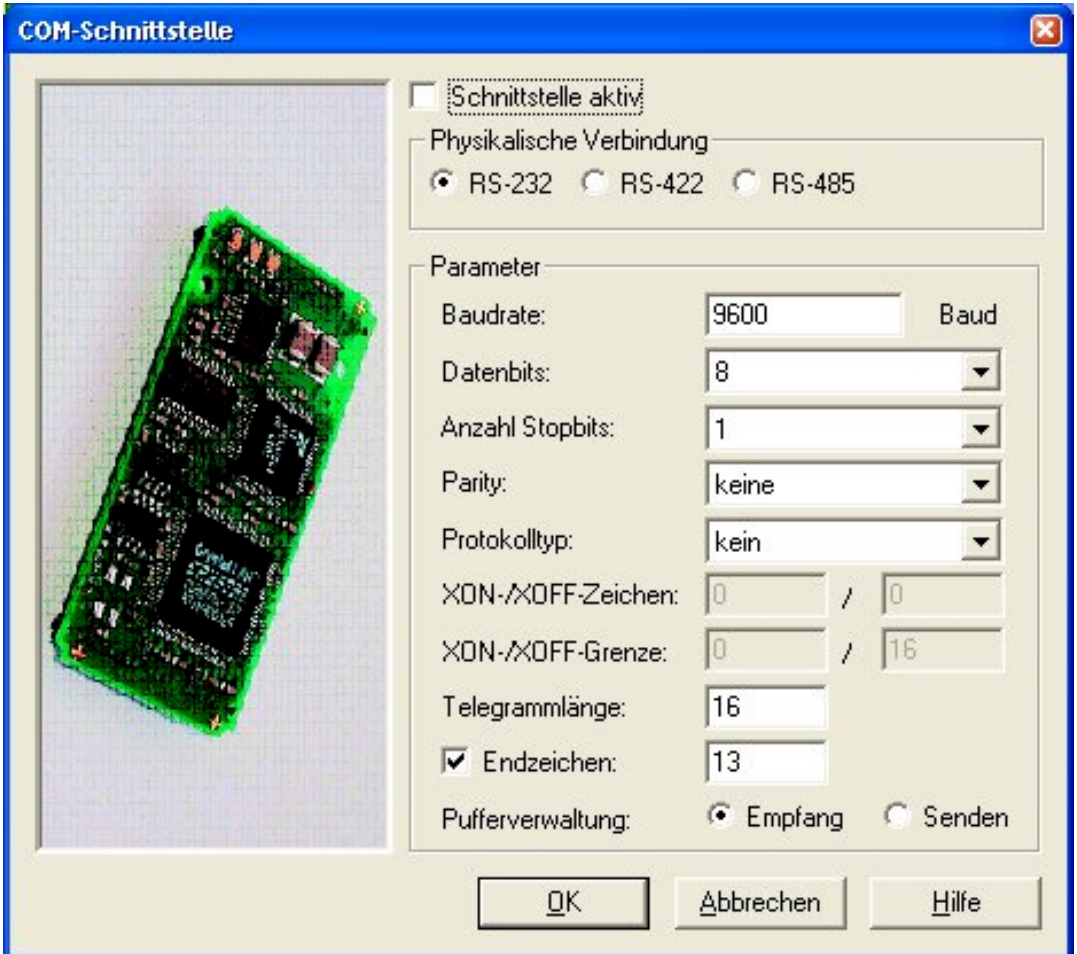

# **7.1.4. Ethernet**

ARGUS unterstützt die Erfassung und die Ausgabe von Messwerten über Ethernet. Dabei werden standardmäßig die Protokolle TCP/IP und UDP unterstützt.

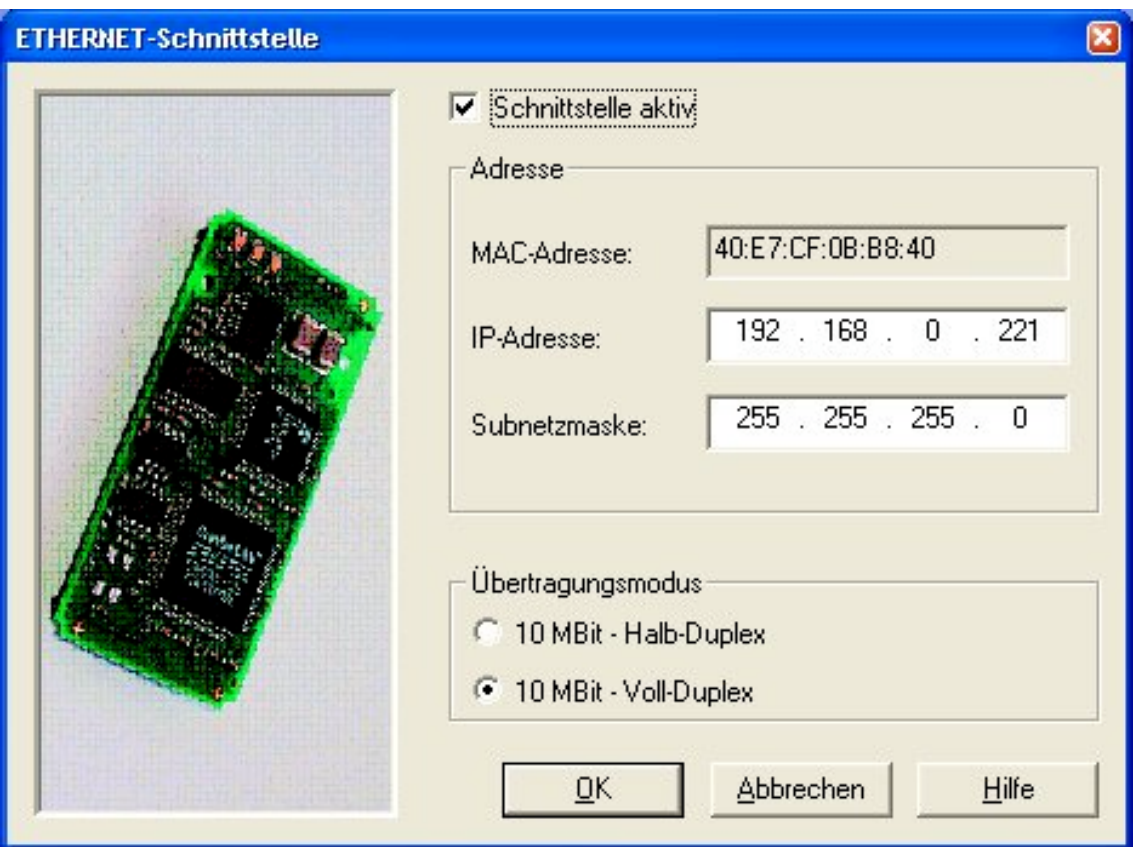

# **7.1.5. PROFIBUS**

ARGUS unterstützt den PROFIBUS-DP mit einer Übertragungsrate bis zu 12 MBit/s.

Sowohl PROFIBUS-Master- als auch PROFIBUS-Slave-Module sind verfügbar.

Mit PROFIBUS-Komponenten werden Messsignale dezentral erfasst, ein Datenaustausch mit SPS-Systemen ist möglich.

Zur Einbindung des PROFIBUS in ARGUS benötigen Sie ein oder mehrere PROFIBUS-Module und eine PROFIBUS-Lizenz je Modul.

Zur Konfiguration eines PROFIBUS-Slaves in ARGUS, muss zunächst die DP-Adresse des Slaves über dessen Eigenschafts-Dialog eingestellt werden. Die Baugruppen und deren Kanäle können über das Kontext-Menü des Slaves erzeugt werden.

Bitte beachten Sie, daß die Baugruppenkonfigurationen auf der Master- und der Slave-Seite identisch sein müssen, damit ein Slave in den DataExchange-Modus schalten kann.

# **7.1.5.1 PROFIBUS-Slave**

Für die Einbindung eines SORCUS-Slaves an PROFIBUS-Master-Konfigurationen mit Programmen wie Step 7 oder COM-PROFIBUS müssen die Typdateien (X-DPS-2X.200 bzw. X-DPS-2.GSD) eingebunden werden. Diese Dateien gehören zum Lieferumfang des Slaves.

# **7.1.6. CAN-Bus**

Mit ARGUS können CAN-Signale gesendet und empfangen werden. Dabei wird sowohl das SORCUS-Signalankopplungsmodul X-CAN-2 und die SORCUS CAN*box* als auch CAN-Hardware der Fa. Vector und IPETRONIK M-WiFi unterstützt.

Es werden die CAN-Spezifikationen 2.0 A und 2.0 B unterstützt. Für einen Betrieb mit ARGUS wird eine Lizenz für jedes CAN-Modul benötigt.

Über den Eigenschaftsdialog der CAN-Schnittstelle können Sie den Übertragungsmodus des Moduls vorgeben. Dazu gehören die Bitrate, die Identifier-Länge und je nach Hardware der Abschlusswiderstand. Es gibt Sende- und Empfangsidentifier.

CAN-Bus-Identifier übertragen ein Bitfeld von 64 Bit. ARGUS ermöglicht spezifische Bitbereiche mit ARGUS-Kanälen zu verknüpfen. Hierzu können Sie an jeden Identifier Digitalkanäle und 16-Bit Analogkanäle anschließen. Das Anschließen von Kanälen erfolgt über das Kontextmenü des Identifiers.

Digitalkanäle und 16-Bit Analogkanäle können Sie mit beliebigen Bitpositionen verknüpfen (z.B. einen 16-Bit Analogkanal mit der Bitposition 8 ... 23).

Identifier und Signale können optional aus einer CANdb importiert werden.

## **7.1.7. SPS-Kanäle**

ARGUS bietet eine parallele Anbindung an Speicherprogrammierbare Steuerungen vom Typ S7 über MPI. Neben der seriellen Anbindung ist auch eine Ethernet-Anbindung über TCP/IP möglich.

Folgende Komponenten können gelesen bzw. gesetzt werden:

- Eingänge
- Peripherie-Eingänge (nur Lesen)
- Ausgänge
- Peripherie-Ausgänge (nur Setzen)
- Merker
- Timer
- Zähler
- Datenbausteine

Abhängig vom Typ können Kanäle vom Typ Digital (1-Bit), Analog (8-Bit, 16-Bit, 32-Bit) oder Fließkomma (32-Bit) erstellt werden.

Optional können Symboltabellen importiert werden. Dabei werden die Formate SEQ und SDF unterstützt.

# **7.1.8. IPETRONIK-Messgeräte**

ARGUS unterstützt die Verwendung von Geräten der Fa. IPETRONIK auf komfortable Weise. Dabei werden sowohl die CAN-Geräte (KIM/SIM) und die Firewire-Geräte (FIM) als auch IPETRONIK-Datenlogger unterstützt.

# **7.1.8.1 IPETRONIK-CAN**

IPETRONIK-CAN-Geräte können über die Vector-CAN-Hardware an ARGUS angebunden werden. Für jede CAN-Schnittstelle kann der Modus zwischen CANdb-, Free-Running und System-Modus umgeschaltet werden, wobei der System-Modus systemglobal nur auf einer Schnittstelle verwendet werden kann.

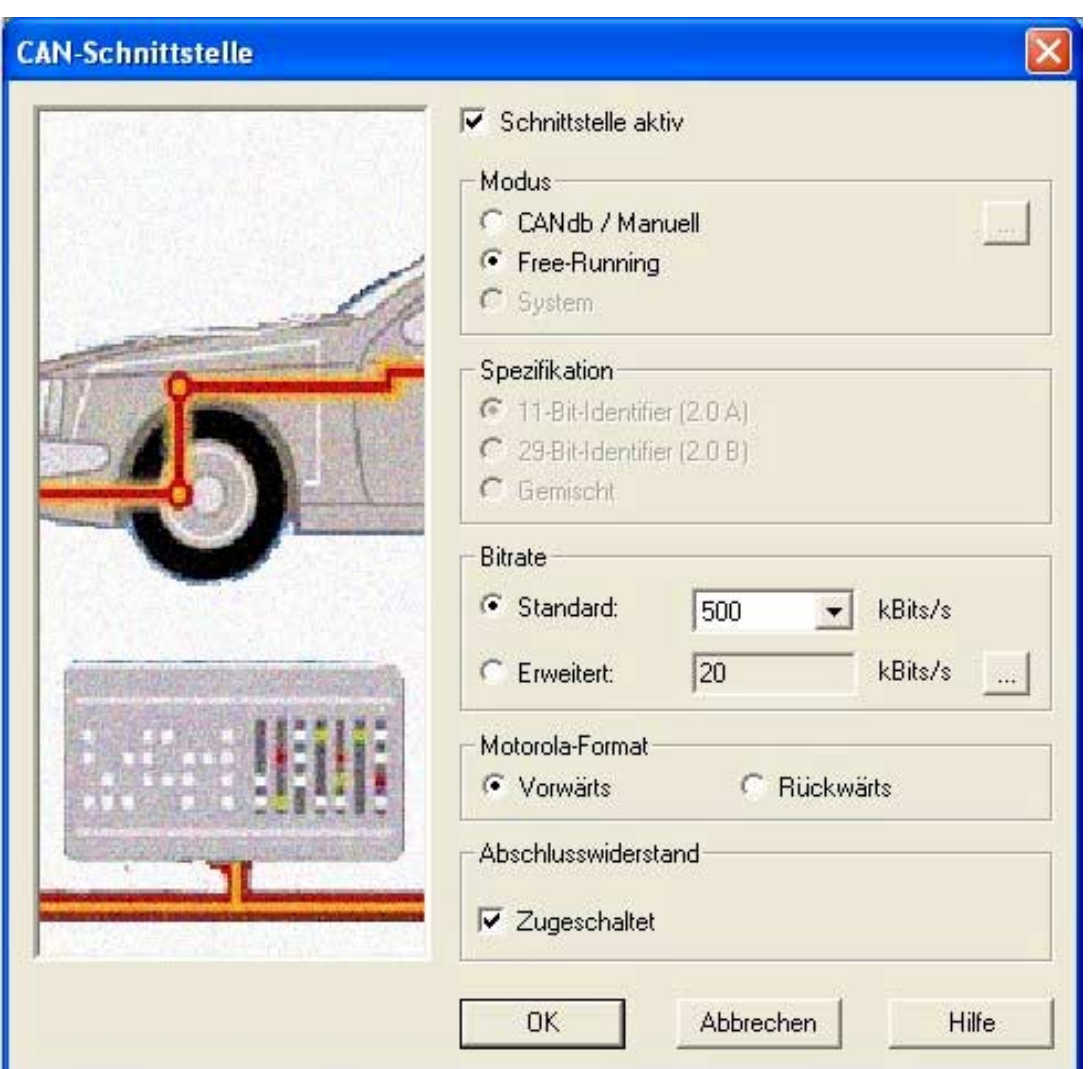

Im Modus Free-Running- und im System-Modus kann über das Kontext-Menü der Schnittstelle die IPETRONIK-Konfigurations-Software IPEconf aufgerufen werden. Hier können die IPETRONIK-Geräte parametriert werden. Nach Rückkehr aus IPEconf wird die Geräte-Konfiguration in ARGUS eingelesen und in der Hardware-Ansicht des Konfigurationsbaums dargestellt.

Bitte beachten Sie, daß die IPETRONIK-Geräte im Free-Running-Modus von ARGUS nicht initialisiert werden; die Initialisierung muss in IPEconf erfolgen.

# **7.1.8.2 IPETRONIK-Firewire**

ARGUS erkennt über Firewire angeschlossene IPETRONIK-Geräte automatisch und stellt diese in der Hardware-Ansicht des Konfigurationsbaums dar. Hier kann über das Kontext-Menü der OHCI-Schnittstelle einer Firewire-Hardware die IPETRONIK-Konfigurations-Software IPEsuite gestartet werden. IPEsuite wird zur Konfiguration der Firewire-Geräte verwendet. Nach Rückkehr aus der Software IPEsuite werden die dort vorgenommenen Änderungen eingelesen und die Geräte gegebenenfalls initialisiert. Die IPETRONIK-Geräte können nun durch Starten der Messung verwendet werden.

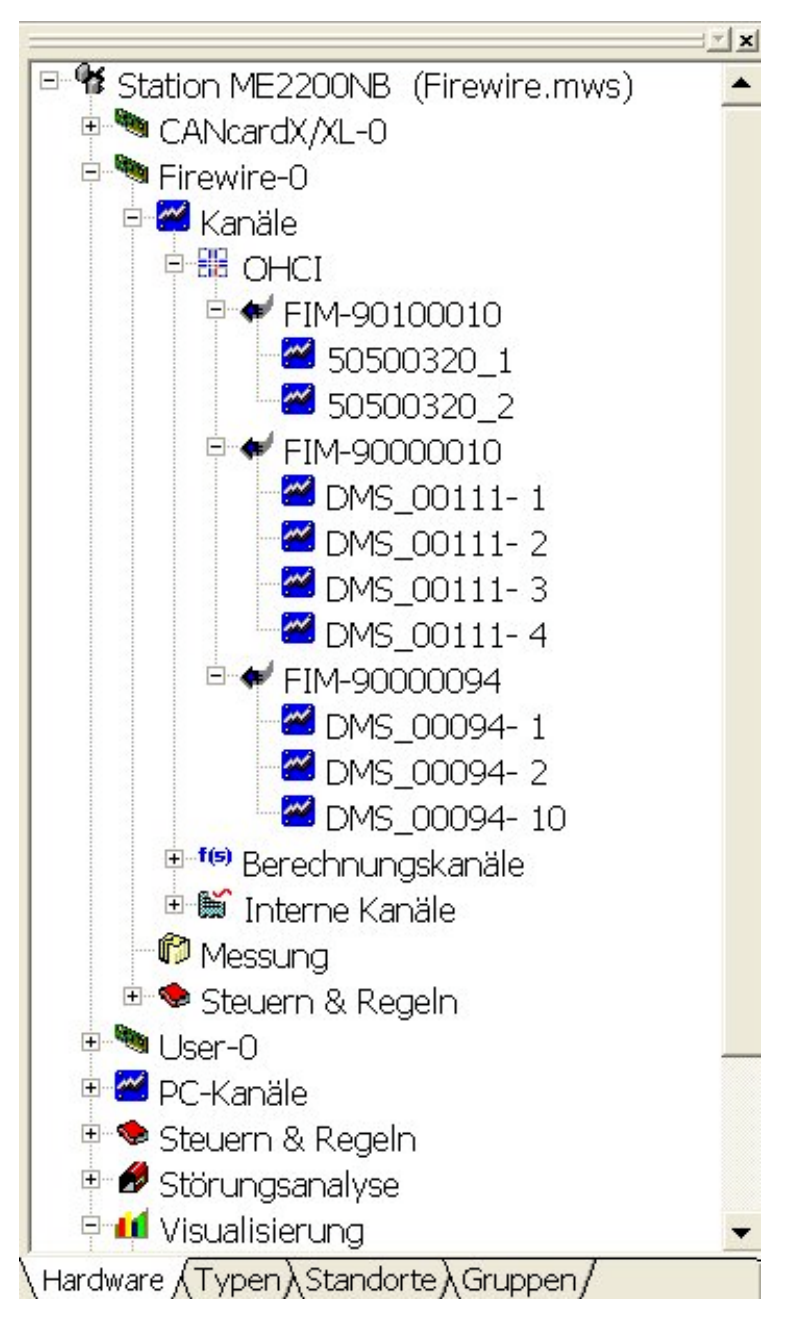

Sollte sich eine geladene ARGUS-Konfiguration bezüglich der Parametrierung der Geräte von den angeschlossenen Geräten unterscheiden, so werden die vorhandenen Unterschiede gemeldet und der Start der Messung abgebrochen. Die Unterschiede können dann durch Starten der Software IPEsuite beseitigt werden.

## **7.2. Berechnungskanäle**

Die Berechnungskanäle in ARGUS erlauben die Ermittlung von Kennwerten und die Verrechnung von Kanälen. Die Berechnungskanäle haben keine physikalische Anbindung. Folgende Funktionen stehen zur Verfügung:

- Formelinterpreter
- Minimum
- Maximum
- Blockweiser Mittelwert
- Gleitender Mittelwert
- Quadratischer Mittelwert
- Glättung
- **Filter**
- Software-Zähler
- Zeitkanal

Mit der Abtastrate des Quellkanals werden Minimum, Maximum und Mittelwert über einen einstellbaren Zeitraum bestimmt. Der ermittelte Wert wird auf einem separaten Kanal dargestellt und abgespeichert.

Jeder analoger Messkanal kann als separater Kanal mit individuellem Glättungsfaktor versehen werden, um Störungen zu unterdrücken. Mit einem Glättungsfaktor zwischen 0 – 7 können Sie die Störunterdrückung eingestellen. Dabei gilt folgender Algorithmus: Neuer Glättungswert = Aktueller Kanalwert + Alter Glättungswert\* $(2^{\wedge}$ Stufe - 1)/ $(2^{\wedge}$ Stufe).

Jeder analoge Messkanal kann als separater Kanal digital gefiltert werden. Neben der Filtercharakteristik (z.B. Butterworth) kann der Typ (z.B. Tiefpass) und die Ordnung ausgewählt werden. Die einstellbare Grenzfrequenz beträgt standardmäßig 90% der Maximalfrequenz. Die Maximalfrequenz entspricht der Hälfte der Messfrequenz des Quellkanals.

Langsame Zähler (< 100 Hz) können kostengünstig über digitale Eingänge realisiert werden. Dabei wird jede Flanke auf dem zugehörigen Berechnungskanal addiert oder subtrahiert. Es kann vorwärts und rückwärts sowie auf steigender oder fallender Flanke gezählt werden.

# **7.2.1. Formelinterpreter**

Mit dem Formelinterpreter in ARGUS lassen sich Messwerte online und offline in frei definierbaren Formeln verknüpfen oder durch logische Bedingungen miteinander in Beziehung setzen. Das Ergebnis einer Formel kann auf einen digitalen oder analogen Ausgang gesetzt werden und so wiederum eine Aktion ausführen.

Der Formelinterpreter erlaubt die Verrechnung sowohl in Echtzeit auf intelligenter SORCUS-Hardware als auch auf dem PC.

Folgende Tabelle zeigt die Formelinterpreter-Operatoren mit ihrer jeweiligen Vorrangstufe und natürlichem Bezug. Die einzelnen Vorrangstufen (angefangen mit der höchsten) sind durch Striche getrennt.

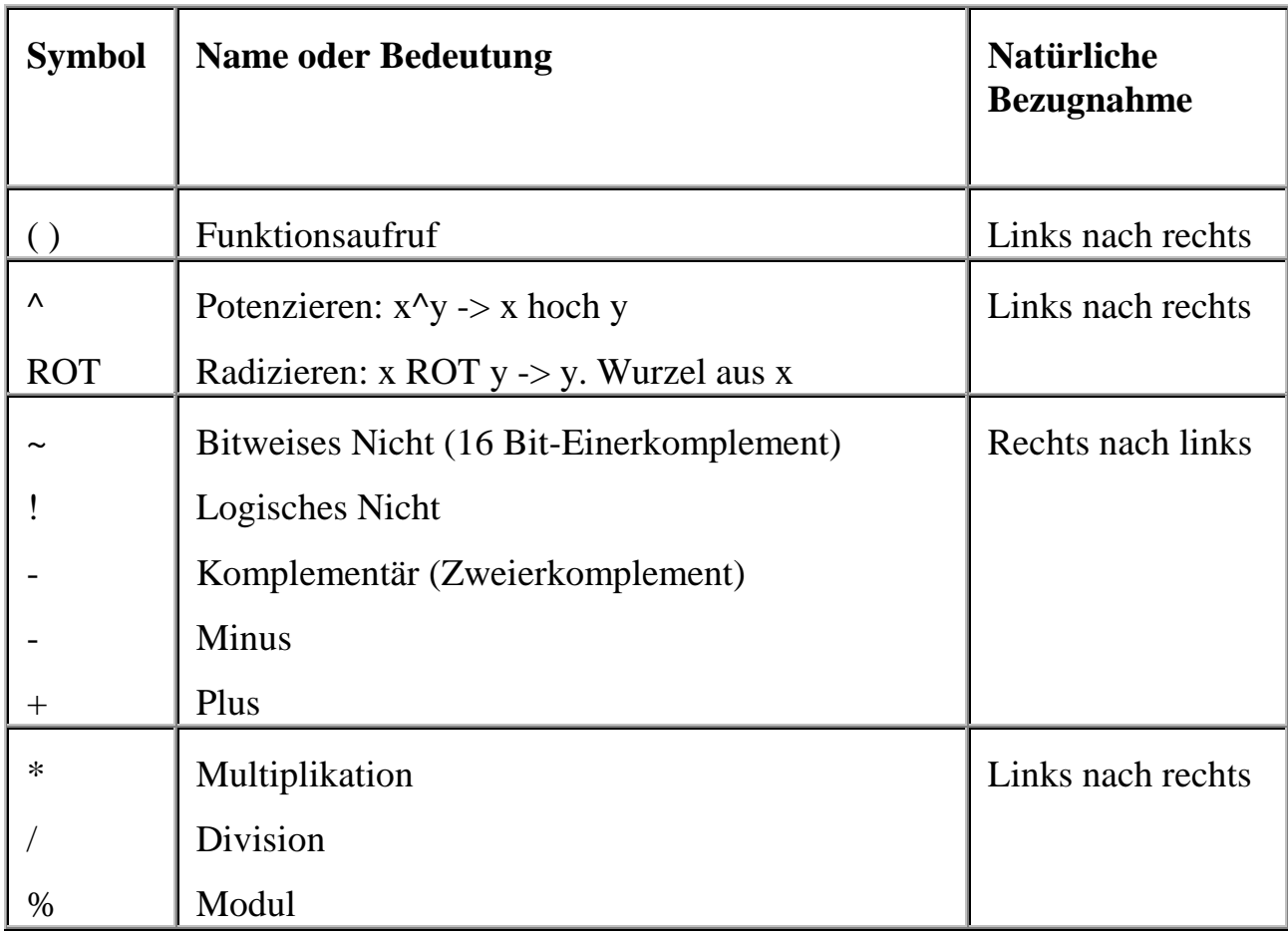

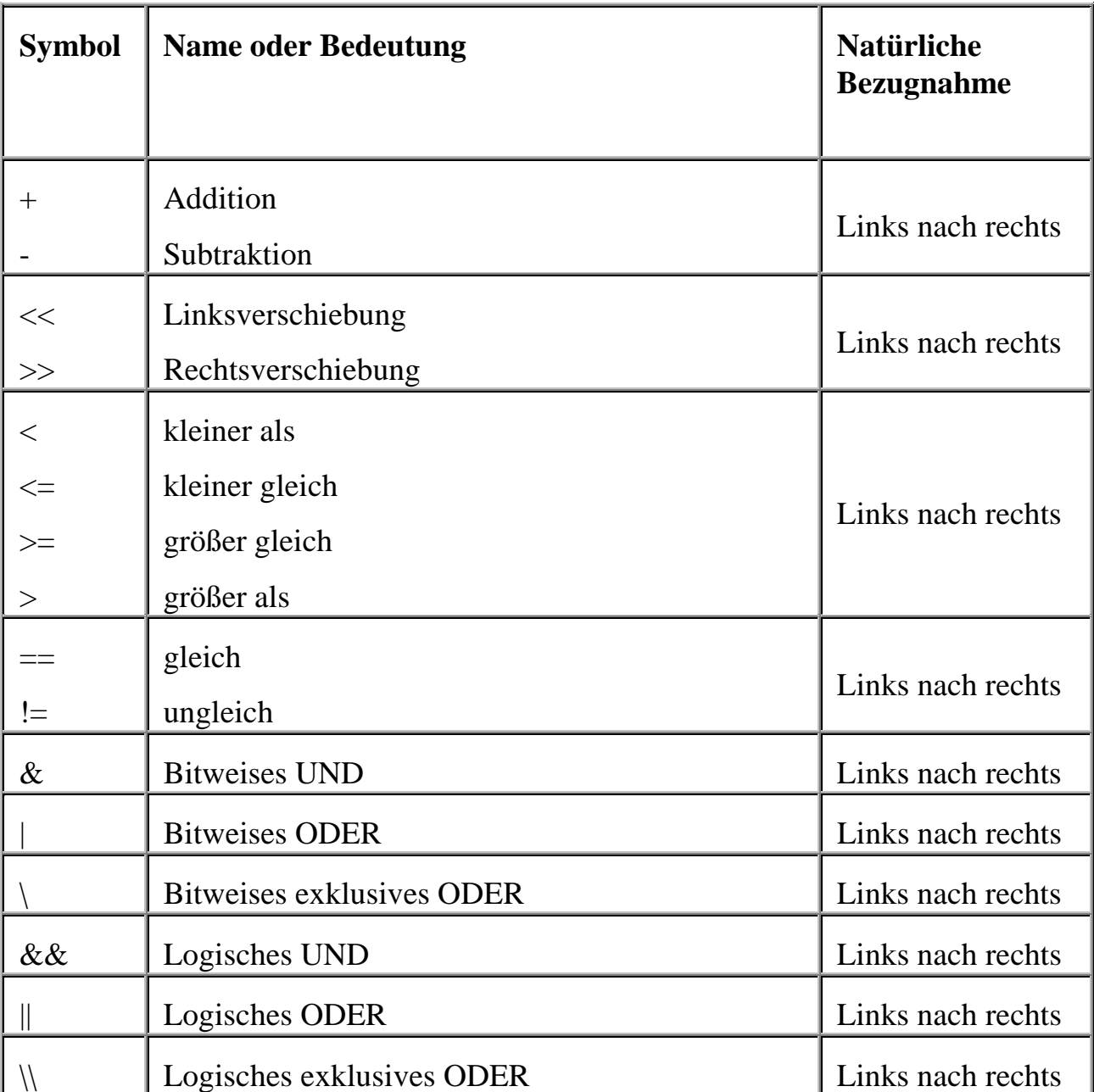

Die folgende Tabelle zeigt eine Übersicht der mathematischen Funktionen. Das Argument einer mathematischen Funktion muss generell eingeklammert werden. Innerhalb der Klammer darf prinzipiell ein beliebig komplexer mathematischer Ausdruck vorkommen.

Die Kreiszahl **PI** ist als natürliche Konstante implementiert.

Die Winkeleinheit für trigonometrische Funktionen kann durch Voranstellen eines Schlüsselwortes geändert werden. Das Schlüsselwort muss am Anfang der Gleichung stehen. Wird kein Schlüsselwort angegeben, so gilt die Voreinstellung: **DEG**.

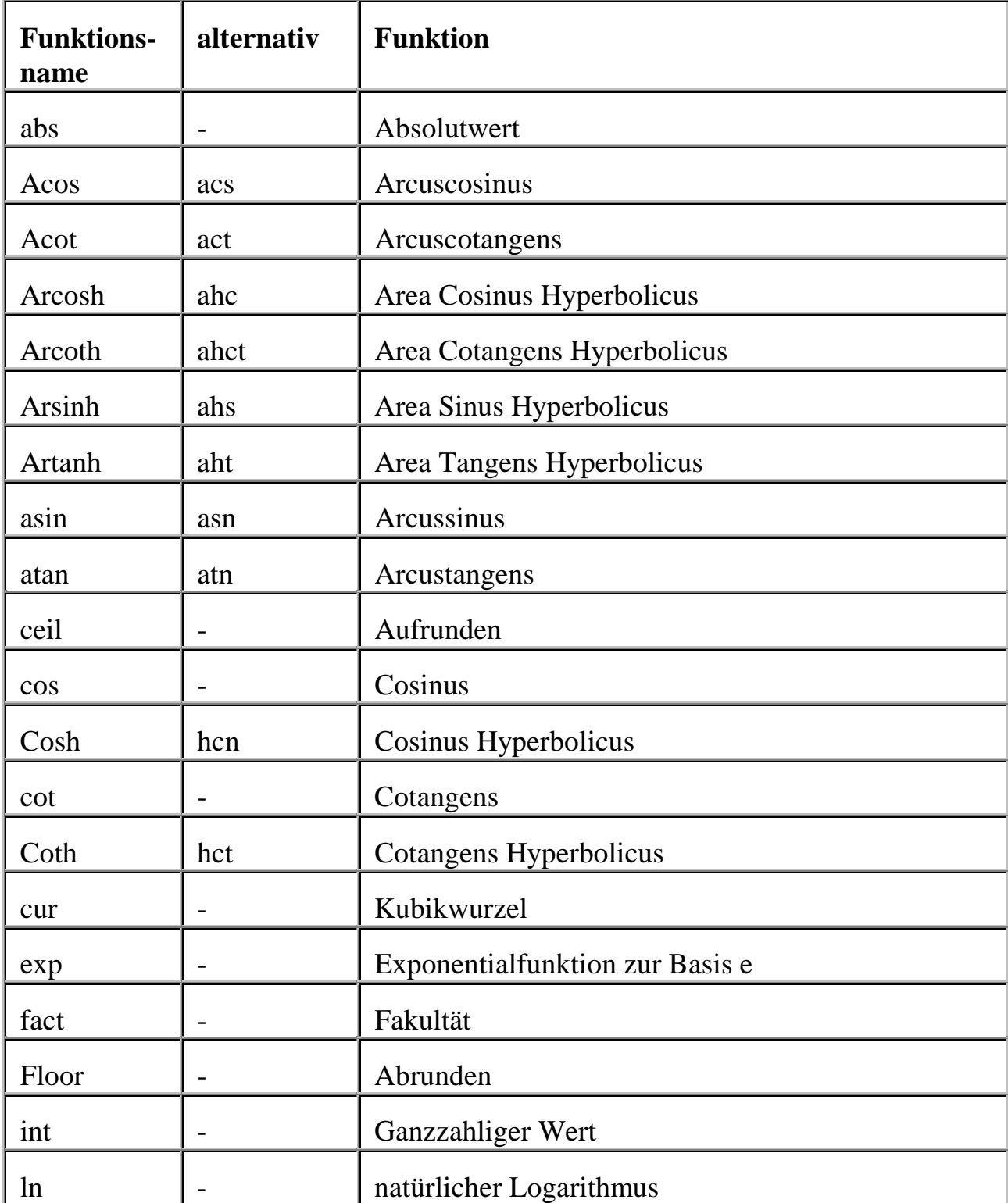

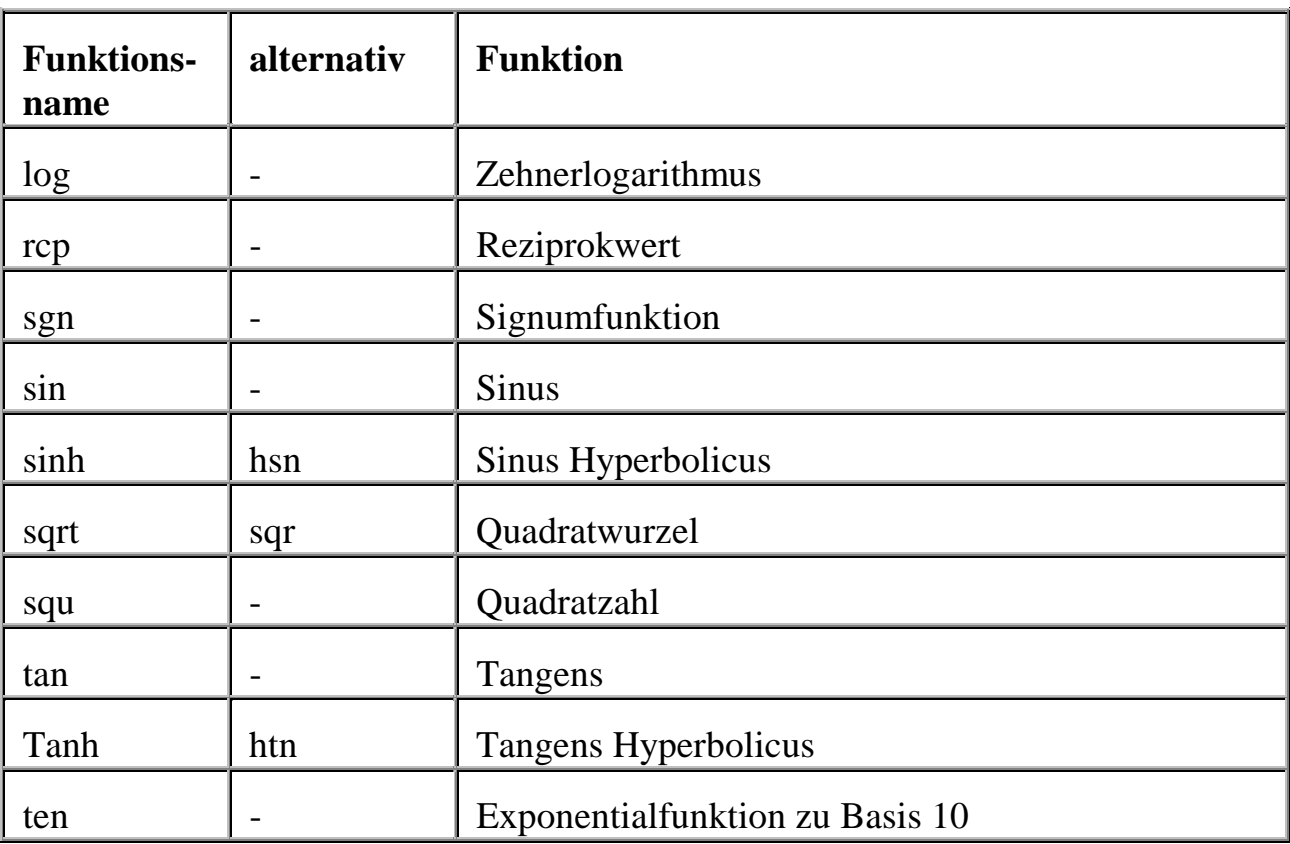

In die Verknüpfungen der Formelkanäle können Zeitinformationen einbezogen werden. Die Zeitbasis bildet die ARGUS Messzeit.

Mit Hilfe der folgenden Funktionen und Variablen ist es möglich, die Zeitpunkte von bis zu 10 Ereignissen zwischen zu speichern. Im weiteren Messablauf kann so die verstrichene Zeit seit Auftreten eines Ereignisses ermittelt werden. Falls diese Zeit einen bestimmten Wert überschreitet, kann z.B. ein digitaler Ausgang gesetzt werden.

Zu diesem Zweck stehen 10 Zeitmerker-Variablen zur Verfügung, die jeweils eine Zeitinformation speichern können (Zeit in Sekunden seit Start der Messung). Im einzelnen sind dies die Variablen TIME0, TIME1,..., TIME9.

Zusätzlich gibt es eine Variable CTIME, die immer die aktuelle Zeit (ebenfalls in Sekunden seit Start der Messung) enthält.

Die Funktionen SETTIME0()...SETTIME9() setzen die zugehörige Variable TIME0...TIME9 immer dann auf die aktuelle Zeit (die mit CTIME abgefragt werden kann) wenn das ihnen übergebene Argument ungleich 0 ist. Ist das Argument gleich 0, wird die entsprechende Variable nicht verändert.

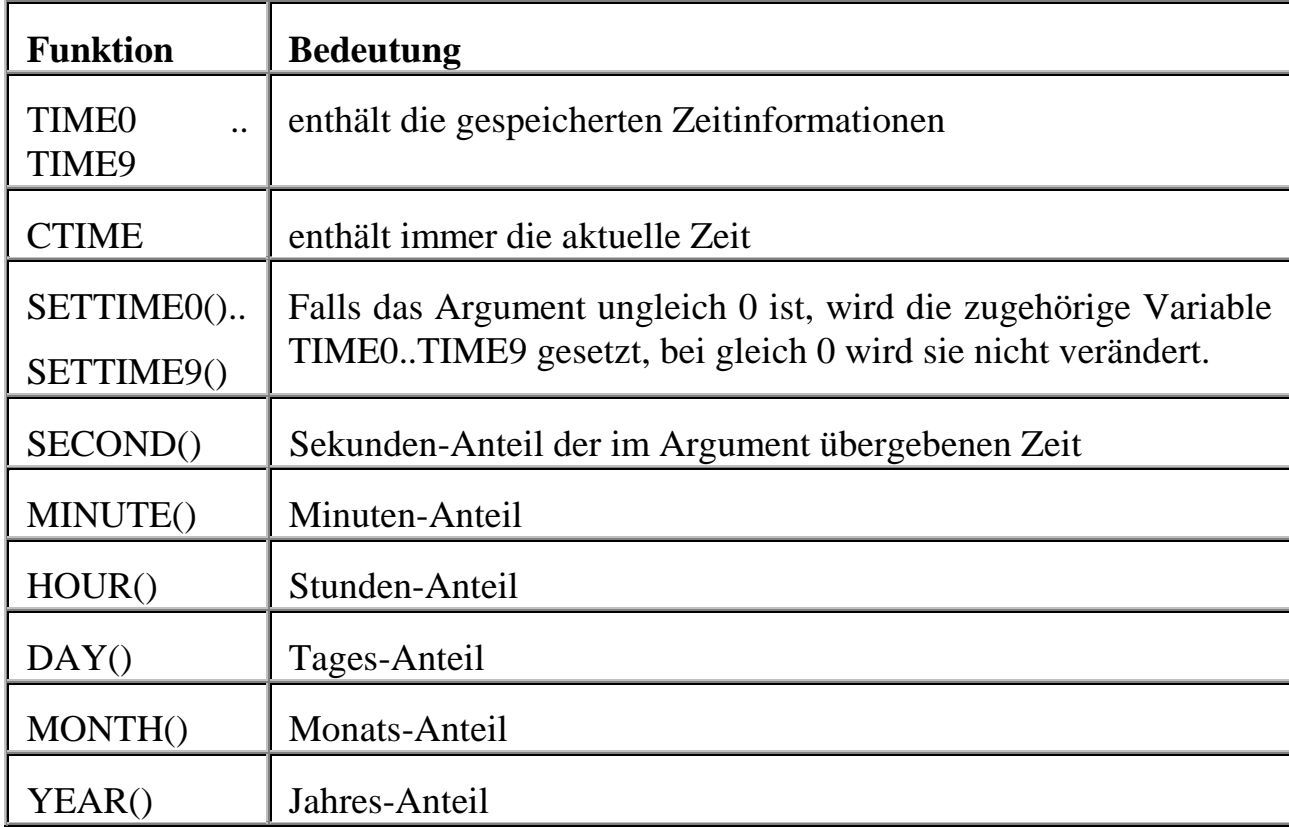

Zur Umwandlung einer Zeitinformation (die die verstrichene Zeit seit Start der Messung angibt wie z.B. CTIME oder TIME0) in eine absolute Zeitangabe stehen mehrere Funktionen zur Verfügung. Mit ihrer Hilfe können z.B. bestimmte Aktionen (wie das Setzen eines digitalen Ausgangs und damit evtl. der Start eines Funktionsgenerators) zu beliebigen Zeitpunkten erfolgen.

Für das Argument der Zeitfunktionen können wie bei mathematischen Funktionen auch beliebig komplexe Ausdrücke eingesetzt werden.

## **7.3. Interne Kanäle**

Interne Kanäle stehen in ARGUS als universelle Hilfskanäle zur Verfügung. Sie haben keine physikalische Anbindung. Sie können als Ein- oder Ausgänge eingesetzt werden. Sie werden, wie alle anderen Kanäle, visualisiert und gespeichert.

Interne Kanäle für den Trigger, PID-Regler und den Funktionsgenerator werden von ARGUS automatisch angelegt.

Für die Echtzeitprogrammierung und als Zwischenspeicher stehen sowohl analoge Kanäle (16, 32 und 64 Bit) und digitale Kanäle (1 Bit) als auch Text-Kanäle (String) zur Verfügung.

# **7.4. PC-Kanäle**

Über die PC-Kanäle in ARGUS lassen sich Informationen einbinden, die z.B. nicht direkt über SORCUS-Hardware erfasst werden. Diese Signale können z.B. von einer Datenbank stammen.

Neben Formelkanälen stehen Ihnen 64-Bit und 1-Bit Variablen sowie Text-Variablen (ASCII) als PC-Hilfskanäle zur Verfügung. Die Variablen lassen sich auch als Zwischenspeicher benutzen. Die Variablen haben keinen zeitlichen Verlauf und werden ausschließlich in einem Digitalinstrument dargestellt.

Auf der Registerseite "Messbereich" können Sie jedem Kanal eine physikalische Größe zuordnen.

Ein Echtzeitverhalten kann bei PC-Kanälen nicht garantiert werden.

## **7.5. Kanalkonfiguration**

Die Konfiguration der Kanäle erfolgt im Dialog "Kanäle konfigurieren". Sie erreichen diesen Dialog über **Eigenschaften** im Kontextmenü des Kanals, über das Menü "Kanäle" oder durch einfaches Doppelklicken auf den entsprechenden Kanal.

Der Dialog "Kanäle konfigurieren" besitzt je nach Kanaltyp verschiedene Register-Elemente. Auf der Registerseite "Allgemein" vergeben Sie den Kanalnamen und beschreiben den Kanal in den Feldern "Name", "Kommentar" und "Beschreibung". Der Name muß innerhalb der Konfiguration eindeutig sein. Ist dies nicht der Fall, wird ein Index an den Namen angehängt. In der Übersicht finden Sie die wichtigsten Parameter zum Kanal aufgeführt.

Verwenden Sie die "<" und ">"-Befehlsfelder auf der rechten Randfläche des Dialoges, um nachfolgende und vorhergehende Kanäle zu erreichen. Sie werden eventuell aufgefordert, durchgeführte Änderungen zu speichern oder zu verwerfen.

Auf der Registerseite "Messrate" können Sie jedem Kanal eine individuelle Messrate zuordnen.

Unter dem Register "Messbereich" erfolgt die Zuordnung vom physikalischen Wert zum Eingangsbereich des Moduls. Bei der Standardskalierung geben Sie den K.

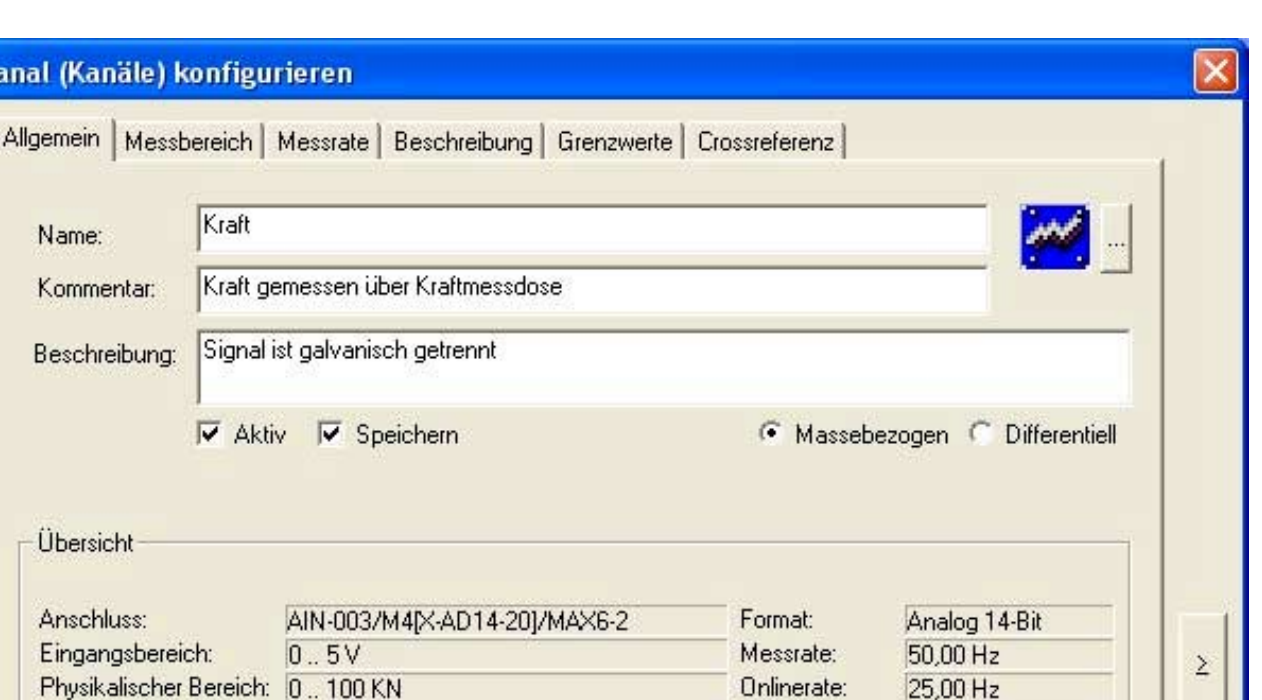

Darstellungsbereich für den Kanal in den Diagrammen an. Die Angabe der Vor- und Nachkommastellen werden in den Instrumenten und im Messfenster berücksichtigt.

Zur weiteren Dokumentation Ihres Messsignals können Sie jedem Kanal ein Dokument (z.B. Datenblatt) und ein Bild (z.B. Lageplan) zuordnen. Diese Angaben werden auf der Registerseite "Beschreibung" durchgeführt. Die Beschreibung des Kapitels Klemmenbezeichnung erfolgt im weiteren Verlauf.

**OK** 

**Abbrechen** 

 $0.100$  KN

Anlage I

Analoge Signale

Darstellungsbereich:

Kraft

Klemmen: X1 - 13(+) / 14(GND)

Gruppe:

Standort:

Kanal:

Zu allen Kanälen können ein oder mehrere Grenzwerte konfiguriert werden. Mehr zu der Grenzwertüberwachung erfahren Sie im Kapitel "Steuern und Regeln".

Die Registerseite "Crossreferenz" informiert Sie darüber, welche Funktionen der Kanal erfüllt und wo er verwendet wird. In der Spalte "Referenz" erscheint das Referenzobjekt, in dem der Kanal enthalten ist. Die Spalte "Typ" zeigt Ihnen, worum es sich bei dem Referenzobjekt handelt. In der Spalte "Aufgabe" erfahren Sie, welche Funktion der Kanal im Referenzobjekt erfüllt. Die Spalte "Beschreibung" liefert Details zur Funktion des Kanals im Referenzobjekt; z.B. erscheint die Berechnungsfor-

 $\leq$ 

Hilfe

mel des Berechnungskanals, wenn der ausgewählte Kanal in dieser Berechnung enthalten ist.

# **7.5.1. Kalibrieren**

Auf der Registerseite "Messbereich" erfolgt die Zuordnung vom physikalischen Wert zum Eingangsbereich. Bei Verwendung von Messverstärkern wird durch Auswahl des Messverstärkertyps die Zuordnung automatisch durchgeführt. Die Zuordnung kann aber auch manuell erfolgen. Im Menü "Kalibrieren" erfolgt die Zuordnung des physikalischen Bereichs durch Auswahl zweier Messpunkte.

# **7.5.2. Linearisieren**

Wenn Ihr Messsignal eine nicht-lineare Kennlinie aufweist, können Sie eine Linearisierung mittels Stützstellen konfigurieren. Zwischen den Stützstellen findet eine lineare Interpolation statt. Bei Anwahl der Schaltfläche "Linearisieren" erscheint ein Dialog, in dem Sie die Stützstellen definieren können.

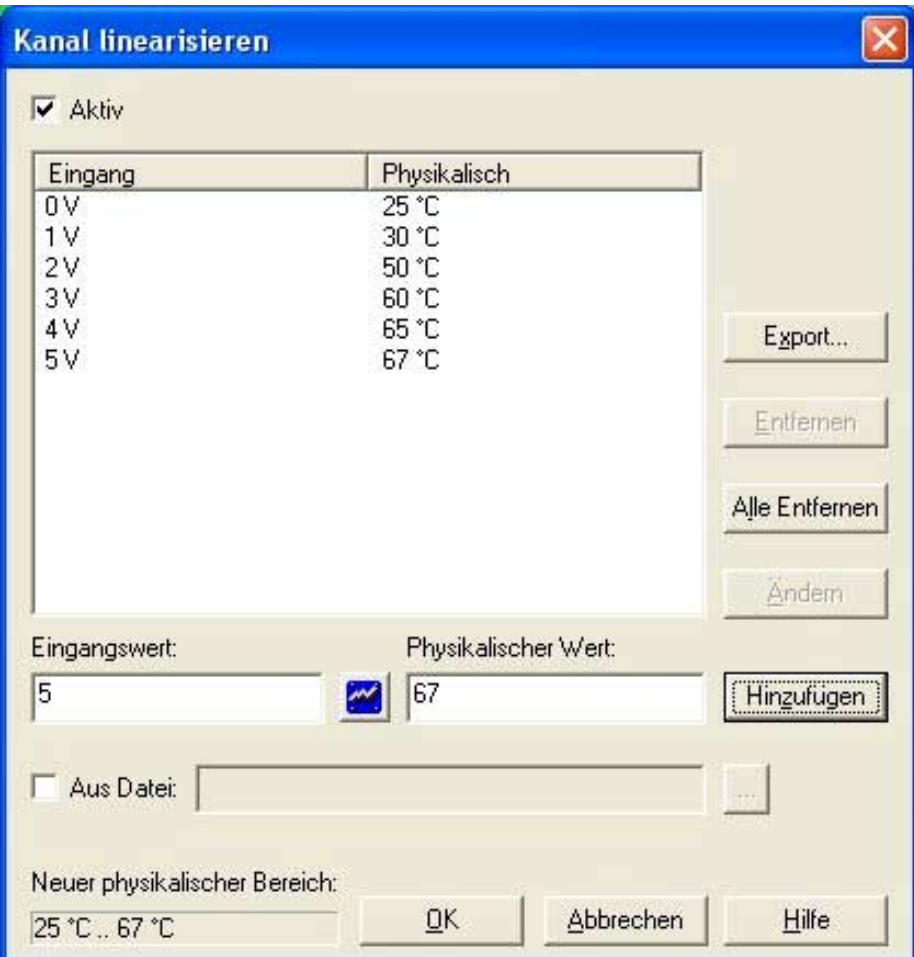

Über die Felder "Eingangswert" und "Physikalischer Wert" erfolgt die Eingabe einer neuen Stützstelle, wobei als Eingangswert der aktuelle Wert des Kanals über die Schaltfläche eingelesen werden kann. Ein Wertepaar kann über die Schaltfläche "Hinzufügen" in die Linearisierungkurve aufgenommen werden. Durch Drücken der Schaltfläche "Entfernen" bzw. "Alle Entfernen" werden die ausgewählte Stützstelle bzw. alle Stützstellen aus der Kennlinie entfernt. Mittels "Ändern" lässt sich die aktuelle Stützstelle bearbeiten.

Soll eine Linearisierung mit Hilfe der eingegebenen Kennlinie durchgeführt werden, muß diese durch das Optionsfeld "Aktiv" eingeschaltet werden.

Statt eine eigene Linearisierung zu erstellen, kann auch eine Linearisierungsdatei eingelesen werden. Erstellte Linearisierungen lassen sich auch als Datei exportieren und können so in anderen Konfigurationen eingelesen werden. Bei mehreren Konfigurationsdateien braucht somit eine Änderung nur einmal in der Linearisierungsdatei durchgeführt werden.

# **7.5.3. Klemmenbezeichnung**

Auf der Registerseite "Beschreibung" können Sie eine Klemmenbezeichnung, eine Leitungskennung und einen Leitungsnamen für einen Kanal vergeben.

Eine von ARGUS generierte Klemmenbezeichnung zeigt den Anschlußort und vereinfacht dadurch den Anschluß der Signale. Diese finden Sie zusätzlich zur Registerseite "Beschreibung" auch in der linken, unteren Ecke des Kanal-Konfigurationsdialog und in der Listendarstellung. Sie besteht aus einer im Modul-Konfigurationsdialog einstellbaren Panel-Nummer und berücksichtigt die angeschlossene externe Signalanschlusshardware, die über den Menüpunkt "Anschliessen" des Modul-Kontextmenüs eingefügt werden kann.

## **7.6. Kanalimport und Kanalexport**

Der Kanalimport ermöglicht die Erstellung einer Kanalkonfiguration aus einem Textverarbeitungsprogramm heraus. Der Kanalexport ermöglicht Ihnen die Erstellung einer Kanaltabelle im ASCII-Format. Den Import und den Export von Kanalkonfigurationen starten Sie im Menüpunkt "Datei"

Im Layout-Dialog können Sie das Layout für einen Kanalimport bzw. -export festlegen. Ein Layout kann über seinen Namen wiedergefunden werden, so daß ein mehrfacher Import bzw. Export nur einmal konfiguriert werden muß.

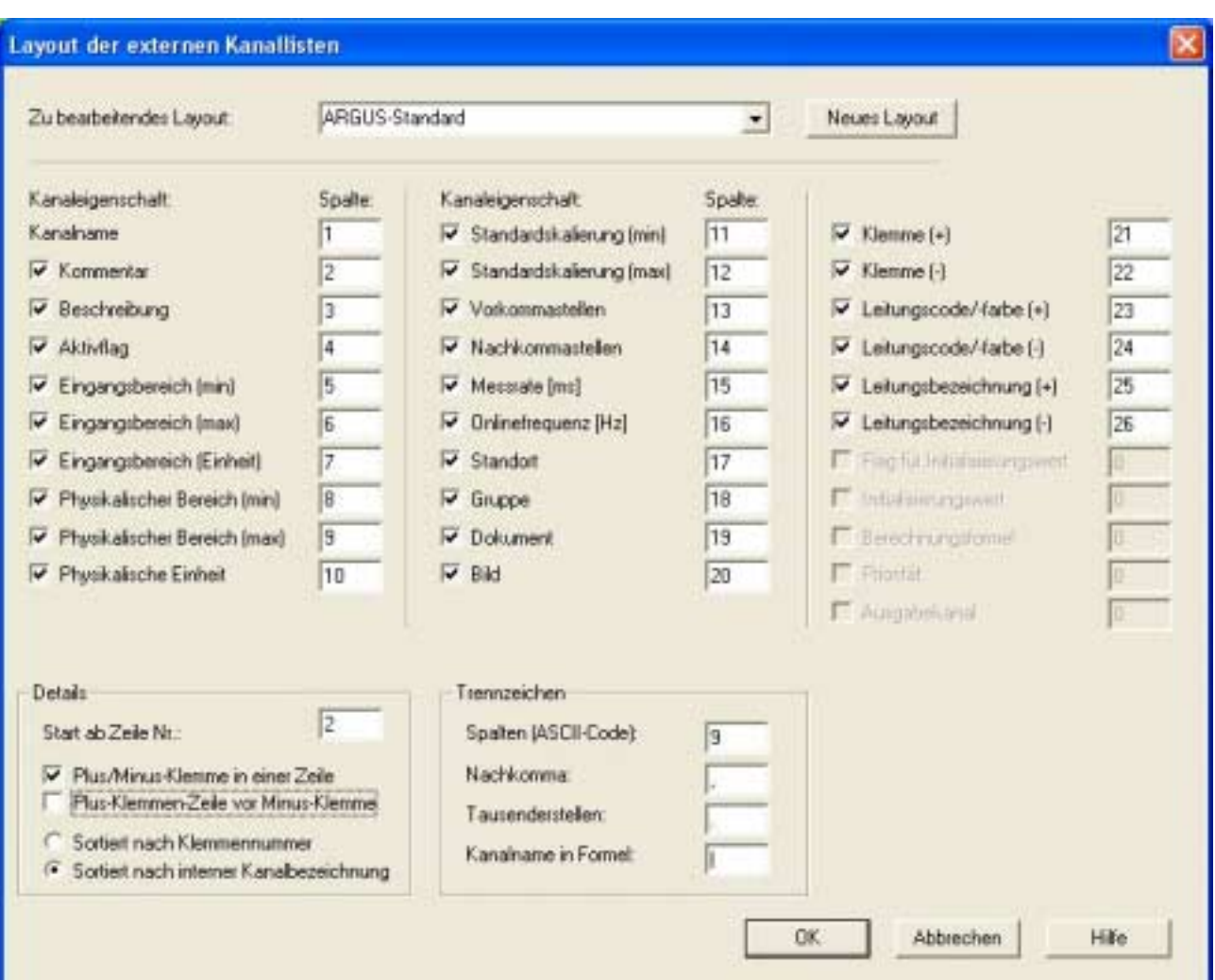

Über die Kontrollkästchen können Sie festlegen, welche Kanaleigenschaften importiert bzw. exportiert werden sollen. Für ausgewählte Eigenschaften muß in dem dazugehörigen Bearbeitungsfeld eine Spaltennummer eingegeben werden.

# **8. Darstellung der Messdaten**

Die Messdaten werden in Diagrammen und Instrumenten dargestellt. Für die Textausgabe stehen Meldungsfenster zur Verfügung. Alle Darstellungsfenster können an beliebigen Stellen und in beliebiger Größe auf dem Bildschirm konfiguriert werden.

Bei vielen Messsignalen reicht eine Bildschirmseite oft nicht aus. In ARGUS können über hierarchisch aufgebaute Reiter in bis zu drei Ebenen beliebig viele Bildschirmseiten übersichtlich angeordnet werden.

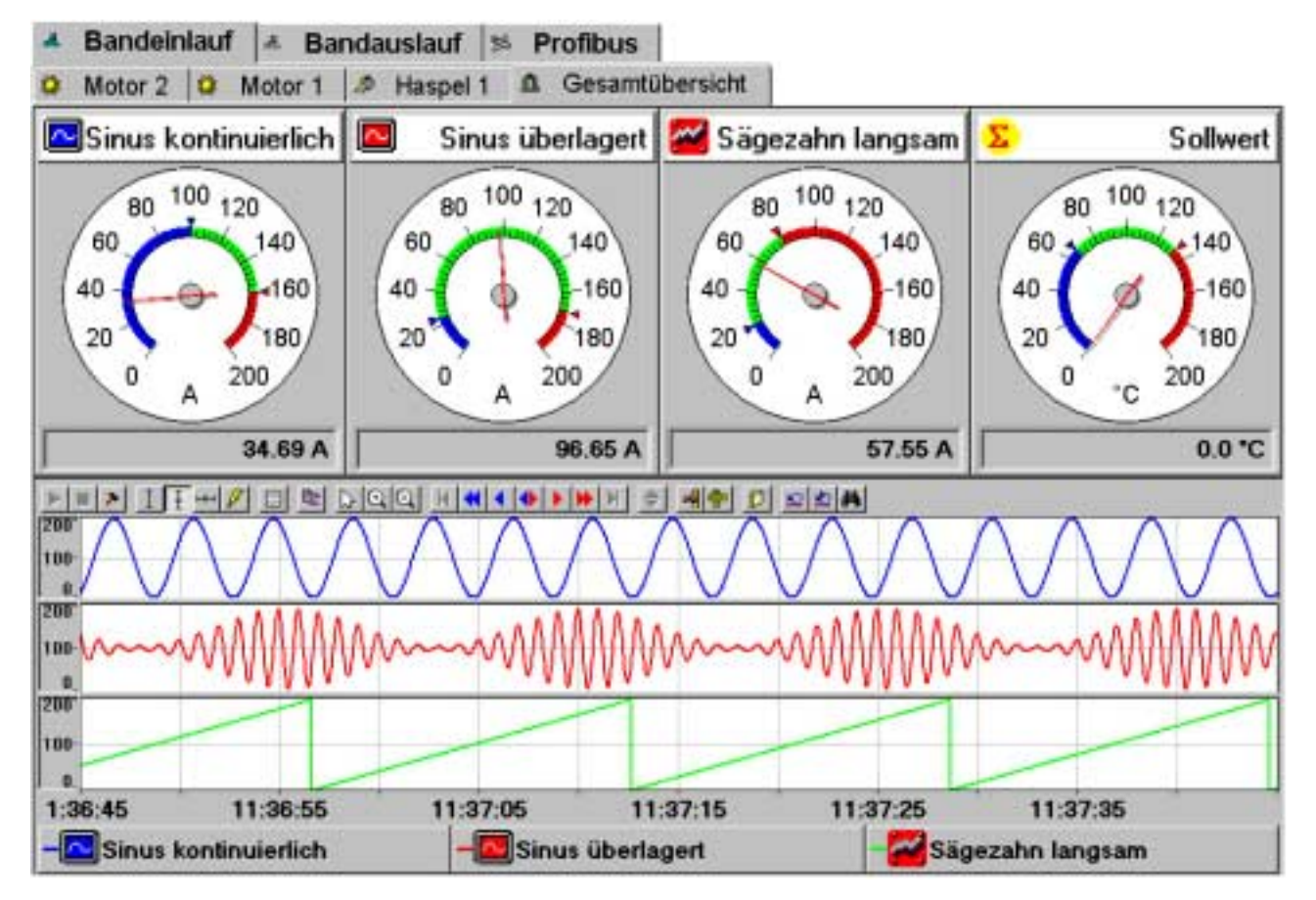

# **8.1. Bildschirm**

Um auch sehr viele Signale übersichtlich darzustellen, besitzt ARGUS eine hierarchisch aufgebaute Bildschirmverwaltung. Über konfigurierbare Reiter können Bildschirme in bis zu drei Ebenen angelegt werden.

Wählen Sie im Kontextmenü der Bildschirmseite (Klick der rechten Maustaste in einem freien Bildschirmbereich) "Neuer Bildschirm / Aktuelle Ebene" um eine neue Bildschirmseite in derselben Ebene anzulegen und "Neuer Bildschirm / Nächste Ebene" um einen Bildschirm in der nächsten unteren Ebene anzulegen.

Sie können jedem Bildschirm einen Namen geben sowie ein Symbol zuordnen. Sie haben weiterhin die Möglichkeit, jeder Ebene eine eigene Schriftart und Größe mitzugeben.

Jeder Bildschirmseite kann ein Hintergrundbild zugeordnet werden. Dieses Bild kann wahlweise in Originalgröße oder im Vollbild-Zoom angezeigt werden. Auf Bildschirmseiten mit Hintergrundbildern und mit Diagrammen und Instrumenten können Prozesse visualisiert werden.

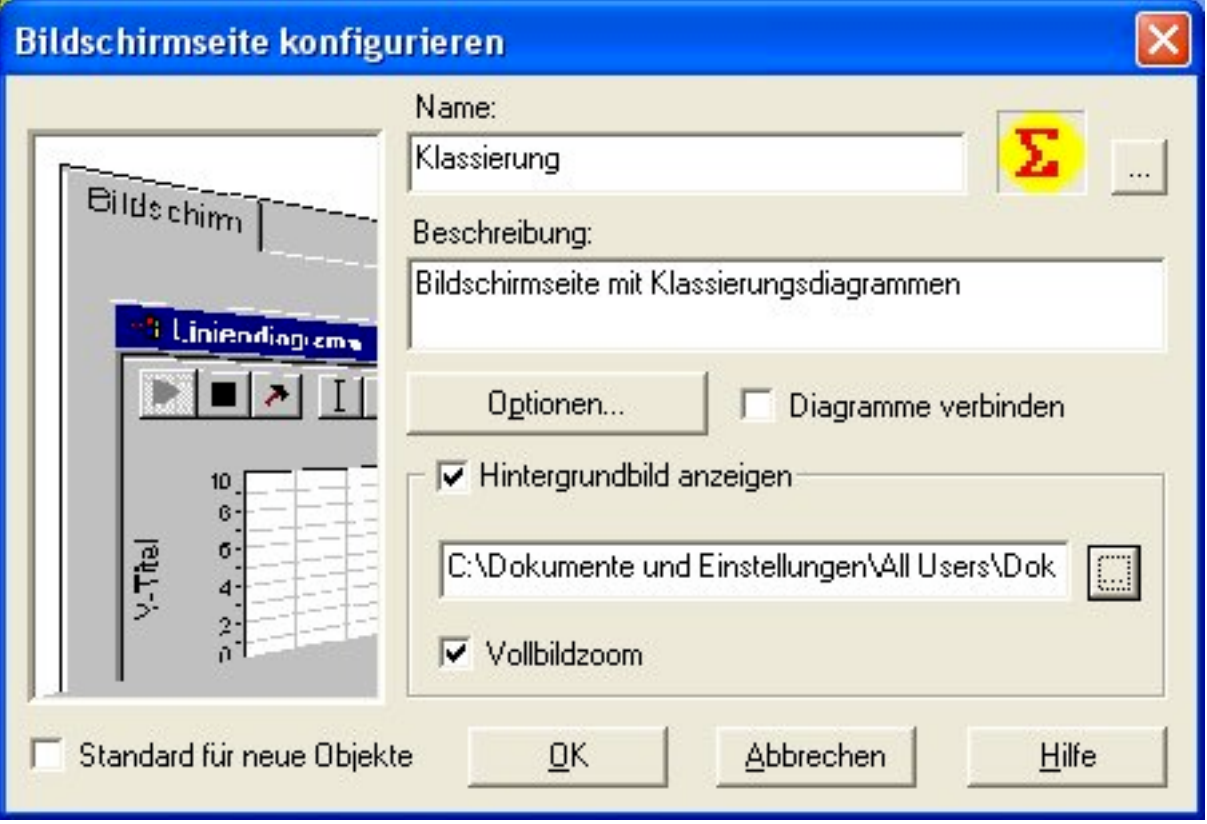

Durch Mausklick auf einen Reiter kann man auf eine beliebige Seite umschalten. Das kann natürlich auch während einer Messung erfolgen und der Darstellungszeitraum wird immer nachgezeichnet.

Zur Visualisierung von Messdaten stellt ARGUS verschiedene Darstellungselemente zur Verfügung. Während die Diagramme den zeitlichen Verlauf von Messdaten darstellen, zeigen die Instrumente den Momentanwert an.

Die Zuordnung von Kanälen zu den Diagrammen und Instrumenten kann via Drag und Drop aus dem Kanalbaum erfolgen.

Hierzu wählen Sie im Baum mit der Maus einen oder mehrere Kanäle aus und ziehen mit gedrückter Maustaste die Kanäle in ein Diagramm. Beim Ziehen von Kanälen auf eine leere Bildschirmseite wird bei Benutzung der linken Maustaste automatisch ein Liniendiagramm erzeugt. Beim Ziehen mit der rechten Maustaste öffnet sich ein Kontextmenü, das die verfügbaren Darstellungstypen anzeigt.

Alle Diagramme und Instrumente können mit der Maus in ihrer Größe und Position verändert werden.

Alle Elemente zur Signaldarstellung erhalten in ARGUS ein eigenes Windows-Fenster. Die Windows-Technik bietet die Möglichkeit, diese Fenster gegeneinander zu verschieben. Dadurch können - auch unbeabsichtigt - wichtige Informationen verdeckt werden. Um dies zu vermeiden, lassen sich in ARGUS die Darstellungselemente fixieren. Nach Aktivieren des Menüpunktes "Visualisierung / Diagramme fixieren" lassen sich die Diagramme auf allen Bildschirmseiten nicht mehr verschieben.

Im nicht fixierten Zustand besitzen alle Diagramme und Instrumente eine Titelleiste. Zur optimalen Ausnutzung des Bildschirmbereich lassen sich die Titelleisten unsichtbar schalten. Dies kann im Menü "Extras / Optionen / Einstellungen / Titelleisten sichtbar" konfiguriert werden.

Mehrere Diagramme auf einer Bildschirmseite lassen sich miteinander verbinden. Damit passen sich bei einer Verkleinerung bzw. einer Vergrößerung eines Diagramms in vertikalen Richtung die anderen Diagramme auf dieser Bildschirmseite an, d.h. sie werden größer bzw. kleiner. Diese Funktionalität ist im Kontextmenü der Bildschirmseite unter "Eigenschaften / Diagramme verbinden" aktivierbar.

## **8.2. Diagramme**

In den Diagrammen werden Messsignale im zeitlichen oder spektralen Verlauf in ihrer Häufigkeit dargestellt. Es stehen folgende Diagrammtypen zur Verfügung:

- Liniendiagramm (y-t)
- Tabelle
- X-Y Diagramm
- Oszilloskop
- X-Y Oszilloskop
- FFT
- Ordnungsanalyse
- Klassierung

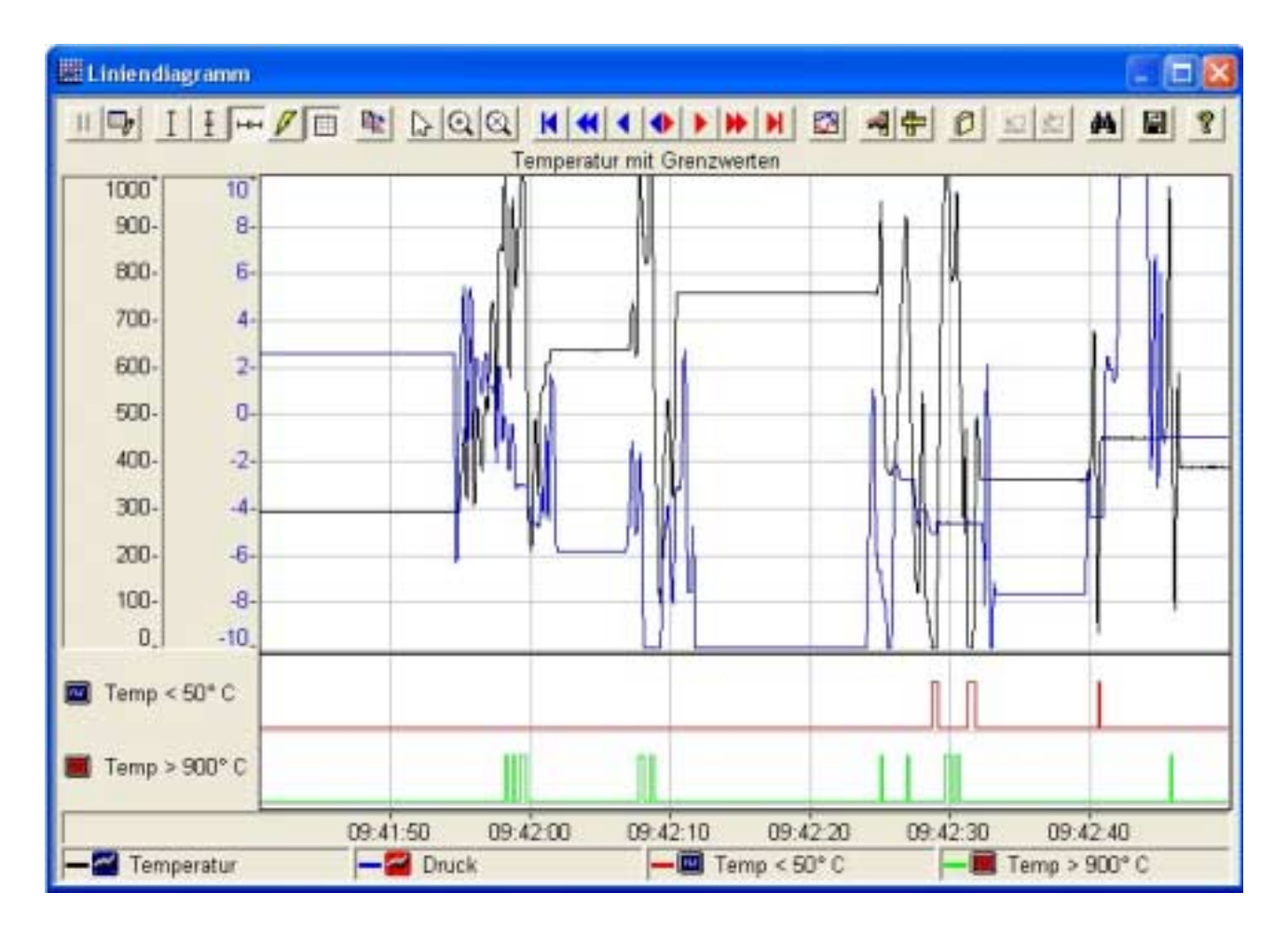

Um Messungen in mehrere Diagramme besser vergleichen zu können, gibt es im Menü "Visualisierung" den Punkt "x-Achsen ausrichten". Alle Diagramme mit einer x-Achse werden auf volle Breite gebracht und die Unterobjekte (z.B. Legende oder Achsen) verbreitert, bis die x-Achsen exakt übereinander liegen.

# **8.2.1. Liniendiagramm (y-t)**

Im Liniendiagramm werden analoge und digitale Signale in ihrem zeitlichen Verlauf dargestellt. Für jedes Liniendiagramm kann eine eigene Darstellungszeit konfiguriert werden. So können Sie zum Beispiel auf einer Bildschirmseite einmal das Signal
über einen langen Zeitraum und darüber hochauflösend in einem kurzen Zeitraum darstellen.

Digitale und analoge Signale sind frei mischbar, wobei digitale Signale keine Skalierung auf der Y-Achse erhalten. Die Skalierung der analogen Signale wird standardmäßig aus der Kanalkonfiguration der darzustellenden Signale übernommen. Im Dialog "Y-Achse" können aber individuelle Skalierungswerte für jeden Kanal konfiguriert werden. Zusätzlich kann während einer Messung oder in der Analyse mit der Bereichsanpassung jedes Signal sofort optimal skaliert werden.

Das Liniendiagramm bietet 4 verschiedene Scrollmodi. In allen Fällen wird die Kurve zuerst bis zum rechten Diagrammrand gezeichnet. Danach entscheidet der eingestellte Scrollmodus über das Verhalten.

#### **Kontnuierlich oder Schreiberbetrieb**

Die ganze Kurve wird für jede Ergänzung um einen Pixel nach links verschoben und dann um den neusten Online-Wert ergänzt

#### **50%**

Die Kurve wird um die Hälfte der X-Achsenzeit nach links verschoben. Die ältesten Daten fallen damit aus der Darstellung heraus. Danach wird die Kurve ergänzt bis sie wieder den rechten Diagrammrand erreicht hat.

#### **100%**

Die Kurve wird um die ganze X-Achsenzeit nach links verschoben. Alle Daten fallen damit aus der Darstellung heraus. Danach wird die Kurve ergänzt bis sie wieder den rechten Diagrammrand erreicht hat.

#### **50% mit Bereichsverdoppelung**

Die Kurve wird um die Hälfte der X-Achsenzeit nach links verschoben. Gleichzeitig wird die X-Achsenzeit verdoppelt. Damit fallen keine Daten aus der Online-Darstellung heraus. Danach wird die Kurve ergänzt bis sie wieder den rechten Diagrammrand erreicht hat.

### **8.2.2. XY-Diagramm**

Im XY-Diagramm werden jeweils zwei Signale in ihrer gegenseitigen Abhängigkeit dargestellt. Jedem XY-Diagramm kann ein Hintergrundbild in Form einer Bitmap-Datei zugewiesen werden.

Oft soll der Start einer Darstellung im XY-Diagramm an bestimmte Ereignisse geknüpft werden. Über die Ereignisverwaltung in ARGUS lässt sich der Zeichenbeginn steuern. Zusätzlich kann eine Zeit konfiguriert werden, mit der das Diagramm zyklisch geleert wird.

# **8.2.3. Tabelle**

In der Tabelle werden Kanäle numerisch dargestellt. Für jeden Kanal wird eine separate Spalte angelegt. Dabei ist die linke Spalte immer für Datum und Uhrzeit reserviert. Während der Messung werden die Kanäle mit einer einstellbaren Frequenz aktualisiert. Für jede Aktualisierung erfolgt ein neuer Eintrag in die Tabelle. Der neueste Wert wird an der obersten Zeile eingefügt und die älteren Werte werden jeweils um eine Zeile nach unten verschoben.

Im Konfigurationsdialog ist die Größe der Tabelle einstellbar. Die eingestellte Größe gilt sowohl für Online- als auch für Offline-Daten. Für die Online-Darstellung kann zusätzlich eine Aktualisierungsrate angegeben werden.

Nach Überschreiten des unteren Rands erscheint ein Scrollbalken am rechten Fensterrand über den bei Bedarf auch auf nicht mehr sichtbare Meswerte zugeriffen werden kann.

Gespeicherte Messdaten können bearbeitet und verändert werden. Dabei können Einzelwerte oder mit der Mehrfachauswahl auch mehrere Messdaten gleichzeitig gesetzt werden.

Zusätzlich können gespeicherte Messdaten einzeln oder in Gruppen in die Zwischenablage kopiert werden und stehen damit sofort anderen Programmen, z.B. Office-Anwendungen zur Verfügung.

# **8.2.4. Oszilloskop**

In der Oszilloskop-Darstellung können transiente Vorgänge mit hoher Frequenz online dargestellt werden. Für jedes Diagramm ist eine beliebige Trigger-Bedingung über einen mathematischen Kanal konfigurierbar. Die Trigger-Schwelle kann online verändert werden. Neben der X-t Darstellung ist auch eine X-Y Darstellung möglich. Weiterhin können beim XY-Oszilloskop Bilder im Vektor- oder Pixel-Format hinterlegt werden.

# **8.2.5. Fourier-Analyse (FFT)**

Mit der Fourier-Transformation werden beliebige Signale aus der Zeitdarstellung in eine Frequenzdarstellung transformiert. Dabei wird das Signal in eine Summe von Sinusfunktionen unterschiedlicher Frequenz, Amplitude und Phase zerlegt. Die schnelle Fourier-Transformation besitzt einen sehr schnellen Algorithmus zur Bestimmung des Frequenzbereichs.

Im FFT-Diagramm sind Fourier-Analysen online und offline möglich. Die Erfassung der zugehörigen Messdaten erfolgt im Hintergrund entsprechend der eingestellten Punktezahl. Von diesen Daten wird eine FFT berechnet, wobei eine Bewertung nach Hanning oder Hamming eingestellt werden kann. Mit der optional einstellbaren Wasserfalldarstellung werden Veränderungen deutlich erkennbar.

# **8.2.6. Ordungsanalyse**

Die Ordnungsanalyse ist ein geeignetes Verfahren zur Zustandsbeurteilung an rotierenden Maschinen. Eine Auswertung der periodischen Frequenzanteile im Schwingungssignal, die direkt mit der Drehzahl in Verbindung stehen, lässt Rückschlüsse auf mögliche Fehlerursachen zu.

Bei Anwendung der klassischen Spektralanalyse mit konstanter Abtastfrequenz treten Schwierigkeiten auf, sobald sich die Drehzahl während der Messung ändert. Die drehzahlproportionalen Signalanteile verändern ihre Lage im Spektrum bei einer Drehzahländerung. Daduch wird eine Auswertung erschwert oder verhindert.

Im Gegensatz zur klassischen Spektralanalyse, die auf Stützpunkte in einem zeitsynchronen Raster basiert, werden für die Ordnungsanalyse Abtastwerte in einem drehwinkelsynchronen Raster benötigt. Die Mittenfrequenz ist in ARGUS einstellbar und auch während der Messung veränderbar.

Der Frequenzbereich eines Signals lässt sich in bis zu 16 Bereiche aufteilen. Die einzelnen Frequenzbänder werden als Säulen im Diagramm dargestellt. Auf Wunsch werden die Frequenzbänder auf internen Kanälen (Ordnungsanalyse) abgelegt. Die Frequenzbänder können damit in allen Diagrammen und Instrumenten dargestellt werden.

Weiterhin können für diese Kanäle Grenzwerte konfiguriert werden. Verletzt ein Frequenzband einen Grenzwert, können daraufhin beliebige Aktionen (z.B. Ausgang setzen) ausgelöst werden.

Die Ordnungsanalyse ist ein optionales Softwaremodul.

# **8.2.7. Klassierung**

Bei der Erfassung von Signalen fallen sehr schnell große Messdatenmengen an. Um einen Überblick zu bekommen, werden Stichproben entnommen und die einzelnen Messdaten werden nach ihrer Größe geordnet und anschließend wird festgestellt, wie häufig sie auftreten. Das Ergebnis ist eine Häufigkeitsverteilung. Um die Häufigkeit darzustellen, unterteilt man den Wertebereich der Stichprobe in gleich breite Klassen.

In dem zugehörigen Diagramm werden Online- und Offline- Klassierungen dargestellt.

# **8.3. Instrumente**

Messdaten ohne zeitliche Zuordnung, also Momentanwerte, werden in Instrumenten dargestellt. Folgende Instrumente stehen zur Zeit zur Verfügung:

- Digital
- Balken
- Zeiger
- Tacho
- **Potentiometer**
- Befehl (keine Messdatendarstellung)
- Grafik
- ActiveX-Container (Einbindung von OCX-Programmen)

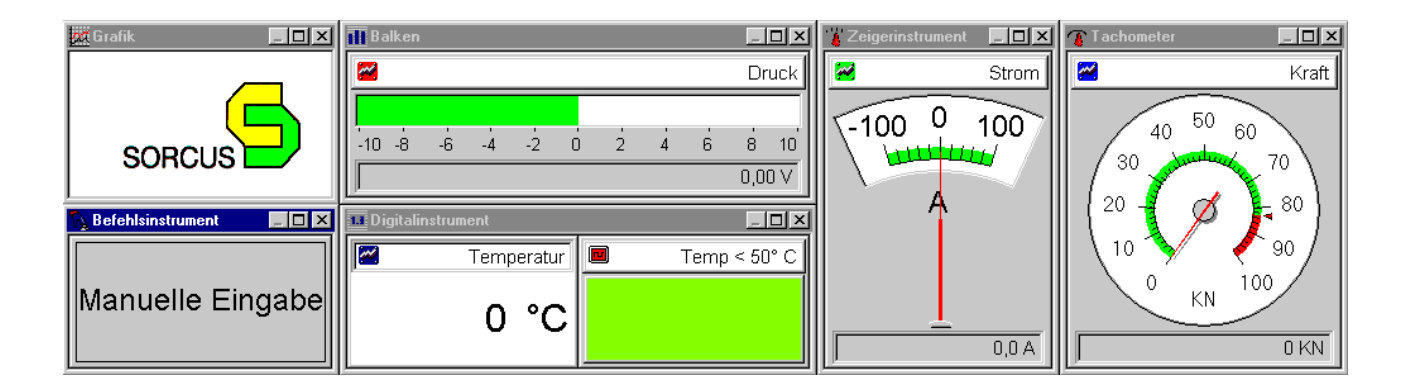

In allen Instrumenten erscheint bei grenzwertbehafteten Kanälen eine Fahne, die auch online verschoben werden kann, d.h. Grenzwerte sind während der Messung veränderbar.

Die Größe der Achsen und Titelleisten können per Dialog verändert werden. Die Grundeinstellung für alle neuen oder alle bestehenden Instrumente wird im Menüpunkt "Extras / Optionen / Schriftart" konfiguriert.

# **8.3.1. Digitalinstrument**

In den Digitalinstrumenten erfolgt die digitale Darstellung von Messwerten.

Analoge und digitale Ausgänge sind veränderbar. Jedem Messwert kann in diesem Instrument ein Hintergrundbild oder eine Farbe hinterlegt werden. Für die Analogdarstellung sind verschiedene Schriftarten einstellbar.

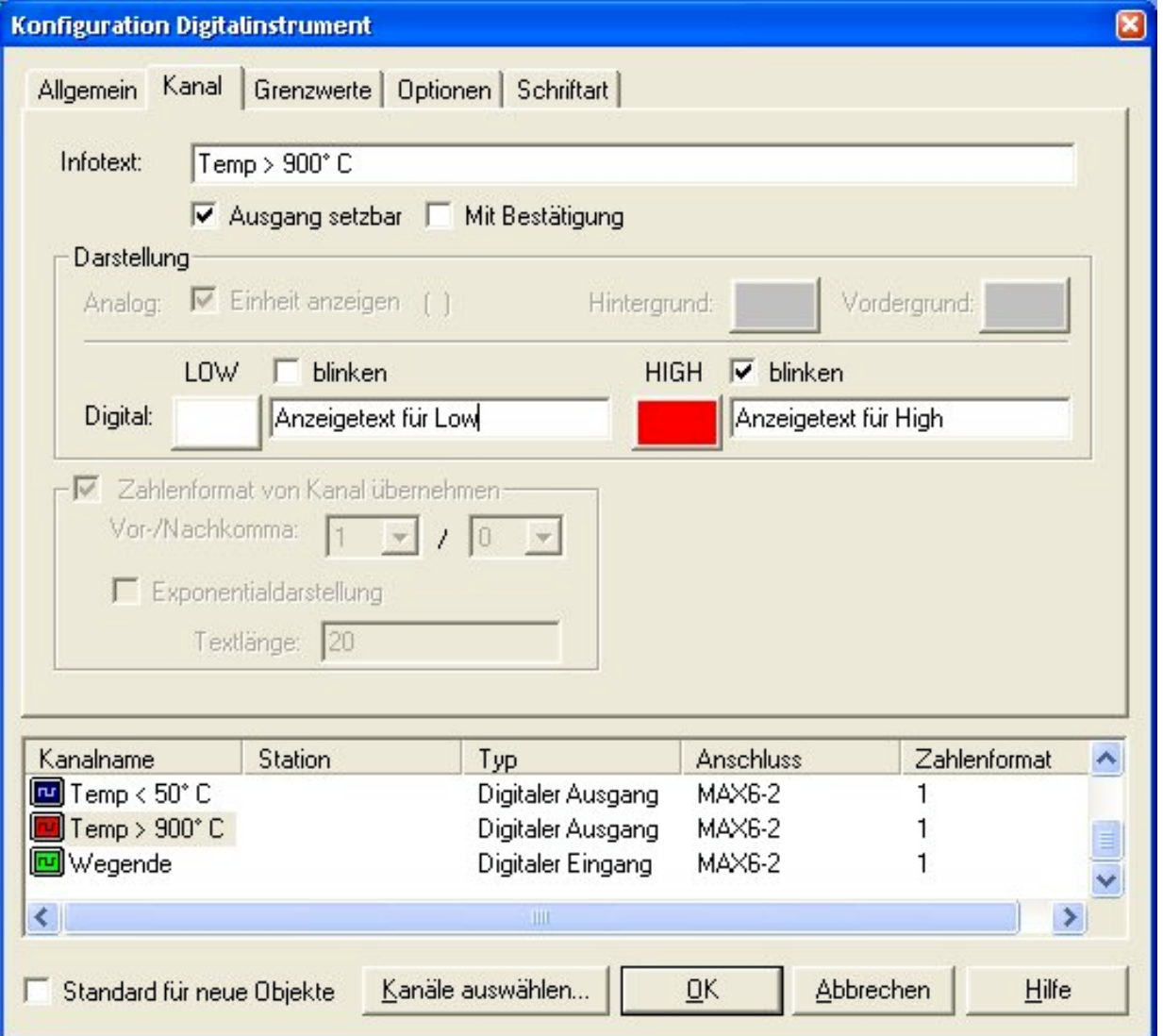

Der Zustand von digitalen Kanälen kann blinkend, sowohl für den ausgeschalteten als auch für den eingeschalteten Zustand, dargestellt werden.

Digitale und analoge Ausgänge können über das Digitalinstrument verändert werden. Die Aktivierung erfolgt im Konfigurationsdialog. Danach können während der Messung die Ausgänge mit der linken Maustaste verändert werden. Bei analogen Ausgängen werden im Digitalinstrument zusätzlich Pfeiltasten eingeblendet.

Da das Digitalinstrument keine Skalierungsgrenzen besitzt, eignet es sich besonders für Signale deren minimaler und maximaler Wert nicht bekannt ist.

# **8.3.2. Balkendarstellung**

In einem Balkeninstrument wird der aktuelle Wert eines Messsignals in Form eines Balkens angezeigt. Der Wert kann zusätzlich in einer Digitalanzeige angezeigt werden. Grenzwertüber- und -unterschreitungen können durch Farbumschlag des Balkens visualisiert werden. Die Ausrichtung der Balken erfolgt wahlweise horizontal oder vertikal.

# **8.3.3. Tacho und Zeigerinstrument**

Diese Instrumente bieten Ihnen die Möglichkeit, aktuelle Kanalwerte durch Zeigerausschläge zu visualisieren. Diese Form der Darstellung bietet sich besonders bei langsam veränderlichen Signalen an.

# **8.3.4. Potentiometer**

Mit diesem Instrument lassen sich analoge Ausgänge verändern. Dabei kann das Signal innerhalb seines Wertebereichs aus der Bedienoberfläche gesetzt werden.

# **8.3.5. Befehlsinstrument**

Mit Befehlsinstrumenten lassen sich Ereignisse und damit verbundene Aktionen durch einen Mausklick auslösen.

Über das Befehlsinstrument kann z.B. eine Datenbankabfrage ausgelöst werden, ein Regler oder Funktionsgenerator gestartet oder beendet werden oder Messungen lassen sich starten oder beenden. Von den Signalisierungsmöglichkeiten entspricht das Befehlsinstrument dem Digitalinstrument.

Weitere Informationen erhalten Sie im Kapitel "Steuern und Regeln".

# **8.3.6. Grafik**

Firmenlogos, Schaubilder, Übersichten und Vektorgrafiken können über das Grafik-Instrument konfiguriert werden. Die Grafik wird immer auf die volle Größe des Instrumentes gezoomt.

Folgende Pixel-Grafikformate werden in ARGUS unterstützt:

- Bitmap (\*.bmp): 2 bis 16 Mio. Farben; Unterformate: RGB und RLE (komprimiert)
- Dib (\*.dib): 2 bis 16 Mio. Farben
- JPEG (\*.jpg): 16 Mio. Farben (verlustbehaftete Komprimierung, ungeeignet für Texte)
- Pcx (\*.pcx): 2 bis 16 Mio. Farben
- Tga (\*.tga): 2 bis 16 Mio. Farben
- Tif (\*.tif): 2 bis 16 Mio. Farben; Unterformate: FAX, Huffman, Packbits, unkomprimiert (kein LZW)

Pixelgrafiken bestehen aus einer Anzahl von gleich großen Pixeln (kleinster darstellbarer Punkt des Monitors), in denen die Farbinformationen abgelegt sind. Die Anzahl in einer Datei enthaltenen Farben, wird durch die Zahl der Bits pro Pixel bestimmt. Beim Zoomen können Verzerrungen entstehen, wenn kein Vielfaches der Pixelgröße benutzt wird.

Folgende Vektor-Grafikformate werden in ARGUS unterstützt:

- Wmf (\*.wmf): Windows Metadatei ohne Farbpaletteninformation
- Emf (\*.emf): Windows erweiterte Metadatei (Enhanced Metafile)
- Clipboard (\*.clp): In der Zwischenablage gespeicherte Bilder mit den Unterformaten: WMF und EMF

In Vektorgrafiken werden die geometrischen Informationen in Form von Befehlen abgelegt. Es können auch farbige Pixelbilder dargestellt werden. Jedoch werden diese nicht wie die restlichen Vektorobjekte verzerrungsfrei gezoomt. Sollen die Textobjekte exakt dargestellt werden, muß die im Bild namentlich gespeicherte Schriftart auf dem Computer installiert sein. Der Ausdruck der Texte erfolgt formgetreu wenn der Druckertreiber auf "Text als Grafik drucken" oder "True Type-Schriftart als Softfont in den Drucker laden" konfiguriert ist.

Standardmäßig werden alle Bilder auf die Größe des Darstellungsobjektes (z.B. Diagramm) gezoomt. Bei den Hintergrundbildern der Bildschirmseiten kann man das Zoomen ausschalten und erhält somit die Originalgröße des Bildes.

Um bei Grafiktreibern mit nur 256 Farben die Bilder farbgetreu darzustellen, wird die Farbpalette des zuletzt angezeigten Bildes auf die aktuell angezeigte übertragen. Bei mehr als 256 Farben oder mehreren Bildern mit je 256 Farben können Farbverfälschungen auftreten. Es wird empfohlen, die Bilder vorher auf Größe und Farbpalette zu optimieren. WMF Bilder haben keine Farbpalette.

# **8.3.7. ActiveX-Container**

Die Einbindung kundenspezifischer Oberflächen- oder Bedienelemente ist in ARGUS möglich. Dazu gehören u.a. spezielle Diagramme, Eingabe- und Befehlsfelder. Diese Programme müssen in die ARGUS-Oberfläche als ActiveX-Steuerelemente eingebunden werden. Diese OCX-Dateien können mit beliebigen Programmen erstellt werden und müssen durch das Betriebssystem Windows registriert werden. Diese Programme müssen die ARGUSAPI.DLL einbinden um Zugriff auf die Kanäle zu haben. Weitere Informationen finden Sie im Kapitel PC-Schnittstelle.

# **8.4. Konfiguration**

Die Konfiguration eines Diagramms oder Instruments erfolgt in einem Standarddialog. Sie erreichen diesen Dialog über "Eigenschaften" im Kontextmenü (rechte Maustaste) des Diagramms oder Instruments, über den Menüpunkt "Visualisierung / Darstellungselemente" und durch Doppelklick auf das Diagramm bzw. Instrument im Konfigurationsbaum oder in der Visualisierungsansicht.

Der Konfigurationsdialog besitzt je nach Darstellungselement verschiedene Register-Elemente. Der prinzipielle Aufbau ist aber für alle Darstellungselemente gleich. Für alle Einträge wurde eine sinnvolle Voreinstellung getroffen, so dass in den meisten Fällen eine Veränderung unnötig ist.

Alle Skalierungen, Aufteilungen und Darstellungsarten können auch während einer laufenden Messung angepasst werden, dazu muss lediglich die Visualisierung unterbrochen werden.

Alle Darstellungelemente können als Standard für neue Objekte definiert werden. Nach Aktivierung dieses Punktes übernimmt jedes neu angelegte Darstellungselement die Voreinstellungen dieser Konfiguration.

Im folgenden wir die Konfiguration der Diagramme beschrieben. Die Konfiguration der Instrumente erfolgt analog.

Das Register "Allgemein" zeigt immer eine Übersicht der Konfiguration.

Werden mehrere Datensätze (gespeicherte Messungen) geladen, können diese farblich gekennzeichnet werden, wenn der Menüpunkt "Farbwechsel pro Datensatz" angewählt ist.

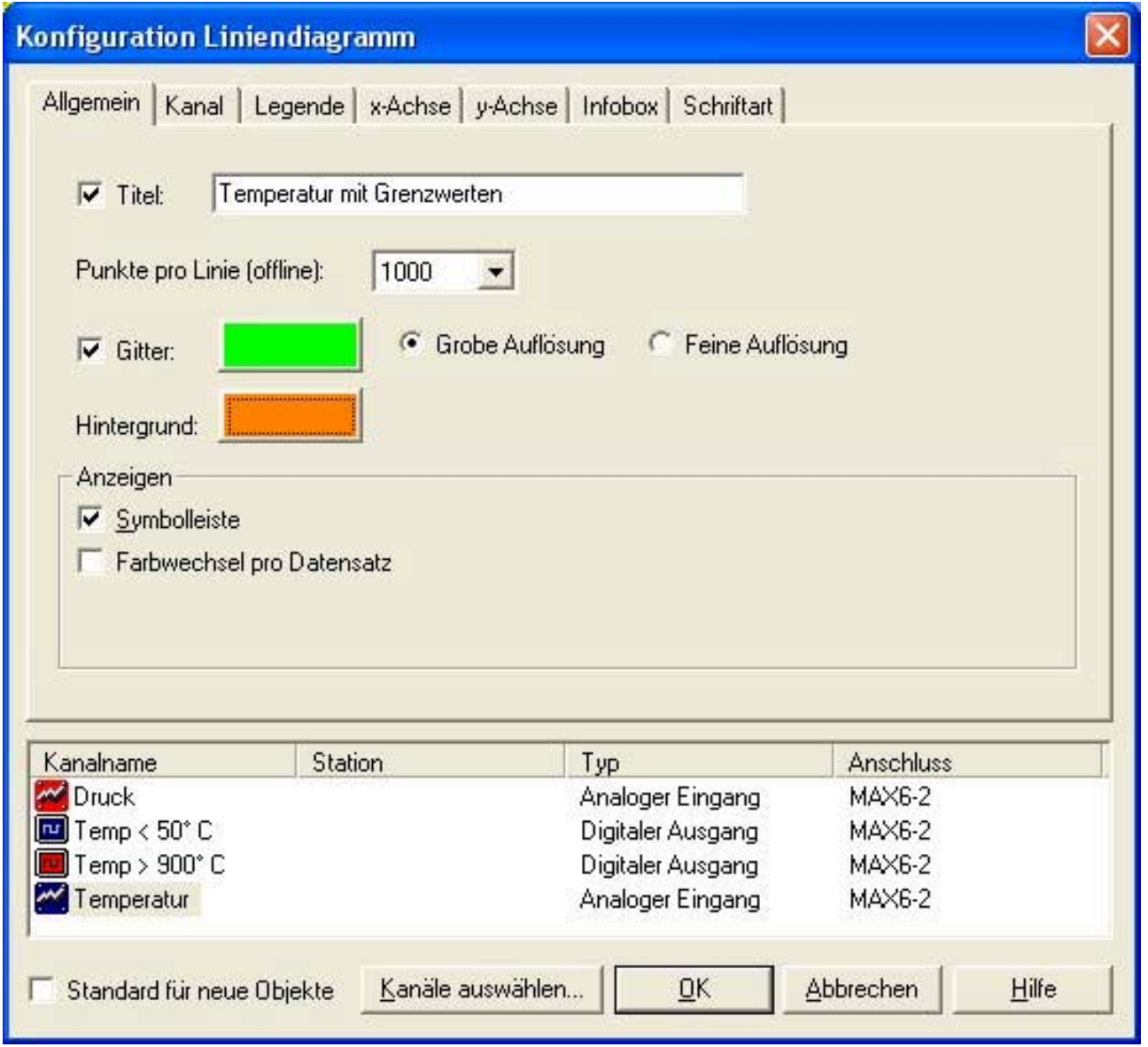

Für die Diagramme steht eine spezielle Symbolleiste zur Verfügung, sie erlaubt den direkten Zugriff auf die wichtigsten Funktionen. Die Diagramm-Symbolleiste kann

im Kopf jedes Diagramms erscheinen (Aktivieren Sie den Punkt "Symbolleiste" im Eigenschaftsdialog des Diagramms auf der Seite "Allgemein"). Eine weitere Möglichkeit ist eine gemeinsame Symbolleiste für alle Diagramme. Diese aktivieren Sie im Hauptmenü unter "Ansicht / Symbolleisten".

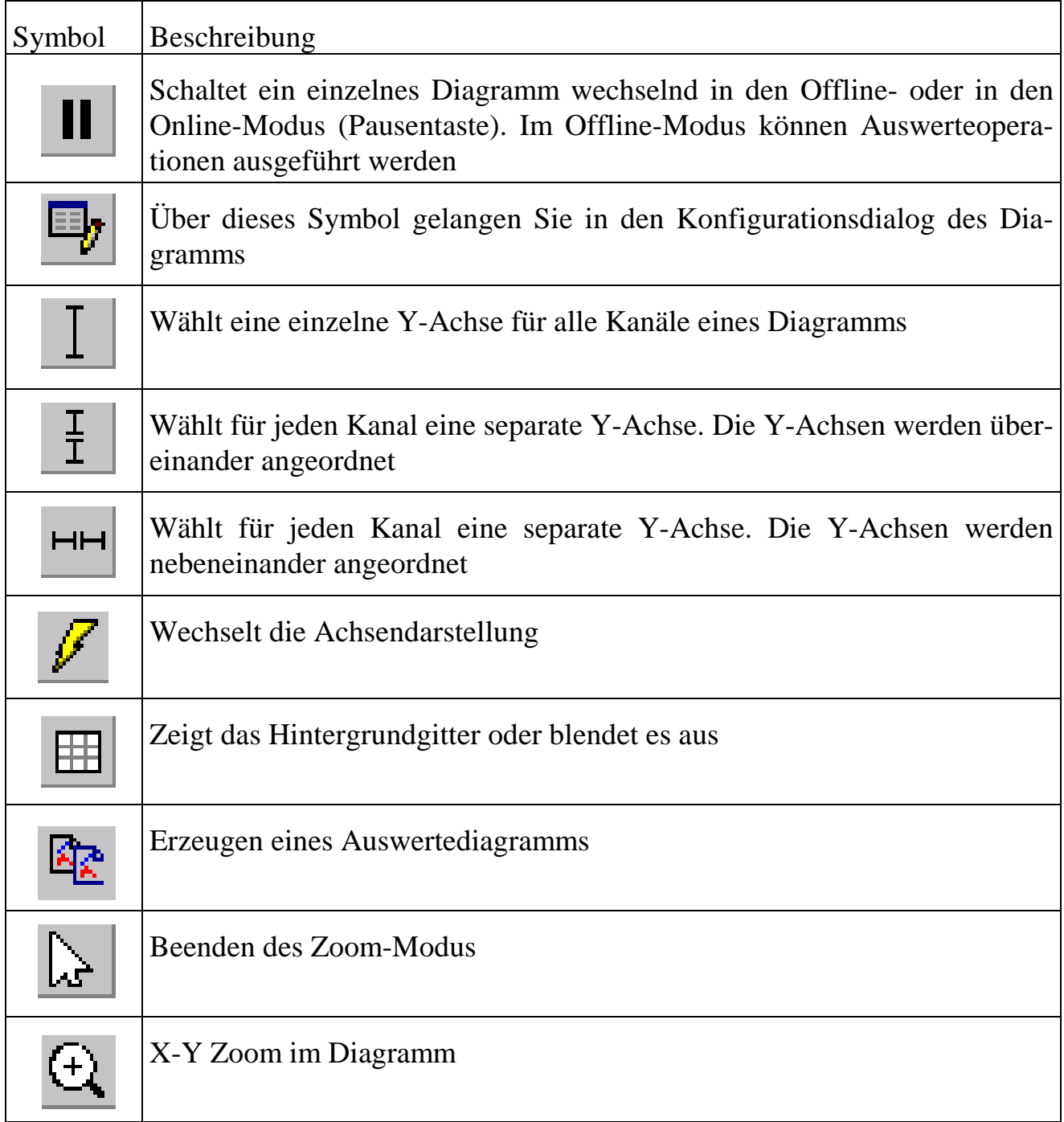

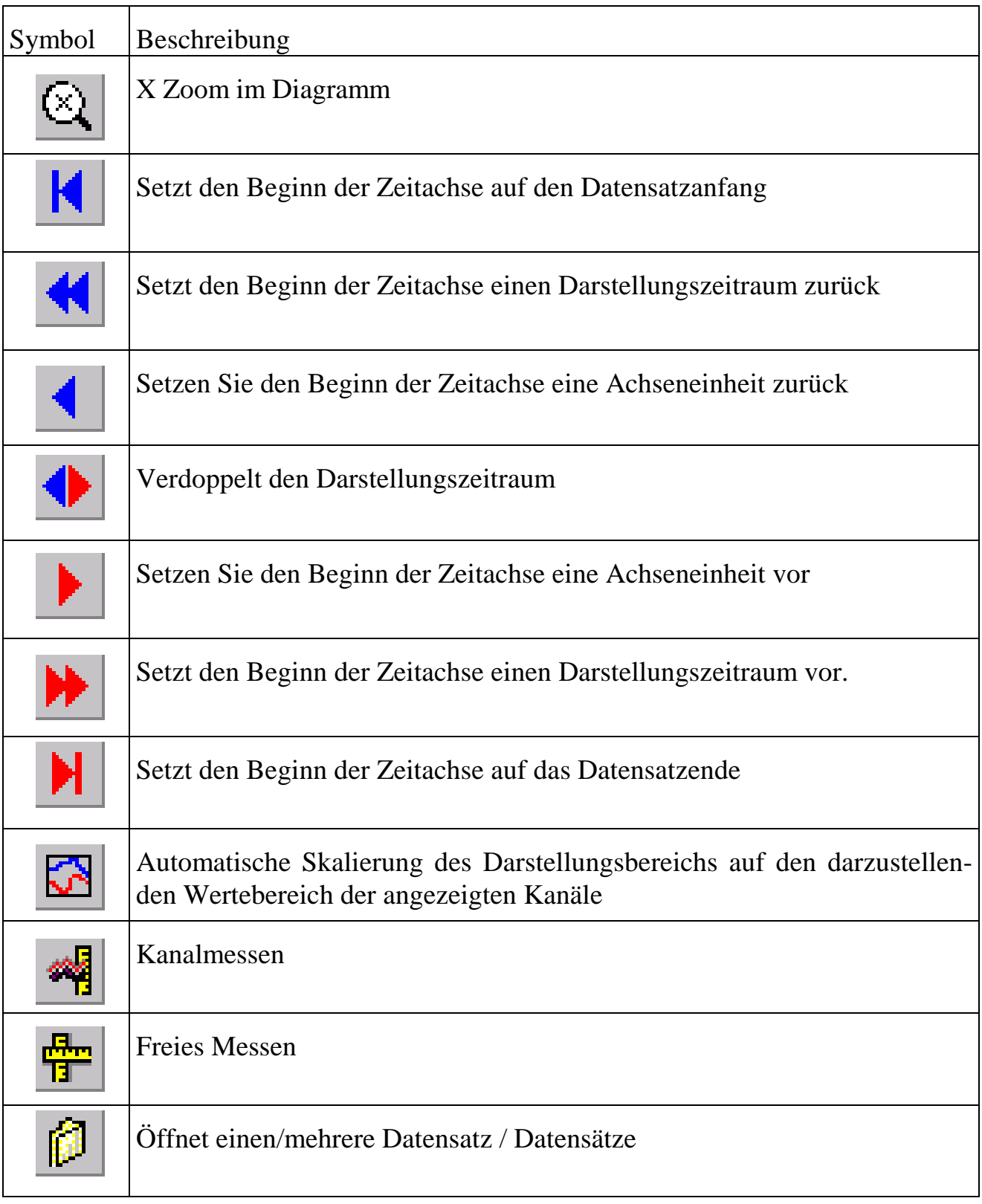

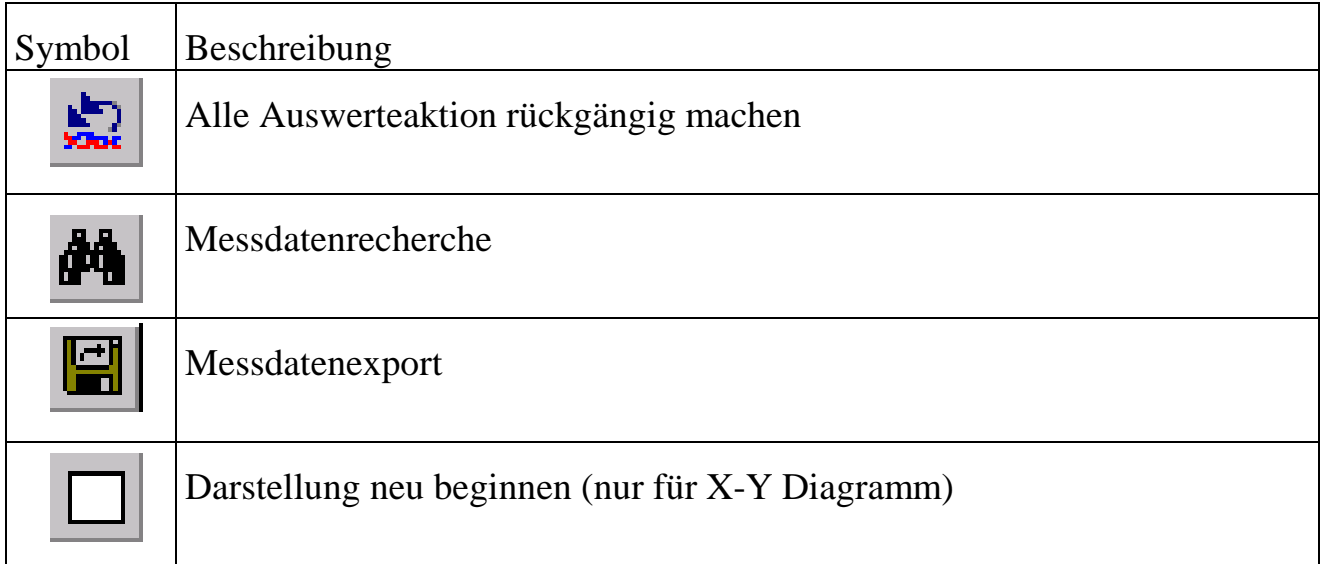

Das Register "Kanal" dient zur Konfigurierung der kanalspezifischen Einstellungen. Dazu gehören Linienfarbe, Linienart und die Linienstärke.

Die Lage der Kanalbezeichnungen wird über das Register "Legende" eingestellt. Außerdem können Sie hier angeben, ob der Kanalname mit Einheit und Symbol angezeigt werden soll. Die Legende kann unter dem Diagramm, oberhalb des Diagramms oder rechts und links neben dem Diagramm erscheinen. Die Darstellung ist mit und ohne Gitternetzlinien möglich.

Unter dem Register "X-Achse" erfolgt die Einstellung für die X-Achse. Diese Einstellung ist für jeden Diagrammtyp unterschiedlich. Bei y-t Diagrammen wird hier die Darstellungszeit und der Scrollmodus eingestellet. Ist ein X-Y Diagramm ausgewählt, erfolgt hier die Konfiguration des X-Kanals. Bei der Klassierung wird in diesem Dialog die Klassenanzahl und Klassenbreite eingestellt.

ARGUS unterstützt in der y-t Darstellung die zeitlich überlagerte Darstellung von Messdaten. Dabei werden in Liniendiagrammen die Messkurven offline zeitlich überlagert. Die einzelnen Kurven können in X-Richtung über die Cursoren separat verschoben werden. Ein gleichzeitiges Drücken der Strg-Taste bewirkt eine schnellere Verschiebung. Wählen Sie dazu den Punkt "Messdaten offline überlagern".

Die Einstellung "Farbwechsel pro Datensatz" ist hier wirkungslos, da jeder Datensatz bereits eine eigene Strichpunktlinie besitzt.

Die Einstellungen für die Y-Achse sind im entsprechenden Register möglich. Für jeden Kanal kann eine eigene Y-Achse ausgewählt werden, wobei die Farbe der Y-Achse der Kurvenfarbe entsprechen kann. Die Y-Achsen können auf der linken oder rechten Seite oder auf beiden Seiten eines Diagramms dargestellt werden. Für die Darstellung der Offline-Daten kann ein Offset angegeben werden, um eine Überlagerung der Kurvenzüge zu verhindern. Zusätzlich ist eine logarithmische Darstellung möglich.

Die Skalierung der analogen Signale wird standardmäßig aus der Kanalkonfiguration der darzustellenden Signale übernommen. Es können aber individuelle Skalierungswerte für jeden Kanal konfiguriert werden.

Alle Y-Achsen können beschriftet und mit der zugehörigen Einheit werden. Dabei kann sowohl füe jede Y-Achse eine separate Beschriftung als auch für alle Y-Achsen eine gemeinsame Überschrift konfiguriert werden. Für den Fall der gemeinsamen Überschrift wird nur für den ersten Kanal ein Beschriftungstext angegeben.

Die Infobox ist für alle Diagrammtypen verfügbar und zeigt zusätzliche Parameter der Messung an:

- Datum
- Datenbankparameter (nur bei Benutzerdatenbank)
- Name der Messdatendatei
- Stützpunkte der FFT (nur bei FFT-Diagramm)

Wird die Infobox zur Darstellung von Datenbankparametern genutzt, werden die Synchronisationseinstellungen der Datenbank übernommen.

Die Infobox kann wahlweise links neben oder unterhalb des Diagramms positioniert werden.

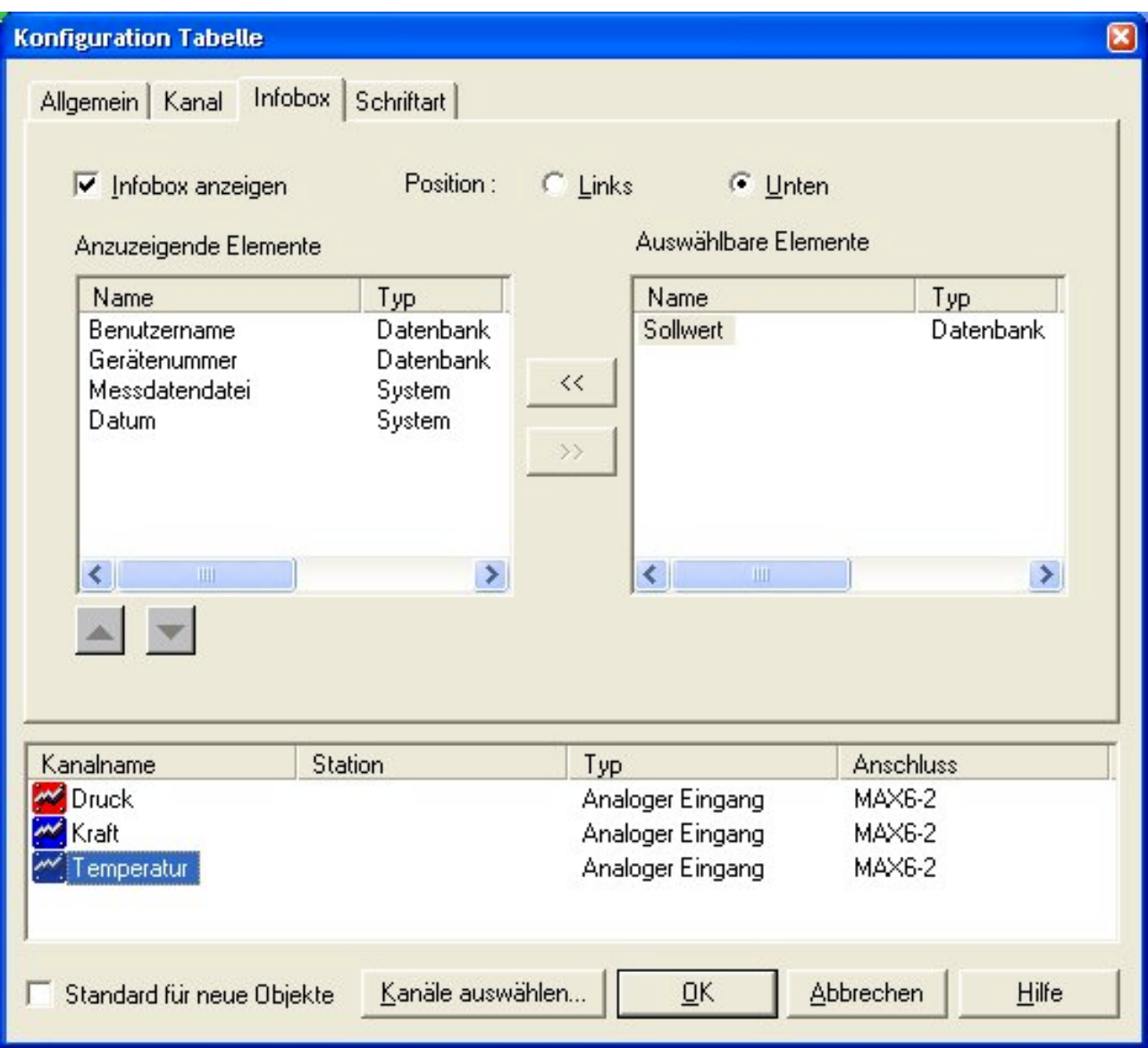

Unter dem Register "Schriftart" erfolgt die Konfigurierung der Schriftgröße, Schriftart, Schnitt und Darstellung.

Eine Grundeinstellung für alle neuen oder alle bestehenden Diagramme wird im Menüpunkt "Extras / Optionen / Schriftart" konfiguriert.

# **8.5. Meldungen**

Meldungen dienen zur Darstellung von Klartexten auf dem Bildschirm. Jeder Bildschirmseite können ein oder mehrere Meldungsfenster zugeordnet werden. Parallel zur Anzeige können alle Meldungen in der Datenbank abgelegt werden.

Jedem Meldetext kann eine frei wählbare Farbe zugeordnet werden. Die Anzeige erfolgt immer mit Datum und Uhrzeit in Millisekunden. Meldungen erscheinen bei entsprechender Konfigurierung zusätzlich als Popup-Meldung, die vom Anwender quittiert werden muss. Weiterhin lassen sich Meldungen bestimmten Gruppen und Kriterien zuordnen. Die Konfiguration der Meldungen ist im Kapitel "Ereignisse und Aktionen" beschrieben.

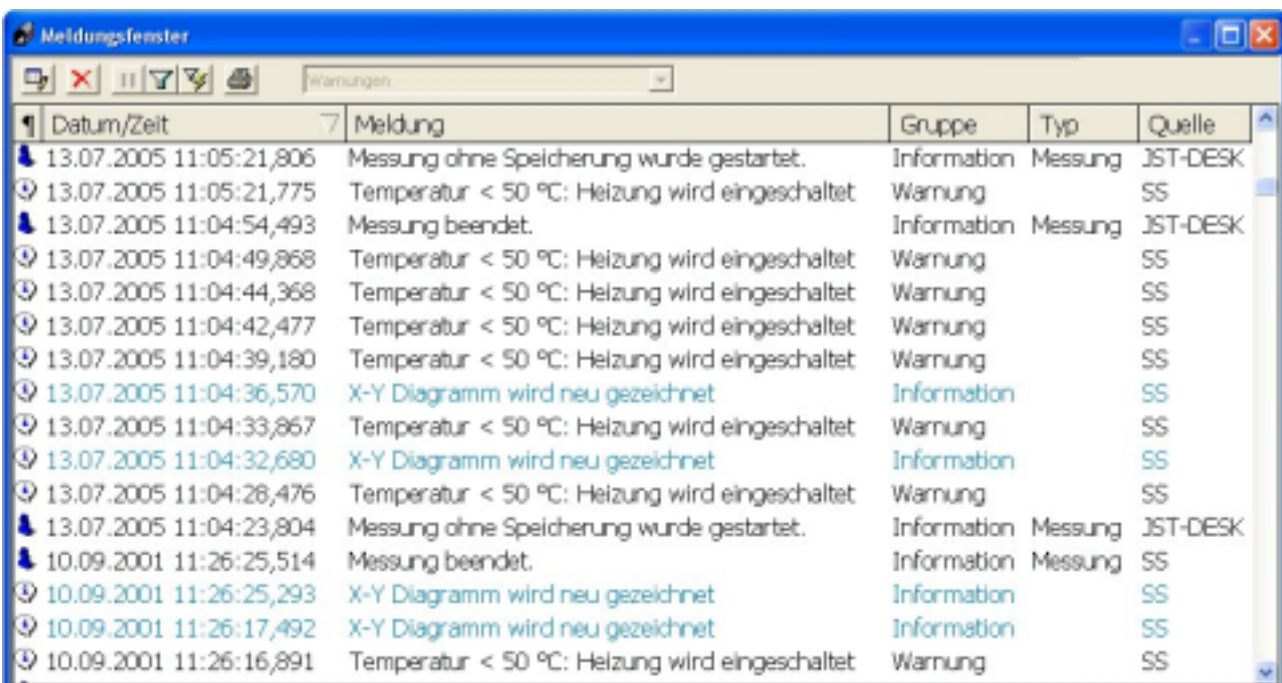

# **8.5.1. Meldungsfilter**

Über Filterkriterien kann eine Sortierung und Selektion der Meldungen durchgeführt werden. So lassen sich die Informationen herausfiltern, die zu einem bestimmten Zeitpunkt von Interesse sind. Diese Filter finden auch bei den Datensätzen Verwendung. Sie können Filterkonfigurationen mit Namen versehen und somit häufig benötigte Filter durch einfache Auswahl aus einer Liste erreichen.

Wenn Sie nach Datum filtern, finden nur Einträge Berücksichtigung, die in dem angegebenen Zeitbereich erstellt wurden. Bei den weiteren Kriterien können weitere Bedingungen angegeben werden. Dazu müssen Sie ein Datenfeld in der Combo-Box auswählen und das Kriterium mittels eines Operators und eines Wertes vervollständigen.

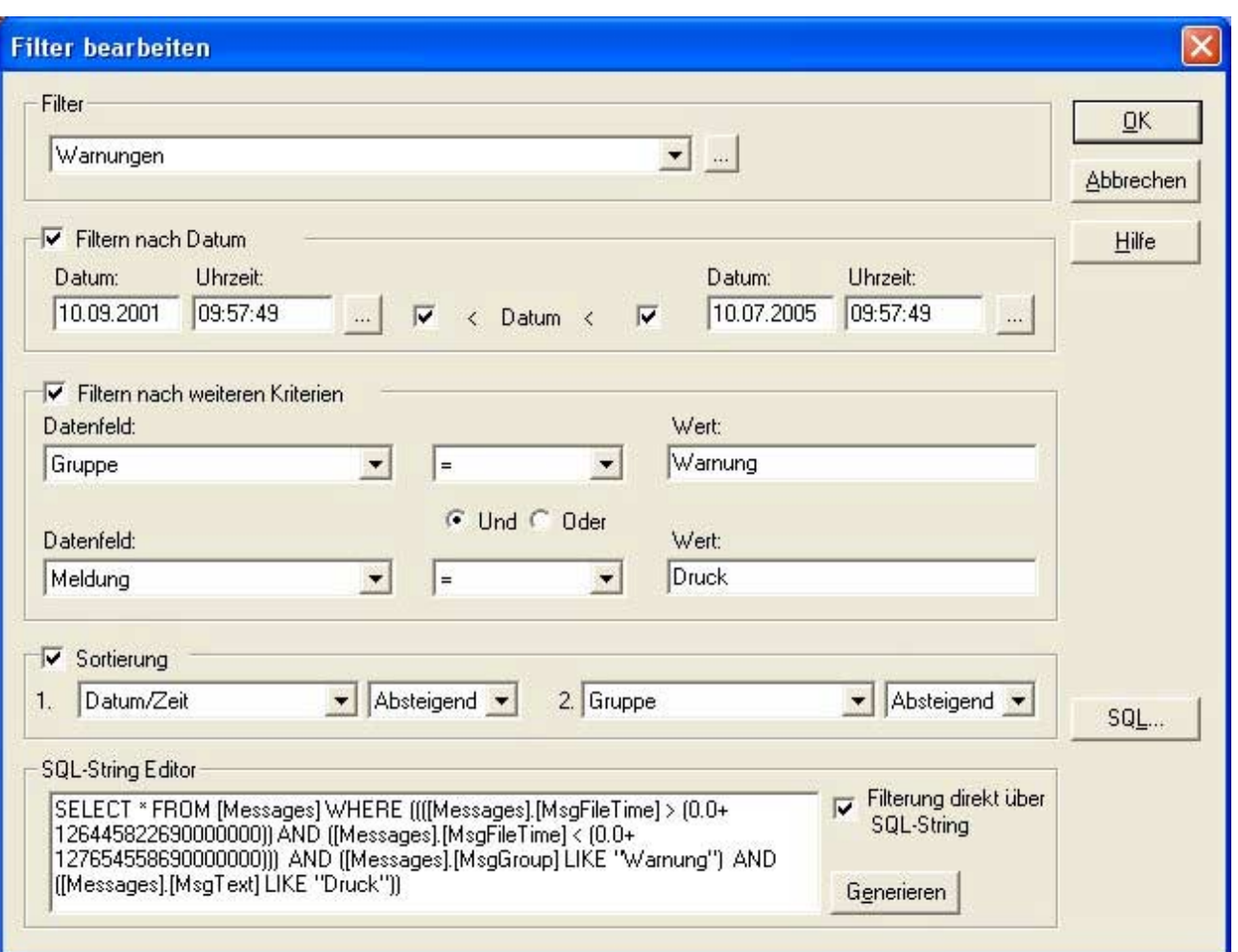

Bei eingeschalteter Synchronisation werden nach einem Doppelklick auf die Meldung die Messdaten in einem Diagramm zeitlich zugeordnet.

# **8.6. Prozessvisualisierung**

Durch die Einbindung von Grafiken auf Bildschirmseiten, in Diagrammen und Instrumenten lassen sich komplexe aktive Prozessvisualisierungen realisieren. Alle Diagramme und Instrumente können den Bilden überlagert werden. So lassen sich z.B. Füllstände über Balkeninstrumente realisieren. Digitalinstrumente lassen sich minimieren und können mit Symbolen (z.B. Ventilzustand) versehen werden. Über die Symbole können Eingänge angezeigt und Ausgänge gesetzt werden.

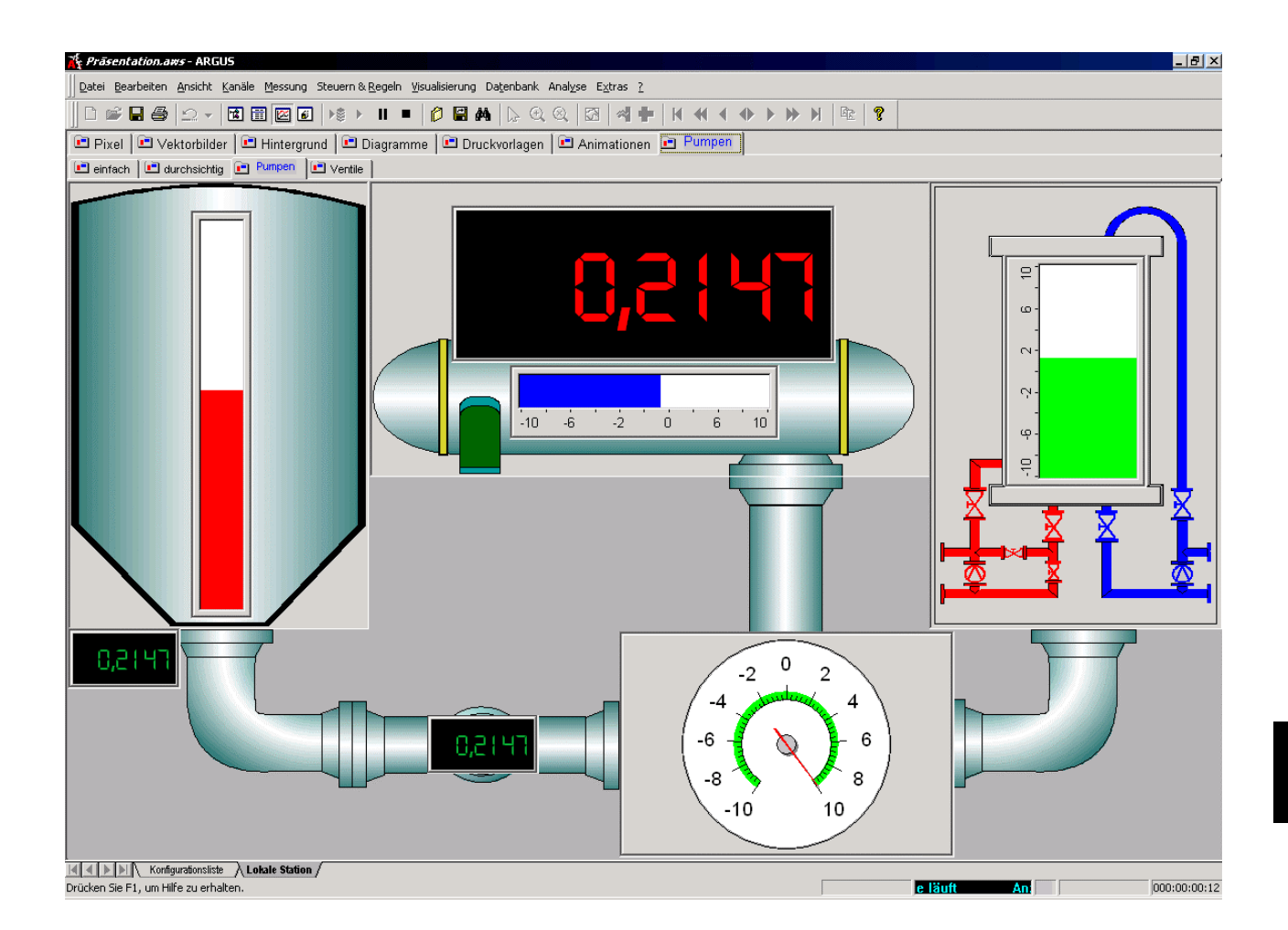

*Notizen*

# **9. Messen**

Mit ARGUS können Sie Ihre Messung, auch bei hohen Echtzeitanforderungen, zeitgenau und exakt durchführen. Die für andere Systeme geltenden Einschränkungen hinsichtlich Messraten und Echtzeitfähigkeit gelten für ARGUS bei Verwendung intelligenter SORCUS-Hardware nicht, da alle Echtzeitanforderungen auf der intelligenten SORCUS-Hardware ausgeführt werden.

ARGUS erlaubt die Durchführung von Einzel-, Serien- und Parallelmessungen, wobei für Parallelmessungen die Lizenz "ARGUS-Control" erforderlich ist.

Eine Messung besteht bei Einzel- und Serienmessungen aus einem Messprozess, dem Standardmessprozess, in dem alle konfigurierten, speicherbaren Kanäle mit der ihnen zugehörigen Messfrequenz gespeichert werden.

Bei Parallelmessungen lassen sich mehrere Messprozesse definieren. Ein Kanal kann in jeden Messprozess mit einer Speicherfrequenz, die kleiner oder gleich seiner Messfrequenz ist, aufgenommen werden. Für jeden Messprozess können separate Triggerbedingungen definiert und ein eigenes Archiv zugewiesen werden. Die Konfiguration von Messprozessen geschieht im Dialog "Messprozess(e) konfigurieren".

#### ▶≋  $\blacksquare$

 Mit diesen Schaltflächen starten und beenden Sie die Messung. Von links nach rechts haben die Symbole folgende Bedeutung:

- Messung starten
- Anzeige starten, es werden keine Messdaten gespeichert
- Anzeige unterbrechen / fortsetzen (Pausetaste)
- Messung beenden

#### **9.1. Trigger**

Mit Hilfe der verschiedenen Trigger, die Sie in ARGUS definieren können, werden Messdaten gezielt aufgezeichnet. Die damit verbundene geringere Datenmenge gewährleistet eine höhere Effizienz.

Messungen können über Triggerbedingungen gestartet oder beendet werden. Durch Pre- und Posttrigger können frei definierbare Zeitbereiche vor und nach dem Eintreten eines Ereignisses aufgezeichnet werden.

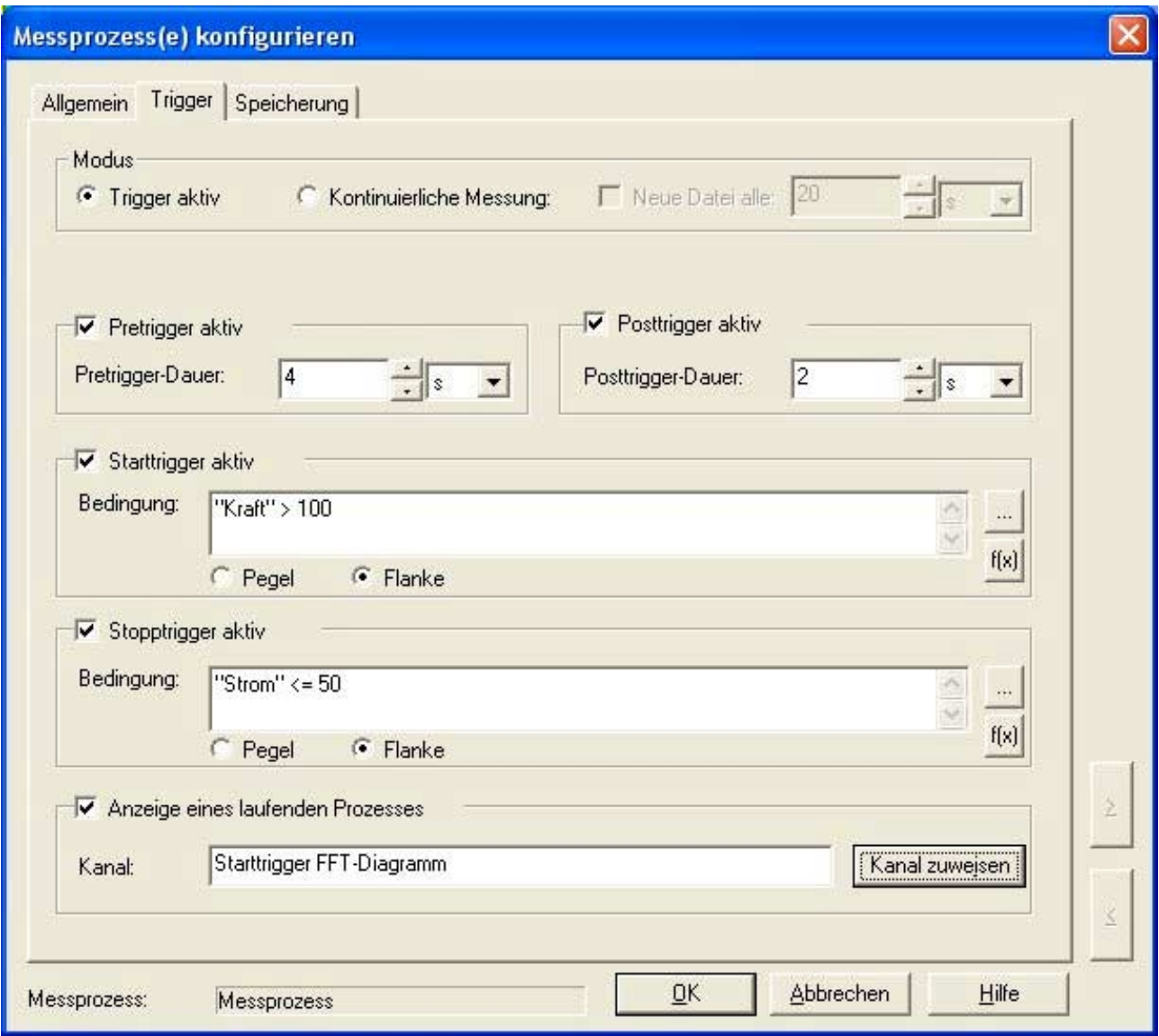

Mit dem Starttrigger können Sie den Beginn der Aufzeichnung der Messdaten festlegen. Sie können hierzu im Eingabefeld "Bedingung" eine logische Bedingung angeben, die den Start des Messprozesses definiert. Wählen Sie das Optionsfeld "Pegel", wenn der Messprozess auch dann starten soll, falls die Bedingung bei Start der Messung bereits erfüllt ist, ansonsten wählen Sie das Optionsfeld "Flanke".

Wenn Sie wissen wollen, ob der Messprozess momentan Messdaten aufzeichnet oder nicht, können Sie über die Schaltfläche "Kanal zuweisen" einen Digitalkanal auswählen, der Ihnen den Status anzeigt.

# **9.2. Speicherung**

Die Messdaten werden als kontinuierlicher Datenstrom auf der Festplatte des Rechners gespeichert. Dabei können in frei definierbaren Zeitabschnitten neue Dateien angelegt werden. Somit können auch große Datenmengen sinnvoll unterteilt werden.

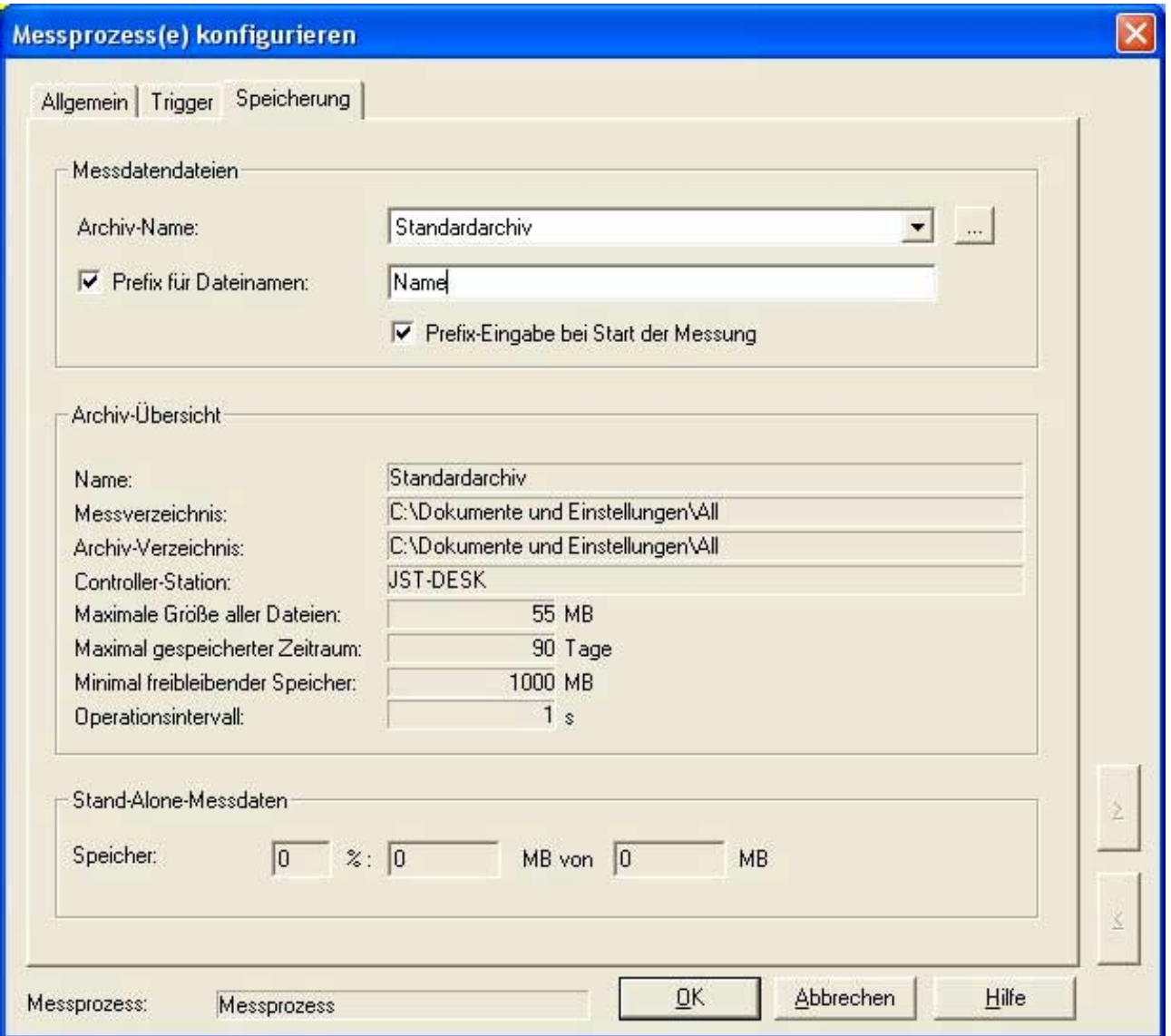

Die Messdaten werden in einem Archiv gespeichert. Ein Archiv ist ein separates Verzeichnis auf der Festplatte. Für jedes Archiv werden die Verzeichnisse zur Aufnahme der Messdaten, der Name des Controllers (führt die Archivierung durch) und Eigenschaften der Messdatenarchivierung festgelegt.

Ein Archiv besitzt folgende Eigenschaften:

• Die in einem Archiv zur Messdatenspeicherung verwendeten Verzeichnisse dürfen von keinem anderen Archiv benutzt werden.

• Die Archivierung kann von jedem Rechner in jedem lokalen Netzwerk durchgeführt werden.

Über den Menüpunkt "Analyse / Datensatz öffnen" erhält man einen Dialog zum Öffnen und Anzeigen von bereits gespeicherten Messdaten.

# **9.3. Messprozesse**

ARGUS bietet die Möglichkeit mehrere unabhängige Messungen parallel auszuführen. Somit können z.B. mehrere Serienprüfstände mit einer einzigen ARGUS Version bearbeitet werden. Dabei kann jeder Messprozess über einen individuellen Trigger verfügen.

Im Dialog "Messprozesse konfigurieren" können jedem vorhandenen Messprozess Kanäle zugeordnet werden. Dabei kann für jeden Kanal eine individuelle Speicherfrequenz konfiguriert werden. Natürlich dürfen Kanäle auch mehrfach Messprozessen zugeordnet werden, wobei die Messrate für jeden Messprozess individuell einstellbar ist.

Für die parallele Ausführung von Messungen benötigen Sie das zusätzliche Softwaremodul "ARGUS-Control".

# **9.3.1. Globale Messprozesse**

Bei gleichzeitiger Verwendung von verschiedenen Geräten ist mit Hilfe der globalen Messprozesse eine zeitliche Synchronisierung der Messdaten möglich. Die Messdaten aller Geräte werden zeitlich synchronisiert in einer Messdatendatei zusammengefasst.

Sind beim ersten Start von ARGUS bereits mehrere Geräte vorhanden, so werden die globalen Messprozesse aktiviert. Die Verwendung von globalen Messprozessen kann über den System-Tab des Options-Dialoges ein- oder ausgeschaltet werden.

Die Aktivierung der globalen Messprozesse ist unter "Extras / Optionen / System" möglich.

# **9.4. Archivierung der Messdaten**

Mit dem optionalen Softwaremodul "ARGUS-Control" können die Messdatenarchive komfortabel gepflegt und überwacht werden.

Die Eigenschaften eines Archivs betreffen die Archivgröße, die Dauer und die Datenlänge der Messdatenarchivierung. Sie können die maximale Archivierungsdauer, den maximal zur Archivierung verwendeten Speicherplatz und den minimal auf dem Datenträger verbleibenden Speicherplatz festlegen. Die Identifizierung eines Archivs erfolgt über einen eindeutigen Archivnamen.

# **9.5. Stand-Alone-Betrieb**

Bei vorhandener Lizenz "ARGUS Stand-Alone" haben Sie die Möglichkeit, die gesamte ARGUS-Konfiguration im Flash-Speicher der intelligenten SORCUS-Hardware abzulegen. Das Gerät arbeitet dann autark und vollständig unabhängig von der ARGUS-Software. Es nimmt selbst nach dem Wiedereinschalten automatisch den Messbetrieb auf und speichert die Messdaten im RAM oder auf einer externen Flash-Karte.

Zur Verwendung des Stand-Alone-Betriebs können Sie zunächst im Eigenschafts-Dialog des CPU-Moduls die Größe des lokalen Messdaten-Ringspeichers im RAM bzw. auf der externen Flash-Karte festlegen. Für jeden Messprozess kann dann ein prozentualer Anteil dieses Messdatenspeichers vergeben werden. Dies erfolgt auf der Speicherungs-Seite im Eigenschafts-Dialog des Messprozesses. Bei kontinuierlicher Datenerfassung werden immer die neuesten Messdaten gespeichert. Im getriggerten Modus können komplette Messungen abgelegt werden. Im lokalen Messdatenspeicher werden nur vollständige Messungen gespeichert.

Ist die Konfiguration für den Stand-Alone-Betrieb fertiggestellt, so kann diese zunächst im Standard-Messmodus überprüft werden. Die Konfiguration wird mittels Initialisieren das Stand-Alone-Menüs im Menü Messung des Hauptmenüs in das Gerät übertragen. Nach erfolgreicher Initialisierung befindet sich das Gerät im Stand-Alone-Messbetrieb. Nach Start einer Messung in ARGUS ist ein Einloggen in die aktuelle Messung über das Menü Anmelden möglich. Über Abmelden wird die Verbindung zum Stand-Alone-Gerät wieder getrennt. Die Messdaten können jederzeit über Messdaten abholen vom Gerät gelesen und anschließend analysiert werden. Das Menü Zurücksetzen bringt das Gerät zurück in den Standard-Modus.

### **9.6. Der Weg der Messdaten**

Auf intelligenten Subsystemen werden die Messdaten durch zeitsynchrones Auslesen der Messwerte aus den angeschlossenen AD-Wandlern oder I/O-Schnittstellen erfasst und in einer zentralen Tabelle gespeichert. Die Auffrischfrequenz bestimmt sich aus der eingestellten Messrate.

Die Abfrage der analogen und digitalen Signale erfolgt nahezu zeitgleich, eine exakt zeitgleiche Abfrage bedingt entsprechende Sample & Hold - Module. Vom CAN-Bus, PROFIBUS oder über serielle Schnittstellen angeschlossene Messkanäle werden mit dem Eintreffen der entsprechenden Botschaften in der zentralen Tabelle aktualisiert.

Die Online-Darstellung der Messwerte erfolgt mit einer separat einstellbaren Frequenz (Online-Rate); diese ist unabhängig von der Speicherrate.

# **9.6.1. Speicherung der Messdaten**

Die Messdaten werden in einem pro Messprozess und Speicherfrequenz separaten Pufferspeicher im RAM der Karte gesammelt. Ist eine einstellbare Mindestmenge von Daten im Puffer vorhanden, so wird dies über einen Interrupt dem PC mitgeteilt. Der PC liest den Pufferspeicher aus und schreibt die Rohdaten in eine zuvor angelegte Datei im Messverzeichnis. Bei Einsatz von nichtintelligenter Hardware werden die Daten direkt gelesen.

ARGUS ist für normale Anwendungen so konfiguriert, dass in einem automatisch erzeugten Standardmessprozess alle Kanäle mit der eingestellten Messrate gespeichert werden.

Für komplexe Messungen können die Messkanäle zu frei konfigurierbaren Gruppen (Messprozesse) zusammengefasst werden. Für jeden Messprozess lassen sich individuelle Abtastraten, Triggerbedingungen und Speicherkriterien einstellen.

Wird ein Messprozess oder die gesamte Messung beendet, werden die restlichen Daten aus den Pufferspeichern abgeholt, die jeweiligen Dateien im Messverzeichnis geschlossen und eine Signaldatei für den Verwaltungsprozess erzeugt.

Der Verwaltungsprozess sortiert die in zeitlicher Reihenfolge abgelegten Rohdaten kanalweise in ein für die Auswertung günstiges Format und speichert die Datei im Archivverzeichnis. Die Rohdaten im Messverzeichnis werden gelöscht.

Danach wird der Messzeitraum mit allen beteiligten Kanälen in die Datenbank eingetragen. Erst jetzt ist der Datensatz in der Datenbank verfügbar und kann über das Symbol Datensatz öffnen in der Menüleiste des Diagramms abgerufen werden.

Für Zeiträume, die noch nicht im Archivverzeichnis abgelegt sind, benutzt ARGUS zur Darstellung die Messwerte aus dem Online-Puffer (siehe nachfolgende Beschreibung), die eine geringere Messfrequenz aufweisen können.

# **9.6.2. Daten zur Online-Anzeige**

Die Daten, die online in Diagrammen und Instrumenten in ARGUS angezeigt werden, gehen einen von den Messdaten unabhängigen Weg.

Die sogenannten "Online-Daten" werden zu äquidistanten Zeitpunkten (Online-Frequenz) aus der zentralen Datentabelle der Karte gelesen und zum PC übertragen.

Sie werden zum einen in die zentrale Datentabelle des PCs im Kernel übernommen, zum anderen in einen Online-Ringspeicher einstellbarer Größe im RAM des PCs zwischengespeichert.

Aus der zentralen Datentabelle auf dem PC bedienen sich alle Instrumente, Online-Berechnungen, am PC durchgeführte Überwachungen sowie die Online-Grafik der Liniendiagramme.

Der Online-Ringspeicher wird angelegt, um z.B. bei einer Bildschirmumschaltung die Zeiträume darzustellen, für die noch keine hochfrequenten Messdaten im Archivverzeichnis abgelegt sind. Die zeitliche Grösse des Online-Ringspeichers kann im Dialog "Extras / Optionen / Einstellungen" konfiguriert werden.

# **9.6.3. Zugriff ohne Dateigrenzen**

ARGUS kann die in verschiedenen Dateien gespeicherten Daten eines Messkanals über große Zeiträume hinweg zusammenhängend darstellen. Hierzu holt der ARGUS Kernel die vom Diagramm angeforderte Anzahl von Messpunkten für den gewünschten Zeitbereich in Form äquidistanter Einzelwerte aus den Dateien ab.

Liegen die Daten eines Messkanals in Messprozessen mit hoher Frequenz vor, werden diese immer zuerst berücksichtigt. Ansonsten werden Messdaten des Kanals aus Messprozessen mit niedrigerer Frequenz angezeigt. Liegen keine Messdaten vor, wird nichts angezeigt.

Für große Zeiträume ist so einfach zu sehen, wann z.B. ein getriggerter Messprozess Daten erfasst hat.

Die Anzeige hochfrequenter Messdaten über große Zeiträume ist ein außergewöhnlich rechenintensiver Vorgang mit vielen Festplattenzugriffen. Nach einigen Sekunden geht automatisch eine Wartemaske mit einer Fortschrittsanzeige auf.

Die höher priorisierte Messwerterfassung läuft als unabhängiger Thread in jedem Fall auch bei hoher Belastung ungestört weiter.

*Notizen*

# **10. Analyse**

Ein wesentlicher und umfangreicher Bereich der ARGUS Software ist die Analyse und Dokumentation. Unter ARGUS gibt es keine Trennung zwischen Online- und Offline-Darstellung. Schon während der laufenden Messung können Sie Ihre Messdaten analysieren und dokumentieren.

Natürlich kann die Messdatenanalyse auch zeitgleich auf einem anderen PC-System erfolgen. Dazu wird eine spezielle Lizenz benötigt. Der Messwerterfassungs-PC und der Analyse-PC sind dann über ein Netzwerk miteinander verbunden.

Weitere Informationen zu den Netzwerkeigenschaften erhalten Sie im Kapitel "ARGUS im Netzwerk".

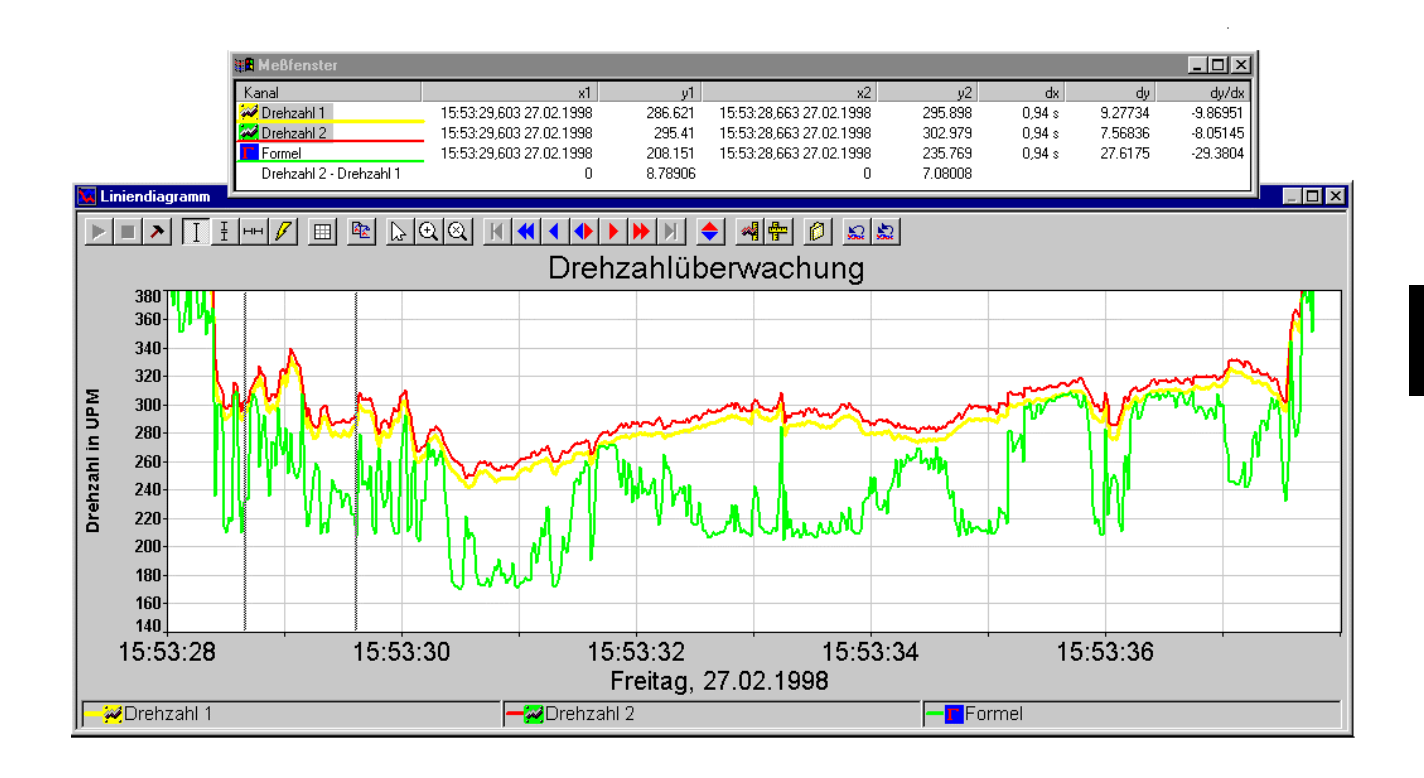

# **10.1. Zugriff auf die Messdaten**

Die Messdaten werden von ARGUS in einer oder mehreren Binärdatei(en) gespeichert. Die Dateien liegen in einem konfigurierbaren Archiv. Jeder Name einer Messdatei wird als Referenz in einer internen MS-Access Datenbank gespeichert.

Die Analyse von Messdaten wird in der Regel in einem Diagramm durchgeführt. Über den Menüpunkt "Datensatz öffnen" wird ein Dialog angezeigt, der die gespeicherten Messdateien zeitorientiert oder nach Datenbankeinträgen sortiert darstellt.

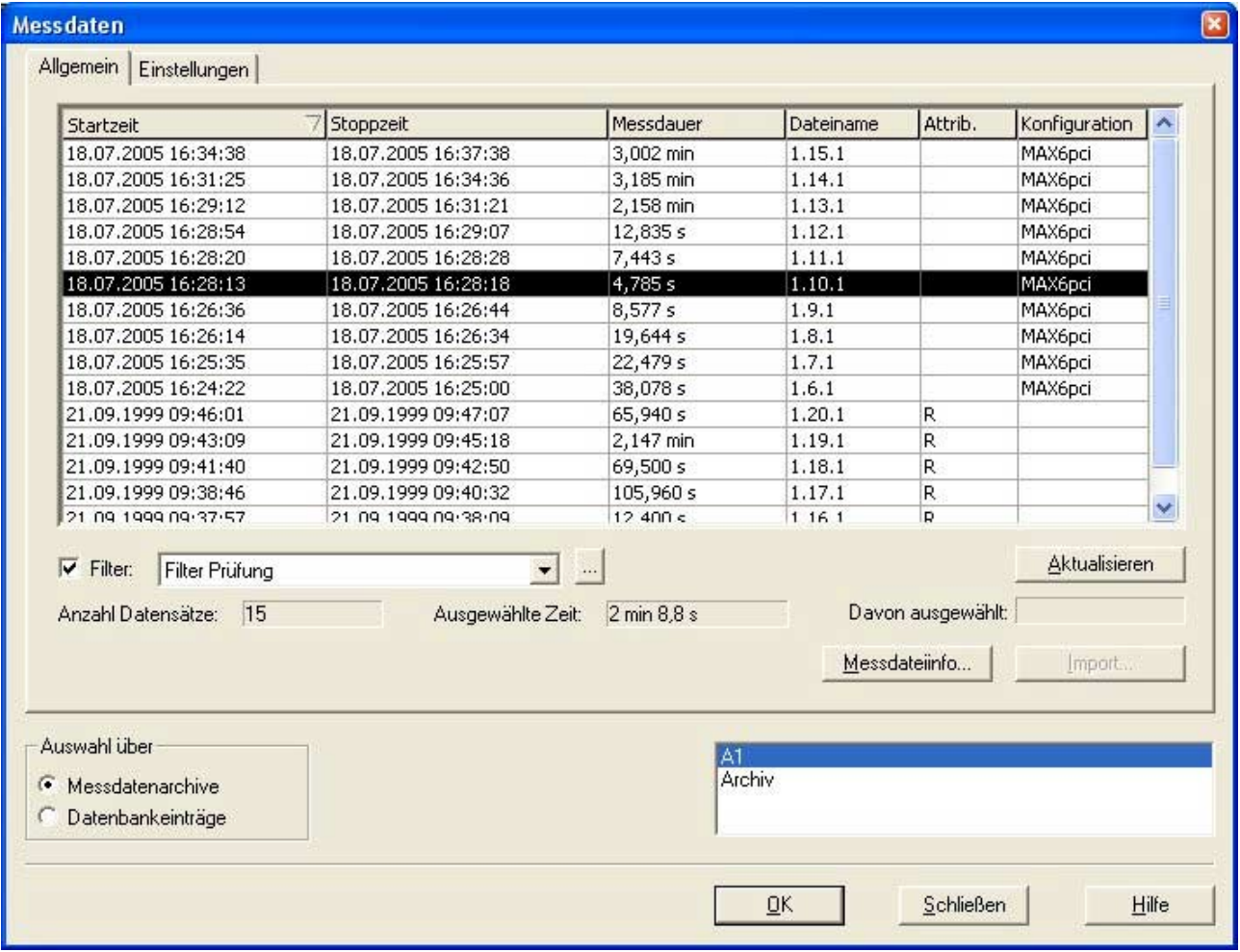

Sie können eine oder mehrere Messdateien auswählen. Diese werden dann im aktiven Diagramm dargestellt.

Mit Hilfe der Filter können Sie aus den Datenbanktabellen die Informationen heraus filtern, die zu einem bestimmten Zeitpunkt von Interesse sind. Diese Filter finden auch in den Meldungsfenstern Verwendung. Sie können Filterkonfigurationen mit Namen versehen und somit häufig benötigte Filter durch einfache Auswahl aus einer Liste erreichen.

Die Diagramme können zur Analyse synchronisiert werden. Das Register "Einstellungen" erlaubt die Synchronisation aller Diagramme auf einer Bildschirmseite oder auf allen Bildschirmseiten, d.h. ist die Synchronisation aktiv, werden nach Auswahl der Messdatei alle Diagramme mit den Messdaten geladen.

Im Auswahlmodus über Messdatenarchive können Informationen über die einzelnen Messungen abgerufen werden. Wählen Sie dazu mit der linken Maustaste eine Datei aus und wählen Sie im Kontextmenü (rechte Maustaste) "Messdatendatei-Info". Der nachfolgende Dialog gibt Ihnen Detailinformationen zu den gemessenen Kanälen (Name, Messrate, etc.) und zur Messdatendatei (z.B. Größe).

Falls für die ausgewählte Messung keine gültige Konfigurationsdatei zur Verfügung steht (z.B. durch versehentliches Löschen) kann aus der gespeicherten Messdatendatei wieder eine Konfigurationsdatei erstellt werden. Wählen Sie dazu mit der linken Maustaste eine Datei aus und wählen Sie im Kontextmenü (rechte Maustaste) "Konfiguration erstellen". Ist bereits eine Konfiguration geladen, so wird diese um die Kanäle der ausgewählten Messung erweitert. Ist keine Konfigurationsdatei geöffnet, so wird durch diese Aktion eine neue Konfiguration angelegt. In beiden Fällen werden die Kanäle der ausgewählten Messung unter den PC-Kanälen als "Auswertekanäle" zugefügt.

Über die Import-Funktion können Messdateien importiert werden. Dies können Messdaten von Fremdsystemen sein, die z.B. im ASCII-Format vorliegen. Beim Remote-Zugriff via ISDN oder Modem müssen die Messdateien einer ARGUS-Messstation importiert werden, weil die interne Datenbank der Messstation nicht zur Verfügung steht.

Mit dem zusätzlich zu erwerbenden Softwaremodul "Datenbank" können jeder Messung konfigurierbare Parameter zugeordnet werden. Im Dialog "Datensatz öffnen" können die Messdaten nach diesen Datenbankparametern sortiert werden. So lassen sich auch weit zurückliegende Messungen einfach und bequem finden.

Datenbankparameter können mit der Infobox eines Diagramms oder mit Feldbefehlen angezeigt werden.

Mit Hilfe von Aktionen läßt sich der Name der Messdatendatei (\*.VRS), die gerade geladen wurde, in einen PC-Stringkanal übertragen. Diesen kann man dann mittels Feldbefehl oder Instrument überall anzeigen.

# **10.2. Analysefunktionen**

Für die Signalanalyse stehen Ihnen die Fourier-Transformation (FFT) mit verschiedenen Bewertungen zur Verfügung.

Ein weiteres Analysewerkzeug ist die Klassierung. Die Messdaten werden hier als Häufigkeitsverteilung dargestellt.

ARGUS unterstützt die zeitlich überlagerte Darstellung von Messdaten. Dabei werden in Liniendiagrammen die Messkurven offline zeitlich überlagert. Die einzelnen Kurven können in X-Richtung über die Cursoren separat verschoben werden. Ein gleichzeitiges Drücken der Strg-Taste bewirkt eine schnellere Verschiebung. Wählen Sie dazu den Punkt "Messdaten offline überlagern" im Eigenschaftsdialog des Liniendiagramms.

Um Messungen in mehrere Diagramme besser vergleichen zu können, gibt es im Hauptmenü "Visualisierung" den Punkt "x-Achsen ausrichten". Alle Diagramme mit einer x-Achse werden auf volle Breite gebracht und die Unterobjekte (z.B. Legende oder Achsen) verbreitert, bis die x-Achsen exakt übereinander liegen.

ARGUS bietet Ihnen die Möglichkeit, Kurvenzüge in Diagrammen mit Cursoren zu vermessen. Diese Cursorumgebung bietet Ihnen folgende Möglichkeiten:

- Zoomen
- Scrollen
- Anfahren von Minimal- und Maximalwerten
- Markieren von Kurvenpunkten
- Ein oder zwei Cursoren für Differenz- und Anstiegsanzeigen
- Anzeigen der Harmonischen (im FFT-Diagramm)

### **10.2.1. Zoomen**

Mit Hilfe der Zoom-Funktion besteht die Möglichkeit, Ausschnitte des Darstellungsbereiches eines Diagramms zu vergrößern. Hierbei steht neben der üblichen X-Y-Zoom-Funktion eine X-Zoom-Funktion zur Verfügung, bei der der Y-Darstellungsbereich des Diagramms unverändert bleibt.

Beim X-Y-Zoom können beliebige Ausschnitte des Darstellungsbereiches vergrößert werden. Hierzu müssen Sie zunächst den X-Y-Zoom-Cursor auswählen. Diese Auswahl kann auf folgende Arten geschehen:

- Auswahl über den Punkt X-Y-Zoom-Cursor des Menüs "Analyse"
- Auswahl über den Menüpunkt X-Y-Zoom-Cursor des Diagramm-Kontextmenüs
- Auswahl über die Schaltfläche der Diagramm-Symbolleiste

Haben Sie den Cursor ausgewählt, können Sie mit der Markierung des zu vergrößernden Bereichs durch Drücken der linken Maustaste beginnen. Bewegen Sie die Maus bei gedrückter, linker Maustaste, bis das angezeigte Rechteck der von Ihnen gewünschten Auswahl entspricht. Dann lassen Sie die linke Maustaste los und der Cursor ändert sein Erscheinungsbild in ein "Ziel-?". Sie können nun mit einem Klick der linken Maustaste festlegen, in welchem Diagramm der Zoom angezeigt werden soll. Ein Mausklick innerhalb desselben Diagramms oder innerhalb eines von dessen Auswertediagrammen führt die Vergrößerung im entsprechenden Diagramm durch; ein Mausklick an einer anderen Stelle des Bildschirms erzeugt ein neues Auswertediagramm. Drücken Sie statt der linken die rechte Maustaste, so wird die vorgenommene Auswahl aufgehoben und Sie können einen neuen Bereich auswählen.

# **10.2.2. Auswertediagramm**

Auswertediagramme sind temporäre Kopien von Diagrammen, die zum Zwecke der Auswertung erstellt werden können. Sie sind in ihren Eigenschaften im Wesentlichen identisch zu ihren zugehörigen Online-Diagrammen, die Unterschiede bestehen lediglich in folgenden Punkten:

- Auswertediagramme sind unabhängig von den Bildschirmseite und der Visualisierungsansicht, d.h. sie bleiben auch bei einem Bildschirmseitenwechsel sichtbar und können auch aus der Visualisierungsansicht herausgeschoben werden.
- Bei Auswertediagrammen findet keine Zeitsynchronisation mit anderen Diagrammen statt, d.h. eine Änderung des Zeitbereichs in einem Auswertediagramm beeinflußt andere Diagramme nicht und umgekehrt.
- Die Eigenschaften eines Auswertediagramms sind nicht konfigurierbar**.** Diese Eigenschaften wie enthaltene Kanäle, Linienarten und -farben und Beschriftungen werden vom zugehörigen Diagramm übernommen und können nicht verändert werden.
- Auswertediagramme können an jede beliebige Position des Bildschirms gezogen werden. Dadurch haben Sie die Möglichkeit Auswertungen während der laufenden Messung durchführen zu können, ohne den Überblick über die aktuellen Messdaten zu verlieren.
- Das Drucken erfolgt immer mit der Standarddruckvorlage.

Sie können beliebig viele Kopien (Auswertediagramme) eines Diagramms erstellen, so dass Sie Messdaten aus verschiedenen Zeitbereichen oder dieselben Messdaten in unterschiedlichen Zoomstufen miteinander vergleichen können.

# **10.2.3. Scrollen**

ARGUS bietet zahlreiche Möglichkeiten zum Scrollen in Diagrammen, d.h. zur Veränderung des Darstellungsbereich bezüglich der X- bzw. Y-Achse. Bei Diagrammtypen, bei denen die X-Achse einer Zeitachse entspricht, können Sie durch zeitliches Scrollen den zeitlichen Verlauf Ihrer Messdaten verfolgen. Sollten Messdaten außerhalb des Darstellungsbereiches der Y-Achse liegen, können diese durch Skalierungsanpassung visualisiert werden.

Die Bezeichnung der verschiedenen Funktionen, die zugehörigen Symbole und ihre Funktionalität werden in der nachfolgenden Auflistung verdeutlicht.

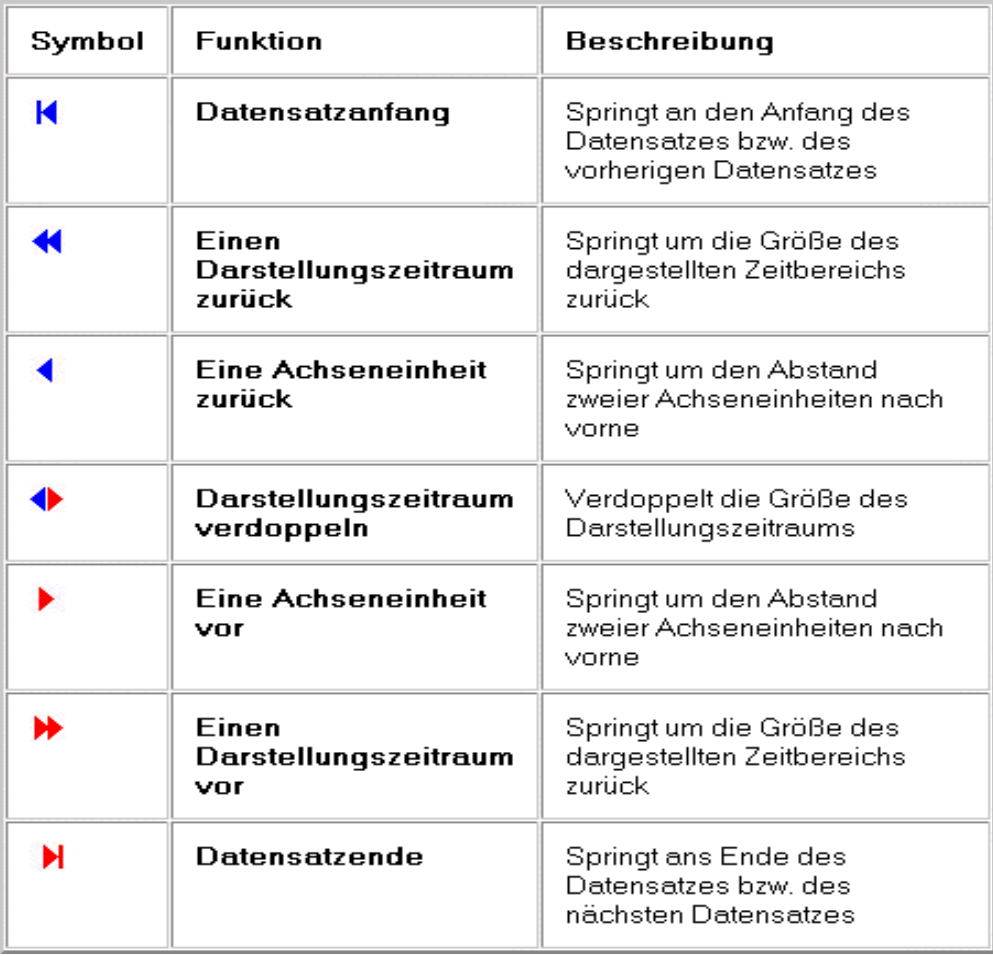

# **10.2.4. Messen**

ARGUS bietet einen freien und einen kanalgebundenen Cursor. Einen freien Cursor können Sie beliebig auf der Diagrammfläche bewegen. Der kanalgebundene Cursor folgt immer den Messpunkten eines Kanals.

Die Funktion Kanalmessen erreichen Sie über den Hauptmenüpunkt "Analyse", über das Kontextmenü des Diagramms und über das entsprechende Symbol in der Symbolleiste.

Wenn Sie diese Funktion angewählt haben, erscheint zunächst ein Messfenster. Bewegen Sie die Maus in den Darstellungsbereich des Diagramms, so erscheint eine Messlinie und der Cursor zeigt an, ob es sich um den ersten oder zweiten Messpunkt handelt. Sie können durch Betätigen der linken Maustaste zwischen den beiden Messpunkten wechseln. Durch Bewegen der Maus gelangen Sie in Abhängigkeit von der Bewegungsrichtung zum nächsten bzw. vorherigen Messwert. Sie können selbstverständlich auch die Cursor-Tasten zur Bewegung nutzen. Bei Druck der rechten Maustaste erscheint ein Kontextmenü. Über den Menüpunkt "Messfenster schließen" bzw. der Esc-Taste wird der Messmodus beendet. Durch Anwahl von "Seitenansicht" gelangen Sie in die Druckvorschau, über den Befehl "Drucken" können Sie die Bildschirmseite direkt drucken. "Diagramm drucken" druckt lediglich das zugehörige Diagramm.

Wenn sich auf einer Bildschirmseite mehrere Diagramme mit identischem Zeitbereich befinden, können Sie in diesen Diagrammen gleichzeitig messen. Die Funktion "Freies Messen" erreichen Sie über den Hauptmenüpunkt "Analyse", über das Kontextmenü des Diagramms und über das in der Symbol-leiste.

Die Bedienungsweise des "Freien Messen" ist identisch zur der des "Kanalmessens" Der Unterschied liegt lediglich darin, daß diese Messmethode an den Darstellungsbereich des Diagramm gebunden ist und nicht an die Messwerte.

# **10.3. Messfenster**

Bei Anwahl "Kanalmessen" oder "Freies Messen" über das Kontextmenü in einem Diagramm erscheint automatisch ein Messfenster. In diesem Fenster werden die Koordinaten der Cursoren und deren Differenzen angegeben.

Beim Kanalmessen kann im Messfenster auch die Differenz zweier Kanäle angezeigt werden. Wählen Sie dazu zwei Kanäle mit Shift-Taste und linker Maustaste aus.

Im Konfigurationsdialog des Messfensters können Sie angeben, welche Parameter (Zeitwert, Amplitude, Differenz, Steigung, etc.) angezeigt werden sollen. Für jede Bildschirmseite kann ein eigenes Messfenster geöffnet werden. Ein geöffnetes Messfenster wird beim Drucken und in der Seitenansicht berücksichtigt.

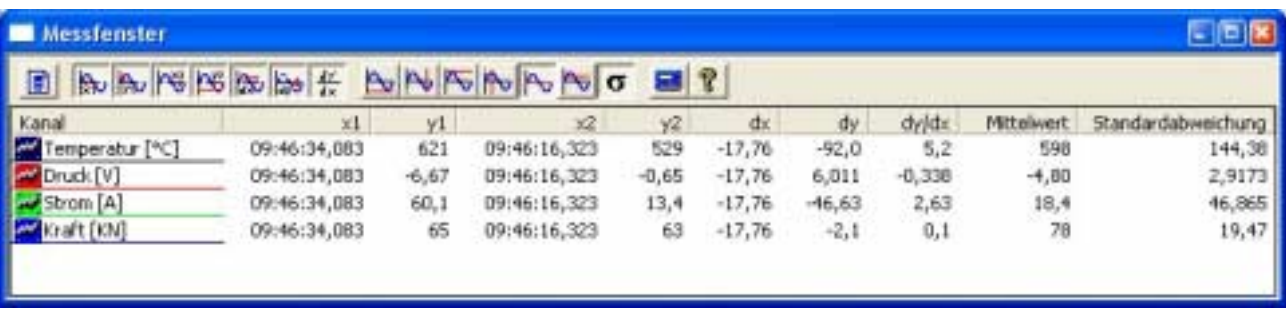

Zusätzlich können Berechnungen über den ausgewählten Bereich durchgeführt werden. Dazu gehören Minimum, Maximum, quadratischer und arithmetischer Mittelwert sowie Standardabweichung.

# **10.4. Rückgängig-Funktion**

Mit der Rückgängig-Funktion der Diagramme lassen sich alle Auswerteaktionen rückgängig machen, die sich auf den Darstellungsbereich des Diagramms auswirken. Diese Operationen sind:

- Zoomen
- Scrollen
- Öffnen von Datensätzen

Die Rückgängig-Funktion berücksichtigt die Einstellung der Synchronisationsart, so dass sich ein Ausführen der Rückgängig-Funktion, bei aktiver Zeit-Synchronisation auch auf andere Diagramme auswirken kann. Die Funktion "Letzte Auswerteaktion rückgängig" stellt die Möglichkeit zur Verfügung, die letzte Änderung des Darstellungsbereichs aufgrund einer Auswerteaktion rückgängig zu machen. Diese Funktion erreichen Sie unter "Analyse" im Hauptmenü, im Kontextmenü der Diagramme und über die Schaltfläche der Diagramm-Symbolleiste.

Mit der Funktion "Alle Auswerteaktionen rückgängig" können alle während einer Auswertephase durchgeführten Änderungen rückgängig gemacht werden. Sie läßt sich über "Analyse" im Hauptmenü sowie über das Kontextmenü des Diagramms und die entsprechende Schaltfläche der Symbolleiste ausführen.

Die Rückgängig-Funktion speichert alle Änderungen des Darstellungsbereichs während einer Auswertephase. Wird ein Diagramm wieder in den Online-Modus geschaltet, so werden die Online-Eigenschaften des Diagramms wiederhergestellt und der Speicher der Rückgängig-Funktion wird geleert.

# **10.5. Messdatenexport**

Für weitergehende Analysen und Auswertungen können alle Messdaten einer Messung komplett, kanalweise oder zeitselektiert in die Formate anderer Auswertesysteme übertragen werden.

Es existieren zahlreiche Schnittstellen wie z. B. MS-Excel, DIA-PC/Diadem, Signalys oder ASCII. Der Excel-Export erfolgt über eine ASCII-Datei, die auch von anderen Programmen problemlos gelesen werden kann.

ARGUS bietet die Möglichkeit Konfigurationen für den Messdatenexport anhand einer Bezeichnung abzuspeichern. Dies kann sehr hilfreich sein, wenn Sie häufig einen Export derselben Kanäle in dasselbe Format durchführen und sich nur der Zeitbereich für den Export ändert. In einem solchen Fall können Sie die Konfiguration für den Export durch Anwahl der zugehörigen Bezeichnung in einem einzigen Schritt durchführen.

Eine besondere Möglichkeit bietet der direkte Export in das Format des ARGUS Funktionsgenerators. Hierdurch lassen sich gemessene Kurven in eine Messung zurückimportieren, um dort als Sollwerte oder Hüllkurven zu dienen.

Besteht der ausgewählte Zeitabschnitt aus mehreren ARGUS-Messdatendateien, werden alle Messdaten standardmäßig in einer Exprortdatei zusammengefasst. Auf Wunsch wird aber auch eine separate Exportdatei pro Messdatendatei angelegt. Weiterhin können Messpausen eliminiert werden indem man die Exportdateien lückenlos zusammenfasst.

Der Export von Messdaten kann auch über frei definierbare Ereignisse angesteuert automatisch im Hintergrund erfolgen. Eine Beschreibung dieser Funktion finden Sie unter "Ereignisse" im Kapitel "Steuern und Regeln".

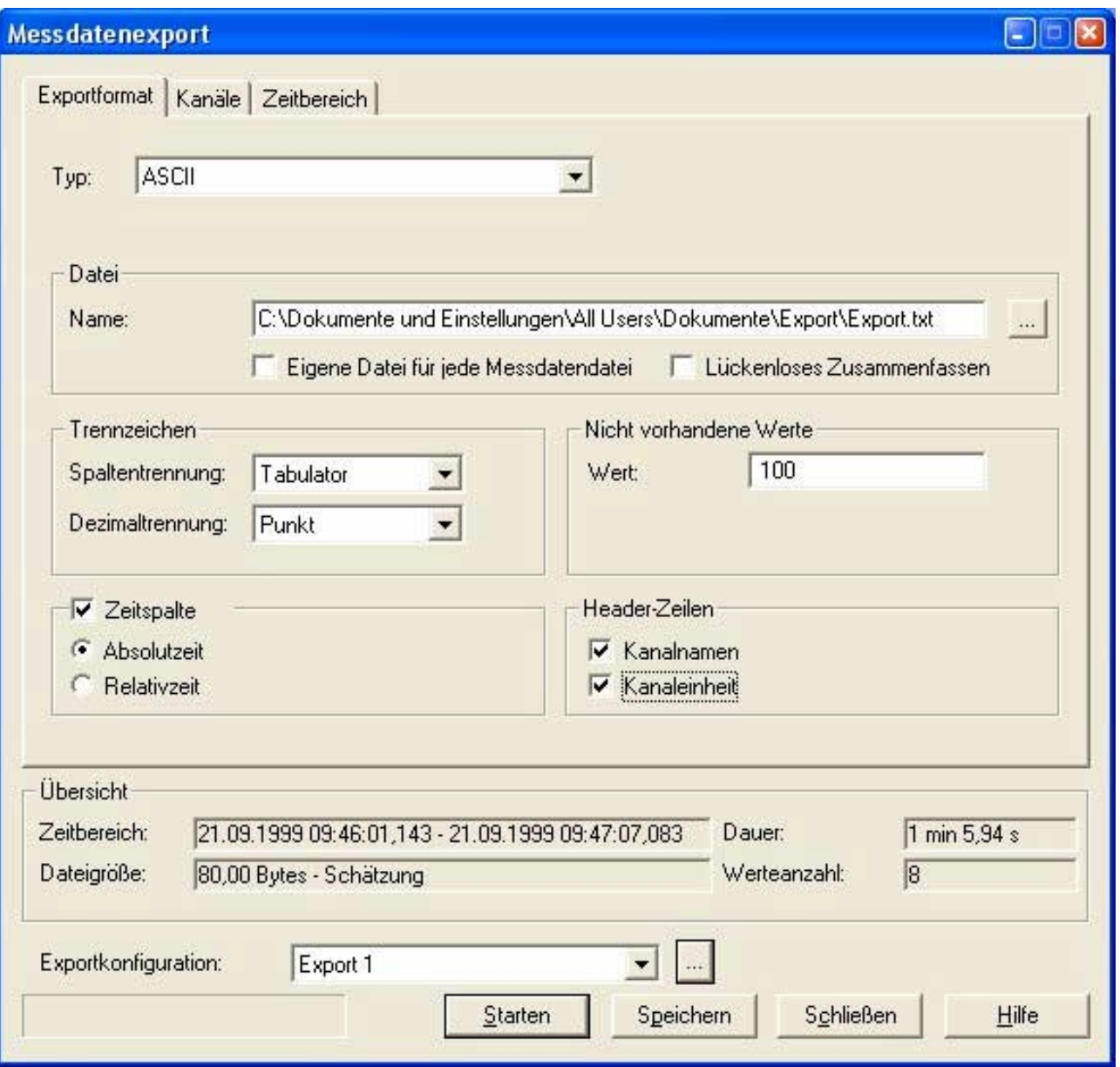

# **10.6. Messdatenimport**

ARGUS bietet eine Import-Schnittstelle zum Einlesen von Messdatendateien. Den Dialog zum Import der Messdatendateien aktivieren Sie über "Datei / Import" oder im "Datensatz Öffnen"-Dialog. Nachdem Sie das Zielarchiv ausgewählt haben, wählen Sie das Verzeichnis, in dem sich die zu importierenden Messungen befinden. Wählen Sie eine oder mehrere Dateien aus und starten Sie den Import.
Auf der Registerseite "Importformat" können Sie eine Importkonfiguration erstellen und abspeichern. Bei der Auswahl des Importmodus können Sie zwischen verschiedenen Modi wählen.

- ARGUS: Import von Messdatendateien, die von ARGUS erzeugt wurden
- ASCII aus DOS-ARGUS: Import von Messdatendateien, die mit der DOS-basierenden ARGUS-Software erstellt wurden
- ASCII aus ARGUS: ASCII-Messdaten importieren, die aus ARGUS exportiert wurden
- ASCII allgemein: ASCII-Messdaten von Fremdsystemen importieren, alle Formateinstellungen können über Parameter eingestellt werden.

Mit dem Import werden die ausgewählten Messdatendateien in die Datenbank aufgenommen. Diese Dateien erscheinen danach im "Datensatz Öffnen" Dialog. In der Spalte "Konfig." ist die zugehörige Konfigurationsdatei (AWS) angegeben.

Haben Sie eine ARGUS-Messdatendatei importiert, öffnen Sie diese Konfiguration über "Datei Öffnen" und danach können Sie die Messdatendatei laden.

Bei einem ASCII-Import ist unter "Konfig." in den meisten Fällen <undef> angegeben, d.h. ARGUS hat keine gültige Konfigurationsdatei für diese Daten. Wählen Sie die gewünschte Messung mit der linken Maustaste aus, über das Kontextmenü dieses Eintrags können Sie eine Konfiguration erzeugen. ARGUS legt dafür automatisch Auswertekanäle im Zweig "PC-Kanäle" an.

Auch wenn eine Konfigurationsdatei nicht mehr vorhanden ist, können Sie eine neue Konfiguration aus den Messdaten erstellen. Diese Konfiguration können Sie unter einem neuen Namen abspeichern.

#### **10.7. Messdatenrecherche**

Mit der Messdatenrecherche lassen sich Messdaten nach bestimmten Kriterien durchsuchen. Die gefundenen Ergebnisse werden schnell und übersichtlich in einer Liste zur Verfügung gestellt. Durch einen Doppelklick auf ein Suchergebnis kann dieses in den Diagrammen angezeigt werden. Suchkriterien können anhand einer Bezeichnung in einer Liste gespeichert und abgerufen werden.

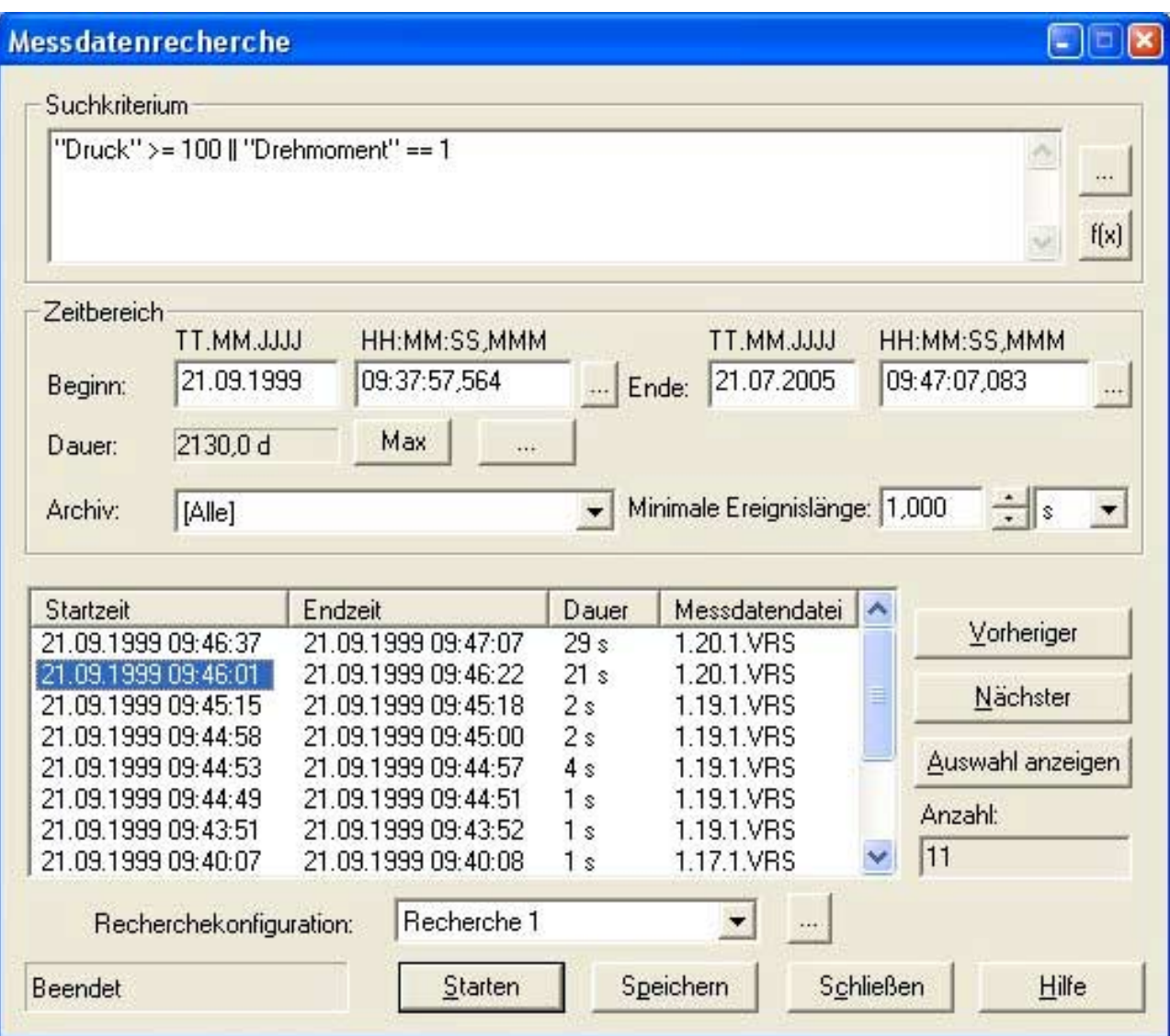

Diese konfigurierbaren Kriterien kann man mit einem Namen versehen und abspeichern. Das Suchkriterium kann eine beliebige Verknüpfung von Kanälen mit mathematischen Formeln sein.

Während einer Suche stehen Ihnen alle Möglichkeiten von ARGUS in vollem Umfang zur Verfügung. Um bei geöffnetem Dialog andere Aktionen mit ARGUS durchführen zu können, können Sie den Dialog mittels der Minimieren-Schaltfläche verkleinern. Der Dialog zeigt Ihnen dann weiterhin den Suchfortschritt an bzw. stellt Ihnen die Liste der gefundenen Ereignisse einer abgeschlossenen Suche zur Verfügung.

Im Eingabefeld "Suchkriterium" können Sie mit der Syntax des Formelinterpreters das zu suchende Kriterium definieren.

Alle Suchkriterien können mit einer Bezeichnung versehen werden und bereits gespeicherte Kriterien können aus der Liste auswählt werden. Häufig verwendete Suchkriterien sind dadurch mit einem einzigen Mausklick verfügbar. Die Liste der gespeicherten Suchkriterien mit den dazugehörigen Bezeichnungen werden übersichtlich dargestellt. Hier können Suchkriterien ausgewählt und nicht mehr benötigte gelöscht werden.

Im Suchintervall wird der Zeitraum für die Suche anhand des Datums, der Uhrzeit und der Dauer festgelegt. Datum und Uhrzeit können über die Schaltfläche komfortabel in einem Dialog ausgewählt werden. Die Schaltfläche "Max" stellt den maximal möglichen Bereich aufgrund der vorhandenen Messdaten dar. Die Suchrichtung gibt an, ob es sich bei Datum und Uhrzeit um den Start- oder Endzeitpunkt der Suche handelt.

Suchergebnisse werden zeitlich sortiert in einer Liste angezeigt. Durch einen Mausklick auf eine der Spalten werden die Suchergebnisse steigend bzw. fallend sortiert. Ein Doppelklick auf ein Suchergebnis zeigt die Messdaten entsprechend dem "Synchronisationsmodus" im aktiven Diagramm, auf der aktuellen Bildschirmseite oder in allen Diagrammen an. Es besteht die Möglichkeit mehrere hintereinander liegende Suchergebnisse auszuwählen und diese mittels der Schaltfläche "Auswahl anzeigen" darzustellen. Die Schaltflächen "Vorheriger" und "Nächster" ermöglichen den Durchlauf durch die vorhandenen Suchergebnisse.

Während der Suche wird der Fortschritt der Suche angezeigt. Ist die Suche beendet, erfahren Sie, wie viele Suchergebnisse gefunden wurden. Ist die maximale Anzahl von 500 Suchergebnissen erreicht, so wird dies angezeigt.

*Notizen*

# **11. Dokumentation**

Zur Dokumentation Ihrer Messwerte stehen standardisierte Funktionen, auch während einer laufenden Messung, zur Verfügung. Wählen Sie dazu die Seitenansicht über den Menüpunkt "Datei / Seitenansicht". Alternativ können Sie die Seitenansicht auch über das Kontextmenü einer Bildschirmseite anwählen. Für die Darstellung der Messdaten in der Seitenansicht muss ein Drucker installiert sein.

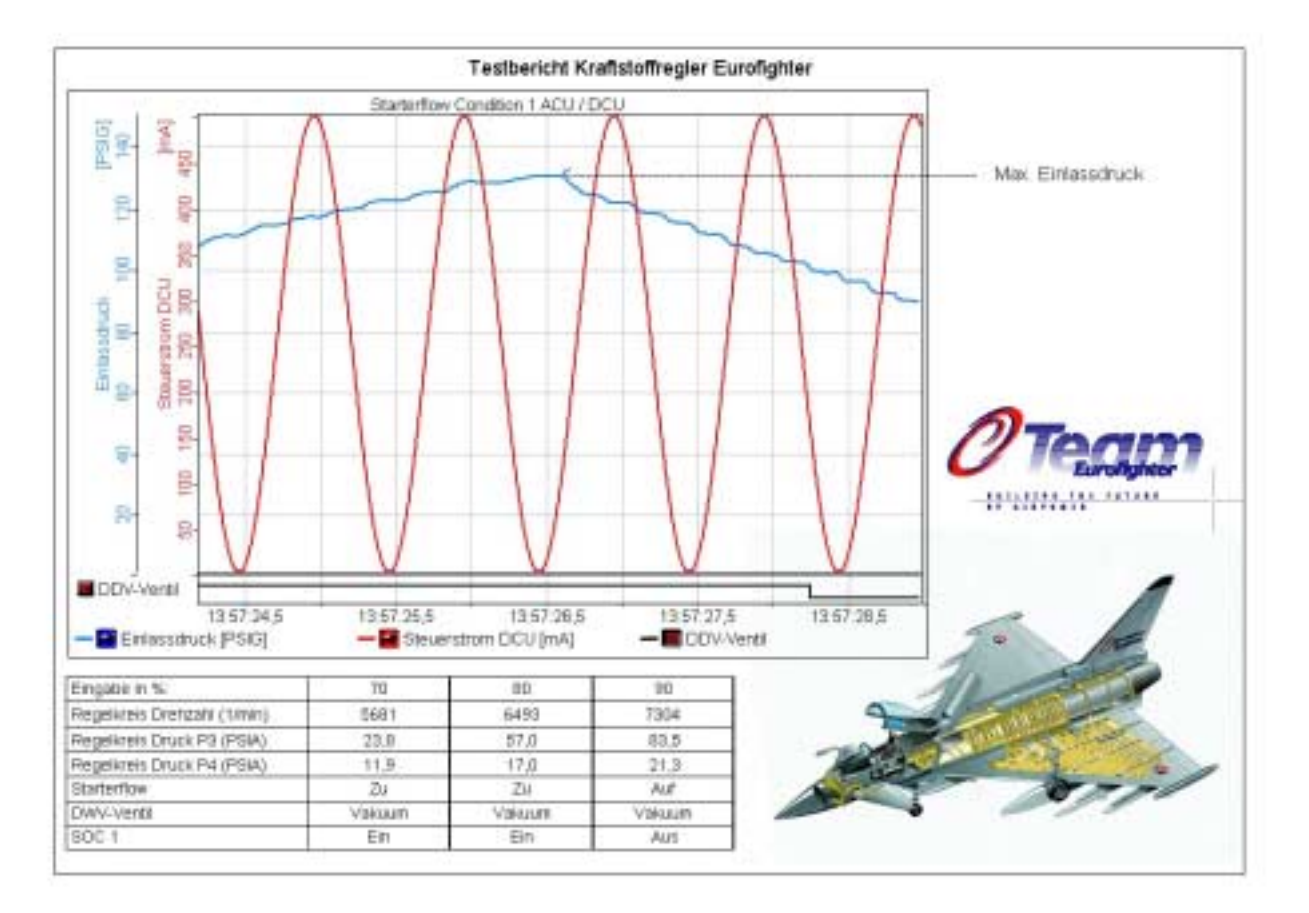

Jeder Bildschirmseite ist eine Druckvorlage zugeordnet. Diese Druckvorlage kann individuell eingerichtet werden. Die Diagramme können in ihrer Größe und Position verändert werden, zusätzlich können Beschriftungen, Tabellen und Grafiken frei platziert werden. In den Texten und Tabellen können Sie mit Hilfe von Feldbefehlen oft benötigte Angaben einbinden. Hierbei stehen folgende Feldbefehle zur Verfügung:

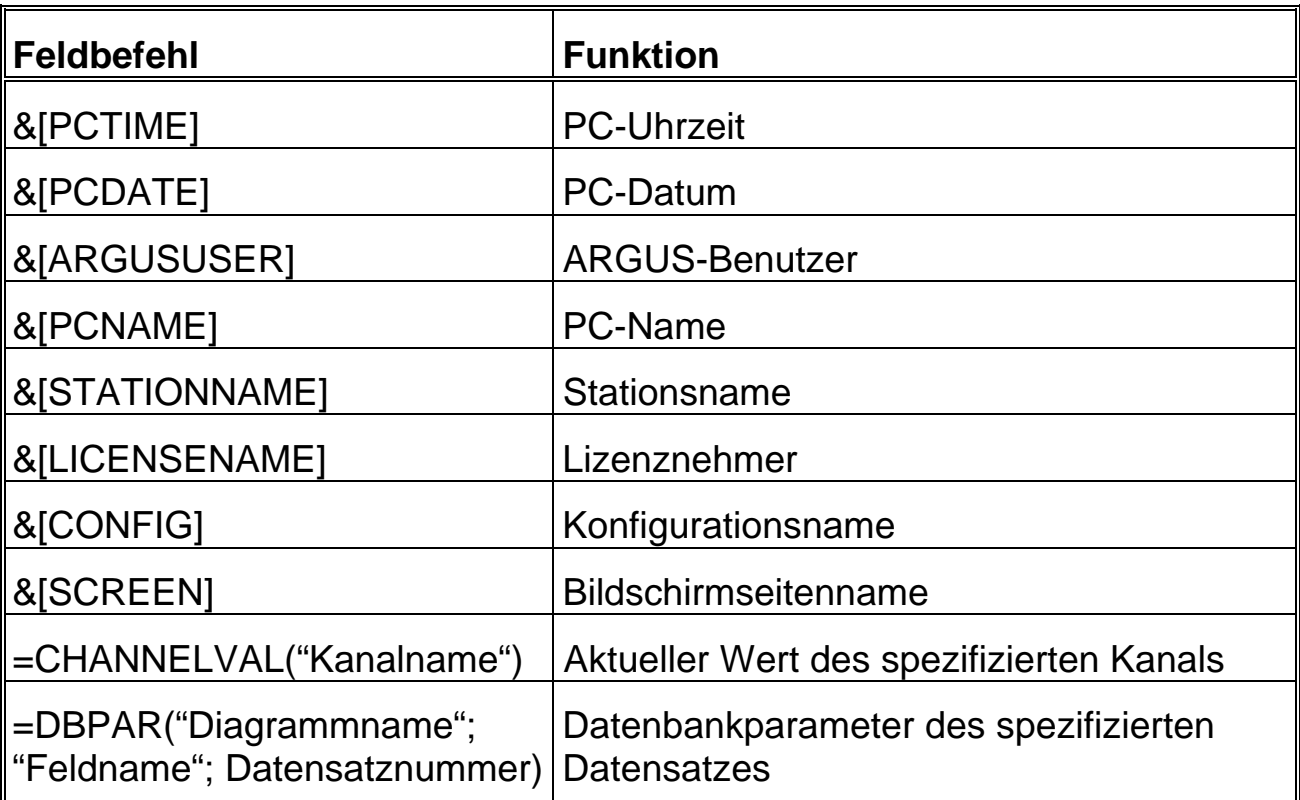

Neben der voreingestellten Standarddruckvorlage können weitere Vorlagen erstellt und abgespeichert werden. Damit haben Sie die Möglichkeit, kundenspezifische Prüfprotokolle zu erstellen.

Bitte beachten Sie, dass Vektorgrafiken (z.B. innerhalb eines XY-Diagramms) durchsichtig sein können.

Die Diagramme des Positionierungsfensters oder die ganze Bildschirmseite können mit "STRG C" (oder rechte Maus auf das Objekt) über die Zwischenablage (EMF-Format) kopiert und in andere Programme (z.B. Office-Pakete) eingefügt werden.

Neben der Ausgabe über Druckvorlagen besteht die Möglichkeit, den Bildschirminhalt als Hardcopy auf einen Drucker auszugeben.

# **11.1. Konfiguration**

Den Konfigurationsdialog für eine Druckvorlage erreichen Sie über das Kontextmenü der Druckvorlage im Konfigurationsbaum oder das Kontextmenü der Seitenansicht. Jeder Druckvorlage kann man einen Namen zuordnen.

Die Blattumrandung kann auf Wunsch eingeblendet werden. Das Seitenverhältnis aus dem normalen Modus (Visualisierungsansicht) kann übernommen und fixiert werden. Nach einem Fixieren bleibt das Seitenverhältnis auch nach einer Änderung erhalten. Weiterhin können die Diagramme mit einem Rahmen versehen werden.

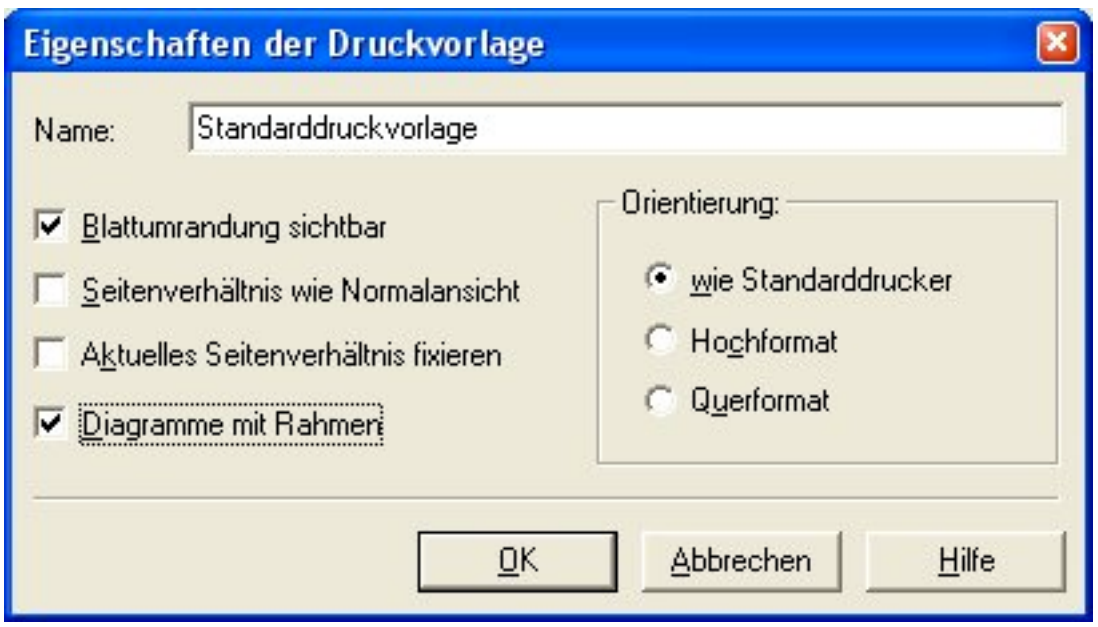

Da einzelne Diagramme (auch Auswertediagramme) keine direkte Verknüpfung zu Druckvorlagen haben, werden sie mit den Einstellungen der Standarddruckvorlage ausgedruckt. Die Standarddruckvorlage ist nicht löschbar.

#### **11.2. Tabellen**

Mit der Tabelle lassen sich Informationen über die Messung übersichtlich darstellen. Die Tabelle ist Excel-konform aufgebaut und wird genauso konfiguriert. Den Zellen können neben festen auch variable Einträge wie Feldbefehle und ARGUS-PC-Kanäle zugeordnet werden. Über die PC-Kanäle können Parameter wie Minimum, Maximum und Mittelwert oder Ergebnisse des Formelparsers dargestellt werden.

Nach dem Erstellen erreichen Sie den Konfigurationsdialog über das Kontextmenü der Tabelle oder über die Symbolleiste "Tabelle".

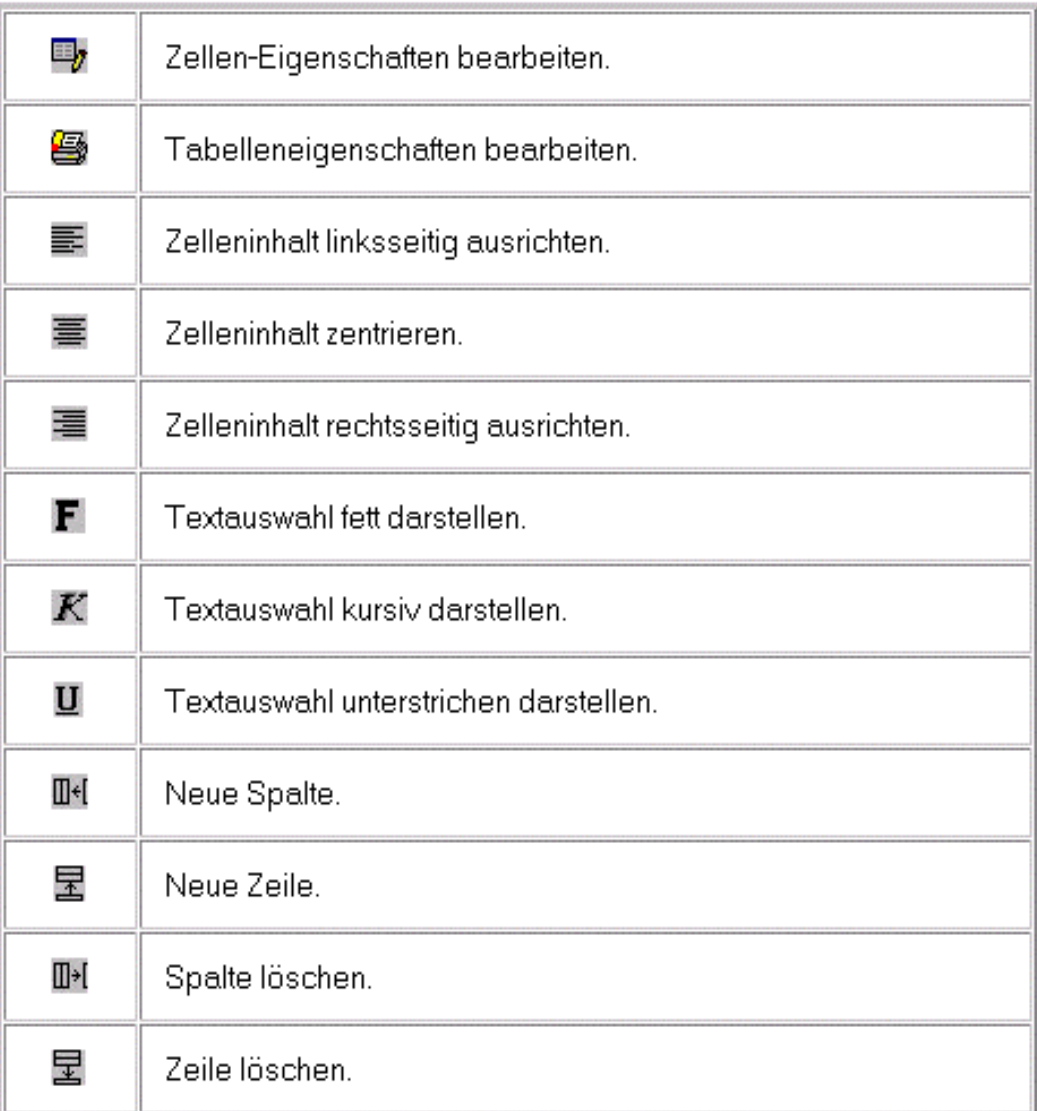

Über Kontrollkästchen können Sie die Elemente "Zeilenköpfe", "Spaltenköpfe", "Rahmen", "Vertikale Linien" und "Horizontale Linien" aktivieren bzw. deaktivieren.

Wird das Optionsfeld "Nur Schwarz und Weiß" aktiviert, so werden auch farbig gestaltete Elemente der Tabelle in Schwarz und Weiß ausgedruckt.

Weiterhin können auch die Zellen einer Tabelle konfiguriert werden. Sie erreichen diesen Dialog über den Menüpunkt "Zellen formatieren..." des Tabellen-Kontextmenüs oder das Symbol "Zelleneigenschaften bearbeiten" der Symbolleiste Tabelle.

# **12. Steuern und Regeln**

In vielen Anwendungsfällen z-B. der Prüfstandsautomatisierung ist ein Echtzeit-verhalten unabdingbar. Unter ARGUS laufen PID-Regler, Funktionsgenerator, Grenzwertüberwachungen und Steuerungsprogramme PC-unabhängig auf der echtzeitfähigen, intelligenten SORCUS-Hardware ab. Auf den nicht intelligenten MAX6pci-Karten (ohne CPU-Modul) werden alle Steuerungsfunktionen auf dem PC ausgeführt.

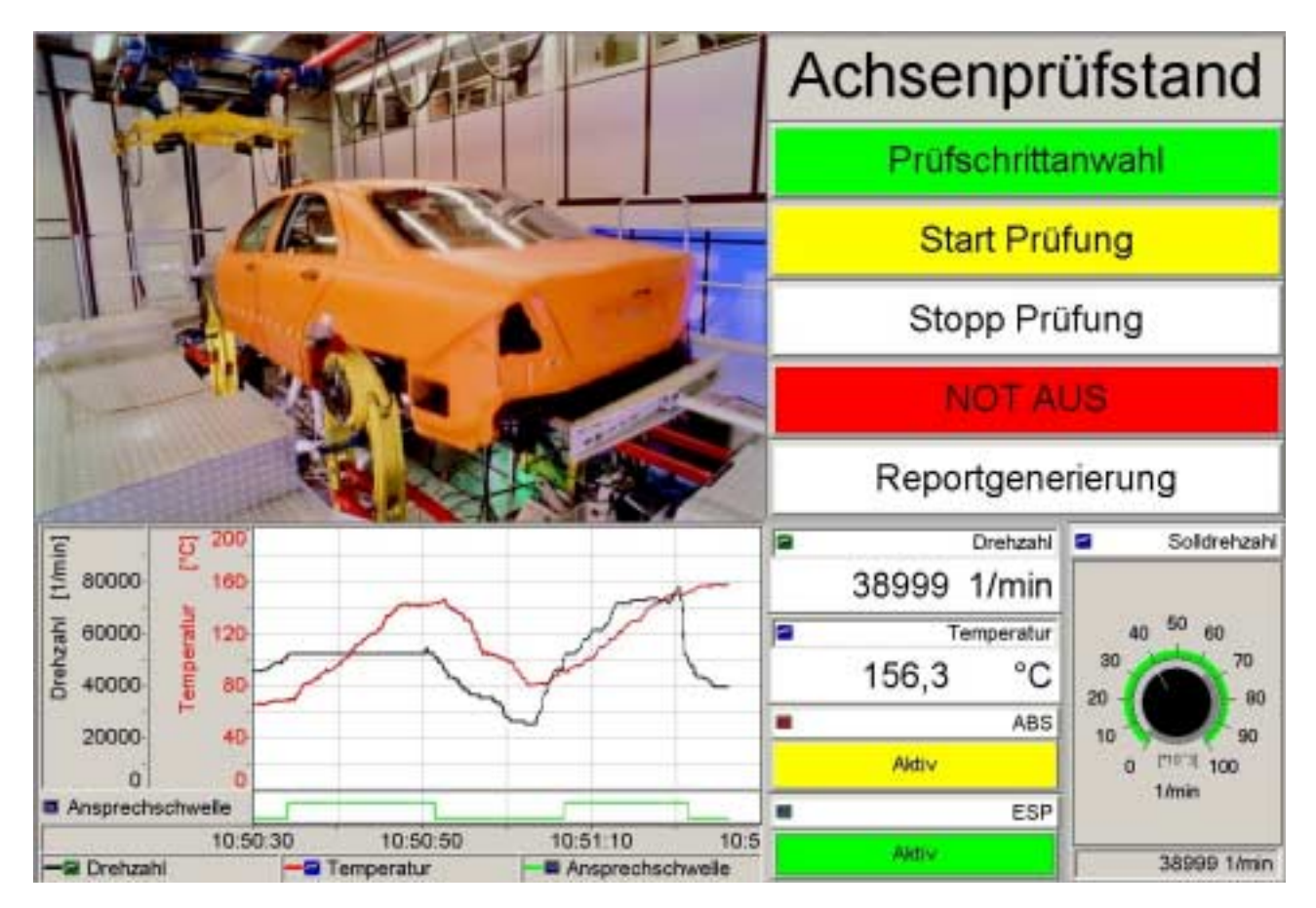

# **12.1. Ereignisse**

Die Ereignissteuerung ist ein umfassendes Werkzeug zur Automatisierung von komplexen Mess-, Prüf- und Überwachungsaufgaben. Sie ermöglicht die Definition von Ereignissen, die bei ihrem Eintreffen eine oder mehrere aufeinanderfolgende Aktionen auslösen. Zunächst eine Definition der Begriffe:

Ereignisse werden durch eine logische Bedingung (z.B. Kanal > Wert) oder durch einen Vorgang in ARGUS (z.B. Start eines Messprozesses) definiert. Grenzwerte sind funktionell identisch mit Ereignissen, sind jedoch einem Messkanal zugeordnet. Jedes Ereignis kann eine Meldungsausgabe sowie eine Aktionsliste ausführen.

Die Überprüfung von Ereignissen erfolgt zyklisch je nach Konfiguration entweder auf dem PC (Voreinstellung: 10 Hz) oder auf der intelligenten SORCUS-Hardware.

Ereignisse lösen Aktionen aus. Aktionen können in Aktionslisten zusammengefasst werden. Die ausgelösten Aktionslisten werden sofort aufeinanderfolgend abgearbeitet.

Als Ereignistypen stehen zur Verfügung:

- Grenzwert: Auslösen des Ereignisses, falls der Signalwert des angegebenen Kanals das Vergleichskriterium mit einem konfigurierbaren Festwert oder dem Signalwert eines Vergleichskanal verletzt. In ARGUS gibt es neben dem Ereignistyp "Grenzwert" auch den Typ "PC-Grenzwert". Der PC-Grenzwertüberwachung erfolgt mit der eingestellten Messrate für PC-Kanäle (standardmäßig 10 Hz). Die Standard-Grenzwertüberwachung erfolgt mit der konfigurierten Messrate des zu überwachenden Kanals.
- Interrupt: Hadrware-Interrupt ausgelöst durch ein MAX-Modul.
- Befehlsfeld-Aktivierung: Auslösen des Ereignisses beim Betätigen des zugeordneten Befehlsinstruments in der Visualisierungsansicht.
- Archiveintrag: Auslösen des Ereignisses nach Abschluss einer Messung, Schliessen der Messdatendatei und deren Aufnahme in das Archivverzeichnis und die interne Datenbank.
- Start/Stop Messung: Auslösen des Ereignisses beim Beginn oder beim Beenden einer Messung.
- Funktionstaste: Auslösen des Ereignisses beim Betätigen der konfigurierbaren Funktionstasten F3 bis F12.
- Messdatenanforderung: Anforderung von Messdaten durch den Benutzer

#### **12.1.1. Konfiguration von Ereignissen**

Den Konfigurationsdialog für Ereignisse erreichen Sie über "Eigenschaften" im Kontextmenü des Ereignisses, über das Menü "Steuern & Regeln / Ereignisse" oder durch Doppelklicken auf das zu konfigurierende Ereignis im Konfigurationsbaum. Neue Ereignisse werden über den Menüpunkt "Neu" angelegt.

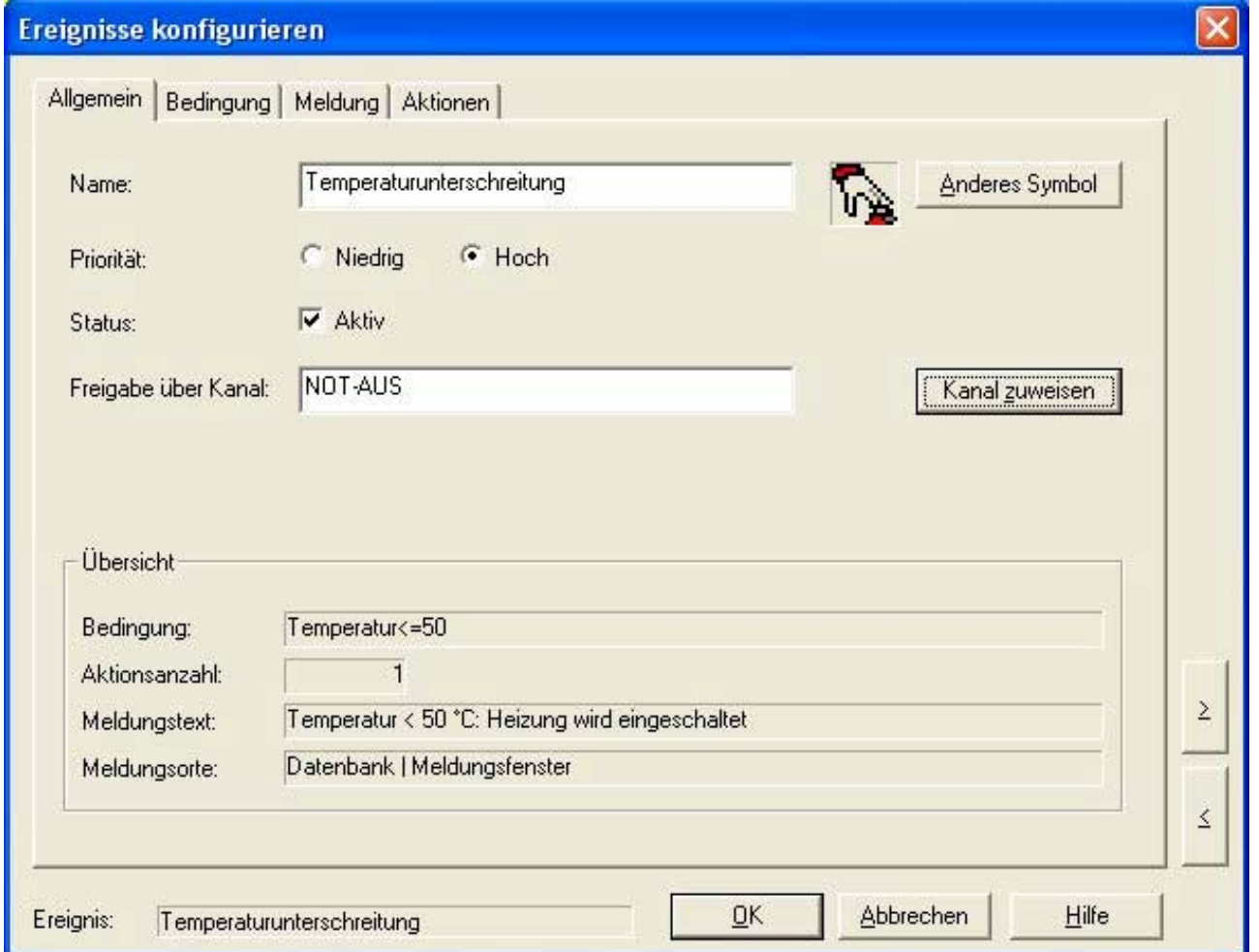

Für jedes Ereignis können Sie einen Namen angeben. Dieser Name muss in der Konfiguration eindeutig sein.

Mit Hilfe der Priorität können Sie dem Ereignis zwei Stufen, niedrig und hoch, zuordnen. Dadurch werden hochpriore Ereignisse bevorzugt abgearbeitet.

Wenn Sie unter "Freigabe über Kanal" einen Digitalkanal auswählen, wird das Ereignis nur dann ausgelöst, wenn der Digitalkanal den Zustand "logisch 1" besitzt.

Für jedes Ereignis lässt sich eine Textmeldung konfigurieren. Als Ziel einer Meldung können folgende Ausgabeorte festgelegt werden:

- Meldungsfenster
- Meldungsdatenbank
- Popup-Dialogfenster
- SMS-Empfänger
- Audioausgabe (\*.WAV-Datei)

Die Übersicht auf der Dialogseite "Allgemein" liefert Ihnen alle relevanten Informationen zum aktuellen Ereignis.

# **12.1.2. Bedingungen**

In Abhängigkeit von dem ausgewählten Ereignistyp, wird auf der Seite "Bedingung" das Ereignis definiert. Die folgende Darstellung beschreibt ein Grenzwertereignis.

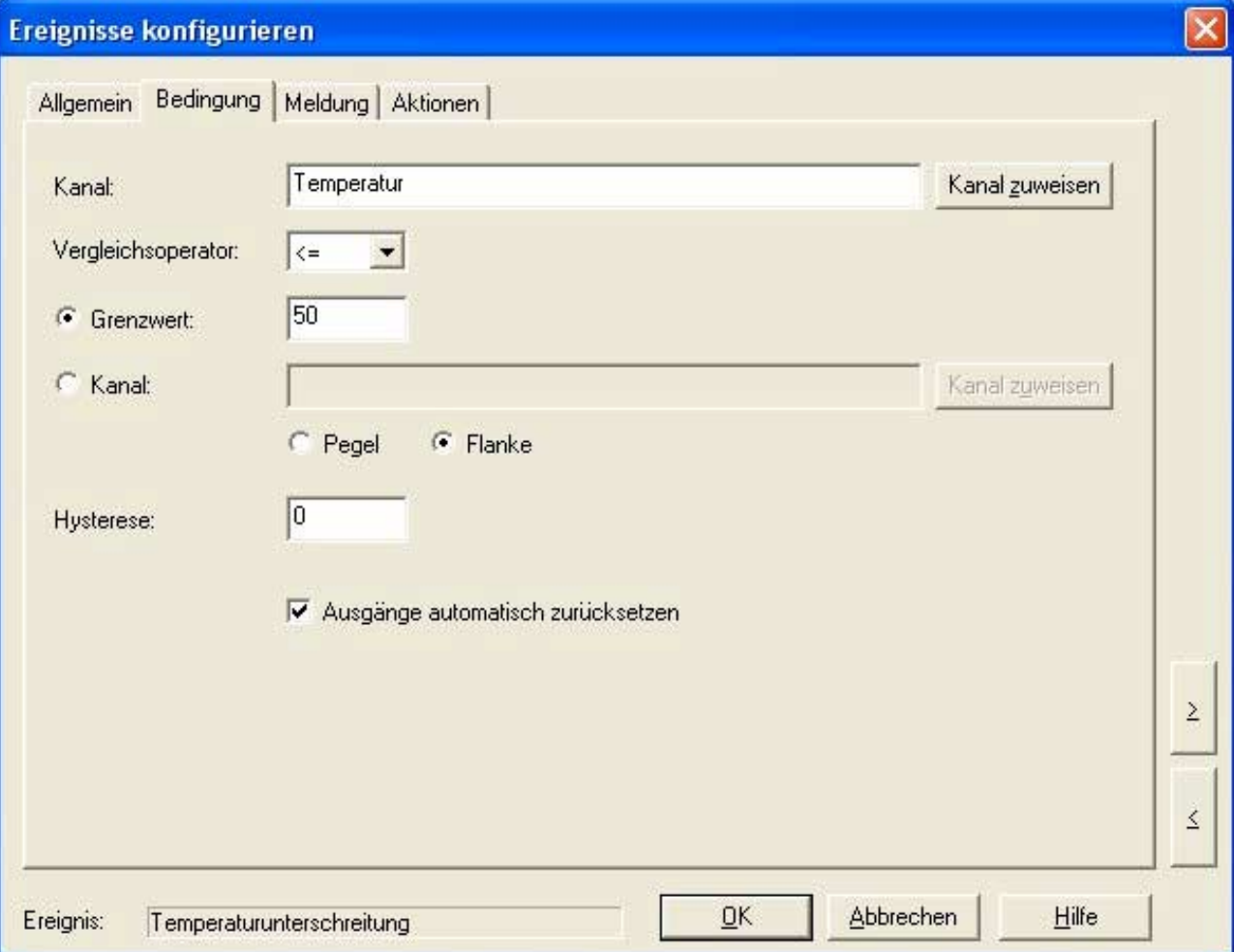

Dabei kann die Grenzwertüberwachung gegen einen Festwert oder gegen einen anderen Kanal erfolgen. Über der Angabe eines Kanals lassen sich Hüllkurvenüberwachungen realisieren.

Die Grenzwertüberwachung kann auf Pegel oder Flanken reagieren. Bei der Einstellung Flanke muss der Kanal erstmalig den Grenzwertbereich erreichen, um als Grenzwertverletzung erkannt zu werden. Befindet sich der zu überwachende Kanal schon beim Messstart im Grenzwertbereich, wird bei der Einstellung Pegel schon eine Grenzwertverletzung festgesetllt.

Mit der Hysterese kann die Empfindlichkeit der Grenzwertüberwachung eingestellt werden.

Erfolgt bei Grenzwertverletzungen eine Ausgabe auf Ausgängen, werden diese bei Verlassen des Grenzwertbereiches standardmäßig wieder zurückgesetzt. Alternativ kann aber das Rücksetzen der Ausgänge deaktiviert werden.

#### **12.1.3. Meldungen**

Meldungen werden im Konfigurationsdialog des auslösenden Ereignisses auf der Registerseite "Meldungen" konfiguriert.

Das Textfeld enthält den Text, der bei Meldungsausgabe erscheinen soll. Dieser Meldungstext kann auch Feldbefehle enthalten, welche dieselbe Syntax wie in den Druckvorlagen aufweisen. Mit den Feldbefehlen können z.B. die Momentanwerte eines Kanals in der Textausgabe angezeigt werden.

Jede Meldung kann einer Gruppe, einem Typ und einer Quelle zugeordnet werden. Bei den Gruppen sind bereits 4 Bezeichnungen vorgegeben, es können aber weitere Gruppen hinzugefügt werden. In einem Meldungsfenster kann nach Gruppe, Typ und Quelle sortiert und gefiltert werden.

Im Feld "Audio" können Sie eine Audio-Datei (wav-Format) zuweisen, die bei Meldungsausgabe abgespielt wird. Ihr PC muss dazu über eine Soundkarte verfügen.

Wenn Sie den Ausgabeort "Popup-Fenster" aktiviert haben, können Sie mittels des Kontrollkästchens "Bestätigung mit Meldung" die Abfrage eines Passwortes erzwingen, wobei sich das Passwort aus der Benutzerverwaltung ergibt.

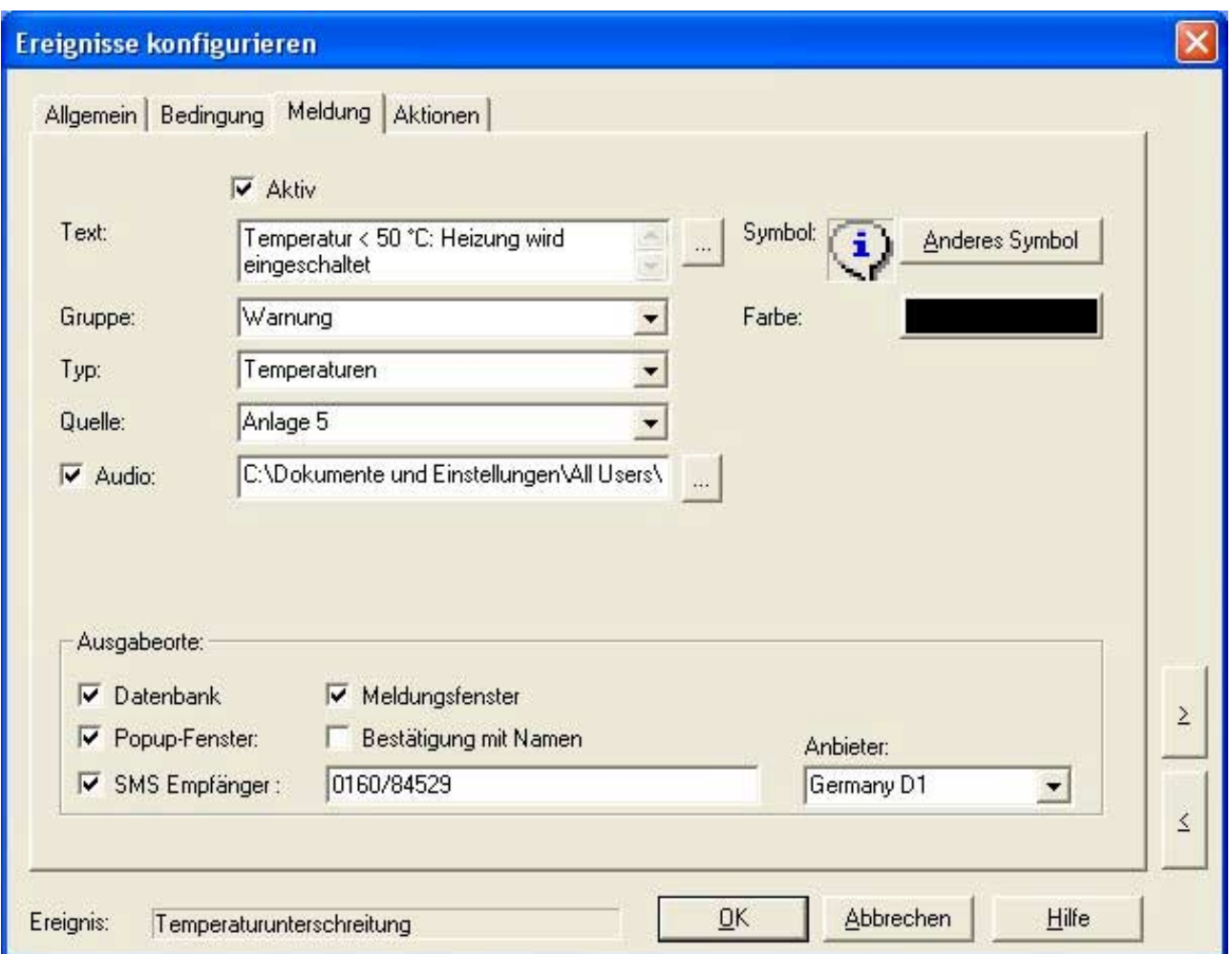

# **12.1.4. Aktionen**

Aktionen werden durch Ereignisse ausgelöst und können Ausgänge setzen und / oder Softwarefunktionen ausführen. Pro Ereignis können mehrere aufeinanderfolgende Aktionen ausgelöst werden. Einzelaktionen können in einer Aktionsliste zusammengefasst werden.

Die Konfiguration eines Ereignisses umfasst eine Aktionsliste. Aktionslisten definieren eine Abfolge von Aktionen, die nach Auslösen des Ereignisses sequentiell abgearbeitet werden.

Als Aktionen stehen zur Verfügung:

- Messprozess starten: Die Speicherung der Kanäle eines Messprozesses in eine neue Messdatendatei wird gestartet.
- Messprozess beenden: Die Speicherung der Kanäle eines Messprozesses wird beendet, die zugehörige Messdatendatei geschlossen.
- Ausgang setzen: Ein Ausgang wird auf einen Festwert oder den Wert eines anderen Kanal gesetzt.
- Programm ausführen: Starten eines externen ausführbaren Programms
- Meldung ausgeben: Ausgabe einer Meldung mit konfigurierbaren Ausgabeoptionen.
- Telegramm senden: Senden von Daten über eine Kommunikations-Schnittstelle.
- Bildschirmseite anzeigen: Wechsel der angezeigten Bildschirmseite in der Visualisierungsansicht.
- Bildschirmseite drucken: Ausdruck der angegebenen Bildschirmseite.
- Datenaustausch mit Datenbank: Erlaubt sowohl das Hinzufügen als auch das Lesen von Datensätzen in einer Tabelle der eingebundenen Benutzerdatenbanken. Dabei wird für den Datenaustausch eine Zuordnung zwischen Kanälen und Tabellenspalten definiert.
- Manuelle Datenbankeingabe: Öffnet einen Dialog zur manuellen Eingabe eines neuen Datensatzes einer Tabelle der eingebundenen Benutzerdatenbanken.
- Information von Messdatendatei erfassen: Kenndaten einer Messdatendatei (Dateiname, Startzeit, Endzeit usw.) werden auf Kanälen ausgegeben.
- Messdaten anzeigen: Lädt das angegebene Diagramm mit den Daten einer Messdatendatei.
- Diagramm neuzeichnen: Löst ein Neuzeichnen des ausgewählten Diagramms aus.
- Berechnung ausführen: Ergebnisermittlung einer konfigurierbaren mathematischen Operation ( z.B. Minimum, Maximum, Mittelwert) für eine Messdatendatei und Ausgabe des Ergebnisses auf einen Kanal.
- Online-Berechnung: Einmalige Berechnung mittels Formel-Interpreter.
- Messdaten exportieren: Export einer Messdatendatei mit konfigurierbaren Exportoptionen.
- Messdatendateien zusammenfassen: Zusammenfassen der Messdatendateien eines konfigurierbaren Zeitraums in eine einzige neue Messdatendatei.
- Zähler steuern: Gezieltes Steuern von Zählerkanälen (nur in Verbindung mit Modul X-C16-3).

Aktionslisten der gleichen Prioritätsstufe (bestimmt vom Ereignis) werden sequentiell abgearbeitet, Aktionslisten unterschiedlicher Prioritätsstufen werden parallel ausgeführt.

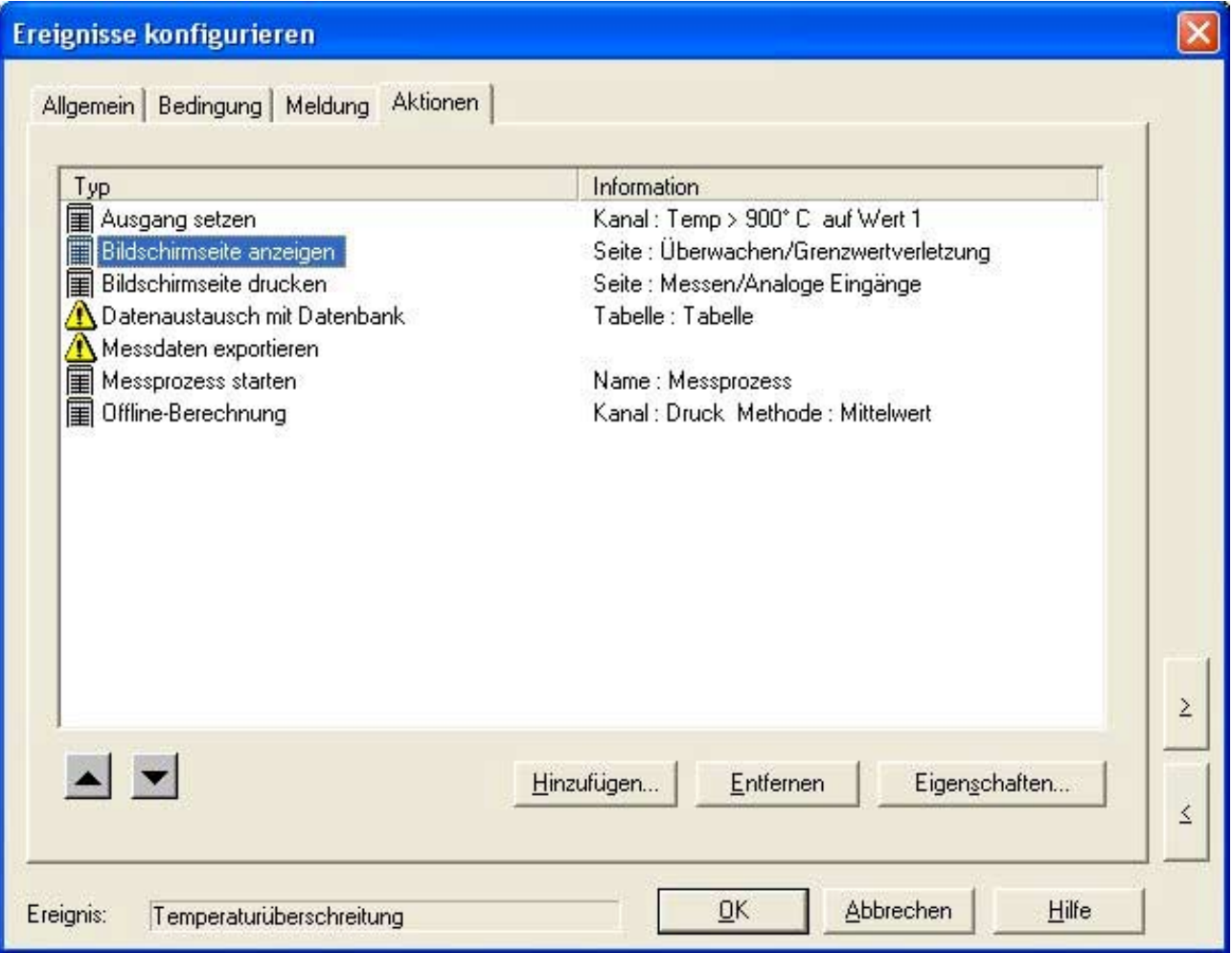

Über "Hinzufügen" wird eine Liste mit allen zur Verfügung stehenden Einzelaktionen angezeigt. Sie können Aktionen in dieser Liste auswählen und konfigurieren.

Mit der Schaltfläche "Eigenschaften" oder durch Doppelklick auf eine Aktion gelangen Sie wieder in den Konfigurationsdialog der zugehörigen Einzelaktion.

Über die Schaltfläche "Löschen" werden in der Liste ausgewählte Aktionen gelöscht. Mit Hilfe der Schaltflächen "Hoch" und "Runter" können Sie die Position einer ausgewählten Aktion in der Liste verschieben. Die Aktionen werden in der Reihenfolge der Aktionsliste abgearbeitet.

#### **12.2. PID-Regler**

Der digitale PID-Regler in ARGUS basiert auf einem geschwindigkeitsoptimierten Algorithmus. Mit dem separat zu erwerbenden Softwaremodul PID-Regler können Regelvorgänge parallel ausgeführt werden. Jedem PID-Regler kann ein individueller Arbeitstakt zugeordnet werden.

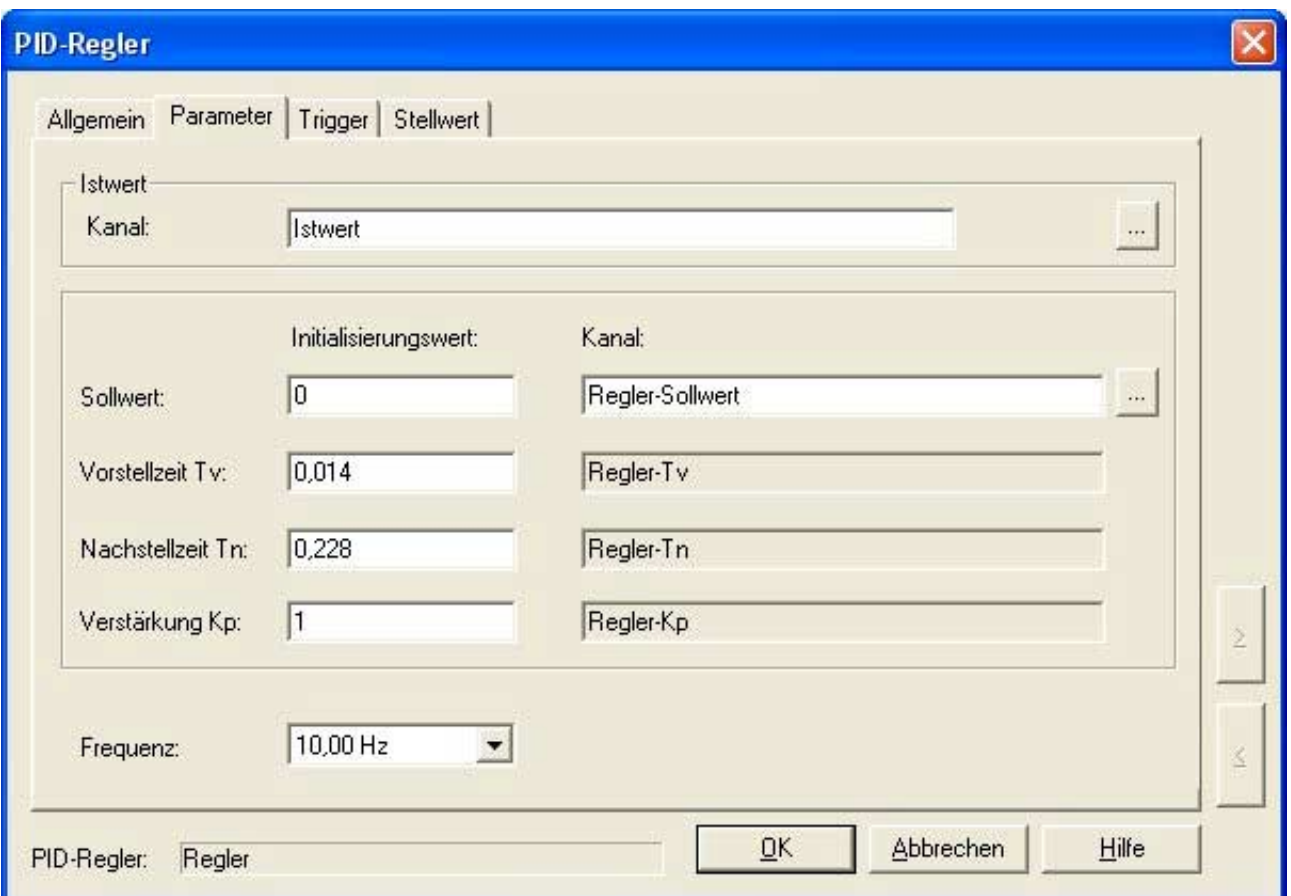

Den Konfigurationsdialog für einen PID-Regler erreichen Sie über "Eigenschaften" im Kontextmenü des PID-Reglers, über das Menü "Steuern & Regeln / PID-Regler" oder durch Doppelklicken auf den zu konfigurierenden PID-Regler.

Verwenden Sie die <- und >-Befehlsfelder auf der rechten Randfläche des Dialoges, um nachfolgende und vorhergehende PID-Regler zu erreichen. Sie werden eventuell aufgefordert, durchgeführte Änderungen zu speichern oder zu verwerfen.

ARGUS erzeugt bei der Erstellung eines PID-Reglers automatisch einen Kanal für den Sollwert. Sie können den Startwert für den Sollwert angeben. Wenn Sie einen anderen Kanal für den Sollwert verwenden möchten, können Sie einen Kanal mittels der nebenstehenden Schaltfläche auswählen.

Die Reglerparameter Vorhaltezeit (Tv), Nachstellzeit (Tn) und Verstärkungsfaktor (Kp) werden dem PID-Regler über Kanäle zugeführt, deren Namen aus den Textfeldern hervorgehen. Geben Sie hier die Initialisierungswerte für die Reglerparameter an. Zur Optimierung des Reglers können Sie die Parameter online parametrieren. Nach einer Onlineparametrierung sollten Sie die ermittelten Werte als Initialisierungswerte übernehmen.

Die Werte von Tv, Tn und Kp gehen auf folgende Weise in den Regelalgorithmus ein:

- $q0 = Kp*(1+Tv)*Reglerfrequency)$
- $q1 = -Kp*(1+2*Tv)*Regler frequency-1/(Tn*Regler frequency))$
- $q2 = Kp*Tv*Reglerfrequency$
- Stellwertänderung =  $q0^*e_n + q1^*e_{n-1} + q2^*e_{n-2}$  (e<sub>n</sub>: Differenz zwischen Sollwert und Istwert zur Zeit n)

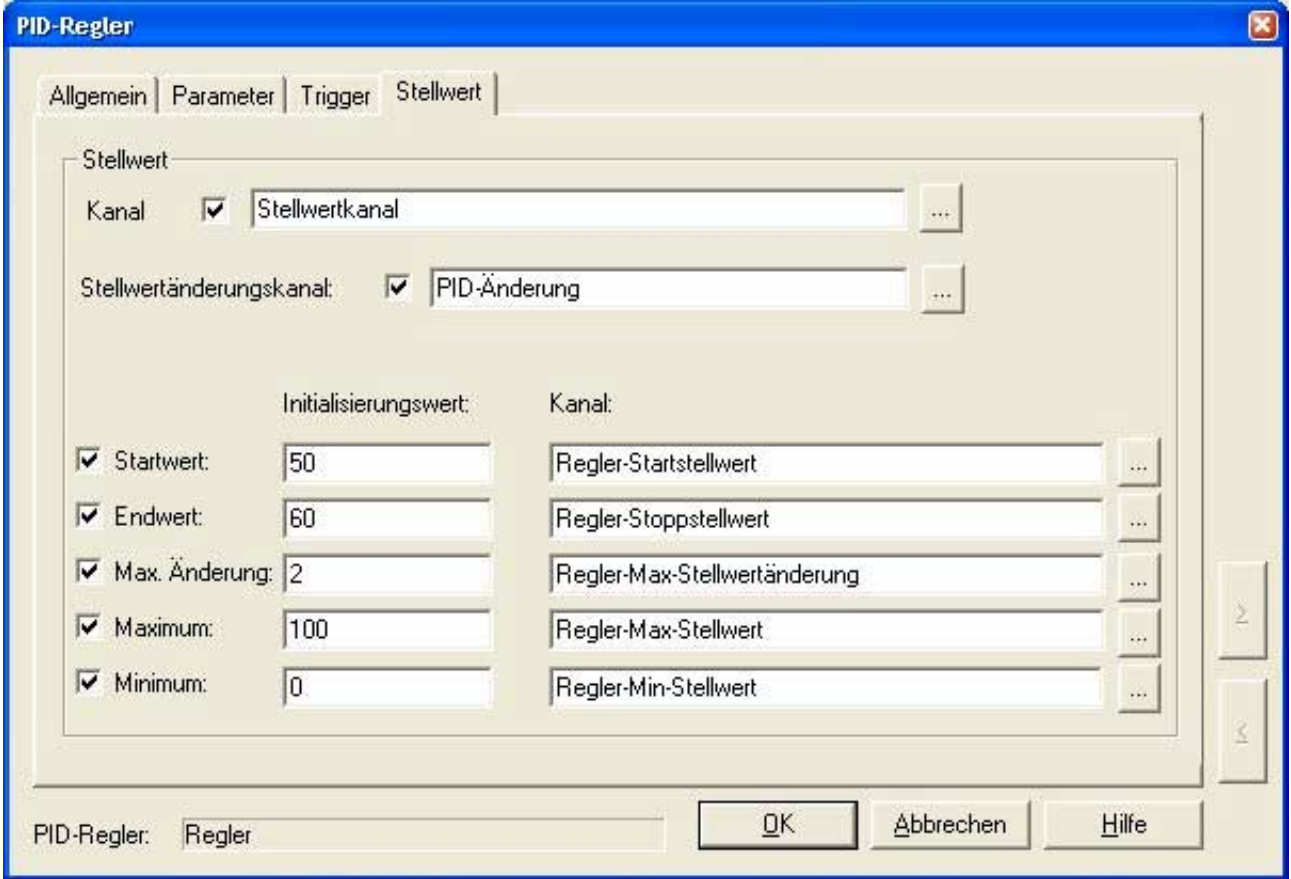

Die unterschiedlichen Reglerarten lassen sich folgendermaßen realisieren:

• Tn gegen Unendlich -> I-Anteil entfällt.

 $Tv = 0 \Rightarrow D$ -Anteil entfällt.

Über das Eingabefeld "Frequenz" geben Sie an, wie schnell der Regler arbeiten soll.

Alle Reglerkennwerte (P,I,D) sind online veränderbar. Die Sollwerte werden wahlweise vom Anwender, vom Funktionsgenerator (z. B. Rampe, Sinus) oder von einem anderen Regler (Kaskadenregelung) vorgegeben.

Einfach lassen sich Spitzenwert- und Amplitudenregelung realisieren, der Ausgabebereich für den Regler beschränken und ein weiches Anfahren des Reglers über die Stellwertbegrenzung einstellen. Ein Umschalten zwischen Kraft- und Lageregelung oder das Aneinanderreihen unterschiedlicher Regelcharakteristika erfolgt stoßfrei über einstellbare Stellwertparameter.

Der PID-Regler ist ein optionales Softwaremodul.

#### **12.3. Funktionsgenerator**

Der ARGUS Funktionsgenerator dient sowohl zur Ausgabe analoger und digitaler Steuerungswerte als auch zur Generierung zeitgenauer Ablaufsteuerungen.

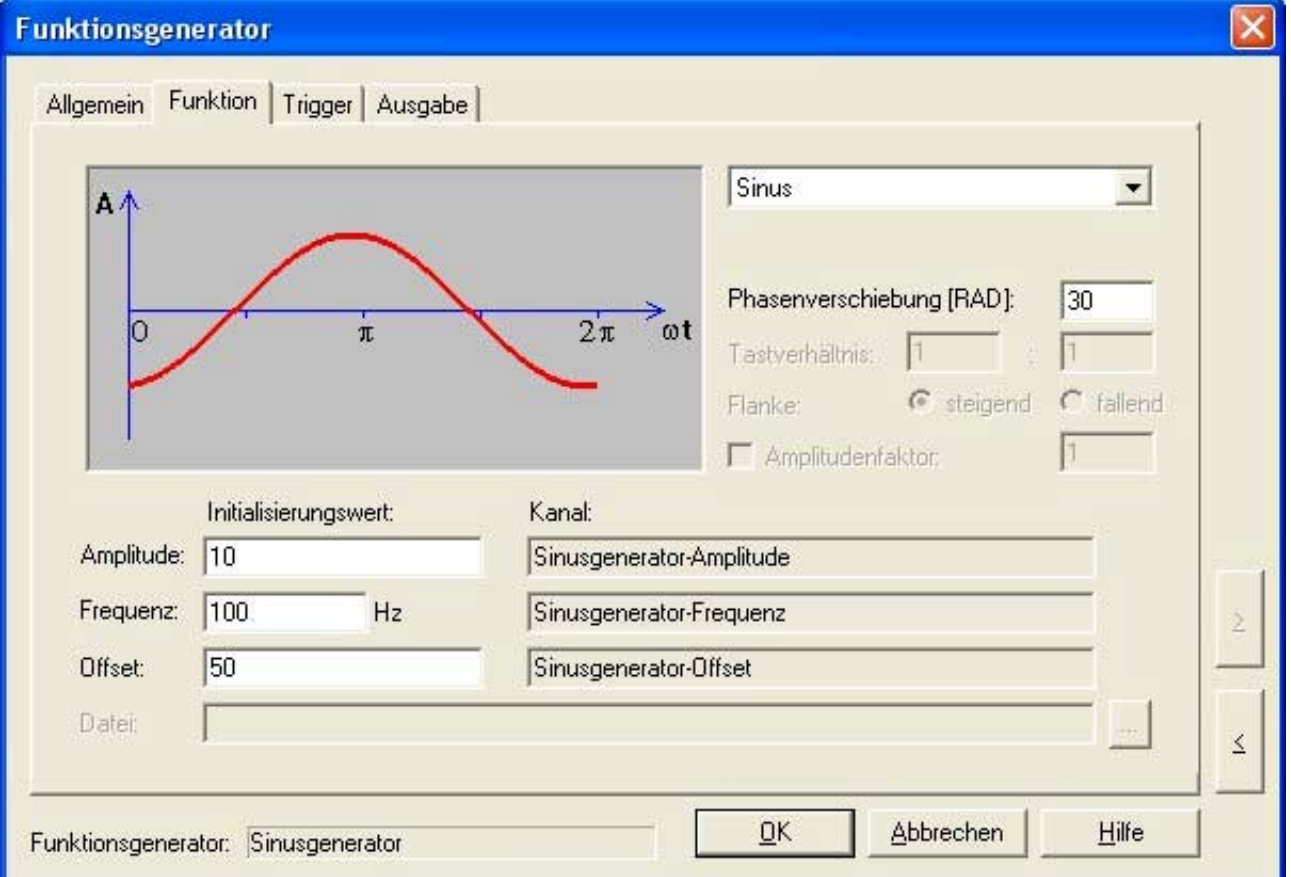

Hierbei beschränkt sich der Leistungsumfang nicht nur auf das Ausgeben einer Sinusfunktion, einer Rampe oder die digitale Ansteuerung von Ventilen. Als komplexes Werkzeug ist der Funktionsgenerator in der Lage, beliebig große Datenmengen von der PC-Festplatte nachzuladen, die Datenausgabe zu definierbaren Zeitpunkten zu starten, zu beenden, zu unterbrechen oder beliebige Funktionen aneinander zu ketten.

Die Konfiguration eines oder mehrerer Funktionsgeneratoren erfolgt im Dialog "Funktionsgenerator(en) konfigurieren", den Sie auf folgende Weisen erreichen können:

- Auswahl eines oder mehrerer Funktionsgeneratoren im Baum oder der Liste und Anwahl des Elementes "Eigenschaften..." im Kontextmenü, das Sie durch einen Klick der rechten Maustaste aktivieren können.
- Auswahl eines oder mehrerer Funktionsgeneratoren im Hauptmenü unter  $\mathcal{S}$  Steuern & Regeln / Funktionsgeneratoren".

Auf der Seite "Funktion" können Sie die Ausgabefunktion wählen. Folgende Standardfunktionen stehen zur Verfügung:

- Dreieck
- Rampe
- Sägezahn
- Rechteck
- Sinus

Falls eine Standardfunktion nicht ausreicht, können Sie über den Typ "Datei" eigene Funktionen in Form von ASCII- oder MS-Excel-Dateien realisieren. Eine Vorlage finden Sie in Ihrem ARGUS-Unterverzeichnis \External\Fgen.

Bei Dreieck, Rechteck, Sägezahl und Sinus können Sie eine Phasenverschiebung von 0 bis 2  $\pi$  konfigurieren und die Funktion damit auf der Zeitachse verschieben.

Beim Rechteck bestimmt das Tastverhältnis die Anteile von Low- und High-Zustand, beim Dreieck bestimmt das Seitenverhältnis die Anteile von positiver und negativer Flanke.

Periodische Funktionsausgaben können online in ihrem Offset, ihrer Amplitude und in Ihrer Periodendauer verändert werden. Die Vorgabe der Sollwerte für Frequenz, Offset und Amplitude einer Funktion kann wiederum durch Funktionsgeneratoren erfolgen, so dass sich auch komplexe Belastungsszenarien in einfacher Weise einstellen lassen.

In der Vorschau können Sie den Funktionsverlauf sehen, der für den Funktionsgenerator konfiguriert wurde.

Die Funktionsdaten werden durch Eckpunkte frei erzeugt, als ASCII-Tabelle oder als Binärdateien vorgegeben. Ebenfalls können zuvor aufgenommene Messdaten, z. B. zur Hüllkurvenerzeugung, vorgegeben werden. Jeder Funktionsgenerator kann unabhängig konfiguriert werden.

Über MS-Excel können beliebig viele Funktionsgeneratoren parallel konfiguriert werden, wobei jede Excel-Spalte einem Funktionsgenerator zugeordnet ist.

Wenn der Funktionsgenerator nur eine bestimmte Anzahl von Zyklen ausgeben soll, können Sie diese Anzahl bei "Zyklen" eingeben. Andernfalls aktivieren Sie das Kontrollfeld "Dauerbetrieb". In beiden Fällen kann optional die aktuell abgearbeitete Anzahl von Zyklen auf einem speziellen Kanal ausgegeben werden.

**Funktionsgenerator** Allgemein Funktion Trigger Ausgabe Prüfling Ausgabekanal: ...  $|0|$  $\overline{\mathsf{v}}$  Endwert: Sinusgenerator-Endwert  $\overline{\vee}$  Dio bei Ende: Sinusgenerator-EndDio à. Zyklen **F** Dauerbetrieb 1000 Zuklenzahl: Sinusgenerator-Zyklenzähler  $\nabla$  Zyklenzähler: G abwärts C aufwärts  $\leq$  $QK$ Abbrechen Hilfe Funktionsgenerator: Sinusgenerator

Der Funktionsgenerator ist ein optionales Softtwaremodul.

## **12.4. Router**

Der Router in ARGUS erlaubt die direkte Zuweisung von Kanälen untereinander. So kann z.B. ein Berechnungskanal direkt einem Ausgangskanal zugewiesen werden. Serielle oder Feldbus-Ausgänge können über den Router bequem und einfach konfiguriert werden.

Es lassen sich beliebig viele Router konfigurieren. Jeder Router kann dabei eine beliebig lange Liste von Zuweisungen enthalten. Die Router-Geschwindigkeit wird durch den Ausgabekanal bestimmt.

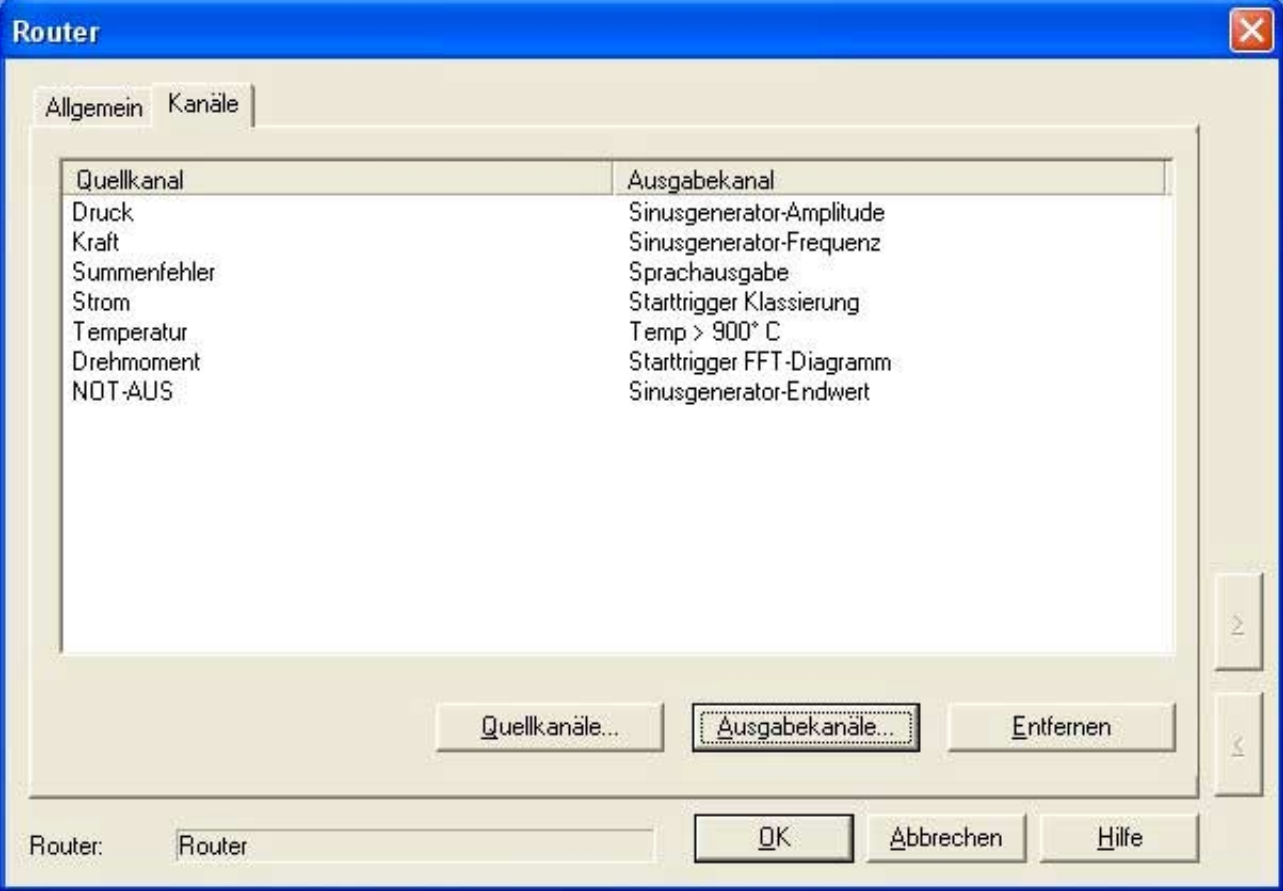

Bei der Auswahl der Quellkanäle und der Ausgabekanäle können einzelne oder mehrere Kanäle ausgewählt werden.

# **12.5. Ablaufsteuerung**

Das Softwaremodul Ablaufsteuerung bietet die Möglichkeit, Prüfabläufe ereignisgesteuert zu starten und zeitgenau abzuarbeiten. Dabei können mehrere Prüfabläufe parallel abgearbeitet werden. Hierzu befindet sich im Hauptmenü und im ARGUS-Baum unterhalb von "Steuern & Regeln" der Punkt "Ablaufsteuerung".

Über das Kontext- Menü im Baum bzw. das Hauptmenü lassen sich Ablaufsteuerungen erstellen. Der Eigenschaftsdialog bietet die Möglichkeit zur Konfiguration der Arbeitsfrequenz aller Ablaufsteuerungen, das Maximum beträgt dabei 1 kHz.

Über das Kontext-Menü oder einen Doppelklick im Baum bzw. das Hauptmenü gelangt man in den Konfigurations-Dialog der Ablaufsteuerungen. Dieser besitzt die drei Eigenschaftsseiten. "Allgemein", "Trigger", "Schritte".

Die "Allgemein"-Seite bietet die Möglichkeit zur Eingabe eines Namens und eines Kommentars.

Auf der Eigenschaftsseite "Trigger" kann eine Start-Bedingung und eine Stoppbedingung aktiviert und konfiguriert werden. Ist die Start-Bedingung erfüllt, so wird mit der Ablaufsteuerung begonnen. Ist eine Stopp-Bedingung definiert, so wird diese am Anfang jedes Durchlaufs geprüft; bei Gültigkeit der Stoppbedingung wird die Abarbeitung sofort abgebrochen. Weiterhin kann ein Status-Kanal zur Anzeige des aktuellen Zeitpunktes relativ zum Beginn aktiviert werden.

Auf der Seite "Schritte" können die einzelnen Prüfschritte in einer Liste eingefügt, bearbeitet oder gelöscht werden. Jedem Prüfschritt wird ein Zeitpunkt zugewiesen, der sich auf den Start-Zeitpunkt der Ablaufsteuerung bezieht. Die Darstellung der Elemente erfolgt dabei zeitlich sortiert. Ein Prüfschritt kann das Setzen eines Ausgangskanals oder die Überwachung eines Kanals sein.

Ein Setzen-Prüfschritt besteht aus einem Ausgabe-Kanal und einem Wert (bzw. Wert-Kanal). Ist der relative Zeitpunkt erreicht, so wird der angegebene Ausgang auf den entsprechenden Wert gesetzt.

Ein Überwachungs-Prüfschritt besteht aus einem Kanal, einem Wert und einer Toleranzbreite. Ist der relative Zeitpunkt erreicht, so wird der angegebene Eingang auf den entsprechenden Wert mit der angegebenen Toleranz geprüft. Überwachungsschritte besitzen ein Abbruch-Flag, welches über Beendigung oder Fortführung der Ablaufsteuerung im Fehlerfall entscheidet. Des Weiteren kann im Fehlerfall ein Ausgang gesetzt werden und eine Meldung erzeugt werden.

Die Ablaufsteuerung ist ein optionales Softwaremodul.

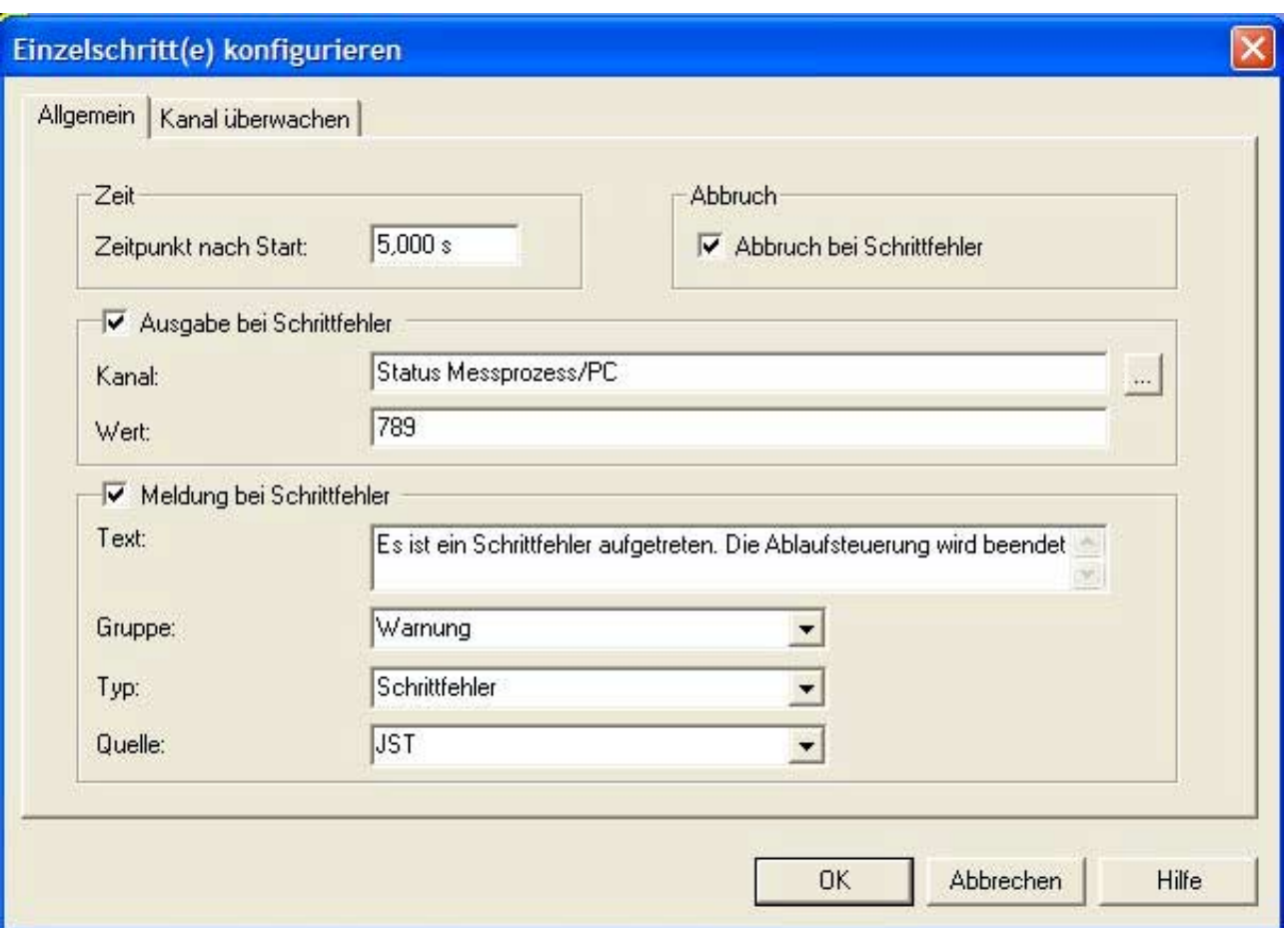

# **12.5.1. Import/Export**

Eine Ablaufliste kann neben der Konfiguration in ARGUS auch aus einer Text-Datei importiert und in eine Text-Datei exportiert werden. Diese Text-Datei besitzt folgenden Spalten, die durch Tabs voneinander getrennt sind:

- Zeitpunkt in ms
- Typ
- Aufgaben-Kanal
- Wert
- Parameter
- Abbruch-Flag
- Meldetext

Die erste Zeile ist für Kommentare und wird ignoriert. Die letzte Spalte muß nicht durch das Trennzeichen abgeschlossen werden. Texte können in Anführungsstrichen stehen; "" für leere Elemente ist erlaubt.

#### **12.6. Echtzeit-Schnittstelle**

Für die Entwicklung kundenspezifischer Echtzeit-Software stellt ARGUS eine Standard C-Programmierschnittstelle auf intelligenter SORCUS-Hardware zur Verfügung.

Die intelligente SORCUS-Hardware ist hardwaremäßig ein komplett eigenständiger Rechner. Sie sind mit einem eigenen echtzeit- und multitaskingfähigen Betriebssystem ausgestattet. Sie können durch Aufstecken von verschiedenen Modulen an nahezu jede Mess-, Steuer- und Kommunikationsaufgabe angepasst werden.

Das Echtzeit-Multi-Tasking-Betriebssystem OsX geht von einem objektorientierten Ansatz aus. Es erlaubt dem Anwender, bis zu 1024 unabhängige Programme gleichzeitig auf einer intelligenten SORCUS-Hardware laufen zu lassen. Programme können Interrupt-gesteuert (II-Task), Timer initiiert (TI-task) und Nicht-Interrupt-gesteuert (NI-Task) sein.

Mit der Echtzeit-Schnittstelle in ARGUS können auch ohne tiefergehende Kenntnisse des Multi-Tasking-Betriebssystems eigene Programme entwickelt werden. Die Echtzeit-Schnittstelle stellt einfach benutzbare Bibliotheksfunktionen zur Verfügung.

Das Programmpaket ARGUS besteht aus einem Kernel-Prozess und einer Bedienund Visualisierungs-Prozess auf dem PC (PC-ARGUS) und einigen Echtzeit-Programmen, die ebenfalls als Tasks auf die intelligente SORCUS Hardware geladen werden (z.B. die ARGUS-Messtask). Vom Anwender erstellte Echtzeitprogramme laufen vollständig parallel zu ARGUS-Tasks ab.

Auf dem PC nutzen Sie die komfortable Bedienoberfläche von ARGUS zur Messwerterfassung, Funktionsvorgabe und Regelung. Parallel dazu programmieren Sie spezielle Anforderungen in Echtzeit auf intelligenter SORCUS-Hardware. Die Ergebnisse einer Echtzeit-Task können wieder an PC-ARGUS übergeben werden.

Für die ARGUS Echtzeit-Schnittstelle wird eine gesonderte Software-Lizenz benötigt.

# **12.6.1. Echtzeitprogramme**

Zur Erstellung von Echtzeitprogrammen können die Borland-C-Compiler 3.1, 4.5 und 5.0 verwendet werden. Die Compiler können in das SORCUS RTDS (Real-Time Development Studio) eingebunden werden. Die dazu nötigen Einstellungen entnehmen Sie bitte dem Handbuch MAX-PC.

Für die Einrichtung der SORCUS-Systemdateien sollte zunächst ein Unterverzeichnis (z.B. \MAXRT) im Borland-Verzeichnisses angelegt werden. In diesem Verzeichnis sollte wiederum ein Unterverzeichnis für die Header-Dateien (z.B. \INCLUDE) und ein Unterverzeichnis für die Bibliotheksdateien (z.B. \LIB) enthalten. Die zugehörigen Dateien finden Sie im ARGUS-Unterverzeichnis \EXTERNAL\RT. Kopieren Sie diese Dateien in die zuvor erstellten Verzeichnisse.

Wenn Sie danach in der Compiler-Oberfläche ein neues Projekt anlegen, müssen die angelegten Unterverzeichnisse für die Header- und Bibliotheksdateien eintragen werden. Bitte beachten Sie, dass diese Verzeichnisse stets **vor** den Standard-Borland-Pfaden eingetragen werden müssen.

In Abhängigkeit von der verwendeten Compiler-Version müssen außerdem folgende Compiler- bzw. Linkereinstellungen gemacht werden.

# **12.6.2. Compiler-Einstellungen**

## **Einstellungen für Borland C 3.1:**

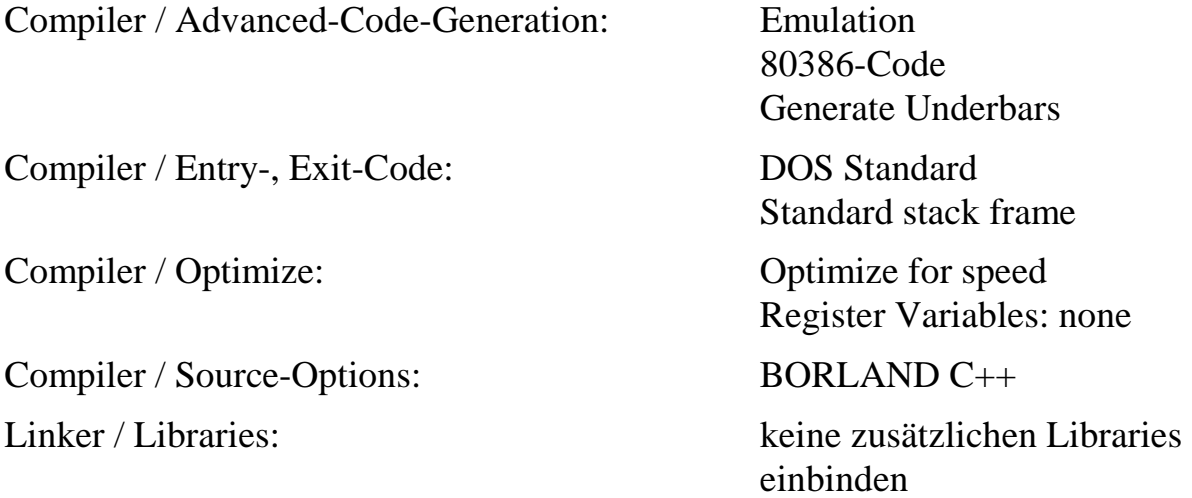

# **Einstellungen für Borland C 4.5 und 5.0: TargetExpert:**

• Zieltyp: Anwendung (.exe), weitere Optionen: .c Knoten Umgebung: DOS (Standard) • Zielmodell: Large • Standardbibliotheken: Emulation **Projektoptionen:** • Compiler / Compiler-Ausgabe: Unterstriche erzeugen • Compiler / Code-Generierung: Registervariablen: nicht verwenden • 16-Bit Compiler / Prozessor: i486 • Optimierungen / Spezielle Optimierungen: Geschwindigkeit (nur bei Borland-

#### **12.6.3. Programmierung**

Echtzeitprogramme, die die ARGUS- Echtzeitschnittstelle nutzen, müssen die SORCUS-Systemdateien RT\_MAIN.C, RT\_MAIN.H, RT\_USER.C, RT\_USER.H und RT\_DEF.H (ARGUS-Verzeichnis \EXTERNAL\RT) sowie die Bibliothek MAXRT.LIB einbinden. Die Funktionsaufrufe der Echtzeitschnittstelle erfolgen über den globalen Pointer g\_pRt (z.B.: g\_pRt->RtGetTime(&ulSeconds, &ulMicros)).

Compiler 4.5)

Die Dateien RT\_USER.C und RT\_USER.H enthalten Definitionen und Funktionsrümpfe. Diese sollten für die Erstellung des Echtzeitprogramms verwendet werden und haben folgende Bedeutung:

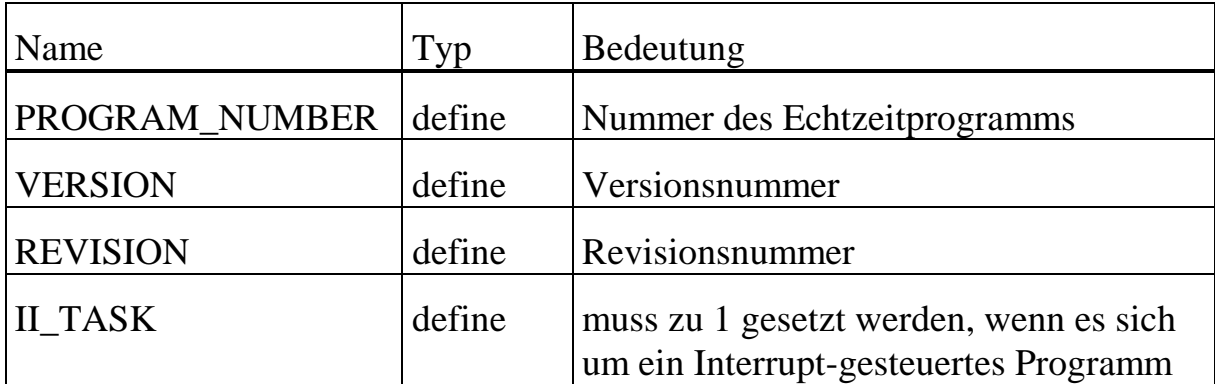

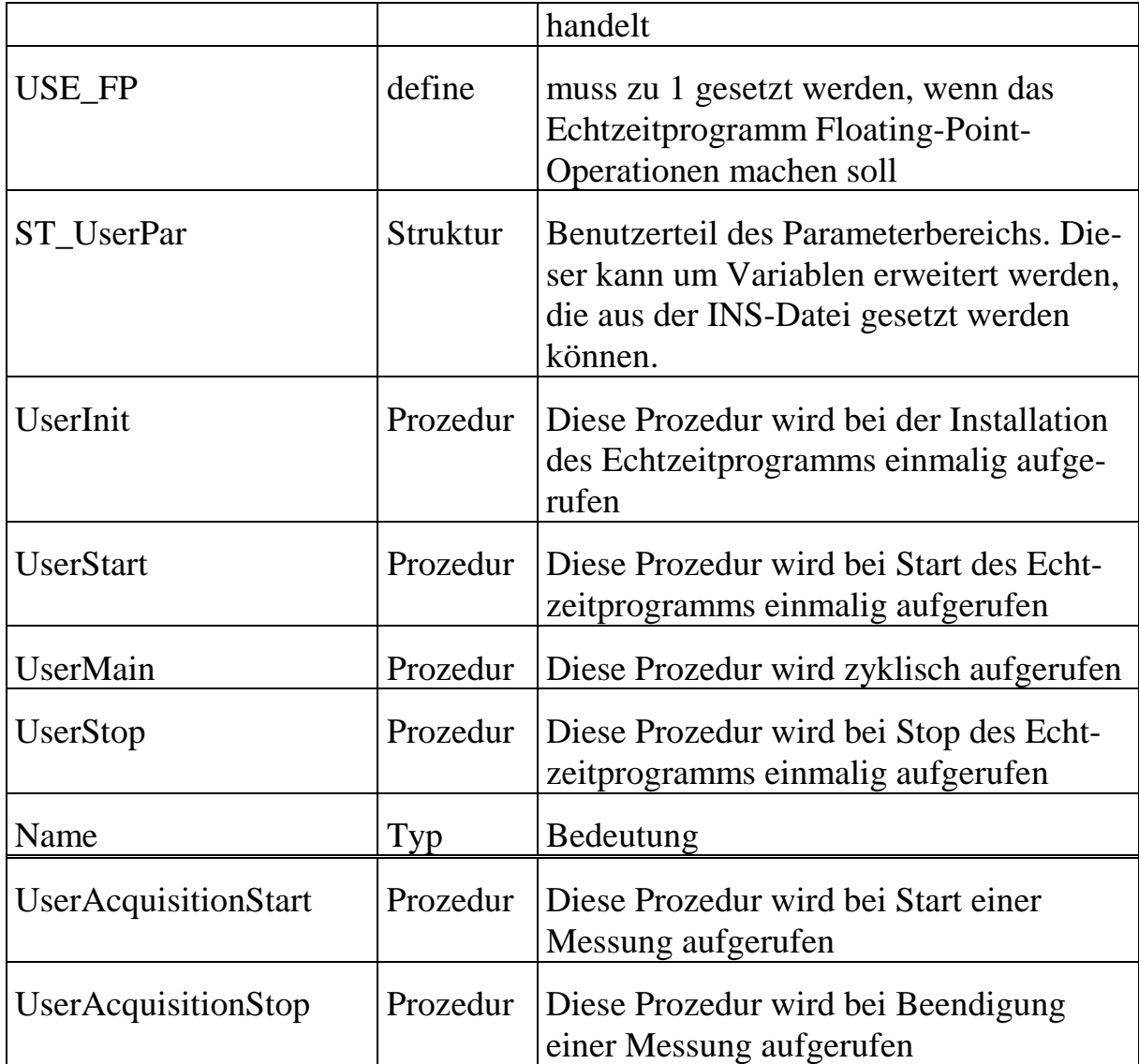

# **12.6.4. Funktionen**

Alle Funktionen der Echtzeitschnittstelle haben als Rückgabewert einen Fehlercode. Ist der Rückgabewert 0, so wurde die Funktion erfolgreich ausgeführt. Sonstige Datenübergaben erfolgen über Pointer bzw. Referenzen.

Die Echtzeitschnittstelle stellt folgende Funktionen zur Verfügung.

## **12.6.4.1RtGetTime**

Liefert die Laufzeit der ARGUS-Tasks seit dem letzten Reset.

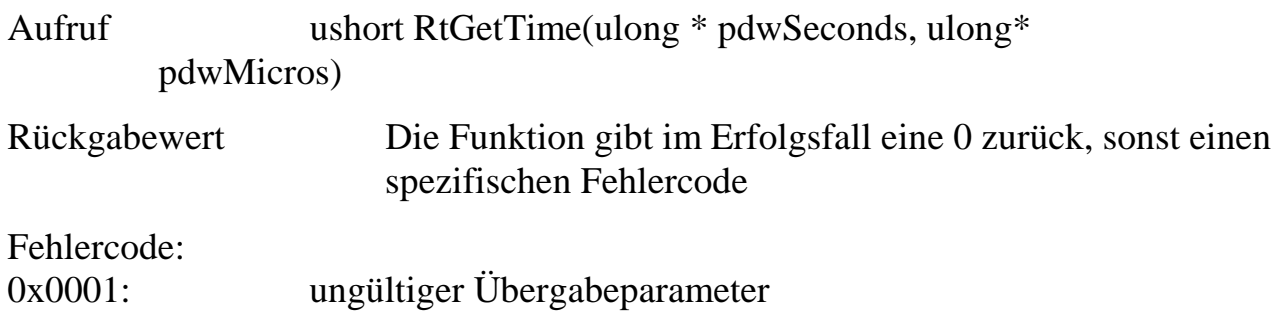

# **12.6.4.2RtGetChannelValue**

Liefert den Wert des Kanals mit dem übergebenem Echtzeitindex "wIndex". Die Art des über "psValue" übergebenen Wertes richtet sich nach der Kanalart und wird in der Variable "usType" der Struktur "ST\_Value" angezeigt. Die Struktur ST\_Value enthält eine Union "Value" für den Wert des Kanals, die benutzte Variable ergibt sich aus dem Typ.

Aufruf ushort RtGetChannelValue(ushort wIndex, ST\_Value\* psValue)

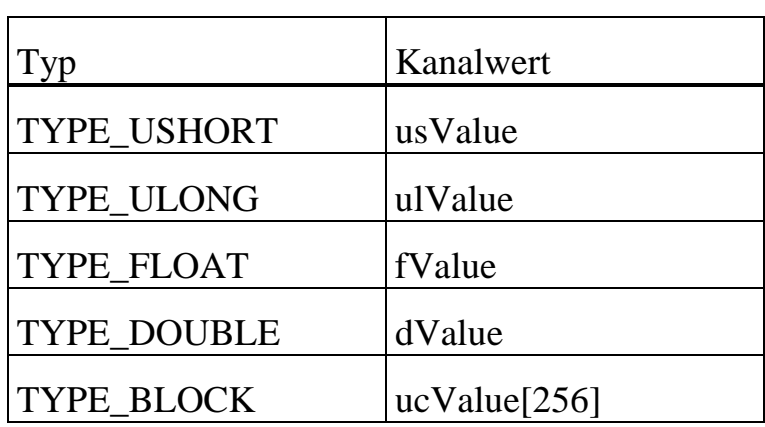

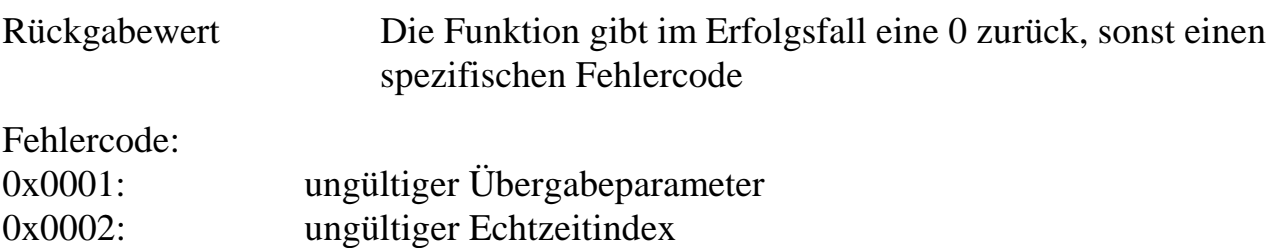

# **12.6.4.3RtSetChannelValue**

Setzt den Wert des Kanals mit dem übergebenem Echtzeitindex "wIndex" auf den in "\*psValue" enthaltenen Wert. Die Art des über "psValue" übergebenen Wertes richtet sich nach der Kanalart.

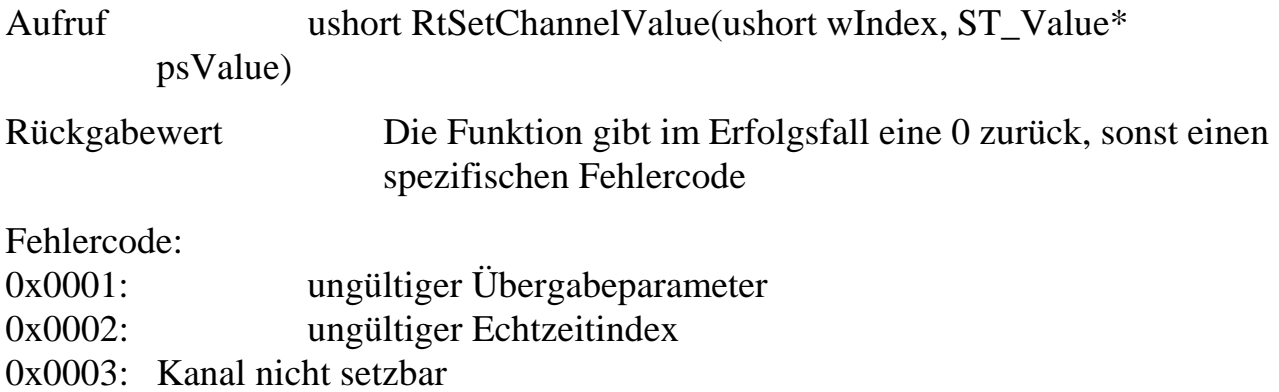

# **12.6.4.4RtAddMessage**

Übermittelt die Meldung mit dem übergebenem Text zum PC und stellt diese in den ARGUS-Meldungsfenstern dar.

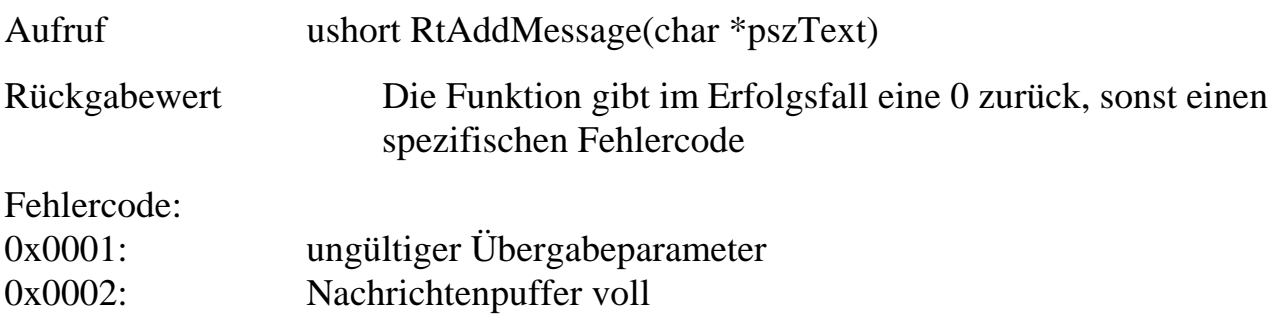

## **12.6.5. Aktivierung von Echtzeitprogrammen**

Ein erstelltes Echtzeitprogramm wird mittels einer INS-Datei in ARGUS eingebunden. Diese enthält die Installationsanweisungen für das Echtzeitprogramm.

```
Zuweisung von Karte / CPU-Modul:
MAXCONNECTCPU board=0 slot=1 layer=0
```
Installation des Echtzeitprogramms: MAXINST file="X1Rt.exe" no=100 task=100 tasktype=MAX\_NI\_TASK datasize=0 autoinit

Aufruf einer Prozedur des Echtzeitprogramms: MAXPROC task=100 proc=2

Setzen einer Variablen im Parameterbereich: MAXPAR task=100 start=00 para=00

Ein ARGUS-Kanal wird über einen zugewiesenen Echtzeitindex angesprochen. Die Zuweisung dieses Indexes erfolgt über den Befehl ARGUSCONNECTCHANNELS in der Ins-Datei:

ARGUSCONNECTCHANNELS name=,,Kanalname" count=Kanalanzahl index=Echtzeitindex

Die INS-Datei wird ins \Bin-Unterverzeichnis von ARGUS kopiert und über den Optionen-Dialog (Extras / Optionen / Einstellungen / INS-Datei laden) aktiviert. Die Echtzeitprogramme werden ebenfalls ins \Bin-Unterverzeichnis kopiert.

## **12.6.6. Beispiel Echtzeitprogramm**

Wenn Sie im Besitz der ARGUS-Echtzeitschnittstellen-Lizenz sind, wird bei der Installation von ARGUS ein Beispiel installiert. Dieses Beispiel besteht aus einer Konfiguration "RtTest.mws", einer INS-Datei "RtTest.ins" und einem Echtzeitprogramm "RtTest.exe".

Zum Testen aktivieren Sie die INS-Datei im ARGUS-Menü "Extras / Optionen / Einstellungen", laden die Konfigurationsdatei "RtTest.mws" und starten eine Messung.

Das Beispiel ist in der INS-Datei für die Karte mit der Nummer 0 und einem CPU-Modul auf Steckplatz 1 ausgelegt. Falls sich Ihre Hardware-Konfiguration davon unterscheidet, sollten Sie die Zeile "MAXCONNECTCPU board=0 slot=1 layer=0" in der INS-Datei ändern.

Der Quellcode des Beispiels findet sich im ARGUS-Unterverzeichnis "External/Rt/Sample".

## **12.7. PC-Schnittstelle**

Für die benutzerspezifische Softwareentwicklung auf dem PC stellt ARGUS eine Schnittstelle in Form einer DLL zur Verfügung. Diese DLL kann von jedem beliebigen PC-Programm (Visual Basic, Visual C++, Delphi, etc.) eingebunden werden. Über diese Anwenderschnittstelle können so spezielle Anwendungen, z.B. Prüfprogramme, parallel zu ARGUS abgearbeitet werden.

Die ARGUSAPI.DLL stellt Funktionen für den Zugriff auf ARGUS zur Verfügung. Die DLL kann dynamisch oder statisch eingebunden werden. Über diese DLL kann man auf alle Signale des Systems zugreifen, d.h. Eingänge können gelesen und Ausgänge gesetzt werden.

Der Zugriff auf alle Signale erfolgt namensbezogen, d.h. jeder Kanal besitzt einen eindeutigen Namen. Die Konfiguration der Kanäle wird mit der Standardsoftware ARGUS durchgeführt. Über diese konfigurierten Namen kann dann ein beliebiges PC-Programm auf alle Messdaten zugreifen.

Das PC-Programm kann aus ARGUS heraus über eine Aktion gestartet oder beendet werden. ARGUS muss immer vor dem PC-Programm aktiv sein, kann aber vollständig im Hintergrund laufen.

Die Zugriffsgeschwindigkeit von Programmen auf die intelligenten Karten wird durch die Online-Messrate bestimmt. Die Messrate für die Online-Daten wird in ARGUS festgelegt und beträgt zur Zeit max. 100 Hz. Für den Online-Zugriff muss sich ARGUS im Messmodus befinden.

Auch beim Setzen von Ausgängen wird die Online-Messrate berücksichtigt. Damit jede Wertänderung auch tatsächlich ausgeben werden kann, muss zwischen dem wiederholten Setzen eines Ausgangs die Zeit t = 2/Online-Messrate gewartet werden.

Weiterhin bietet die PC-Schnittstelle Funktionen zum Zugriff auf die gespeicherten Messdaten und auf die ARGUS-Datenbank. Für diese Zugriffe muss ARGUS nicht aktiv sein.

Als ActiveX Container bietet ARGUS die Möglichkeit, PC-Programme in die Oberfläche zu integrieren. Die Programme müssen als OCX erstellt werden und haben vollen Zugriff auf ARGUS über die ARGUSAPI.DLL.

## **12.7.1. Funktionen der PC-Schnittstellen**

In diesem Abschnitt werden die zur Zeit verfügbaren Funktionen beschrieben. Die Aufrufe sind Hochsprachen unabhängig. Alle Funktionen geben einen Wert zurück, über den eine Fehlerabfrage durchgeführt werden kann. Die Werte sind im Kapitel Fehlermeldungen aufgelistet.

# **12.7.1.1Funktionen zur Initialisierung**

#### **12.7.1.1.1 ArgusBibInitialize**

Diese Funktion muss vor allen anderen Bibliotheksbefehlen aufgerufen werden. Die Funktion initialisiert das Interface zu ARGUS. Mit diesem Funktionsaufruf kann das PC-Programm zu jeder Zeit abfragen, ob ARGUS aktiv ist.

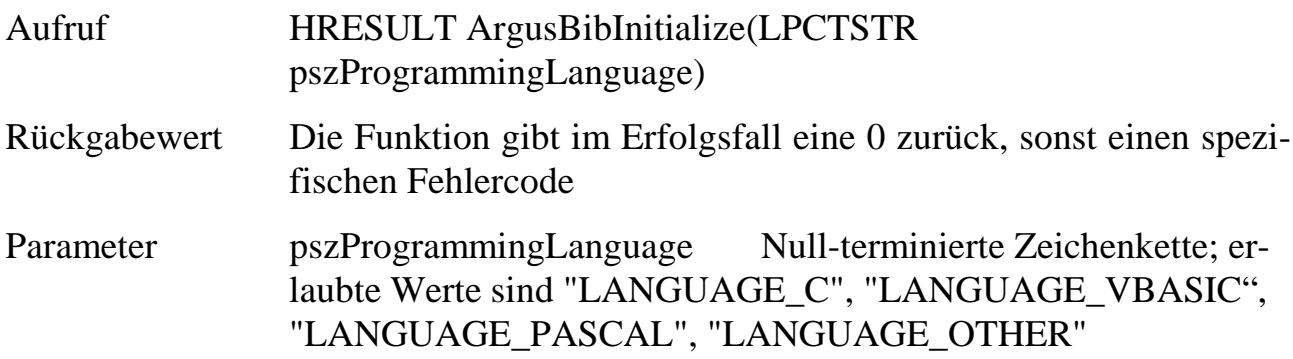

Beispiel Visual Basic:

```
Declare Function ArgusBibInitialize Lib "ARGUSAPI.DLL", _
(ByVal K As String) As Long
```

```
ChDir(szDLLVerzeichnis) 'damit die ARGUSAPI.DLL auch gefunden wird
hRes = ArgusBibInitialize("LANGUAGE_VBASIC")
```
## **12.7.1.1.2 ArgusBibUninitialize**

Diese Funktion muss am Ende des Programms nach allen anderen Bibliotheksbefehlen aufgerufen werden. Die Funktion gibt das Interface zu ARGUS frei.

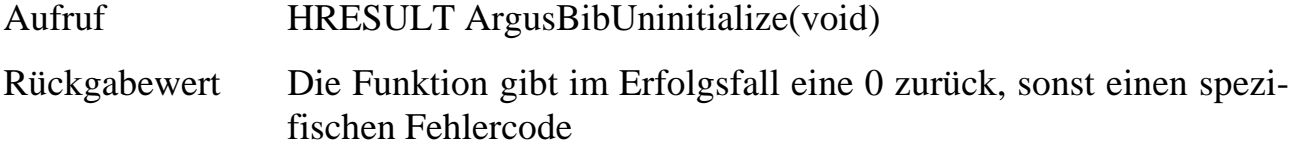

```
Beispiel Visual Basic:
```
Declare Function ArgusBibUninitialize Lib "ARGUSAPI.DLL" () As Long

```
hRes = ArgusBibUninitialize ()
```
# **12.7.1.2Interaktion mit einem laufenden ARGUS System**

Die folgenden Funktionen benötigen zur korrekten Ausführung ein laufendes ARGUS-System. Die eigentliche Funktionsausführung geschieht im Prozessraum des ARGUS-Kernels.

## **12.7.1.2.1 ArgusGetNumericalDataByName**

Die Funktion ermittelt für numerische Kanäle den aktuellen Wert. Der Kanalname wird über ARGUS konfiguriert.

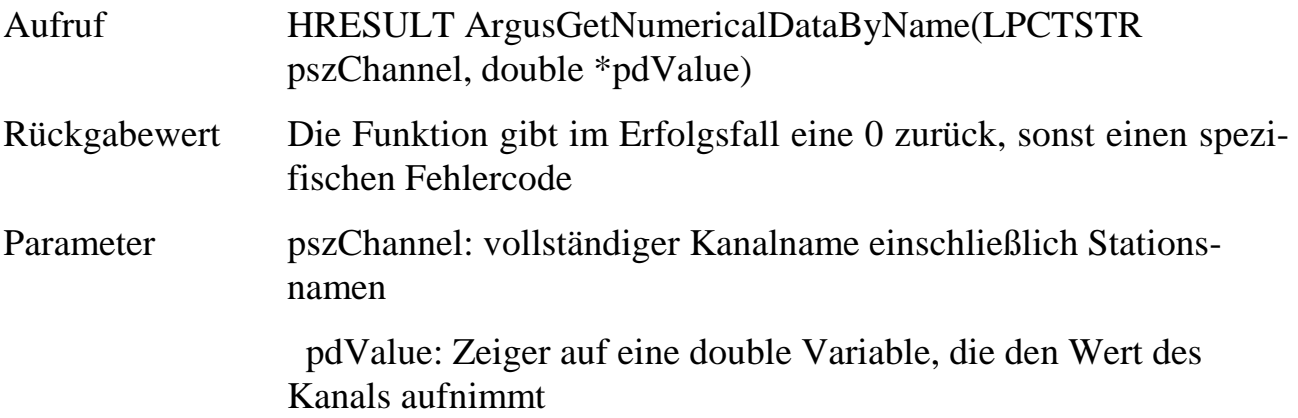

#### Beispiel Visual Basic:

```
Declare Function ArgusGetNumericalDataByName Lib "ARGUSAPI.DLL", _
(ByVal K As String, Wert As Double) As Long
Dim dVal as Double
```

```
hRes = ArgusGetNumericalDataByName("Kanal1@MeinPC", dVal)
```
## **12.7.1.2.2 ArgusSetNumericalDataByName**

Die Funktion setzt numerische Ausgangskanäle auf den übergebenen Wert. Der Kanalname wird über ARGUS konfiguriert.

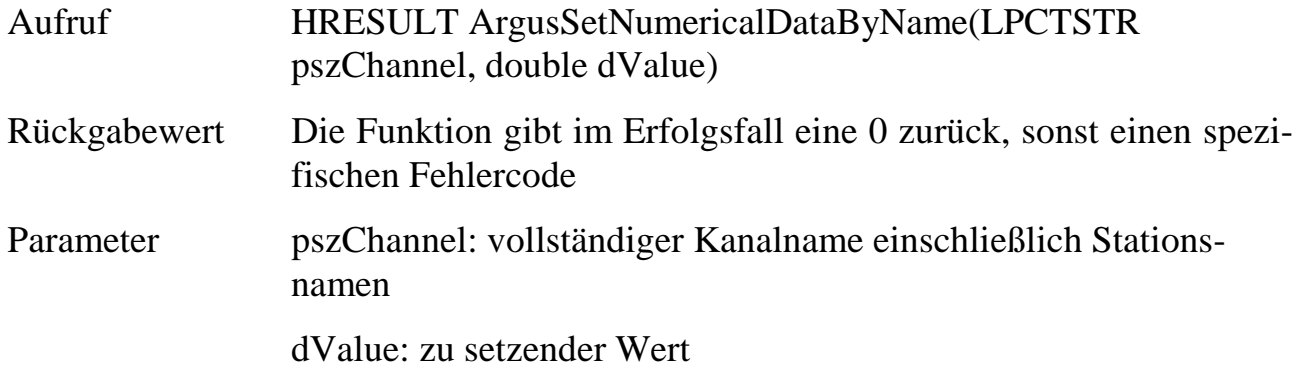

#### Beispiel Visual Basic:

```
Declare Function ArgusSetNumericalDataByName Lib "ARGUSAPI.DLL", _
(ByVal K As String, ByVal Wert As Double) As Long
Dim dVal as Double
dVal = 0.5
```

```
hRes = ArgusSetNumericalDataByName("Kanal1@MeinPC", dVal)
```
# **12.7.1.2.3 ArgusGetStringDataByName**

Die Funktion ermittelt für Text-Kanäle den aktuellen Wert. Der Kanalname wird über ARGUS konfiguriert.

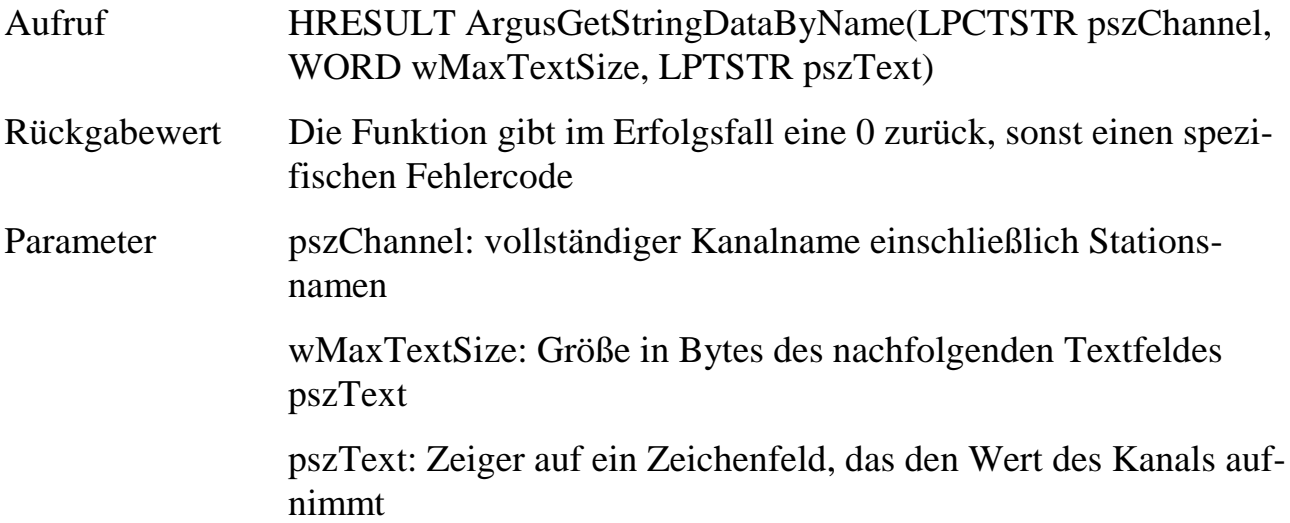

Beispiel Visual Basic:

```
Declare Function ArgusGetStringDataByName Lib "ARGUSAPI.DLL", -
(ByVal szChannel As String, _ ByVal szText As String) As Long
szF = String(32, " ") ' der String darf nicht leer sein !
lOK = ArgusGetStringDataByName("Status" & g_szStation, 31, szF)
```
# **12.7.1.2.4 ArgusSetStringDataByName**

Die Funktion setzt für Text-Ausgangskanäle auf den übergebenen Wert. Der Kanalname wird über ARGUS konfiguriert.

Aufruf HRESULT ArgusSetStringDataByName(LPCTSTR pszChannel, LPCTSTR pszText)

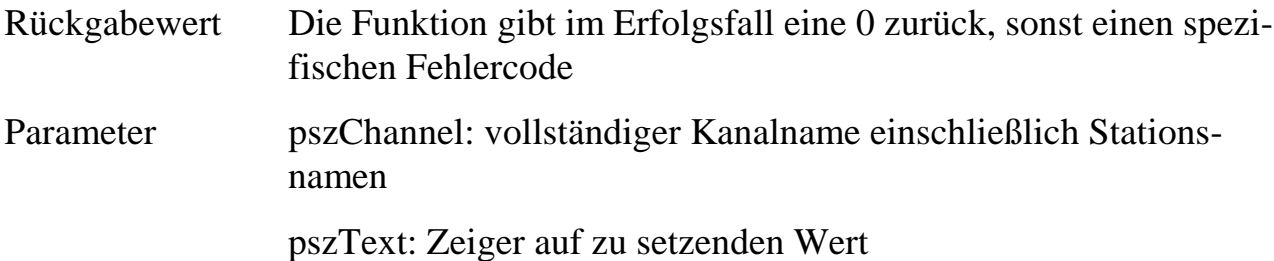

#### Beispiel Visual Basic:

```
Declare Function ArgusSetStringDataByName Lib "ARGUSAPI.DLL", -
(ByVal szChannel As String, ByVal szText As String) As Long
```
hRes = ArgusSetStringDataByName("StringKanal@MeinPC", szInfo)

# **12.7.1.2.5 ArgusGetKernelStatus**

Die Funktion ermittelt Parameter zum Status des ARGUS-Kerns.

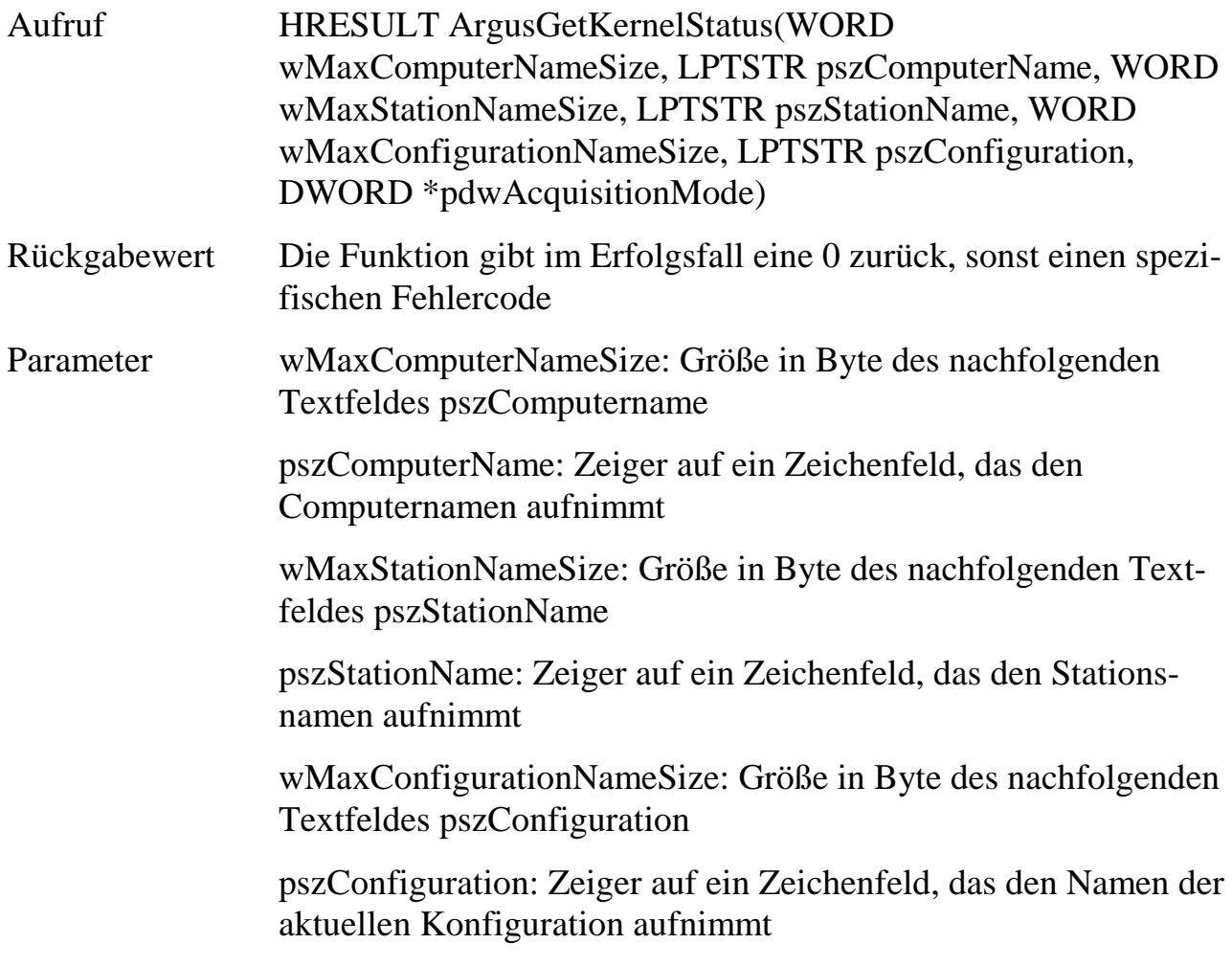
#### pdwAcquisitionMode: Wert des aktuellen Messmodus

#### Beispiel Visual Basic:

```
Declare Function ArgusGetKernelStatus Lib "ARGUSAPI.DLL", _
(ByVal wMaxNameSize As Integer, ByVal pszComputerName As String, _
ByVal wMaxStationNameSize As Integer, ByVal pszStationName As String, _
ByVal wMaxConfigurationNameSize As Integer, ByVal pszConfiguration As String, _
dwAcquisitionMode As Long) As Long
Global g_szStation as String
g_szStation = String(21, " ")' dieser String darf nicht leer sein !
hRes = ArgusGetKernelStatus(0, vbNullString, 20, g_szStation, 0, vbNullString, _
dwAcquisitionMode)
If hRes <> 0 Then MsgBox "ArgusGetKernelStatus-Fehler=" & Str(hRes)
swPos = InStr(1, g_szStation, Chr(0), vbBinaryCompare)
If swPos > 1 Then g_szStation = Mid(g_szStation, 1, swPos - 1)g_szStation = "@" & g_szStation
```
# **12.7.1.2.6 ArgusGetChannelInfoByName**

Die Funktion ermittelt Parameter des spezifizierten Kanals. Der Kanalname wird über ARGUS konfiguriert.

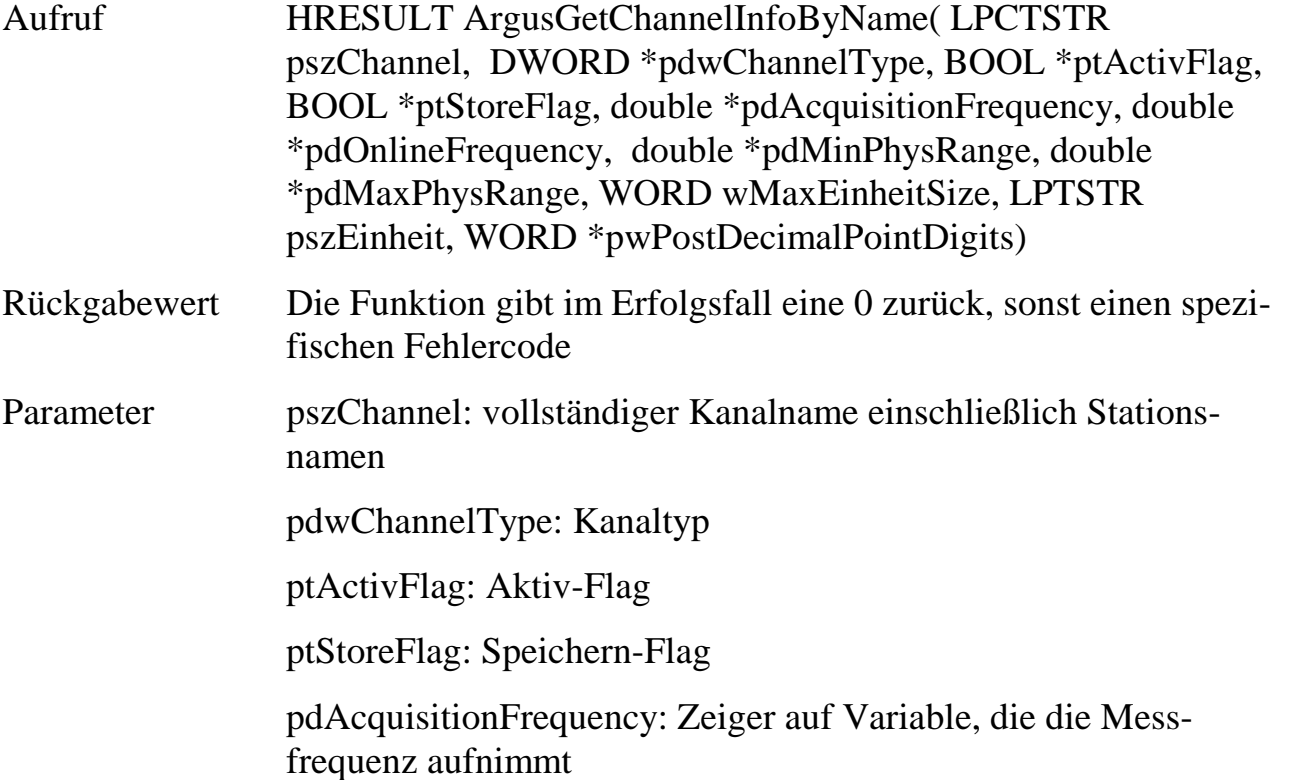

**12**

pdOnlineFrequency: Zeiger auf Variable, die die Onlinefrequenz aufnimmt

pdMinPhysRange: Zeiger auf Variable, die die untere Grenze des physikalischen Bereichs aufnimmt

pdMaxPhysRange: Zeiger auf Variable, die die obere Grenze des physikalischen Bereichs aufnimmt

wMaxEinheitSize: Größe in Byte des nachfolgenden Textfeldes

pszEinheit: Zeiger auf ein Zeichenfeld, das die Einheit aufnimmt

pwPostDecimalPointDigits: Zeiger auf Variable, die die konfigurierten Nachkommastellen des Kanals aufnimmt

Declare Function ArgusGetChannelInfoByName Lib "ARGUSAPI.DLL", \_ (ByVal K As String, pdwChannelType As Long, ptActivFlag As Long, \_ ptStoreFlag As Long, pdAcquisitionFrequency As Double, \_ pdOnlineFrequency As Double, pdMinPhysRange As Double, pdMaxPhysRange As \_ Double, ByVal wMaxEinheitSize As Integer, ByVal pszEinheit As String, \_ pwPostDecimalPointDigits As Integer) As Long

## **12.7.1.2.7 ArgusFunctionGeneratorReset**

Die Funktion setzt die Dateien für Funktionsgeneratoren vom Typ "Aus Datei", die im Nachladebetrieb arbeiten und lädt die Daten auf die Karte herunter.

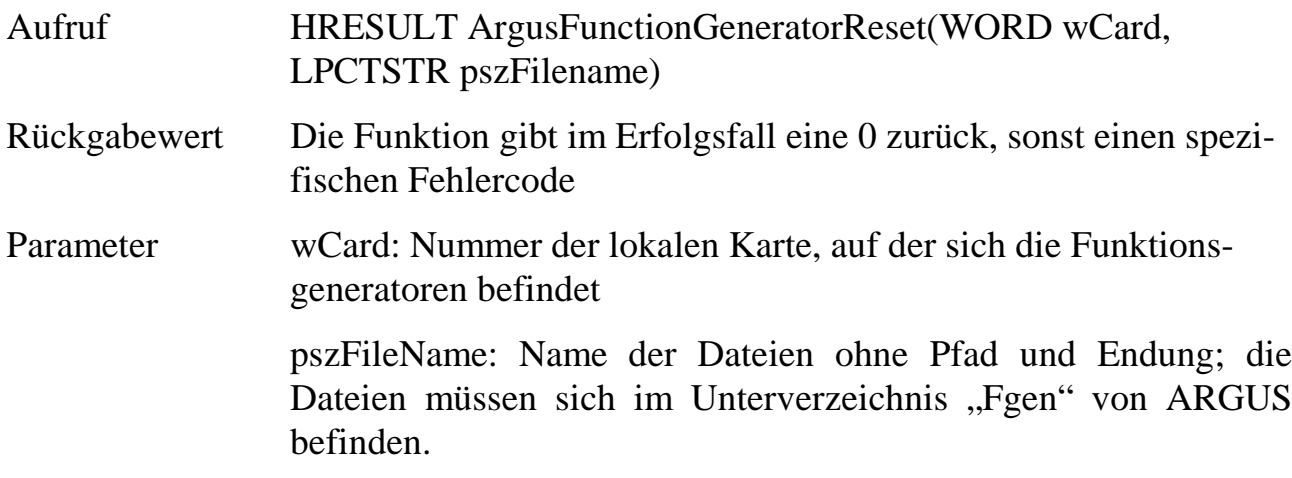

Beispiel Visual Basic:

```
Declare Function ArgusFunctionGeneratorReset Lib "ARGUSAPI.DLL" (ByVal wCard _
as Integer, ByVal K As String) as Long
```
### **12.7.1.2.8 ArgusReportMessage**

Die Funktion übergibt den spezifizierten Meldungstext mit den angegebenen Eigenschaften an die Meldungsverarbeitung von ARGUS. ARGUS behandelt die Meldung im weiteren wie eine intern erzeugte Meldung (Darstellung in Meldefenstern, Eintrag in Meldedatenbank).

Aufruf HRESULT ArgusReportMessage(LPCTSTR pszMsgText, LPCTSTR pszMsgGroup, LPCTSTR pszMsgType, LPCTSTR pszMsgSource, SWORD swColorId, SWORD swTimeMode, SWORD swHour, SWORD swMinute, double dSecond, SWORD swDay, SWORD swMonth, SWORD swYear)

Rückgabewert Die Funktion gibt im Erfolgsfall eine 0 zurück, sonst einen spezifischen Fehlercode Parameter pszMsgText: Meldungstext pszMsgGroup: Gruppe der Meldung (siehe auch Konfigurationseigenschaften von Meldungen in ARGUS) pszMsgTyp: Typ der Meldung (siehe auch Konfigurationseigenschaften von Meldungen in ARGUS) pszMsgSource: Quelle der Meldung (siehe auch Konfigurationseigenschaften von Meldungen in ARGUS) swColorId: Farb-Id für die Darstellung der Meldung im Meldefenster. Folgende Ids sind definiert: 0=schwarz, 1=blau, 2=grün, 3= rot swTimeMode: Modus für Meldungszeitzeit. Folgende Modi sind definiert: 0 = Meldungszeit wird automatisch aus aktueller Zeit ermittelt, 1= Meldungszeit wird in nachfolgenden Übergabeparametern spezifiziert. swHour: Stundenwert der Meldungszeit swMinute: Minutenwert der Meldungszeit dSecond: Sekundenwert der Meldungszeit swDay: Tageswert des Meldungsdatum swMonth: Monatswert des Meldungsdatum swYear: Jahreswert des Meldungsdatum

#### Beispiel Visual Basic:

Declare Function ArgusReportMessage Lib "ARGUSAPI.DLL" (ByVal szMsgText As \_ String, ByVal szMsgGroup As String, ByVal szMsgType As String, ByVal \_ szMsgSource As String, ByVal swColorId As Integer, ByVal swTimeMode As \_ Integer, ByVal swHour As Integer, ByVal swMinute As Integer, ByVal dSecond \_ As Double, ByVal swDay As Integer, ByVal swMonth As Integer, ByVal swYear As \_ Integer) As Long

#### **12.7.1.2.9 ArgusShutdown**

Die Funktion beendet ARGUS.

Aufruf HRESULT ArgusShutdown(SWORD swShutDownMode) Rückgabewert Die Funktion gibt im Erfolgsfall eine 0 zurück, sonst einen spezifischen Fehlercode Parameter swShutDownMode: 0=Änderungen an der ARGUS Konfiguration werden vor dem Beenden nicht gespeichert, 1= Änderungen an der ARGUS Konfiguration werden vor dem Beenden automatisch gespeichert.

Beispiel Visual Basic:

Declare Function ArgusShutdown Lib "ARGUSAPI.DLL" (ByVal swShutdownMode As Integer) As Long

### **12.7.1.2.10 ArgusStartAcquisition**

Die Funktion quittiert die Störmeldung eines Ereignisses.

Aufruf HRESULT ArgusStartAcquisition(SDWORD sdwStartMode) Rückgabewert Die Funktion gibt im Erfolgsfall eine 0 zurück, sonst einen spezifischen Fehlercode Parameter sdwStartMode: 0=Messmodus Anzeige, 1=Messmodus Speicherung

Beispiel Visual Basic:

Declare Function ArgusStartAcquisition Lib "ARGUSAPI.DLL" (ByVal sdwStartMode As Integer) As Long

### **12.7.1.2.11 ArgusStopAcquisition**

Die Funktion quittiert die Störmeldung eines Ereignisses.

Aufruf HRESULT ArgusStopAcquisition(SDWORD sdwStopMode)

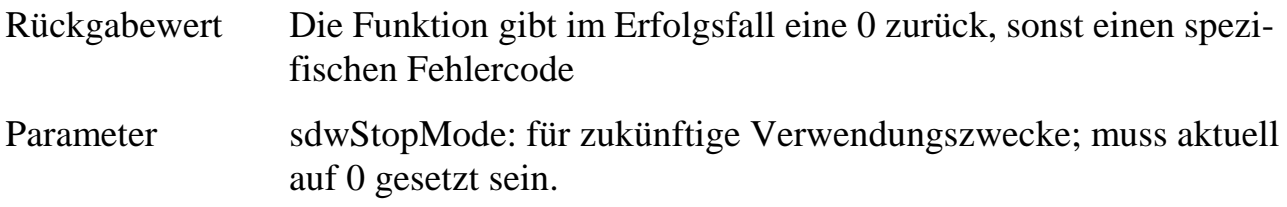

Declare Function ArgusStopAcquisition Lib "ARGUSAPI.DLL" (ByVal sdwStopMode As Integer) As Long

## **12.7.1.2.12 ArgusGetStandAloneStorageData**

Die Funktion holt im Stand-Alone-Betrieb Messdaten von der SORCUS Hardware mit der spezifizierten Kartennummer ab. Über ein Flag kann die Abholung von Messdaten gesteuert werden.

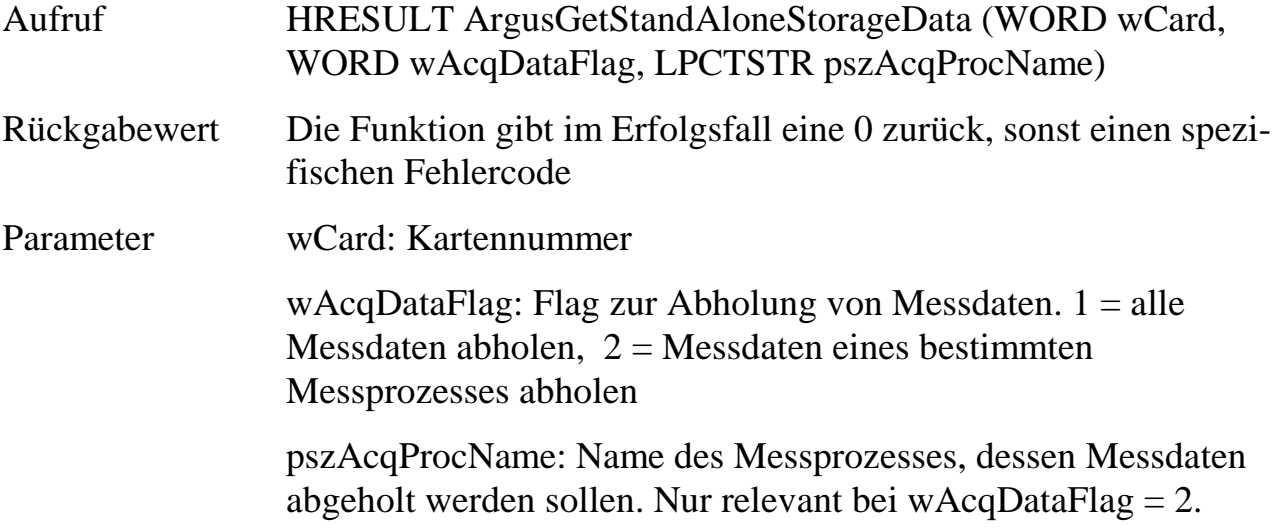

Beispiel Visual Basic:

Declare Function ArgusGetStandAloneStorageData Lib "ARGUSAPI.DLL" (ByVal wCard As Integer, ByVal wAcqDataFlag as Integer, ByVal szAcqProcName as String) As Long

### **12.7.1.2.13 ArgusGetActiveIncidentInfo**

Die Funktion ermittelt Informationen zum aktiven Ereignis. Sollte nur von einem Prozess aufgerufen werden, der aus einem Ereignis heraus gestartet wurde.

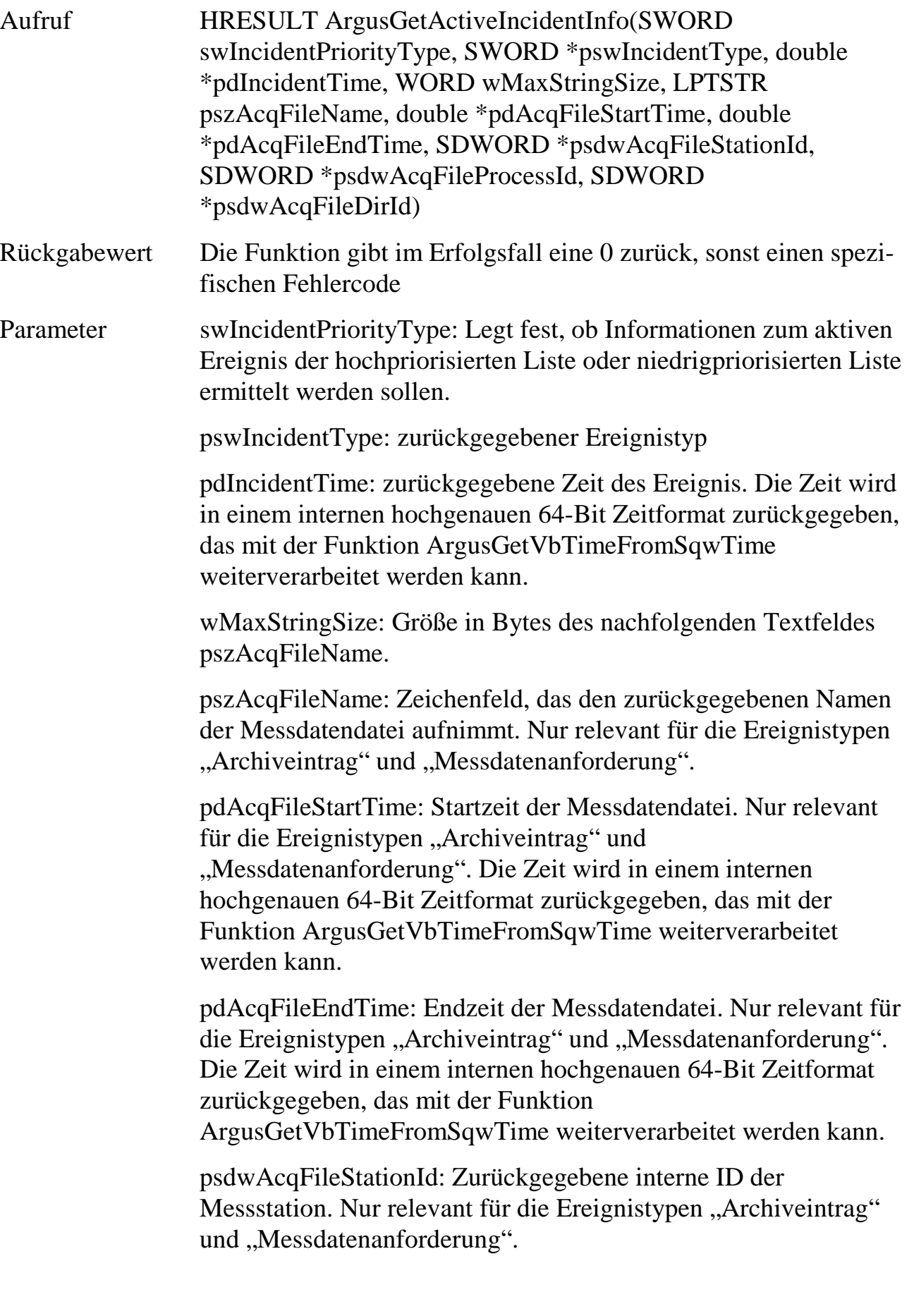

psdwAcqFileProcessId: Zurückgegebene interne ID des Messprozesses. Nur relevant für die Ereignistypen "Archiveintrag" und "Messdatenanforderung".

psdwAcqFileDirId: Zurückgegebene interne ID des Verzeichnisses der Messdatendatei. Nur relevant für die Ereignistypen "Archiveintrag" und "Messdatenanforderung".

Beispiel Visual Basic:

Declare Function ArgusGetActiveIncidentInfo Lib "ARGUSAPI.DLL" (ByVal swIncidentPriorityType As Integer, swIncidentType As Integer, dIncidentTime As Double, ByVal swMaxStringSize As Integer, ByVal szAcqFileName As String, dAcqFileStartTime As Double, dAcqFileEndTime As Double, sdwAcqFileStationId As Long, sdwAcqFileProcessId As Long, sdwAcqFileDirId As Long) As Long

## **12.7.1.2.14 ArgusImportTextDataFile**

Die Funktion importiert eine ASCII Textdatei als Meßdatendatei in das angegebene ARGUS Archiv. Die Textdatei muss dabei den Formatanforderungen von ARGUS entsprechen (siehe auch Import/Export in ARGUS).

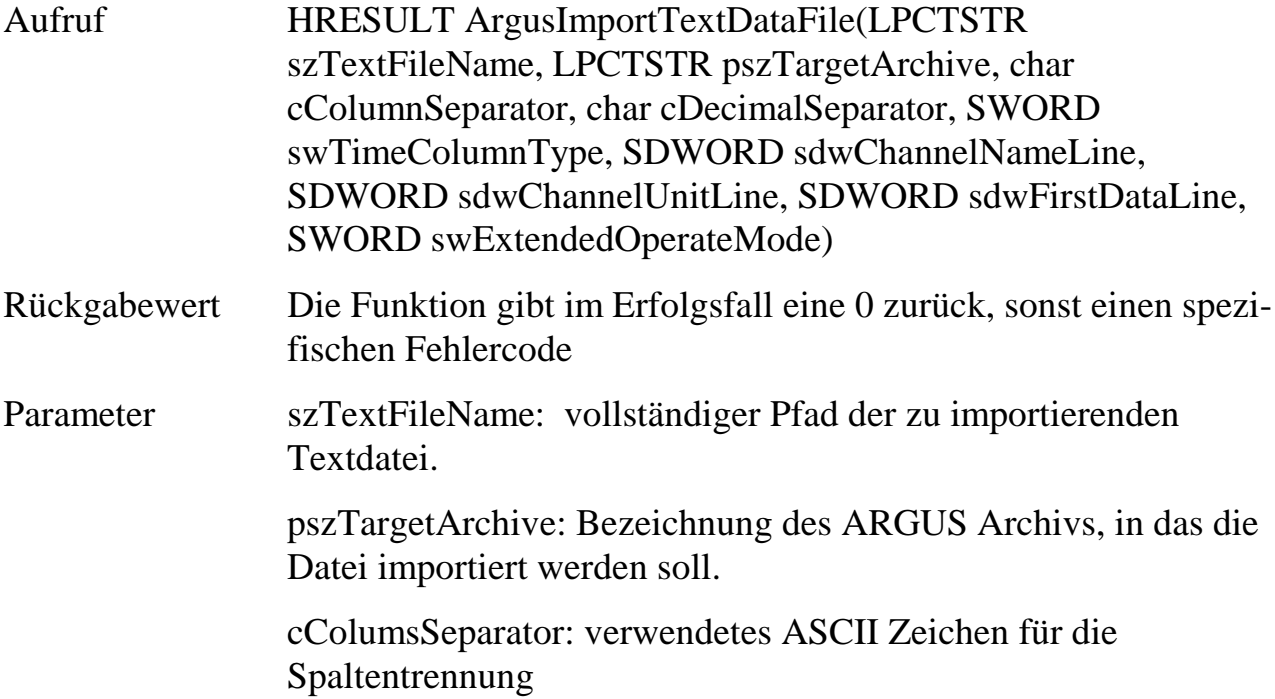

cDecimalSeparator: verwendetes Dezimalzeichen

swTimeColumnType: Typ der Zeitspalte: 0=keine Zeitspalte, 1=Absolutzeit, 2=Relativzeit in h:min:s, 3=Relativzeit in Sekunden, 4=Relativzeit in Millisekunden

sdwChannelNameLine: Zeilennummer, aus der die Kanalnamen ausgelesen werden; 0=keine Kanalnamen

sdwChannelUnitLine: Zeilennummer, aus die Einheiten ausgelesen werden; 0=keine Einheiten

sdwFirstDataLine: Zeilennummer, ab der die Meßdaten beginnen.

swExtendedOperateMode: erweiterte Eigenschaften des Funktionaufrufs; aktuell auf 0 zu setzen.

#### Beispiel Visual Basic:

Declare Function ArgusImportTextDataFile Lib "ARGUSAPI.DLL" (ByVal \_ zTextFileName As String, ByVal szTargetArchive As String, ByVal \_ cColumsSeparator As Byte, ByVal cDecimalSeparator As Byte, ByVal \_ swTimeColumnType As Integer, ByVal sdwChannelNameLine As Long, ByVal \_ sdwChannelUnitLine As Long, ByVal sdwFirstDataLine As Long, ByVal \_ swExtendedOperateMode As Integer) As Long

### **12.7.1.2.15 ArgusImportBinaryDataFile**

Die Funktion importiert eine ARGUS Messdatendatei in das angegebene ARGUS Archiv.

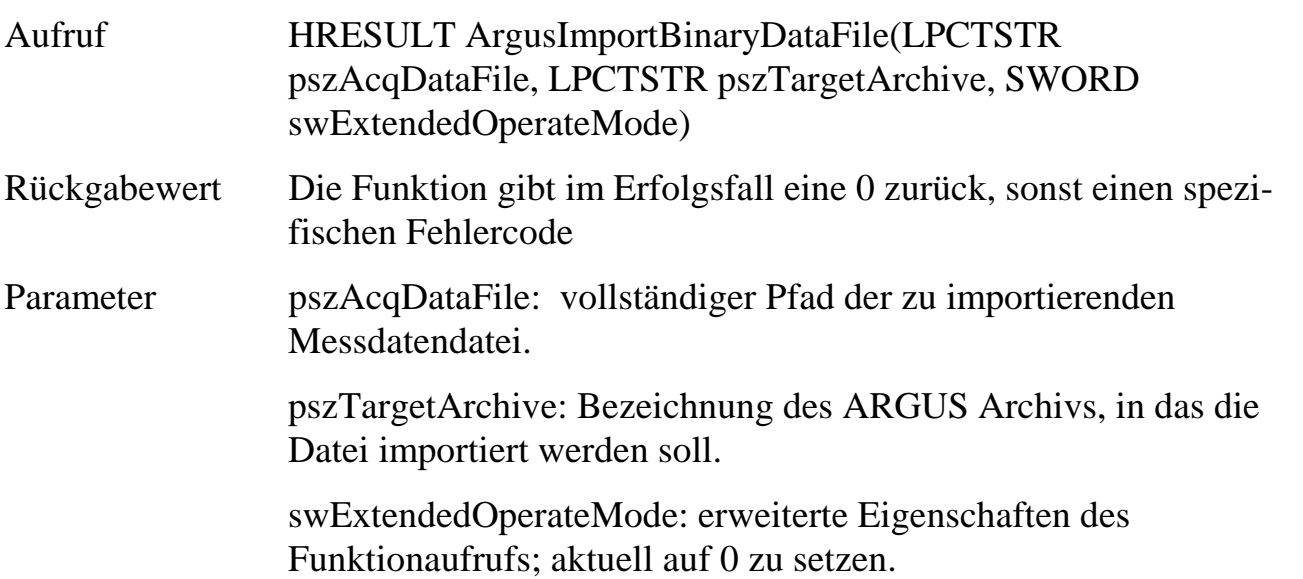

Declare Function ArgusImportBinaryDataFile Lib "ARGUSAPI.DLL" (ByVal pszAcqDataFile As String, ByVal pszTargetArchive As String, ByVal swExtendedOperateMode As Integer) As Long

# **12.7.1.2.16 ArgusLoadAcquisitionData**

Die Funktion lädt eine spezifizierte Messdatendatei und/oder einen spezifizierten Zeitbereich in ein angegebenes Diagramm. Die Messdaten können über die Angabe der Messdatei spezifiziert werden, wobei die Auswahl über Startzeit und Endzeit noch weiter eingeschränkt werden kann. Wird für alle Parameter der Startzeit und Endzeit Null übergeben, wird der gesamte Zeitbereich der Messdatendatei geladen. Bei Angabe eines Leerstrings werden alle Messdateien geladen, die Messdaten zwischen der angegebenen Startzeit und Endzeit enthalten.

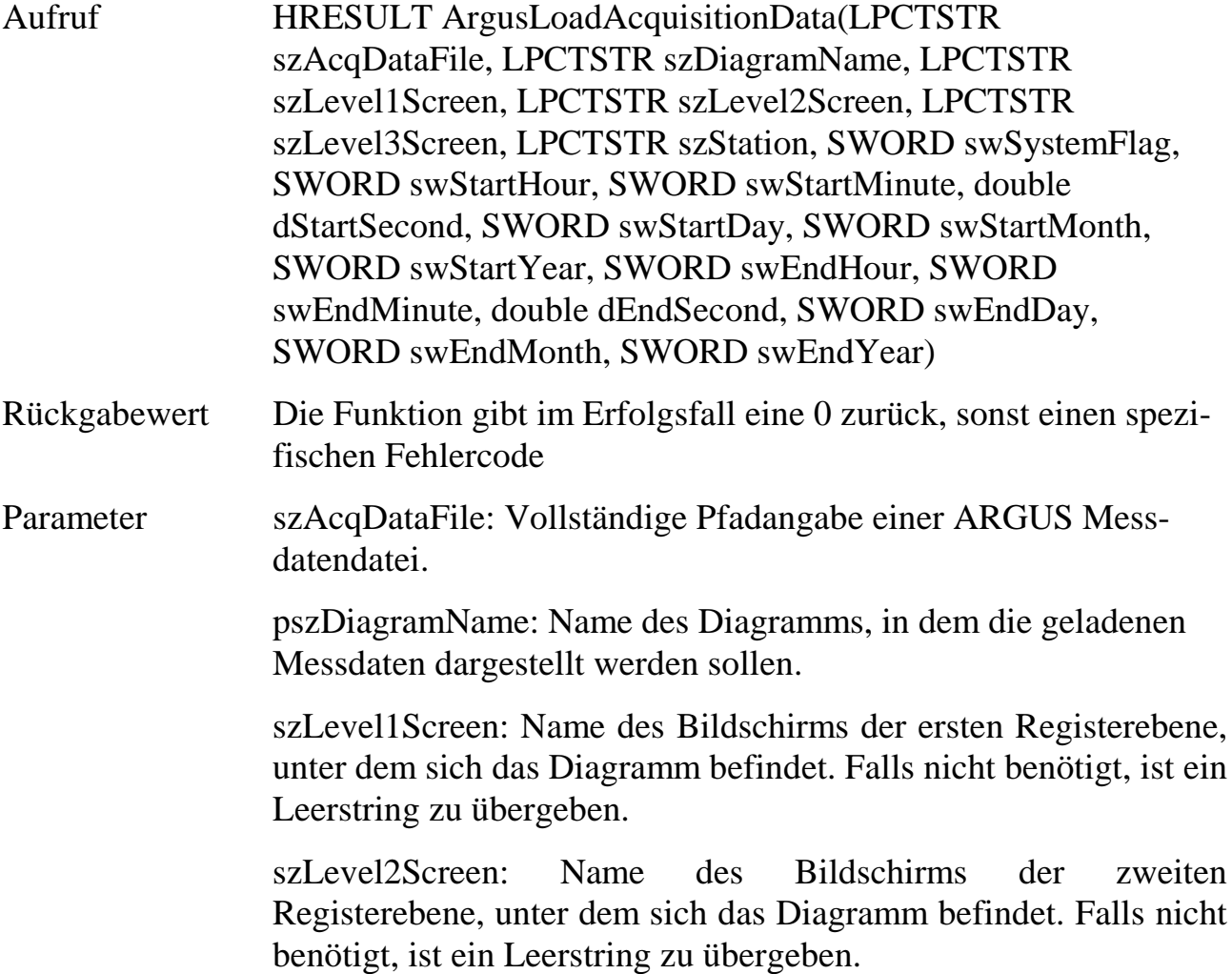

szLevel3Screen: Name des Bildschirms der dritten Registerebene, unter dem sich das Diagramm befindet. Falls nicht benötigt, ist ein Leerstring zu übergeben.

szStation: Name der Station unter der sich das Diagramm befindet. Falls nicht benötigt, ist ein Leerstring zu übergeben.

swSystemFlag: Flag zur erweiterten Steuerung des Funktionsverhaltens. Die einzelnen Bits haben folgende Bedeutung:

Bit0: Falls gesetzt, wird unabhängig von den Synchronisationseinstellungen von ARGUS nur das spezifizierte Diagramm geladen.

Bit1: Falls gesetzt, wird durch das Laden kein Ereignis vom Typ "Messdatenanforderung" ausgelöst.

swStartHour: Stunden der absoluten Startzeit

swStartMinute: Minuten der absoluten Startzeit

dStartSecond: Sekunden der absoluten Startzeit

swStartDay: Tag des Startdatums

swStartMonth: Monat des Startdatums

swStartYear: Jahr des Startdatums

swEndHour: Stunden der absoluten Endzeit

swEndMinute: Minuten der absoluten Endzeit

dEndSecond: Sekunden der absoluten Endzeit

swEndDay: Tag des Enddatums

swEndMonth: Monat des Enddatums

swEndYear: Jahr des Enddatums

#### Beispiel Visual Basic:

Declare Function ArgusLoadAcquisitionData Lib "ARGUSAPI.DLL" (ByVal szAcqDataFile As String, ByVal szDiagramName As String, ByVal szLevel1Screen As String, ByVal szLevel2Screen As String, ByVal szLevel3Screen As String, szStation As String, ByVal swSystemFlag As Integer, ByVal swStartHour As Integer, ByVal swStartMinute As Integer, ByVal dStartSecond As Double, ByVal swStartDay As Integer, ByVal swStartMonth As Integer, ByVal swStartYear As Integer, ByVal swEndHour As Integer, ByVal swEndMinute As Integer, ByVal dEndSecond As Double, ByVal swEndDay As Integer, ByVal swEndMonth As Integer, ByVal swEndYear As Integer) As Long

# **12.7.1.2.17 ArgusShowScreen**

Die Funktion wechselt in ARGUS auf die angegebene Bildschirmseite.

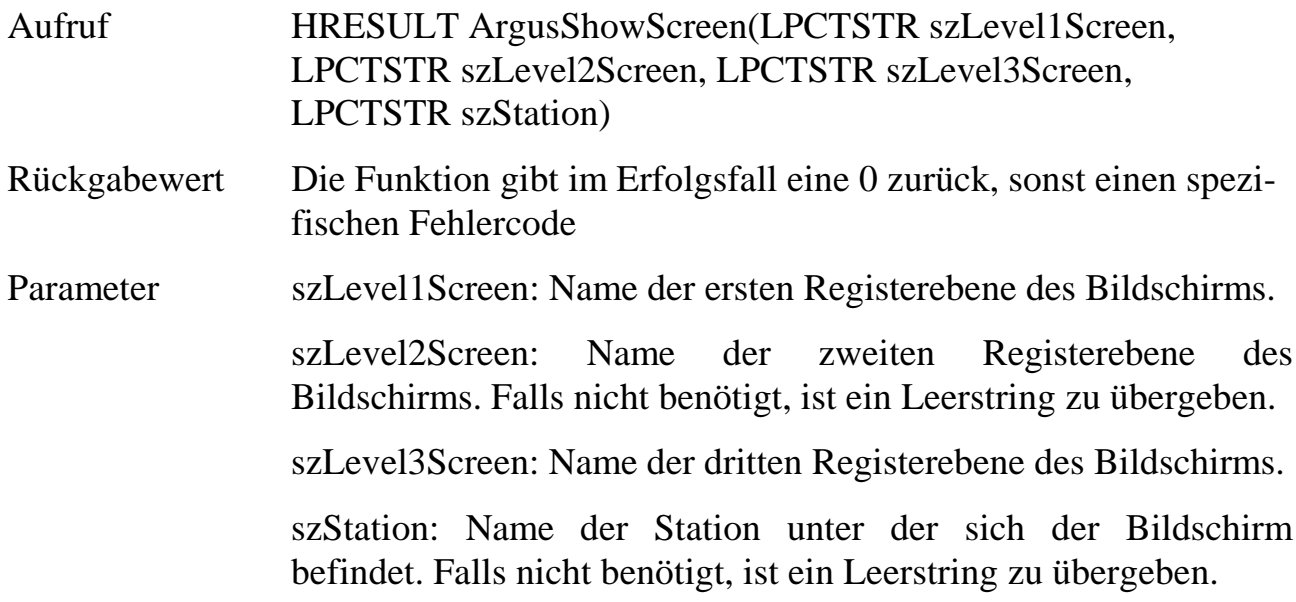

#### Beispiel Visual Basic:

Declare Function ArgusShowScreen Lib "ARGUSAPI.DLL" (ByVal szLevel1Screen As String, ByVal szLevel2Screen As String, ByVal szLevel3Screen As String, ByVal szStation As String) As Long Long

# **12.7.1.2.18 ArgusPrintScreen**

Die Funktion druckt die angegebene Bildschirmseite. Dies geschieht ohne einen Bildschirmwechsel auf diese Seite.

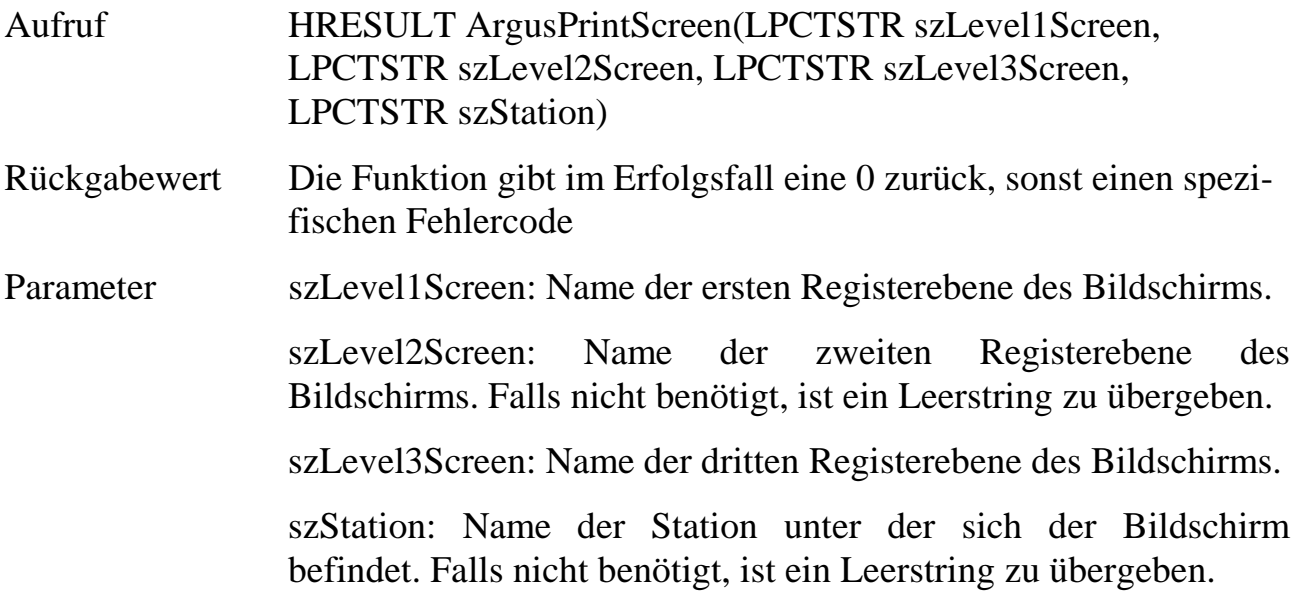

Declare Function ArgusPrintScreen Lib "ARGUSAPI.DLL" (ByVal szLevel1Screen As String, ByVal szLevel2Screen As String, ByVal szLevel3Screen As String, ByVal szStation As String) As Long

#### **12.7.1.2.19 ArgusPrintDiagram**

Die Funktion druckt das angegebene Diagramm. Dies geschieht ohne einen Bildschirmwechsel auf diese Seite.

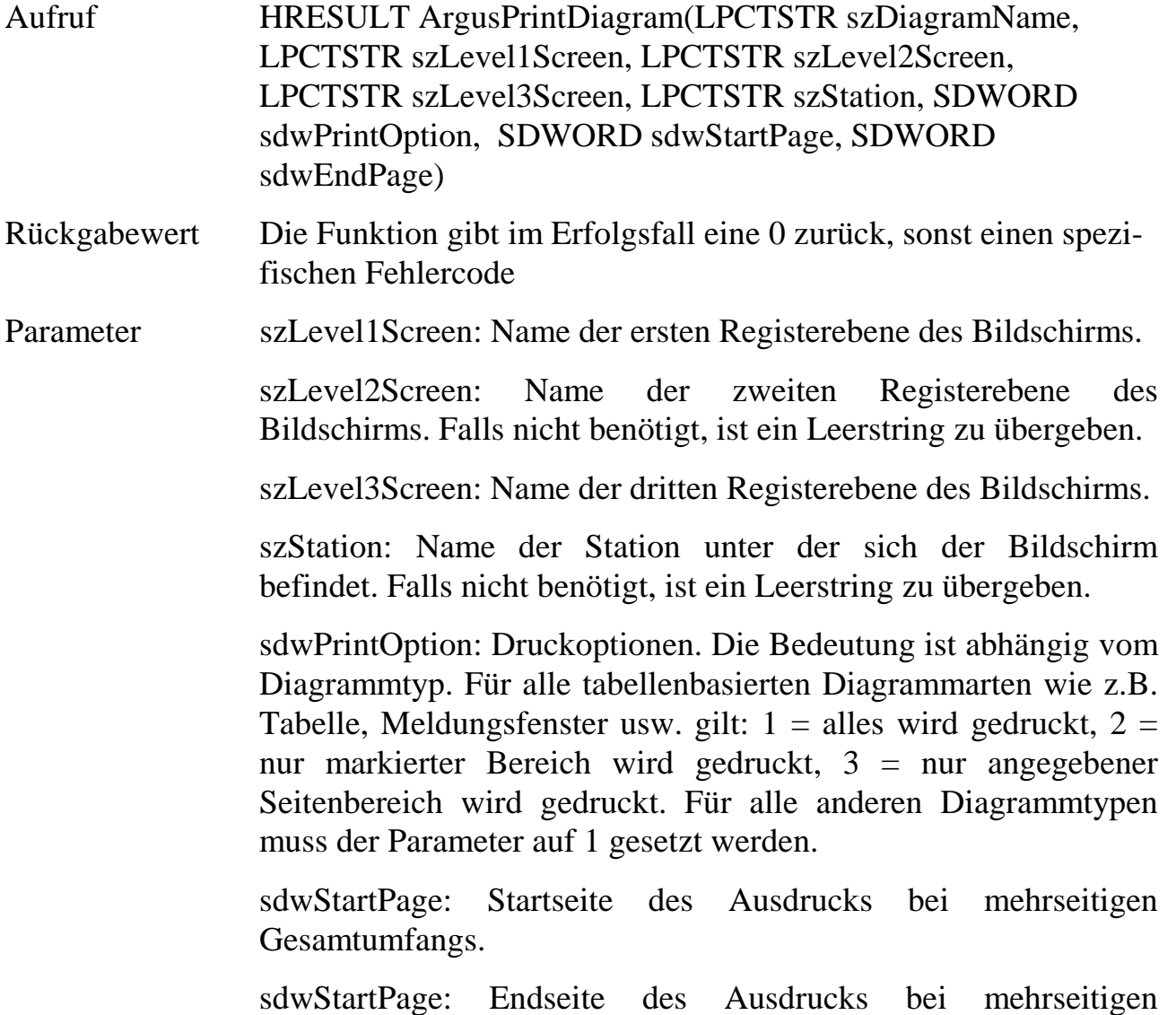

Beispiel Visual Basic:

Declare Function ArgusPrintDiagram Lib "ARGUSAPI.DLL" (ByVal szDiagramName As String, ByVal szLevel1Screen As String, ByVal szLevel2Screen As String, ByVal szLevel3Screen As String, ByVal szStation As String, ByVal sdwPrintOption As Long, ByVal sdwStartPage As Long, ByVal sdwEndPage As Long) As Long

Gesamtumfangs.

# **12.7.1.2.20 ArgusPrintDiagramToClipboard**

Die Funktion kopiert einen Ausdruck des angegebene Diagramm in die Zwischenablage. Dies geschieht ohne einen Bildschirmwechsel auf diese Seite.

Aufruf HRESULT ArgusPrintDiagram(LPCTSTR szDiagramName, LPCTSTR szLevel1Screen, LPCTSTR szLevel2Screen, LPCTSTR szLevel3Screen, LPCTSTR szStation, SDWORD sdwPrintOption)

Rückgabewert Die Funktion gibt im Erfolgsfall eine 0 zurück, sonst einen spezifischen Fehlercode

Parameter szDiagramName: Name des Diagramms.

szLevel1Screen: Name der ersten Registerebene des Bildschirms.

szLevel2Screen: Name der zweiten Registerebene des Bildschirms. Falls nicht benötigt, ist ein Leerstring zu übergeben.

szLevel3Screen: Name der dritten Registerebene des Bildschirms.

szStation: Name der Station unter der sich der Bildschirm befindet. Falls nicht benötigt, ist ein Leerstring zu übergeben.

sdwPrintOption: Druckoptionen. Die Bedeutung ist abhängig vom Diagrammtyp. Für alle tabellenbasierten Diagrammarten (wie z.B. Tabelle, Meldungsfenster usw.) gilt:  $1 =$  alles wird gedruckt,  $2 =$ nur markierter Bereich wird gedruckt, 3 = nur angegebener Seitenbereich wird gedruckt. Für alle anderen Diagrammtypen muss der Parameter auf 1 gesetzt werden.

#### Beispiel Visual Basic:

Declare Function ArgusPrintDiagramToClipboard Lib "ARGUSAPI.DLL" (ByVal szDiagramName As String, ByVal szLevel1Screen As String, ByVal szLevel2Screen As String, ByVal szLevel3Screen As String, ByVal szStation As String, ByVal sdwPrintOption As Long) As Long

### **12.7.1.2.21 ArgusSetDiagramProperties**

Die Funktion ändert in Darstellung eines spezifizierten Diagramms die Skalierung der Y-Achse für einen angegebenen Kanal.

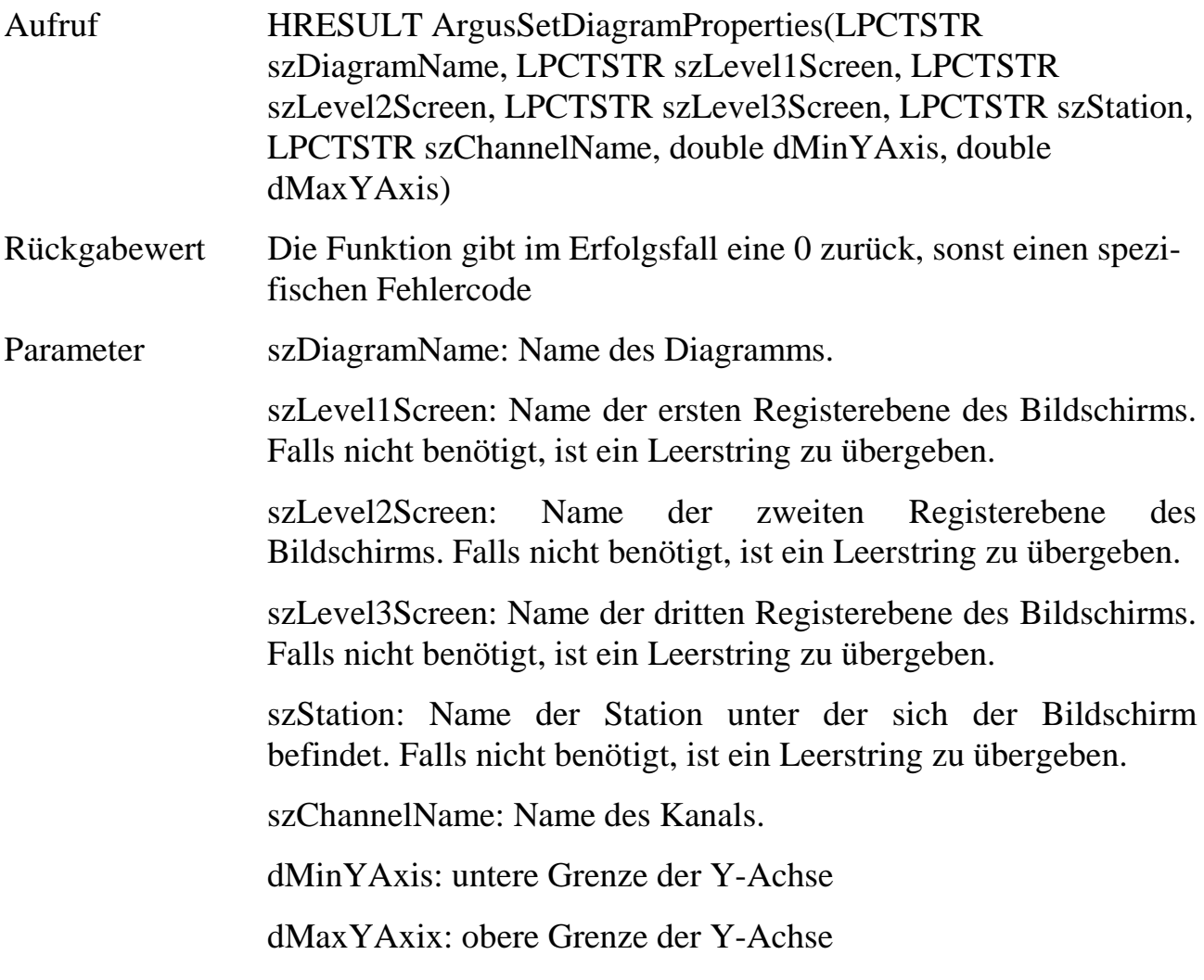

Declare Function ArgusSetDiagramProperties Lib "ARGUSAPI.DLL" (ByVal szDiagramName As String, ByVal szLevel1Screen As String, ByVal szLevel2Screen As String, ByVal szLevel3Screen As String, ByVal szStation As String, ByVal szChannelName As String, ByVal dMinYAxis As Double, ByVal dMaxYAxis As Double) As Long

# **12**

# **12.7.1.2.22 ArgusSetClassificationProperties**

Die Funktion setzt in Darstellung eines spezifizierten Klassierungsdiagramms den Klassierungsbereich, die Anzahl der Klassen sowie die Skalierung der Y-Achse neu.

Aufruf HRESULT ArgusSetClassificationProperties(LPCTSTR szDiagramName, LPCTSTR szLevel1Screen, LPCTSTR szLevel2Screen, LPCTSTR szLevel3Screen, LPCTSTR szStation, double dClassMinValue, double dClassMaxValue, SWORD

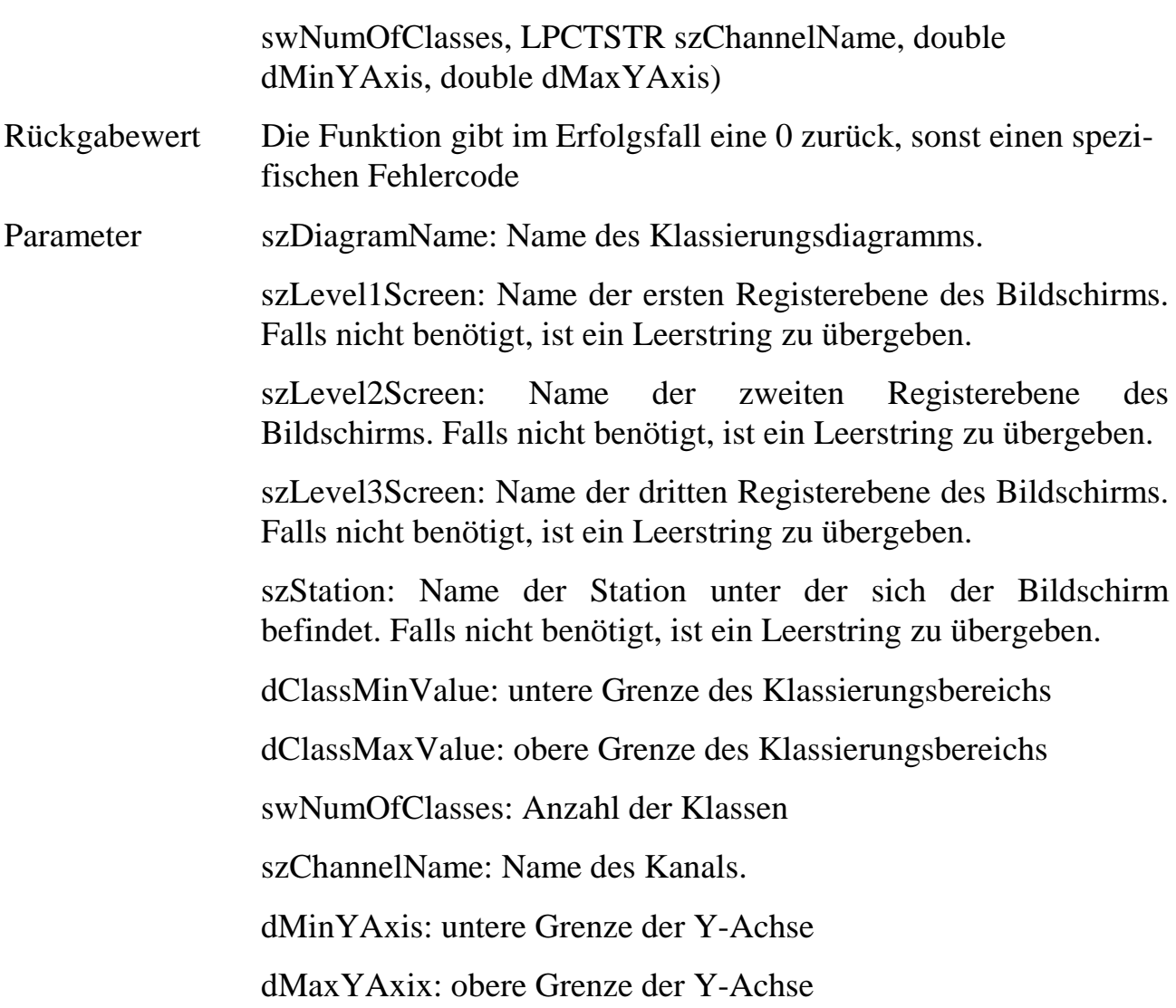

Declare Function ArgusSetClassificationProperties Lib "ARGUSAPI.DLL" (ByVal szDiagramName As String, ByVal szLevel1Screen As String, ByVal szLevel2Screen As String, ByVal szLevel3Screen As String, ByVal szStation As String, ByVal dClassMinValue As Double, ByVal dClassMaxValue As Double, ByVal swNumOfClasses As Long, ByVal szChannelName As String, ByVal dMinYAxis As Double, ByVal dMaxYAxis As Double) As Long

### **12.7.1.2.23 ArgusGetCardInfo**

Die Funktion ermittelt Informationen zu einer Messkarte in der ARGUS Konfiguration.

Aufruf HRESULT ArgusGetCardInfo(SWORD swCardId, SWORD \*pswCardType, BOOL \*ptActive, WORD wMaxName, LPTSTR

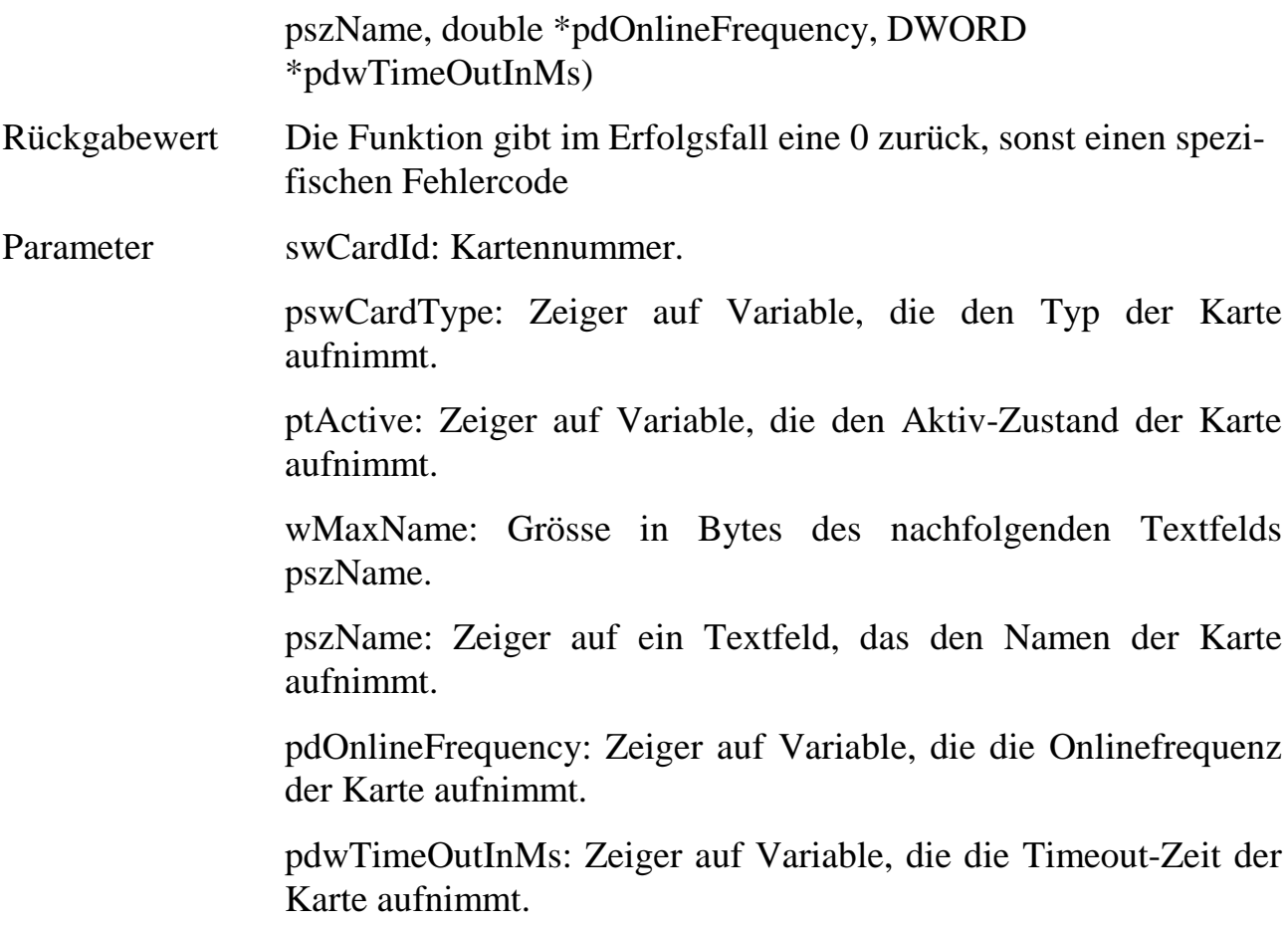

Declare Function ArgusGetCardInfo Lib "ARGUSAPI.DLL" (ByVal swCardId As Integer, ByRef swCardType As Integer, ByRef tActive As Long, ByVal wMaxName As Integer, ByVal pszName As String, ByRef dOnlineFrequency As Double, ByRef dwTimeOutInMs As Long) As Long

### **12.7.1.2.24 ArgusGetCanInterfaceConfig**

Die Funktion ermittelt Informationen zu einem bestimmten CAN-Interface, gegeben durch Kartennummer und Interfacenummer.

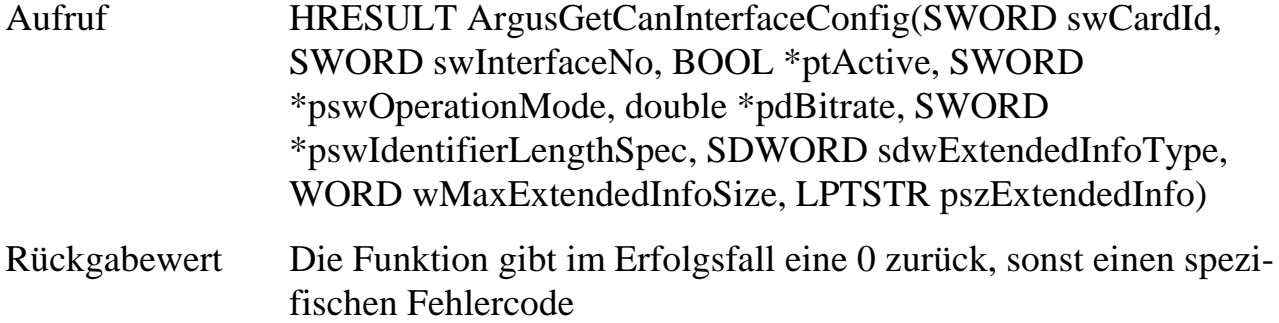

Parameter swCardId: Kartennummer.

swInterfaceNo: Nummer des CAN-Interface auf der Karte.

ptActive: Zeiger auf Variable, die den Aktiv-Zustand des Interface aufnimmt..

pswOperationMode: Zeiger auf Variable, die den Betriebsmodus des Interface aufnimmt. 0 = Standard-Modus; 1= IPETRONIK Freerunning-Modus;  $2 = IPETRONIK System-Modus$ .

pdBitrate: Zeiger auf Variable, die die Bitrate des Interface aufnimmt.

pswIdentifierLengthSpec: Zeiger auf Variable, die die Spezifikation der Bitlänge der Identifier aufnimmt. 0 = nur 11 Bit;  $1 =$ nur 29 Bit; 2 = sowohl 11 Bit als auch 29 Bit.

sdwExtendedInfoType: Typ der Information, die in dem nachfolgende Textfeld pszExtendedInfo zurückgegeben werden soll. Momentan immer auf 0 zu setzen.

wMaxExtendedInfoSize: Grösse in Bytes des nachfolgenden Textfelds pszExtendedInfo.

pszExtendedInfo: Zeiger auf ein Textfeld, das die über sdwExtendedInfoType spezifizierte Information aufnimmt.

#### Beispiel Visual Basic:

Declare Function ArgusGetCanInterfaceConfig Lib "ARGUSAPI.DLL" (ByVal swCardId As Integer, ByVal swInterfaceNo As Integer, ByRef tActive As Long, ByRef swOperationMode As Integer, ByRef dBitrate As Double, ByRef swIdentifierLengthSpec As Integer, ByVal sdwExtendedInfoType As Long, ByVal wMaxExtendedInfoSize As Integer, ByVal pszExtendedInfo As String) As Long

### **12.7.1.2.25 ArgusSetCanInterfaceConfig**

Die Funktion setzt bestimmte Konfigurationseigenschaften eines durch Kartennummer und Interfacenummer spezifizierten CAN-Interface.

Aufruf HRESULT ArgusSetCanInterfaceConfig(SWORD swCardId, SWORD swInterfaceNo, BOOL tActive, SWORD swOperationMode, double dBitrate, SWORD swIdentifierLengthSpec, SDWORD sdwExtendedInfoType, LPCTSTR pszExtendedInfo)

Parameter swCardId: Kartennummer.

swInterfaceNo: Nummer des CAN-Interface auf der Karte.

tActive: Aktiv-Zustand des Interface.

swOperationMode: Betriebsmodus des Interface. Bestimmte Modi sind nur auf den entsprechenden Kartentypen erlaubt.  $0 =$ Standard-Modus; 1= IPETRONIK Freerunning-Modus; 2 = IPETRONIK System-Modus.

dBitrate: Bitrate des Interface.

swIdentifierLengthSpec: Spezifikation der Bitlänge der Identifier.  $0 =$ nur 11 Bit; 1 = nur 29 Bit; 2 = sowohl 11 Bit als auch 29 Bit.

sdwExtendedInfoType: Typ der Information, die in dem nachfolgende Textfeld pszExtendedInfo gesetzt werden soll. 1 = zu ladende IPETRONIK Konfigurationsdatei.

pszExtendedInfo: Über sdwExtendedInfoType spezifizierte Information.

#### Beispiel Visual Basic:

Declare Function ArgusSetCanInterfaceConfig Lib "ARGUSAPI.DLL" (ByVal swCardId As Integer, ByVal swInterfaceNo As Integer, ByVal tActive As Long, ByVal swOperationMode As Integer, ByVal dBitrate As Double, ByVal swIdentifierLengthSpec As Integer, ByVal sdwExtendedInfoType As Long, ByVal pszExtendedInfo As String) As Long

### **12.7.1.2.26 ArgusGetFirewireCardConfig**

Die Funktion ermittelt bestimmte Konfigurationseigenschaften für eine IPETRONIK Firewire-Karte.

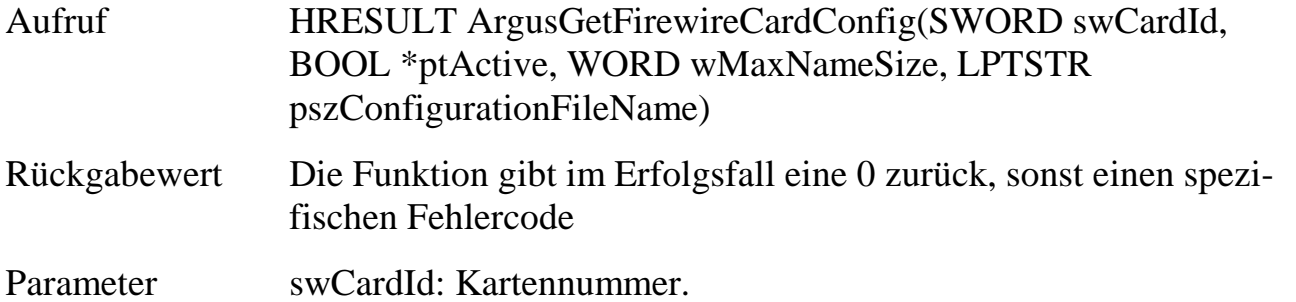

ptActive: Zeiger auf Variable, die den Aktiv-Zustand der Karte aufnimmt..

pswOperationMode: Zeiger auf Variable, die den Betriebsmodus des Interface aufnimmt. 0 = Standard-Modus; 1= IPETRONIK Freerunning-Modus; 2 = IPETRONIK System-Modus.

wMaxNameSize: Grösse in Bytes des nachfolgenden Textfelds pszMaxNameSize.

pszConfigurationFileName: Zeiger auf ein Textfeld, das die zuletzt extern geladene IPETRONIK ICZ Konfigurationsdatei aufnimmt.

#### Beispiel Visual Basic:

```
Declare Function ArgusGetFirewireCardConfig Lib "ARGUSAPI.DLL" (ByVal swCardId
As Integer, ByRef tActive As Long, ByVal wMaxNameSize As Integer, ByVal
pszConfigurationFileName As String) As Long
```
### **12.7.1.2.27 ArgusSetFirewireCardConfig**

Die Funktion setzt bestimmte Konfigurationseigenschaften einer IPETRONIK Firewire-Karte.

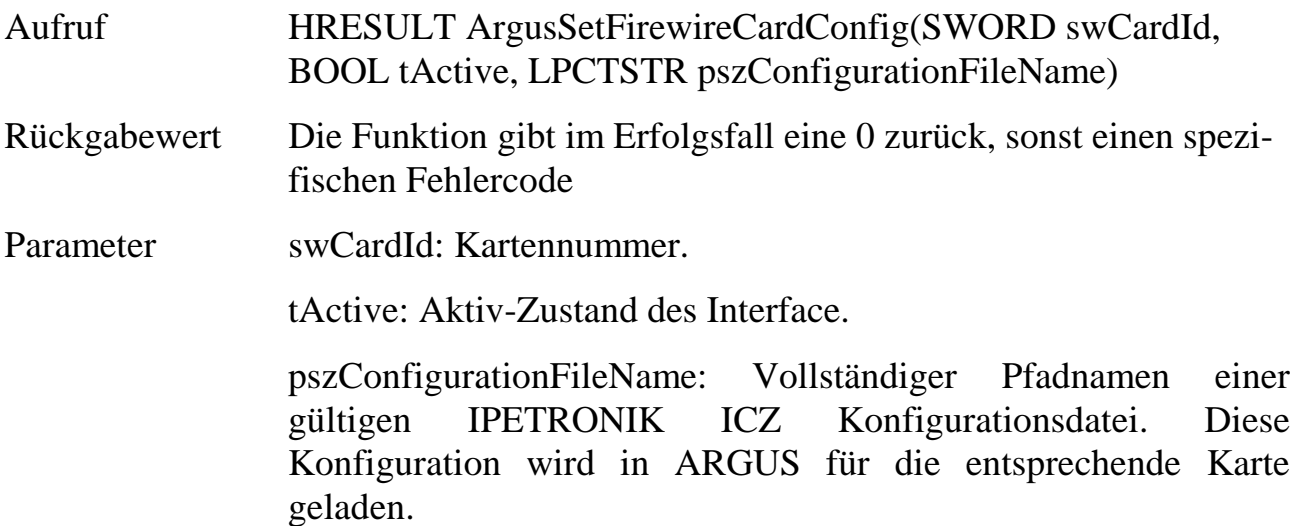

Beispiel Visual Basic:

Declare Function ArgusSetFirewireCardConfig Lib "ARGUSAPI.DLL" (ByVal swCardId As Integer, ByVal tActive As Long, ByVal pszConfigurationFileName As String) As Long

**12**

# **12.7.1.2.28 ArgusAddUserDeviceChannelToConfig**

Die Funktion fügt einen Kanal mit den angegebenen Eigenschaften dem UserDevice mit der spezifizierten Kartennummer.

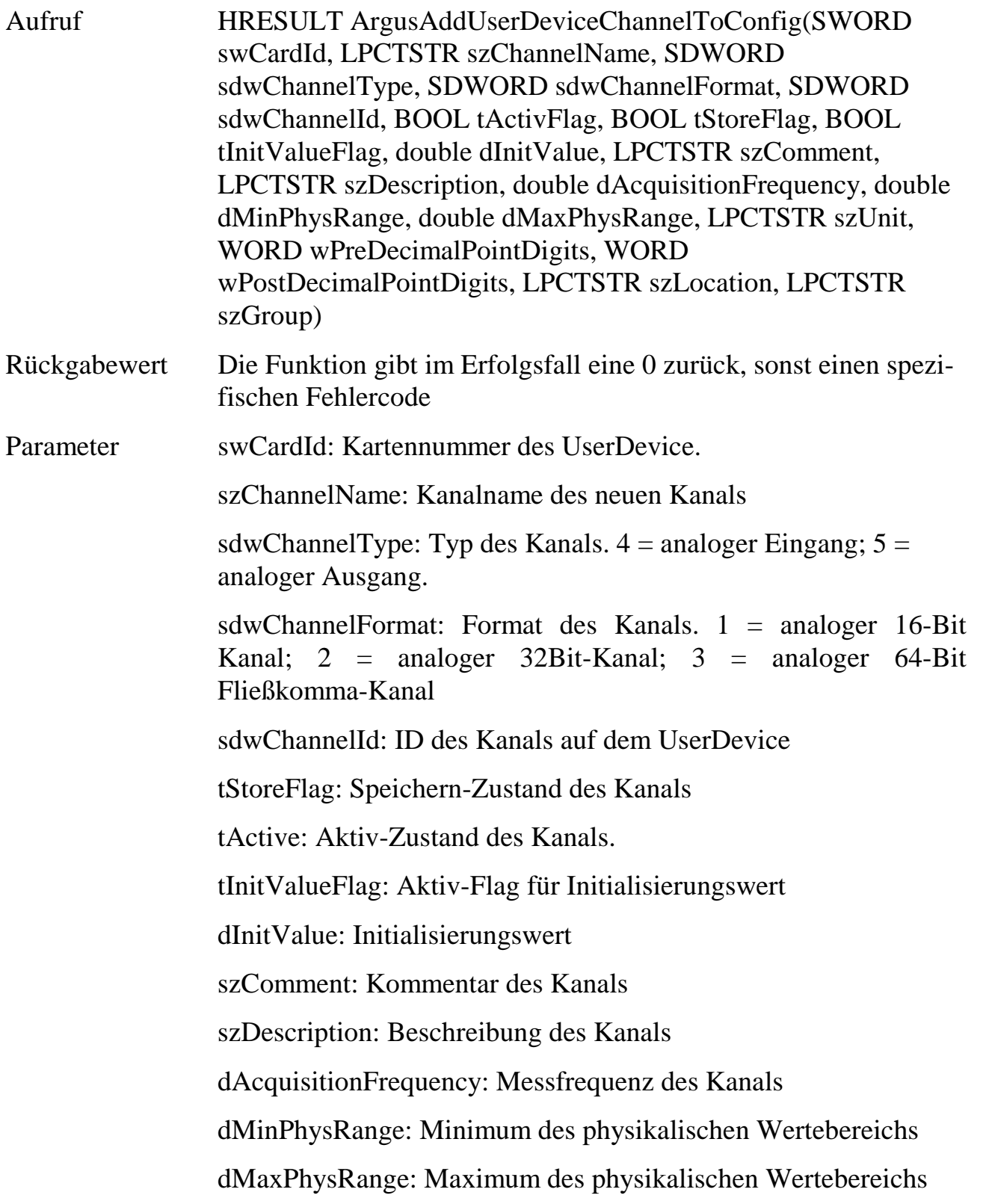

szUnit: Einheit des physikalischen Wertebereichs wPreDecimalPointDigits: Vorkommastellen der Darstellung wPostDecimalPointDigits: Nachkommastellen der Darstellung szLocation: Standort-Eigenschaft in der erweiterten Beschreibung szGroup: Gruppen-Eigenschaft in der erweiterten Beschreibung

#### Beispiel Visual Basic:

Declare Function ArgusAddUserDeviceChannelToConfig(ByVal swCardId As Integer, ByVal szChannelName As String, ByVal sdwChannelType As Long, ByVal sdwChannelFormat As Long, ByVal sdwChannelId As Long, ByVal tActivFlag As Long, ByVal tStoreFlag As Long, ByVal tInitValueFlag As Long, ByVal dInitValue As Double, ByVal szComment As String, ByVal szDescription As String, ByVal dAcquisitionFrequency As Double, ByVal dMinPhysRange As Double, ByVal dMaxPhysRange As Double, ByVal szUnit As String, ByVal wPreDecimalPointDigits As Integer, ByVal wPostDecimalPointDigits As Integer, ByVal szLocation As String, ByVal szGroup As String) As Long

### **12.7.1.2.29 ArgusGetUserDeviceChannelInfo**

Die Funktion ermittelt für einen gegebenen Kanalname die Kartennummer des UserDevices und die ID des Kanals auf dem UserDevice.

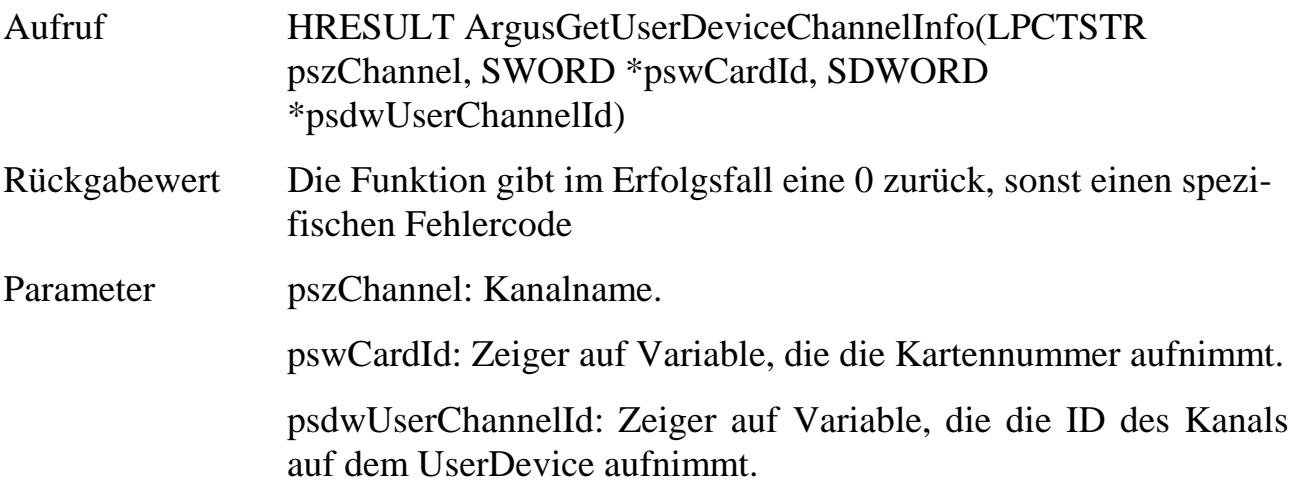

Beispiel Visual Basic:

Declare Function ArgusGetUserDeviceChannelInfo(ByVal pszChannel As String, ByRef swCardId As Integer, ByRef sdwUserChannelId As Long) As Long

### **12.7.1.3Funktionen für den Zugriff auf Messdatendateien**

Die folgenden Funktionen dienen zum Zugriff auf ARGUS Messdatendateien. Die Funktionen werden unabhängig von ARGUS im Prozessraum der ARGUSAPI-DLL ausgeführt. Folglich ist ein laufendes ARGUS System zur korrekten Ausführung nicht notwendig.

## **12.7.1.3.1 ArgusOpenAcquisitionDataFile**

Die Funktion öffnet die angegebene Messdatendatei. Das zurückgegebene Handle dient als Übergabeparameter für die weiteren Zugriffsfunktionen auf die Messdatendatei.

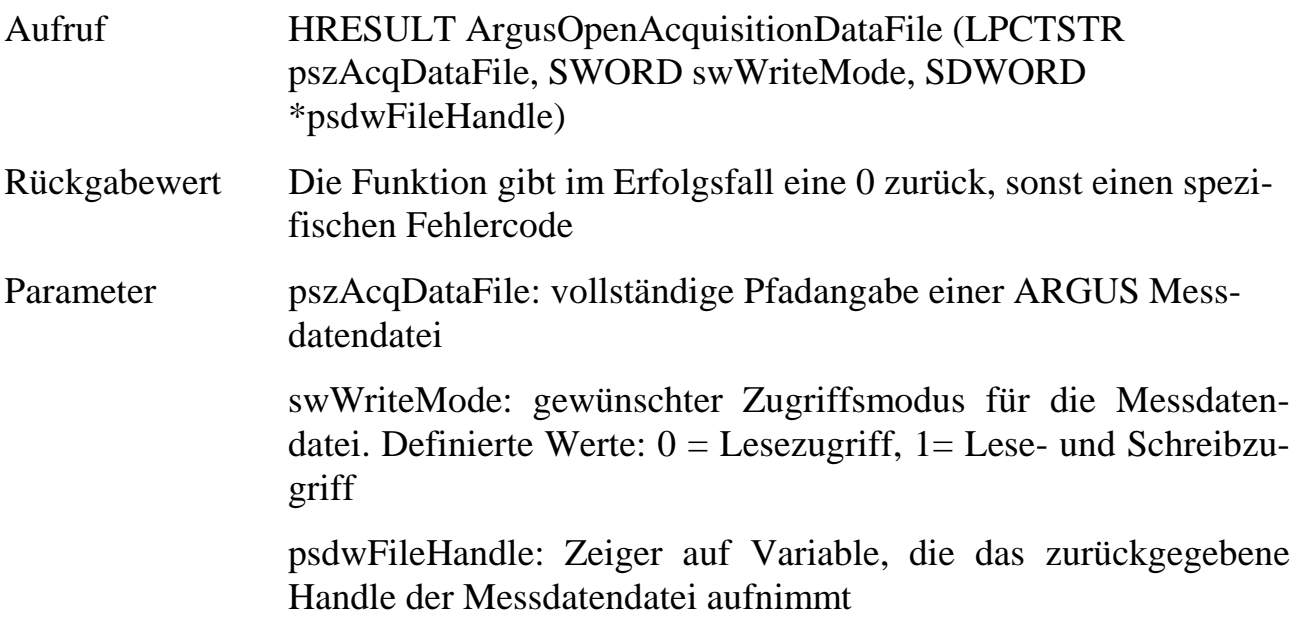

Beispiel Visual Basic:

Declare Function ArgusOpenAcquisitionDataFile Lib "ARGUSAPI.DLL" (ByVal \_ szAcqDataFile As String, ByVal swWriteMode As Integer, sdwFileHandle As Long) \_ as Long

### **12.7.1.3.2 ArgusCloseAcquisitionDataFile**

Die Funktion gibt Informationen über das Dateihandle der angegebenen Messdatendatei zurück.

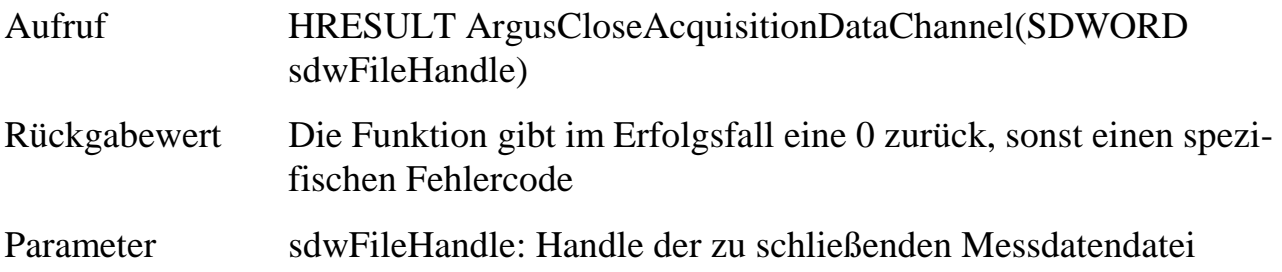

Declare Function ArgusCloseAcquisitionDataFile Lib "ARGUSAPI.DLL" (ByVal \_ sdwFileHandle As Long) As Long

### **12.7.1.3.3 ArgusGetAcquisitionDataChannelInfo**

Die Funktion gibt Informationen über einen namentlich spezifizierten Kanal zurück. Die Messdatendatei wird über das Dateihandle ausgewählt. Die Funktion gibt u.a. einen Kanalhandle für weitere kanalspezifische Funktionen zurück.

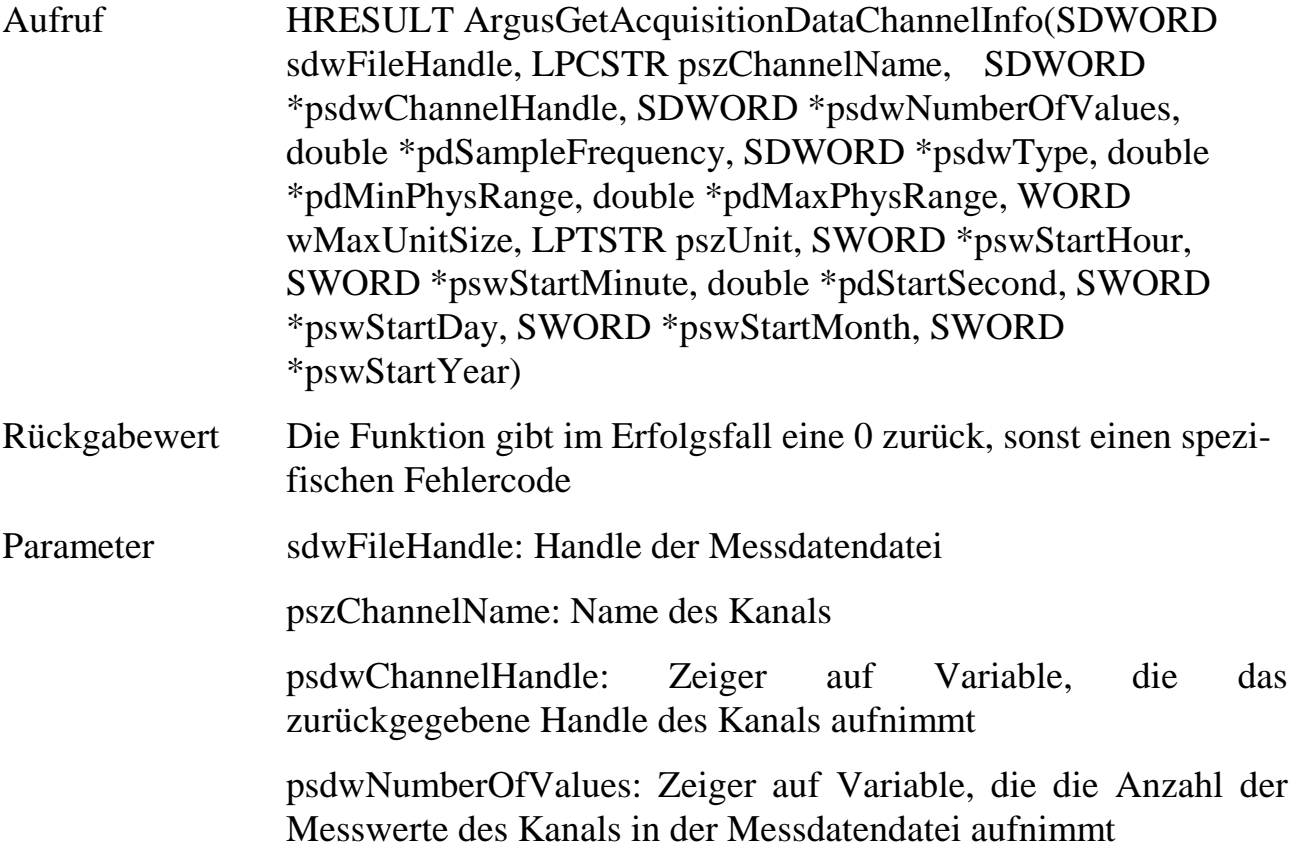

pdSampleFrequency: Zeiger auf Variable, die die Messfrequenz aufnimmt

psdwType: Zeiger auf Variable, die den Typ des Kanals aufnimmt

pdMinPhysRange: Zeiger auf Variable, die die untere Grenze des physikalischen Bereichs des Kanals aufnimmt

pdMaxPhysRange: Zeiger auf Variable, die die obere Grenze des physikalischen Bereichs des Kanals aufnimmt

wMaxUnitSize: Größe in Byte des nachfolgenden Textfeldes

pszUnit: Zeiger auf ein Zeichenfeld, das die Einheit aufnimmt

pswStartHour: Zeiger auf Variable, die die Stunden der absoluten Startzeit aufnimmt

pswStartMinute: Zeiger auf Variable, die die Minuten der absoluten Startzeit aufnimmt

pdStartSecond: Zeiger auf Variable, die die Sekunden der absoluten Startzeit aufnimmt

pswStartDay: Zeiger auf Variable, die den Tag des Startdatums aufnimmt

pswStartMonth: Zeiger auf Variable, die den Monat des Startdatums aufnimmt

pswStartYear: Zeiger auf Variable, die das Jahr des Startdatums aufnimmt

#### Beispiel Visual Basic:

Declare Function ArgusGetAcquisitionDataChannelInfo Lib "ARGUSAPI.DLL" (ByVal \_ sdwFileHandle As Long, ByVal szChannelName As String, ByRef sdwChannelHandle \_ As Long, ByRef sdwNumberOfValues As Long, ByRef dSampleFrequency As Double, ByRef sdwType As Long, ByRef dMinPhysRange As Double, ByRef dMaxPhysRange As \_ Double, ByVal wMaxEinheitSize As Integer, ByVal szEinheit As String, ByRef \_ swStartHour As Integer, ByRef swStartMinute As Integer, ByRef dStartSecond As \_ Double, ByRef swStartDay As Integer, ByRef swStartMonth As Integer, ByRef \_ swStartYear As Integer) As Long

# **12.7.1.3.4 ArgusGetAcquisitionDataFileChannelNumber**

Die Funktion ermittelt aus einer angegebenen Messdatendatei die Anzahl der darin gespeicherten Kanäle.

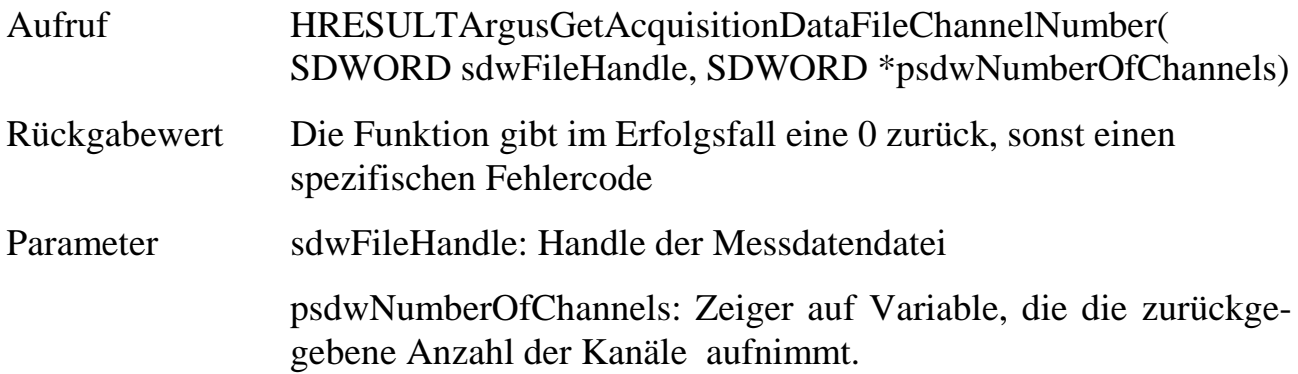

Beispiel Visual Basic:

Declare Function ArgusGetAcquisitionDataFileChannelNumber Lib "ARGUSAPI.DLL" \_ (ByVal sdwFileHandle As Long, ByRef sdwNumberOfChannels As Long) As Long

### **12.7.1.3.5 ArgusGetAcquisitionDataFileChannelNameByIndex**

Die Funktion ermittelt aus einer angegebenen Messdatendatei für einen übergebenen Kanalindex den Kanalnamen.

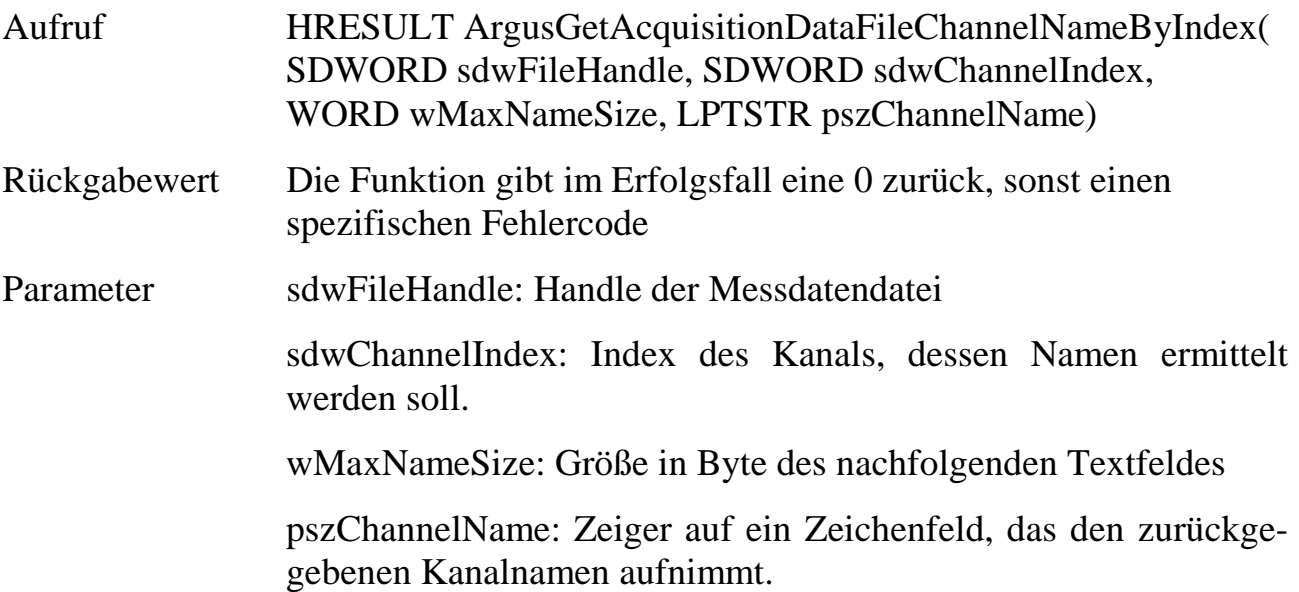

Declare Function ArgusGetAcquisitionDataFileChannelNameByIndex Lib \_ "ARGUSAPI.DLL" (ByVal sdwFileHandle As Long, ByVal sdwChannelIndex As Long, \_ ByVal wMaxNameSize As Integer, ByVal szChannelName As String) As Long

### **12.7.1.3.6 ArgusGetAcquisitionDataChannelValue**

Die Funktion ermittelt aus einer angegebenen Messdatendatei für den spezifierten Kanal den gespeicherten numerischen Messwert des angebenen Index.

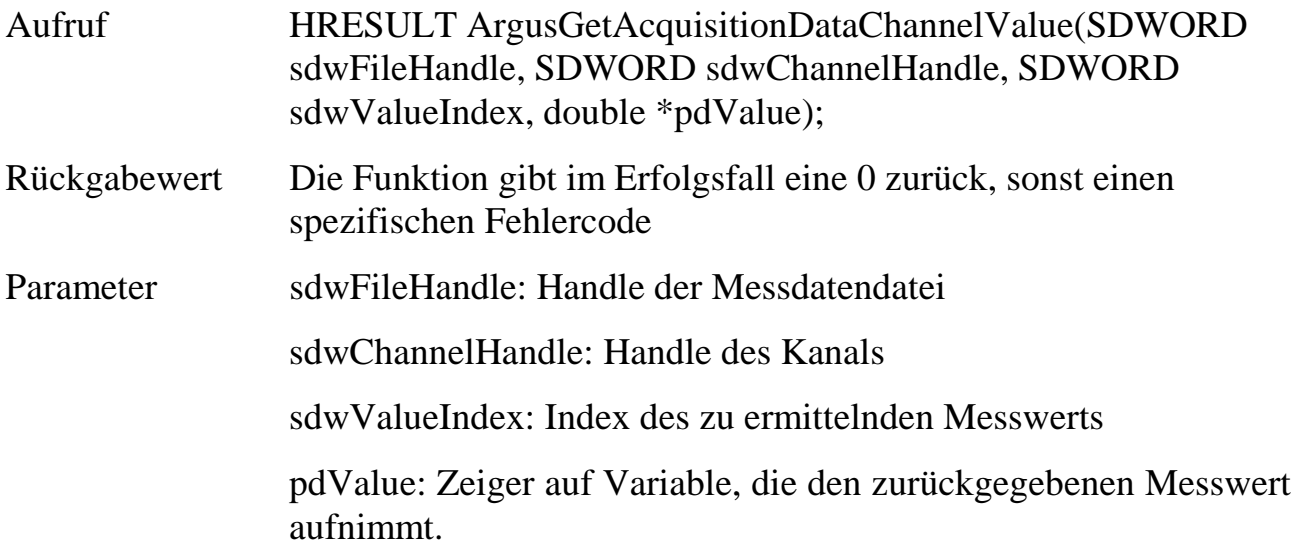

#### Beispiel Visual Basic:

```
Declare Function ArgusGetAcquisitionDataChannelValue Lib "ARGUSAPI.DLL" (ByVal _
sdwFileHandle As Long, ByVal sdwChannelHandle As Long, ByVal sdwValueIndex As _
Long, ByRef dValue As Double) As Long
```
### **12.7.1.3.7 ArgusSetAcquisitionDataChannelValue**

Die Funktion ändert in einer angegebenen Messdatendatei für den spezifierten Kanal den gespeicherten numerischen Messwert des angebenen Index auf den übergebenen **Wert** 

Aufruf HRESULT ArgusSetAcquisitionDataChannelValue(SDWORD sdwFileHandle, SDWORD sdwChannelHandle, SDWORD sdwValueIndex, double dValue);

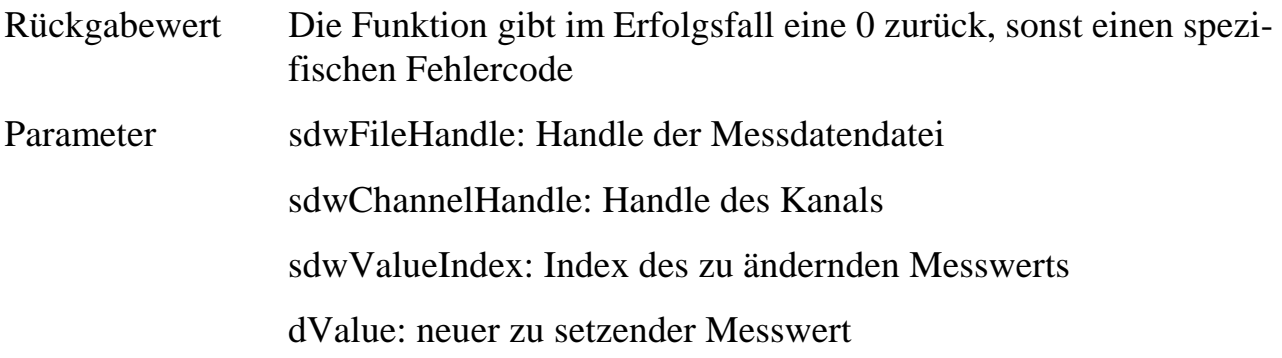

Declare Function ArgusSetAcquisitionDataChannelValue Lib "ARGUSAPI.DLL" (ByVal \_ sdwFileHandle As Long, ByVal sdwChannelHandle As Long, ByVal sdwValueIndex As \_ Long, ByVal dValue As Double) As Long

### **12.7.1.3.8 ArgusGetAcquisitionDataChannelStringValue**

Die Funktion ermittelt aus einer angegebenen Messdatendatei für den spezifierten Text-Kanal den gespeicherten Messwert des angebenen Index.

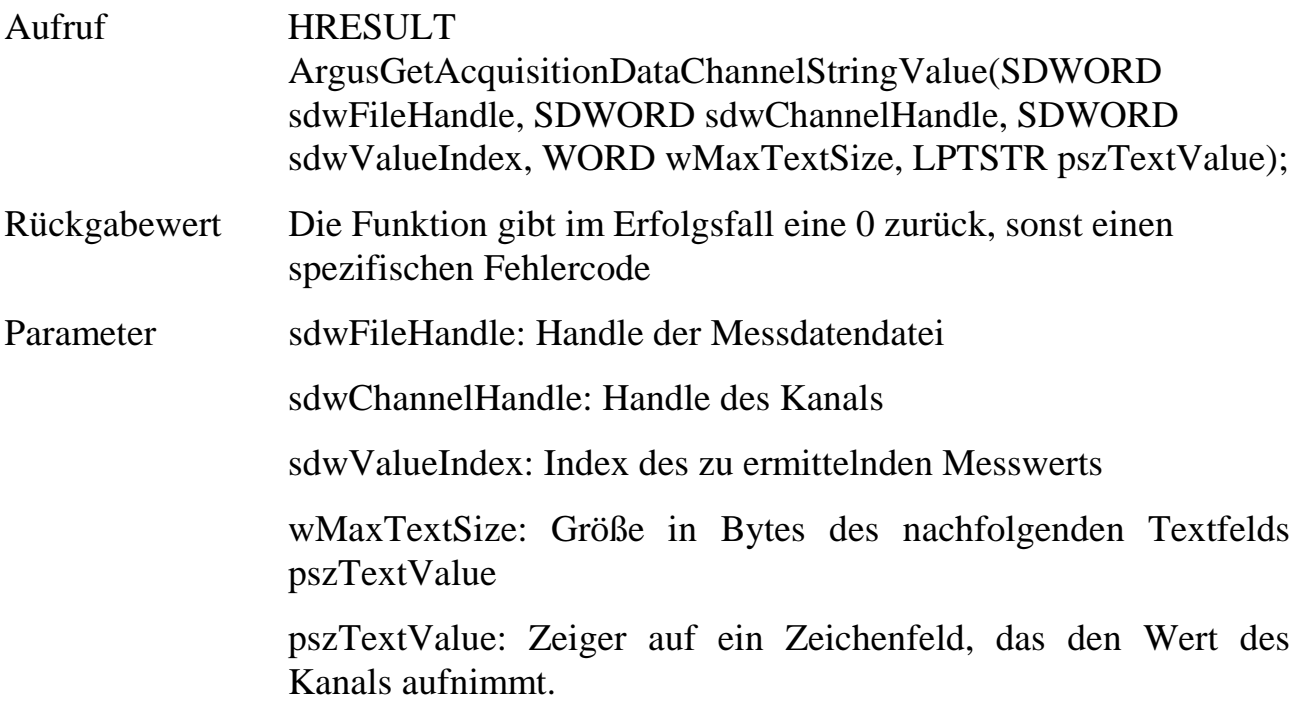

#### Beispiel Visual Basic:

Declare Function ArgusGetAcquisitionDataChannelStringValue Lib "ARGUSAPI.DLL" (ByVal sdwFileHandle As Long, ByVal sdwChannelHandle As Long, ByVal sdwValueIndex As Long, ByVal wMaxTextSize as Integer, ByVal pszTextValue As String) As Long

### **12.7.1.3.9 ArgusSetAcquisitionDataChannelStringValue**

Die Funktion ändert in einer angegebenen Messdatendatei für den spezifierten Text-Kanal den gespeicherten Messwert des angebenen Index auf den übergebenen Wert.

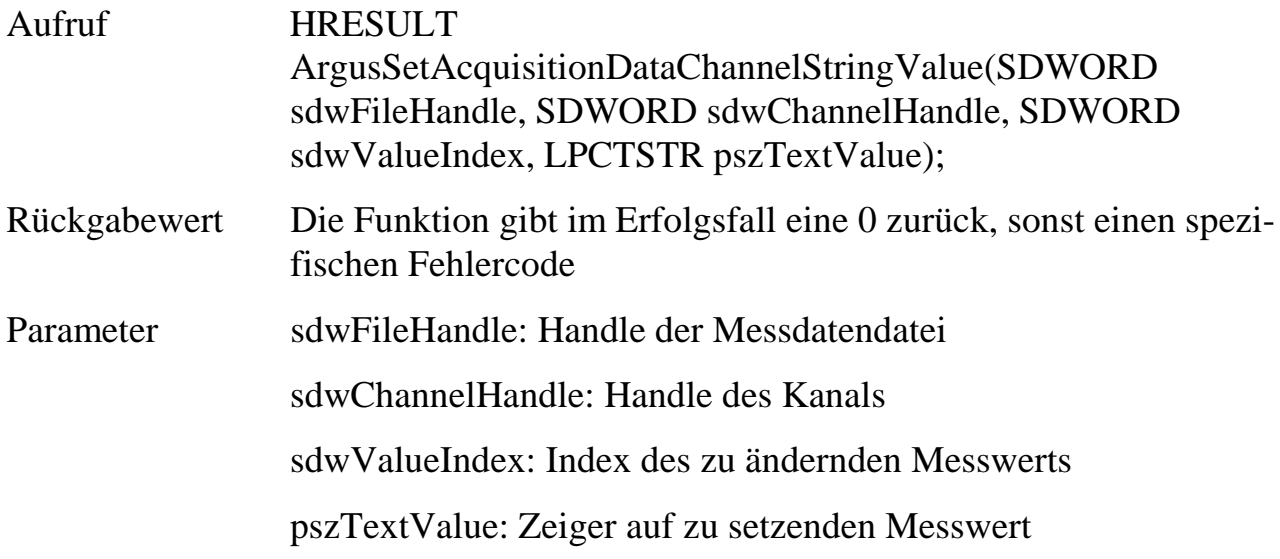

#### Beispiel Visual Basic:

Declare Function ArgusSetAcquisitionDataChannelStringValue Lib "ARGUSAPI.DLL" (ByVal sdwFileHandle As Long, ByVal sdwChannelHandle As Long, ByVal sdwValueIndex As Long, ByVal pszTextValue As String) As Long

### **12.7.1.3.10 ArgusDeleteAcquisitionDataFile**

Die Funktion löscht die angegebene Messdatendatei.

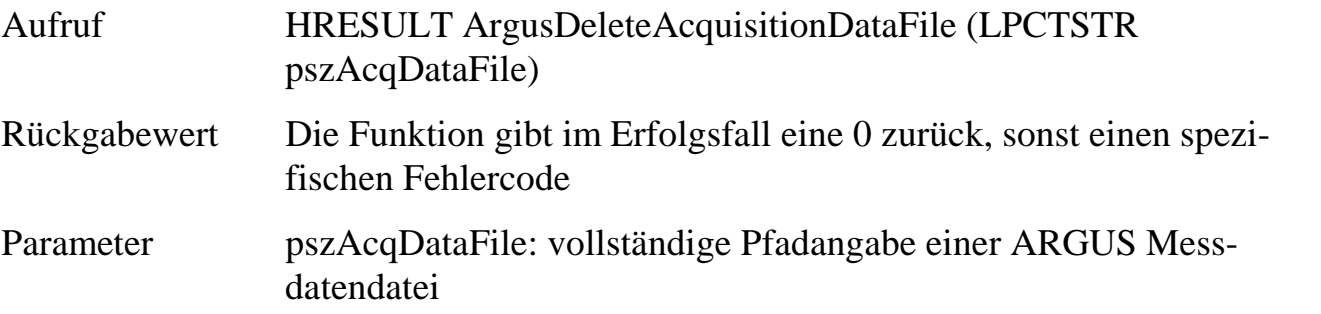

#### Beispiel Visual Basic:

Declare Function ArgusDeleteAcquisitionDataFile Lib "ARGUSAPI.DLL" (ByVal pszAcqDataFile as String) As Long

# **12.7.1.3.11 ArgusAddChannelToAcquisitionDataFile**

Die Funktion fügt der Messdatendatei einen Kanal mit angegebenen Namen und spezifizierten Eigenschaften sowie Messwerten hinzu.

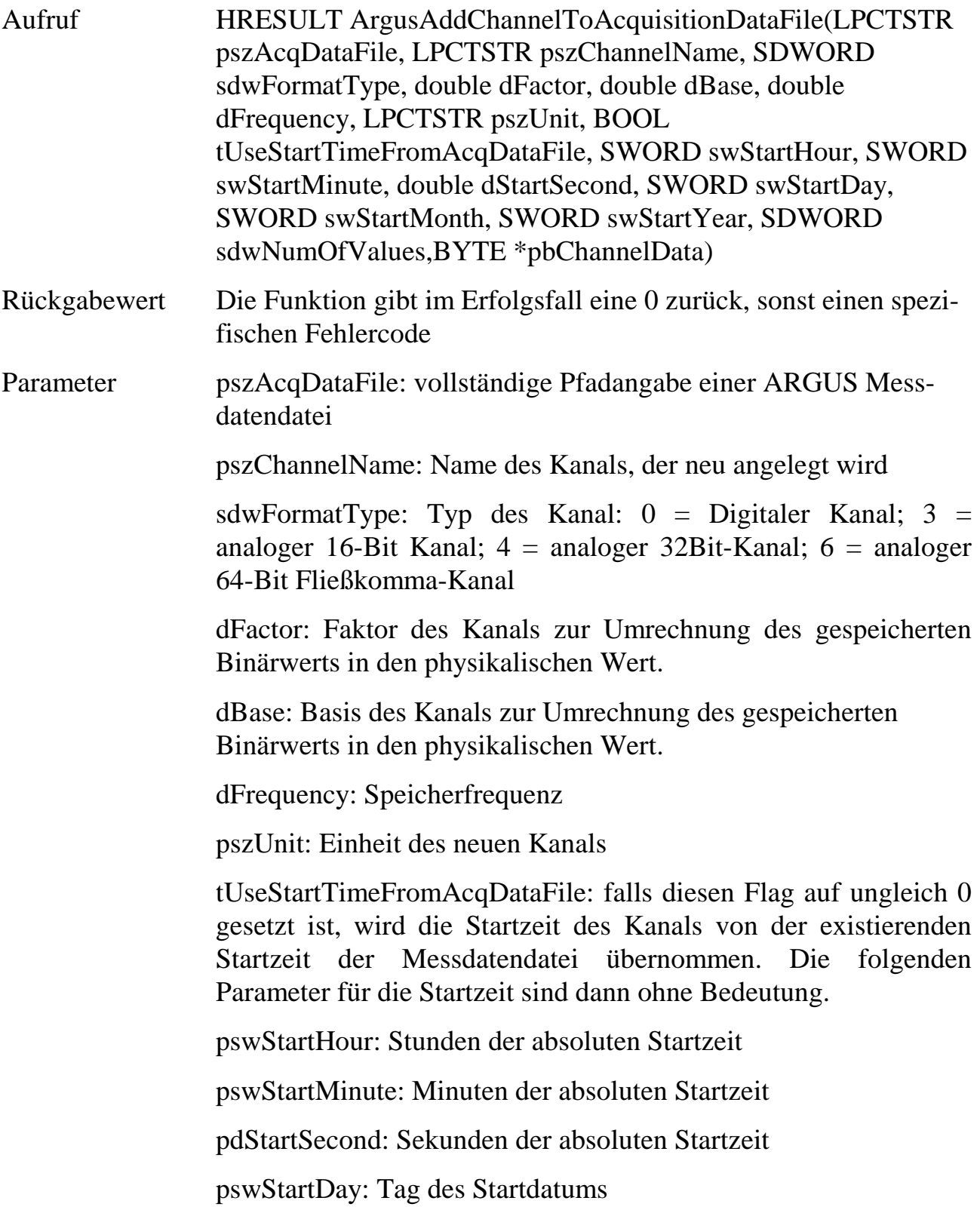

pswStartMonth: Monat des Startdatums pswStartYear: Jahr des Startdatums sdwNumOfValues: Anzahl der Messwerte für den neuen Kanal. pbChannelData: Zeiger auf ein Feld von Messwerten im entsprechendem Format des Kanaltyps

#### Beispiel Visual Basic:

Declare Function ArgusAddChannelToAcquisitionDataFile(ByVal pszAcqDataFile As String, ByVal pszChannelName As String, ByVal sdwFormatType as Long, ByVal dFactor As Double, ByVal dBase As Double, ByVal dFrequency As Double, ByVal pszUnit As String, ByVal tUseStartTimeFromAcqDataFile as Long, ByVal swStartHour As Integer, ByVal swStartMinute As Integer, ByVal dStartSecond As Double, ByVal swStartDay As Integer, ByVal swStartMonth As Integer, ByVal swStartYear As Integer, ByVal sdwNumOfValues As Long, ByVal \*pbChannelData As Any)

#### **12.7.1.4Funktionen für den Zugriff auf die interne Datenbank**

Die folgenden Funktionen dienen zum Zugriff auf die interne Datenbank von ARGUS. Die Funktionen werden unabhängig von ARGUS im Prozessraum der ARGUSAPI-DLL ausgeführt. Folglich ist ein laufendes ARGUS System zur korrekten Ausführung nicht notwendig.

#### **12.7.1.4.1 ArgusGetAcquisitionDataInfo**

Die Funktion ermittelt für das angegebene Archiv die Anzahl der in der Datenbank eingetragenen Messdatendateien sowie den Zeitraum, über den sich die Messdaten erstrecken.

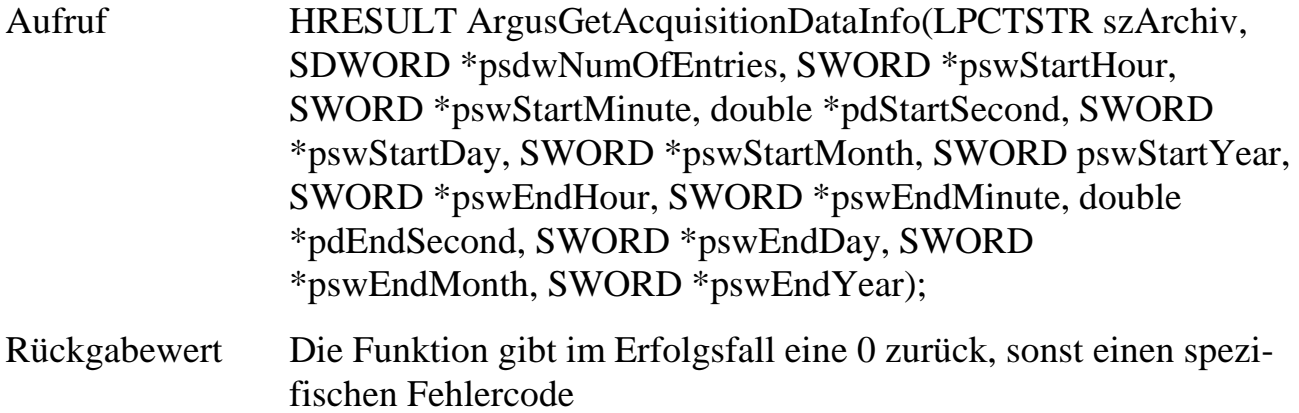

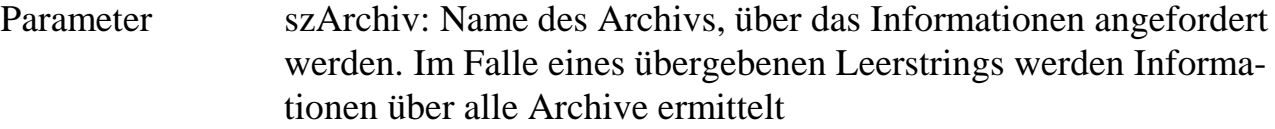

psdwNumOfEntries: Zeiger auf Variable, die die Anzahl der in der Datenbank registrierten Messdateien des übergebenen Archivs aufnimmt

pswStartHour: Zeiger auf Variable, die die Stunden der absoluten Startzeit der ältesten Messdatendatei aufnimmt

pswStartMinute: Zeiger auf Variable, die die Minuten der absoluten Startzeit der ältesten Messdatendatei aufnimmt

pdStartSecond: Zeiger auf Variable, die die Sekunden der absoluten Startzeit der ältesten Messdatendatei aufnimmt

pswStartDay: Zeiger auf Variable, die den Tag des Startdatums der ältesten Messdatendatei aufnimmt

pswStartMonth: Zeiger auf Variable, die den Monat des Startdatums der ältesten Messdatendatei aufnimmt

pswStartYear: Zeiger auf Variable, die das Jahr des Startdatums der ältesten Messdatendatei aufnimmt

pswEndHour: Zeiger auf Variable, die die Stunden der absoluten Endzeit der neusten Messdatendatei aufnimmt

pswEndMinute: Zeiger auf Variable, die die Minuten der absoluten Endzeit der neusten Messdatendatei aufnimmt

pdEndSecond: Zeiger auf Variable, die die Sekunden der absoluten Endzeit der neusten Messdatendatei aufnimmt

pswEndDay: Zeiger auf Variable, die den Tag des Enddatums der neusten Messdatendatei aufnimmt

pswEndMonth: Zeiger auf Variable, die den Monat des Enddatums der neusten Messdatendatei aufnimmt

pswEndYear: Zeiger auf Variable, die das Jahr des Enddatums der neusten Messdatendatei aufnimmt

Declare Function ArgusGetAcquisitionDataInfo Lib "ARGUSAPI.DLL" (ByVal \_ szArchiv As String, ByRef sdwNumOfEntries As Long, ByRef swStartHour As \_ Integer, ByRef swStartMinute As Integer, ByRef dStartSecond As Double, ByRef \_ swStartDay As Integer, ByRef swStartMonth As Integer, ByRef swStartYear As \_ Integer, ByRef swEndHour As Integer, ByRef swEndMinute As Integer, ByRef \_ dEndSecond As Double, ByRef swEndDay As Integer, ByRef swEndMonth As Integer, \_ ByRef swEndYear As Integer) As Long

### **12.7.1.4.2 ArgusGetAcquisitionDataFileByIndex**

Die Funktion ermittelt den Namen, Start und Endzeit einer über Index und Archivnamen spezifizierten Messdatendatei

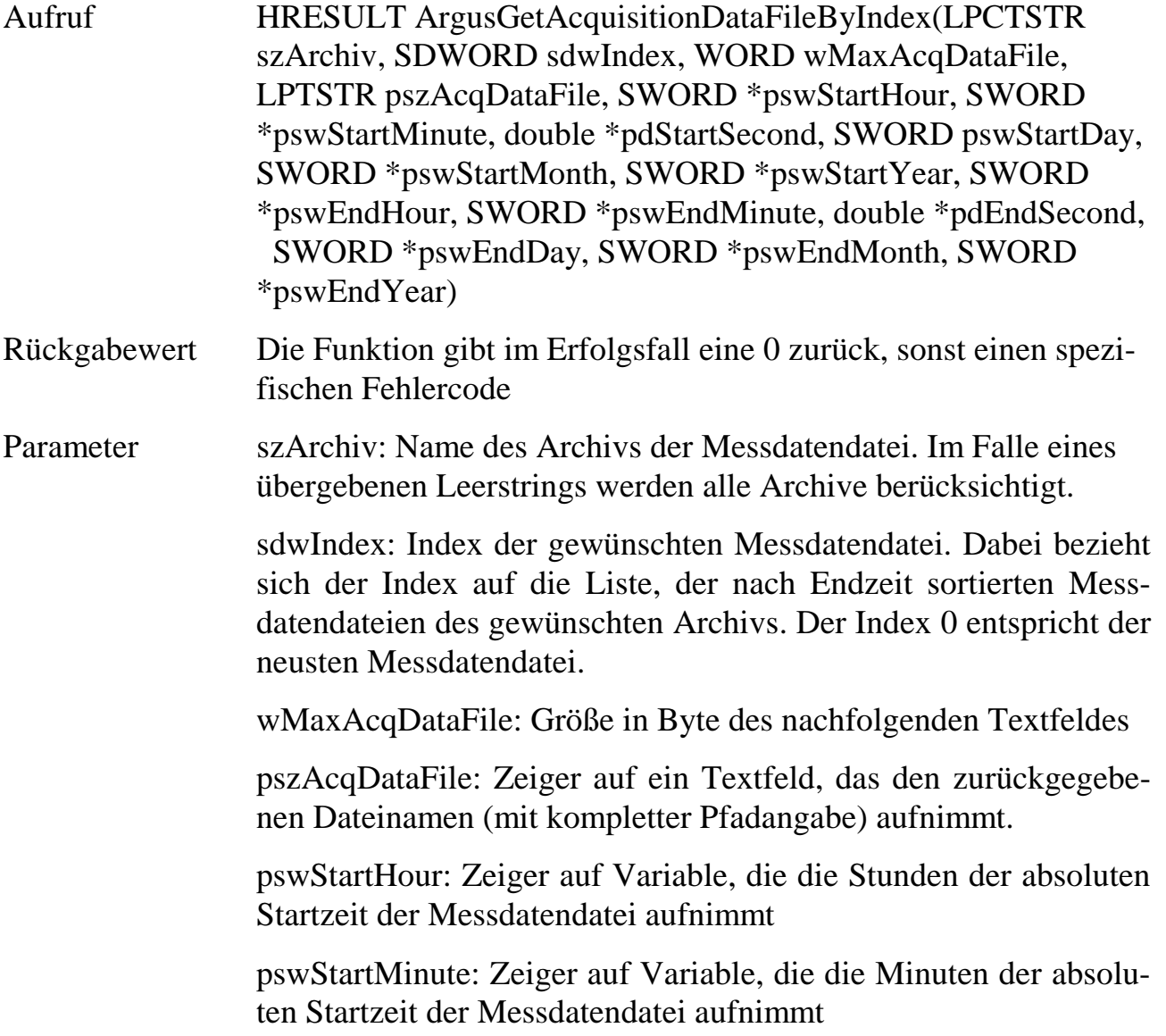

**12**

pdStartSecond: Zeiger auf Variable, die die Sekunden der absoluten Startzeit der Messdatendatei aufnimmt

pswStartDay: Zeiger auf Variable, die den Tag des Startdatums der Messdatendatei aufnimmt

pswStartMonth: Zeiger auf Variable, die den Monat des Startdatums der Messdatendatei aufnimmt

pswStartYear: Zeiger auf Variable, die das Jahr des Startdatums der Messdatendatei aufnimmt

pswEndHour: Zeiger auf Variable, die die Stunden der absoluten Endzeit der Messdatendatei aufnimmt

pswEndMinute: Zeiger auf Variable, die die Minuten der absoluten Endzeit der Messdatendatei aufnimmt

pdEndSecond: Zeiger auf Variable, die die Sekunden der absoluten Endzeit der Messdatendatei aufnimmt

pswEndDay: Zeiger auf Variable, die den Tag des Enddatums der Messdatendatei aufnimmt

pswEndMonth: Zeiger auf Variable, die den Monat des Enddatums der Messdatendatei aufnimmt

pswEndYear: Zeiger auf Variable, die das Jahr des Enddatums der Messdatendatei aufnimmt

#### Beispiel Visual Basic:

```
Declare ArgusGetAcquisitionDataFileByIndex Lib "ARGUSAPI.DLL" (ByVal szArchiv _
As String, ByVal sdwIndex As Long, ByVal wMaxAcqDataFile As Integer, ByVal _
szAcqDataFile As String, ByRef swStartHour As Integer, ByRef swStartMinute As _
Integer, ByRef dStartSecond As Double, ByRef swStartDay As Integer, ByRef _
swStartMonth As Integer, ByRef swStartYear As Integer, ByRef swEndHour As _
Integer, ByRef swEndMinute As Integer, ByRef dEndSecond As Double, ByRef _
swEndDay As Integer, ByRef swEndMonth As Integer, ByRef swEndYear As Integer) _
As Long
```
# **12.7.1.4.3 ArgusGetPathInfo**

Die Funktion gibt den über sdwPathType angeforderten Dateipfad oder Verzeichnis in pszPath zurück. Es wird vorausgesetzt dass pszPath in der Länge MAX\_PATH (255 Zeichen) zur Verfügung steht. Alle Verzeichnisse werden mit abschließendem Backslash zurückgegeben.

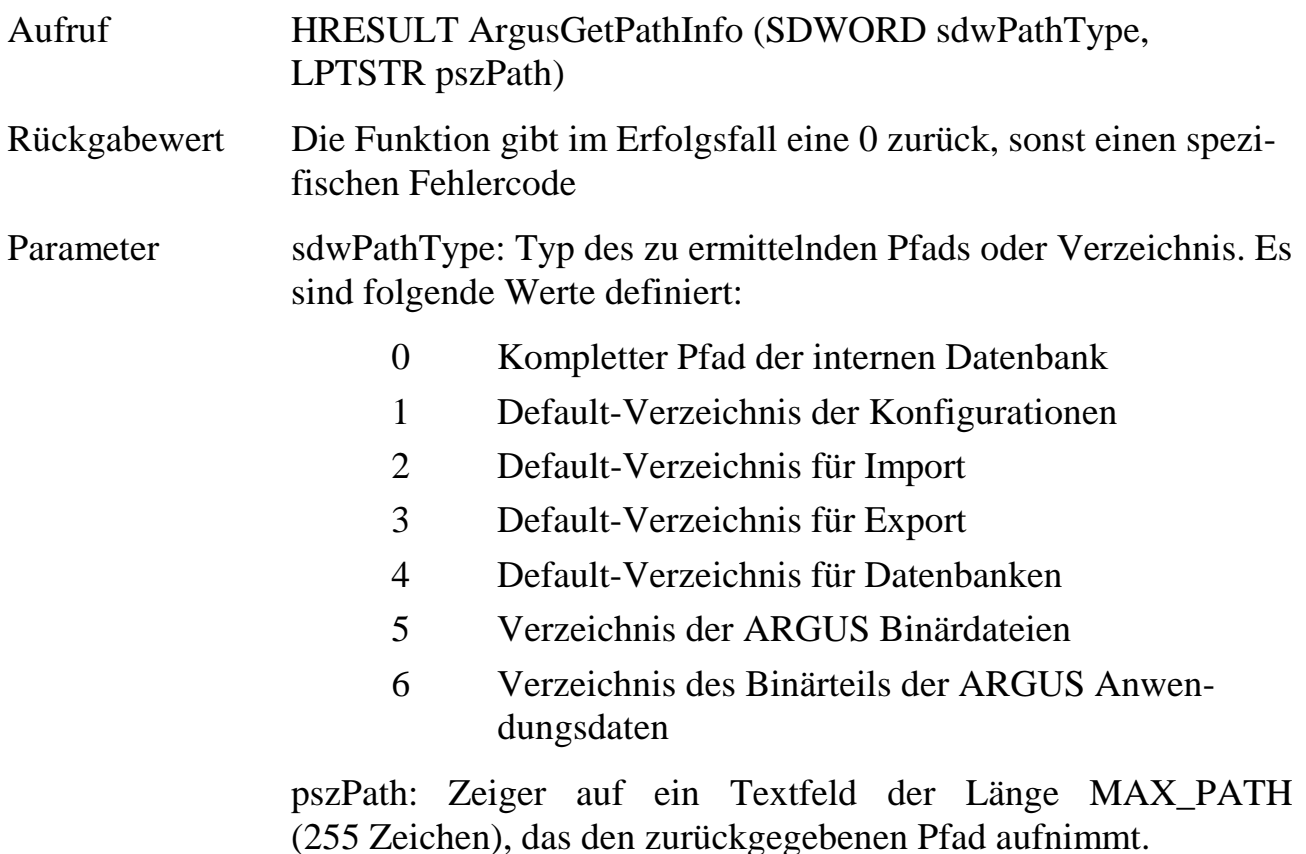

Beispiel Visual Basic: Declare Function ArgusGetPathInfo Lib "ARGUSAPI.DLL" (ByVal dwPatgType As Long, ByVal szPath As String) As Long

### **12.7.1.5Allgemeine Hilfs-Funktionen**

Die folgenden Funktionen sind allgemeine Hilfsfunktionen z.B. zur Umrechnung bestimmter Formate. Ein laufendes ARGUS System ist zur korrekten Ausführung nicht notwendig.

### **12.7.1.5.1 ArgusGetVbTimeFromSqwTime**

Die Funktion ermittelt zu einem gegebenen Zeitwert im ARGUS-internen hochgenauen 64-Bit Zeitformat (verwendet z.B. in einigen API-Funktionen und der internen Datenbank) die zugehörige Absolutzeit nach Stunden, Minuten, Sekunden, Tag, Monat und Jahr.

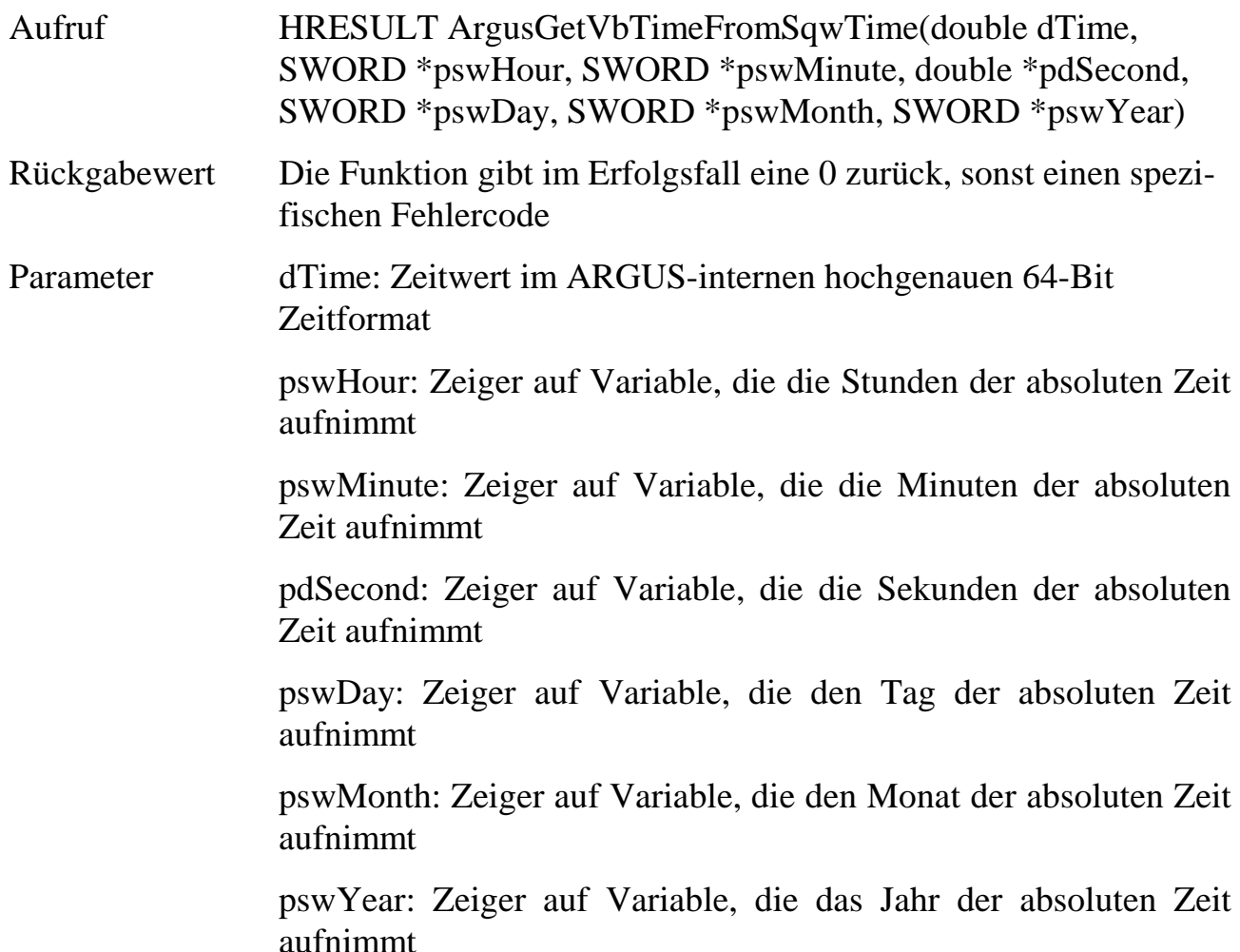

Declare Function ArgusGetVbTimeFromSqwTime Lib "ARGUSAPI.DLL" (ByVal dTime As Double, ByRef swHour As Integer, ByRef swMinute As Integer, ByRef dSecond As Double, ByRef swDay As Integer, ByRef swMonth As Integer, ByRef swYear As Integer) As Long

# **12.7.1.5.2 ArgusGetSqwTimeFromVbTime**

Die Funktion ermittelt zu einer Absolutzeit gegeben in Stunden, Minuten, Sekunden, Tag, Monat und Jahr.einem zugehörigen Zeitwert im ARGUS-internen hochgenauen 64-Bit Zeitformat (verwendet z.B. in einigen API-Funktionen und der internen Datenbank).

Aufruf HRESULT ArgusGetSqwTimeFromVbTime(SWORD swHour, SWORD swMinute, double dSecond, SWORD swDay, SWORD swMonth, SWORD swYear, double \*pdTime)
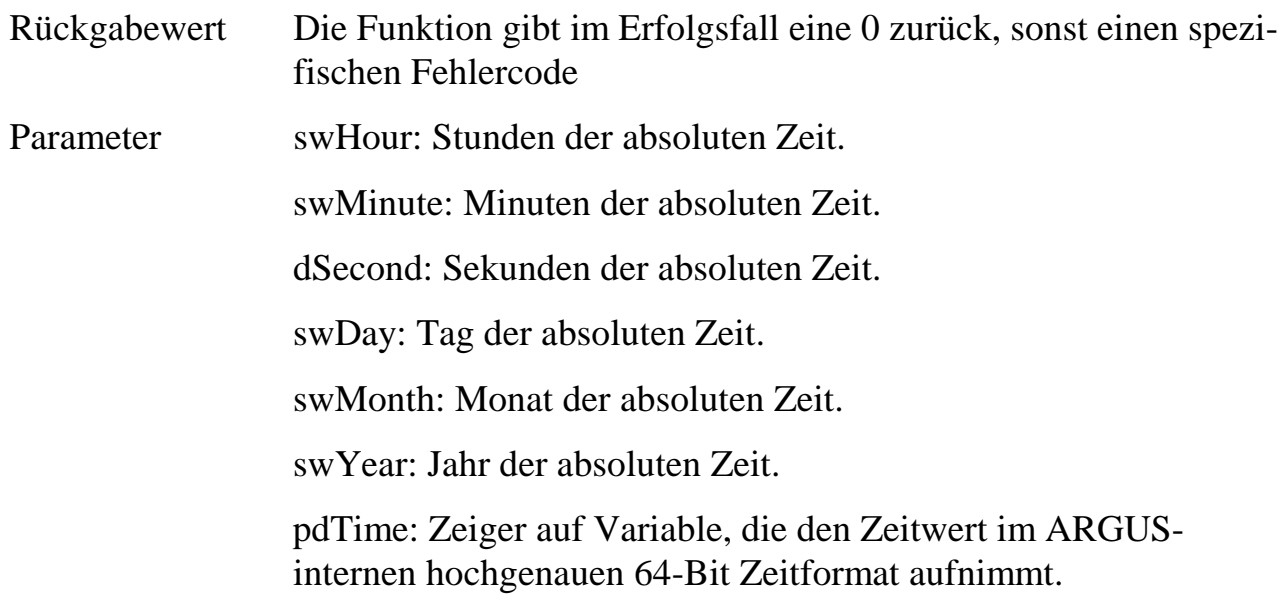

#### Beispiel Visual Basic:

Declare Function ArgusGetSqwTimeFromVbTime Lib "ARGUSAPI.DLL" (ByVal swHour As Integer, ByVal swMinute As Integer, ByVal dSecond As Double, ByVal swDay As Integer, ByVal swMonth As Integer, ByVal swYear As Integer, ByRef dTime as Double) As Long

#### **12.7.1.6Programmierbeispiele**

Hier werden zwei kleine Beispiele aufgezeigt, die das Zusammenspiel der API-Funktionen verdeutlichen sollen. Die "Declare"-Anweisungen wurden wegen der Übersichtlichkeit weggelassen. Sie sind bei den Funktionsbeschreibungen aufgeführt. Die Programmbeispiele finden Sie auf der SORCUS-CD.

Die Benutzung von globalen String-Variablen für zu füllende Textfelder wird empfohlen.

#### **12.7.1.6.1 Negation von Kanalwerten in Messdatendateien**

Dieses Programm greift auf eine gespeicherte Messdatendatei zu. Die Messwerte werden gelesen, negiert und wieder in die Datei zurückgeschrieben.

Option Explicit 'damit aktiviert man die Überprüfung der Variablengültigkeit

'hier die fehlenden Declare-Anweisungen (siehe Funktionsbeschreibung) einfügen!

Global g\_szStation As String 'dieser Stationsname wird automatisch ermittelt Global g\_sdwRet As Long 'Rückgabewert von Funktionen Global g\_szVRS\_File As String 'Name der VRS-Datei wird automatisch ermittelt Global g\_sdwFileHandle As Long 'Variable zum Ansprechen der Datei Global g\_dwAcquisitionMode As Long 'Messmodus von ARGUS Const CHANNELNAME As String = "Test1" 'hier den Kanalnamen anpassen Const ARCHIVNAME As String = "Standardarchiv" 'muss mit ARGUS übereinstimmen Sub Main() Dim sdwChannelHandle As Long, sdwNumOfValues As Long, dFreq, sdwType As Long Dim dMin As Double Dim dMax As Double, swHour As Integer, swM As Integer, dSec As Double Dim swDay As Integer, swMonth As Integer, swYear As Integer, sdwI As Long Dim dValue As Double, swHour2 As Integer, swM2 As Integer, dSec2 As Double Dim swDay2 As Integer, swMonth2 As Integer, swYear2 As Integer InitCard 'Verbindung zu ARGUS initialisieren g\_szVRS\_File = String(100, " ") 'genügend Platz bereitstellen 'aktuelle VRS-Datei ermitteln: g\_sdwRet = ArgusGetAcquisitionDataFileByIndex(ARCHIVNAME, 0, 99, \_ g\_szVRS\_File, swHour, swM, dSec, swDay, swMonth, swYear, \_ swHour2, swM2, dSec2, swDay2, swMonth2, swYear2) If TestError(g\_sdwRet, "GetAquisitionDataFileByIndex") Then ExitCard 'Lese- und Schreibzugriff für diese Datei holen g\_sdwRet = ArgusOpenAcquisitionDataFile(g\_szVRS\_File, 1, g\_sdwFileHandle) If TestError(g\_sdwRet, "OpenAcquisitionDataFile") Then ExitCard 'Kanalinformationen aus der Datei ermitteln g\_sdwRet = ArgusGetAcquisitionDataChannelInfo(g\_sdwFileHandle, CHANNELNAME, \_ sdwChannelHandle, sdwNumOfValues, dFreq, sdwType, dMin, dMax,  $0$ , \_ vbNullString, swHour, swM, dSec, swDay, swMonth, swYear) If Not TestError(g\_sdwRet, "GetAcquisitionDataChannelInfo") Then 'nun eine Schleife über alle Kanalwerte: For  $sdwI = 0$  To ( $sdwNumOfValues - 1)$  g\_sdwRet = ArgusGetAcquisitionDataChannelValue(g\_sdwFileHandle, \_ sdwChannelHandle, sdwI, dValue) 'dValue = Kanalwert If TestError(g\_sdwRet, "GetAcquisitionDataChannelValue") Then Exit For dValue = -dValue 'hier findet die Negation statt g\_sdwRet = ArgusSetAcquisitionDataChannelValue(g\_sdwFileHandle, \_ sdwChannelHandle, sdwI, dValue) 'zurückschreiben If TestError(g\_sdwRet, "SetAcquisitionDataChannelValue") Then Exit For Next sdwI End If g\_sdwRet = ArgusCloseAcquisitionDataFile(g\_sdwFileHandle) 'Schliessen ExitCard 'Verbindung sauber beenden End Sub Function TestError(ByVal sdwRet As Long, ByVal szText As String) As Boolean If sdwRet <> 0 Then MsgBox szText & " (Fehler=" & Str(sdwRet) & ")" TestError = (sdwRet <> 0) 'im Fehlerfall wird True zurückgegeben End Function

```
Sub InitCard() 'Verbindung zu ARGUS initialisieren
Dim swPos As Integer
    ChDrive "C" 'nur nötig, wenn das aktuelle Laufwerk nicht C ist
    ChDir "C:\Argus\Bin" 'nur nötig, wenn aktueller Pfad ein anderer ist
    g_sdwRet = ArgusBibInitialize("LANGUAGE_VBASIC")
    If g_sdwRet <> 0 Then
       MsgBox "Keine Verbindung zur Karte! (ARGUS läuft nicht; Fehler=" & _
               Str(g_sdwRet) & ")"
       End
    End If
    g_szStation = String(31, " ") 'genügend Platz bereitstellen
    'Der 4. Parameter sollte immer global deklariert sein!
    g_sdwRet = ArgusGetKernelStatus(0, vbNullString, 30, g_szStation, 0, _
               vbNullString, g_dwAcquisitionMode)
    If TestError(g_sdwRet, "GetKernelStatus") Then End
    swPos = InStr(1, g_szStation, Chr(0), vbBinaryCompare)
    If swPos > 1 Then
        g_szStation = Mid(g_szStation, 1, swPos - 1)
    Else
        MsgBox "Kein sinnvoller Stationsname: " & g_szStation
        ExitCard
    End If
    g_szStation = "@" & g_szStation 'Stationsname für Kanalfunktionen
End Sub
Sub ExitCard() 'Verbindung sauber beenden
    g_sdwRet = ArgusBibUninitialize()
    End
End Sub
```
#### **12.7.1.6.2 Kanalwerte lesen und schreiben**

Dieses Programm baut auf den Funktionen des vorangegangenen Beispiels auf, die hier nicht noch einmal beschrieben sind. Es überwacht einen analogen Eingang und schreibt das Ergebnis in einen Textkanal.

```
'hier die fehlenden Declare-Anweisungen (siehe Funktionsbeschreibung) einfügen!
'fehlende globale Variablen aus dem ersten Beispiel hier einfügen
'für das Warten nimmt man eine Betriebssystemfunktion:
Declare Sub Sleep Lib "kernel32" (ByVal dwMilliseconds As Long)
Sub Main()
Dim szKanal as String, szText as String, dVal as Double
    InitCard 'Verbindung zu ARGUS initialisieren
   If q dwAcquisitionMode < 1 Or q dwAcquisitionMode > 2 Then
      Msgbox("In ARGUS muß erst die Messung gestartet werden!")
```

```
 ExitCard 'sauber beenden
    End If
    szKanal = "MeinAnalogerEingang" & g_szStation 'konfigurierter Analogkanal
    Do 'Kanalwert holen...
       g_sdwRet = ArgusGetNumericalDataByName(szKanal, dVal)
       If Not TestError(g_sdwRet, "GetNumericalDataByName") Then
          Sleep 100 '100ms warten, wenn kein Fehler
       End If
    Loop until (dVal>100.0) Or (g_sdwRet <> 0) 'solange Kanalwert <=100
   If q sdwRet = 0 then
      szText = szKanal & " = " & Str(dVal) 'Text, der angezeigt werden soll
   Else
       szText = "Fehler!" 'im Fehlerfall
   End If
    szKanal = "MeinStringKanal" & g_szStation 'konfigurierter Stringkanal
    g_sdwRet =ArgusSetStringDataByName(szKanal, szText) 'setzen
    If TestError(g_sdwRet, "SetStringDataByName") Then ExitCard
    ExitCard 'Verbindung sauber beenden
End Sub
```
## **12.7.2. ActiveX**

Als ActiveX Container bietet ARGUS die Möglichkeit, ActiveX-Steuerelemente (OCX-Dateien) direkt in die Oberfläche zu integrieren. Diese OCX-Dateien werden mit einem Standard Compiler oder –interpreter erstellt und können eigene Dialoge oder Ablaufsteuerungen beinhalten. Dadurch können kundenspezifische Darstellungselemente eingebunden werden. Ablaufsteuerungen können autarke Dialoge für Bedienereingaben und Abfragen öffnen und so gezielt Prüfabläufe abbilden.

Bevor ARGUS ein ActiveX-Steuerelement aufnehmen kann, muss es beim Betriebssystem registriert werden (z.B. C:\WINDOWS\SYSTEM>regsvr32 MYCTL.OCX).

## **13. Datenbanken**

Neben der internen Datenbank, die ARGUS u.a. zur Verwaltung von Messdateien, Messprozessen, Kanälen und Meldungen dient, können einer Konfiguration weitere Benutzerdatenbanken hinzugefügt werden.

#### **13.1. Interne Datenbank**

Die interne Datenbank wird von ARGUS zur Verwaltung von Messdateien, Messprozessen, Kanälen, Archiven und Meldungen benötigt. Vom Programm generierte Meldungen werden immer in die Datenbank eingetragen und auch benutzerdefinierte Meldungen können in die Datenbank eingetragen werden

#### **13.2. Benutzerdatenbanken**

Benutzerdatenbanken sind ein optionales Softwaremodul und können in ARGUS zu unterschiedlichen Zwecken genutzt werden.

Beispiel 1: Verwaltung von Messreihen/Archiven

Die Messdateien werden standardmäßig über die Zeit ausgewählt. Um den Messungen weitere Parameter, wie z.B. Gerätenummer, zuordnen zu können und umgekehrt über diese Parameter die Messdatendatei auswählen zu können, benötigen Sie die optionale Benutzerdatenbank. Die Datenbank beinhaltet Informationen, die zu Ihren Messdaten gehören (z.B. Teile-Nr., Kunde, Sollwert, Ergebnis etc.). Diese Parameter werden z.B. vor oder nach dem Messstart abgefragt oder können zu konfigurierbaren Zeitpunkten über Ereignisse und Aktionen automatisch aus Kanälen übernommen werden. Bei der Messdateiauswahl kann der Anwender in einem Auswahldialog nach diesen Kriterien suchen, sortieren und filtern. So können Sie zum Beispiel auf alle Datensätze eines Kunden mit bestimmten Teilenummern zugreifen.

Beispiel 2: Sollwertvorgabe und Ablaufsteuerung

Zu konfigurierbaren Ereignissen wird ein Satz von Sollwerten oder Steuerparametern aus einer Datenbanktabelle gelesen und auf die mit den Datenfeldern verknüpften Kanäle (z.B. analoge Ausgänge, Grenzwerte) ausgegeben. So können Prüfkriterien in der Datenbank abgelegt und von ARGUS verarbeitet werden.

Beispiel 3: Mess- und Prüfaufgaben laden

Vor einer Bauteilprüfung werden die Prüfschritte mit den zugehörigen Sollwerten aus einer Datenbank gelesen. So können zentral mehrere Prüfstände angesprochen werden.

Beispiel 4: Mess- und Prüfergebnisse speichern

Ist ein Bauteil geprüft, werden die Prüfergebnisse (z.B. Mittelwerte, Abweichungen etc.) in die Datenbank geschrieben. Eine zusätzliche Synchronisation des Datensatzes mit den archivierten Messdaten ist möglich.

## **13.2.1. Schnittstellen und Zugriffsverfahren**

In ARGUS können Sie neue MS-Access-Datenbanken erstellen und existierende Access-Datenbanken einbinden. Die einzelnen Spalten der Datenbanktabellen können mit Kanälen verknüpft werden, so dass ein Datenaustausch zwischen den Kanälen und der Datenbank ermöglicht wird.

Wenn Sie über MS-Access eine Tabelle erzeugen, die in ARGUS eingebunden werden soll, ist es empfehlenswert in jeder Tabelle eine Spalte mit dem Namen InternalTime vom Typ "Double" anzulegen. In diese Spalte kann ARGUS beim Schreiben in die Tabelle eine Zeitinformation ablegen bzw. die Zeitinformation über diese Spalte beim Lesen aus der Tabelle holen. Bei Erzeugen der Tabellen über ARGUS wird die Spalte InternalTime automatisch angelegt.

Der Datenaustausch zwischen der Tabelle einer Benutzerdatenbank und den Kanälen wird über Aktionen durchgeführt, die von Ereignissen ausgelöst werden.

## **13.2.2. Konfiguration einer Benutzerdatenbank**

ARGUS kann Benutzerdatenbanken selbst anlegen oder auch bereits existierende einbinden. Die ARGUS Konfigurationsdatei speichert die Beziehung zu eingebundenen Datenbanken.

Das Erzeugen einer neuen Benutzerdatenbank bzw. das Einbinden einer existierenden Datenbank geschieht über die Menüpunkt "Neue Benutzerdatenbank..." bzw. "Benutzerdatenbank einfügen..." im Kontextmenü des

Knotens "Datenbank" im ARGUS Konfigurationsbaum. Alternativ können die gleichlautenden Menüpunkte des Hauptmenüs "Datenbank" verwendet werden.

Nach dem Öffnen einer Datenbank erscheint diese mit allen Tabellen und Feldern im Konfigurationsbaum von ARGUS. Neue Tabellen innerhalb einer Datenbank werden über den Menüpunkt "Neue Tabelle erstellen" des Kontextmenüs der entsprechenden Datenbank erstellt. Neue Felder innerhalb einer Tabelle legen Sie über den Menüpunkt "Neues Datenfeld erstellen" im Kontextmenü der entsprechenden Tabelle an. Bitte beachten Sie, dass bezüglich der Namen von Tabellen und Feldern bestimmte Einschränkungen bestehen.

Im Eigenschaftsdialog der Datenbanktabelle lässt sich auf der Registerseite "Tabelle" eine zeitliche Zuordnung zwischen Datenbankeintrag und der Messdatei für das zugehörige Archiv konfigurieren.

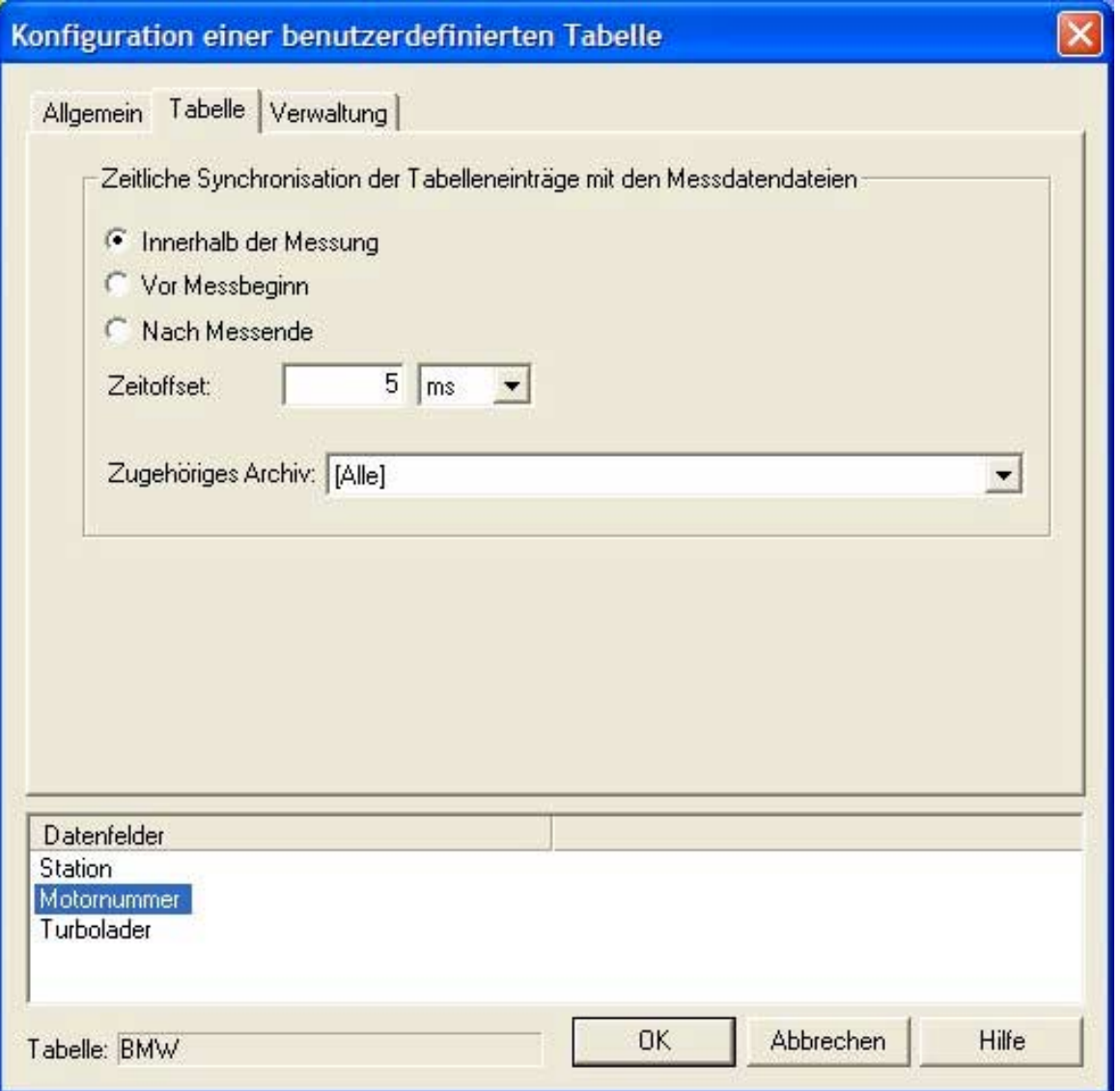

Liegt der zu einer Messdatendatei gehörige Datenbankeintrag innerhalb des Zeitbereichs dieser Messdatendatei, so wählen Sie dort "Innerhalb der Messung". Wurde der Datenbankeintrag vor Beginn oder nach Ende der Messung ausgeführt, so wählen Sie dementsprechend "Vor Messbeginn" bzw. "Nach Messende" aus. Zusätzlich kann ein Zeitoffset konfiguriert werden.

Eine Verwaltung der Tabelle kann im Eigenschaftsdialog der Datenbanktabelle auf der Registerseite "Verwaltung" konfiguriert werden. Die Verwaltung muss einer Controller-Station zugeordnet werden. Dies ist im Normalfall die eigene Station, kann aber im Netzwerkbetrieb z.B. auch ein zentraler ARGUS Server sein. Es kann eine zeitliche Ringpuffer-Verwaltung der Einträge nach den Kriterien "maximale Anzahl von Datensätzen" und "maximal gespeicherter Zeitraum" aktiviert und konfiguriert werden. Bei aktiver Ringpuffer-Verwaltung werden die jeweils ältesten Datensätze gelöscht, wenn die konfigurierten Kriterien überschritten wurden.

Das Lesen oder Schreiben von Datenbankeinträgen erfolgt über frei definierbare Ereignisse und wird in der zugehörigen Aktionsliste konfiguriert. Hier können die Datenfelder mit Messkanälen oder manuellen Eingaben verknüpft werden. Beim Auftreten des Ereignisses werden über die entsprechende Aktion die Werte in die Datenbank übernommen.

## **13.2.3. Auswerten mit Datenbankunterstützung**

Im Dialog zur Datensatzauswahl (Menüpunkt "Datensatz öffnen" im Menü "Analyse") kann die Auswahl der Messdatendateien statt über die Zeit alternativ auch über die Tabelleneinträge der Benutzerdatenbanken erfolgen. Über das Optionsfeld "Datenbankeinträge" wird Einträge der angewählten Tabelle dargestellt.

Nach der Auswahl einer Messung mit der linken Maustaste kann über die rechte Maustaste das Kontextmenü dieses Tabelleneintrags aktiviert werden. Über dieses Kontextmenü können Datenfelder auch nachträglich editiert werden.

Nach Doppelklick auf eine Datenzeile bzw. nach Betätigen des Befehlsfelds "OK" werden die zugeordneten Messdateien der selektierten Einträge geladen. Bitte beachten Sie, dass dies zwingend die korrekte Konfiguration der zeitlichen Zuordnung zwischen Datenbankeintrag und Messdatei im Eigenschaftsdialog der Benutzertabelle voraussetzt.

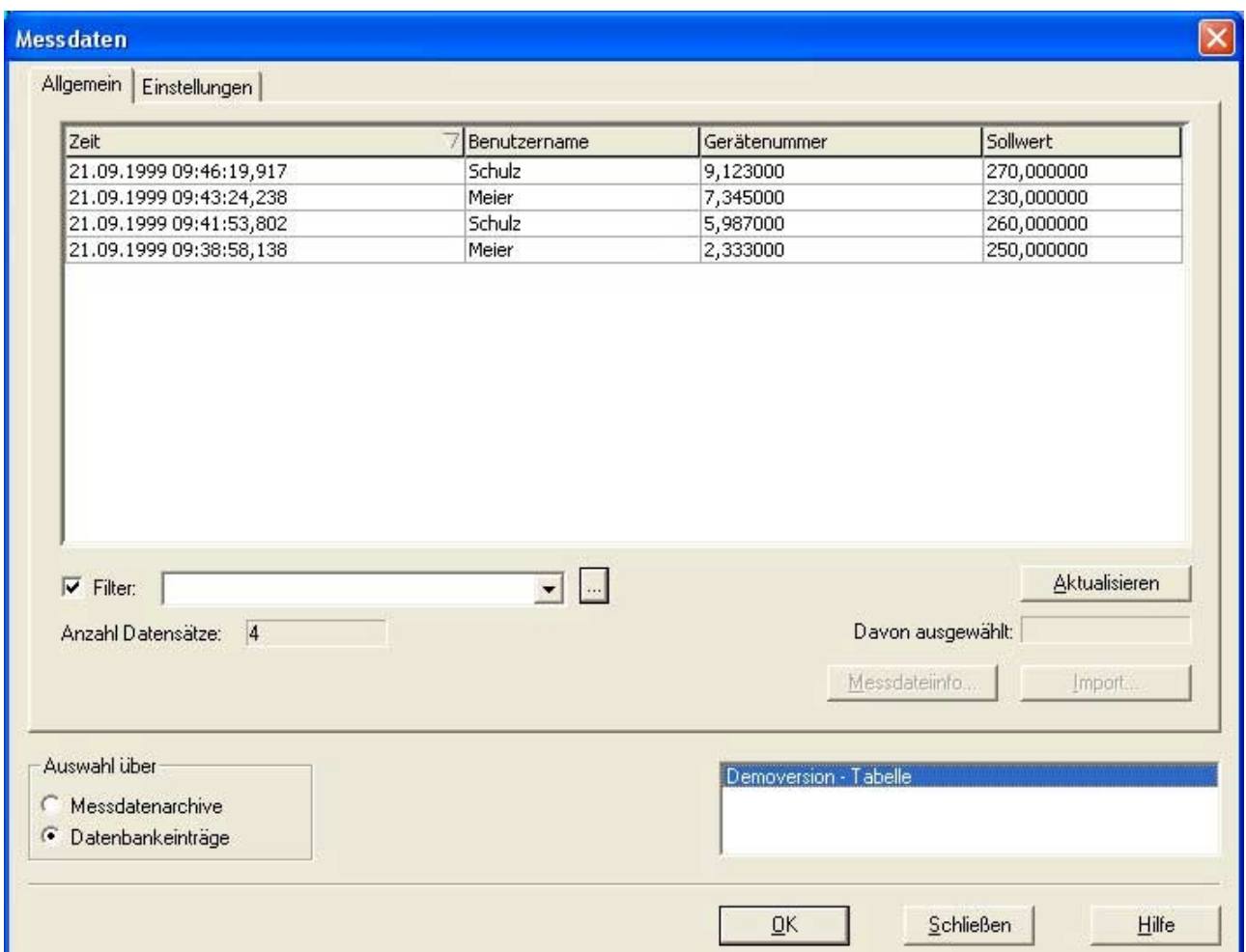

## **13.3. Filter**

Über Filterkriterien kann eine Sortierung und Selektion der Datensätze durchgeführt werden. So lassen sich die Informationen herausfiltern, die zu einem bestimmten Zeitpunkt von Interesse sind. Diese Filter finden auch in den Meldungsfenstern Verwendung. Sie können Filterkonfigurationen mit Namen versehen und somit häufig benötigte Filter durch einfache Auswahl aus einer Liste erreichen.

Wenn Sie nach Datum filtern, finden nur Einträge Berücksichtigung, die in dem angegebenen Zeitbereich erstellt wurden. Bei den weiteren Kriterien können weitere Bedingungen angegeben werden. Dazu müssen Sie ein Datenfeld in der Combo-Box auswählen und das Kriterium mittels eines Operators und eines Wertes vervollständigen.

Zur Sortierung (absteigend, aufsteigend) muss das Datenfeld, das für die Sortierung herangezogen werden soll, angegeben werden. Zusätzlich können SQL-Befehle zur erweiterten Suche direkt eingegeben werden oder der konfigurierte Filter kann über "Generieren" als SQL-String dargestellt werden.

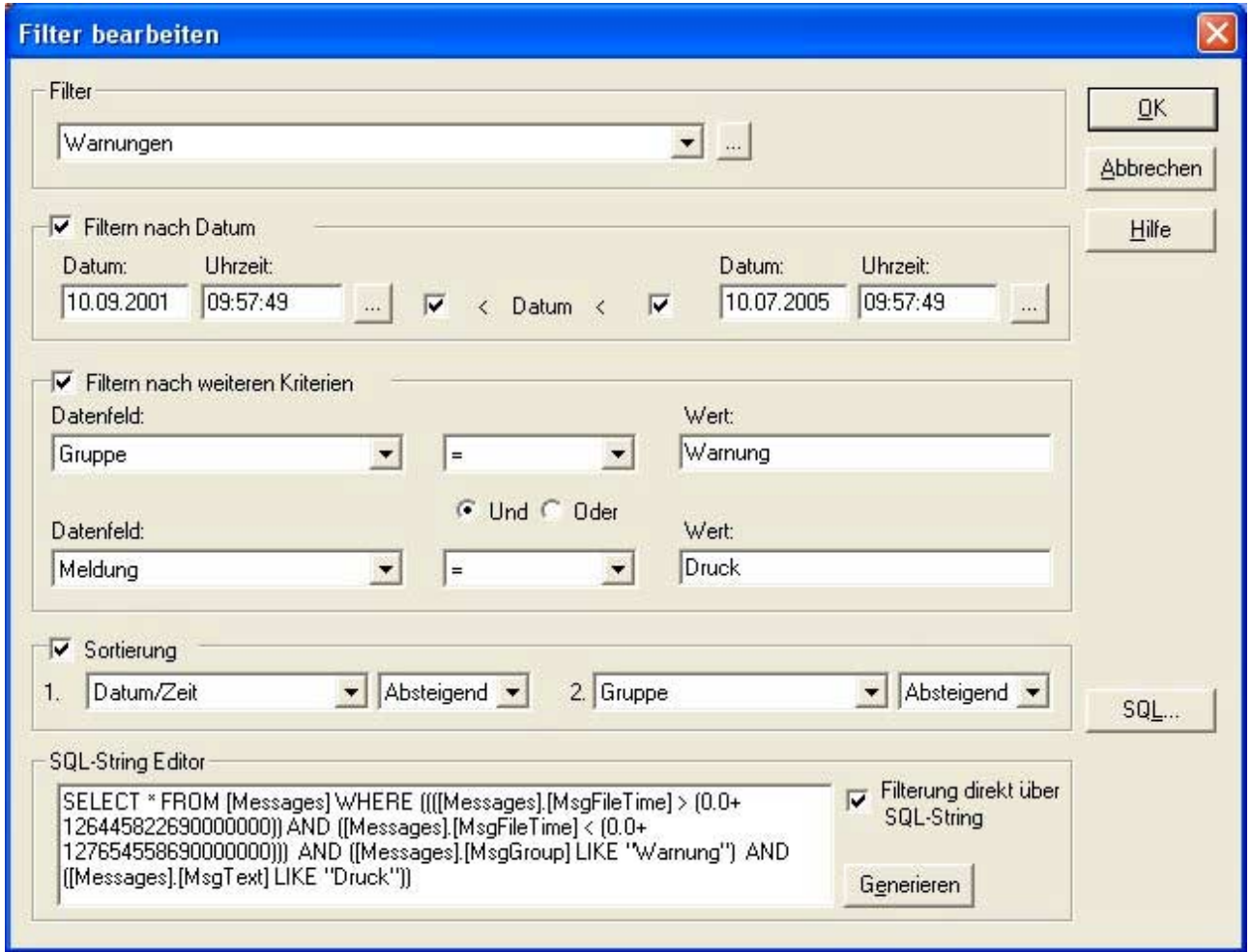

## **13.4. Meldungsdatenbank**

Alle Meldungen werden in eine MS-Access basierenden Datenbank abgespeichert. Sie können konfigurieren, wie lange und wie viele Meldungen in der Datenbank gehalten werden. Die Eingabe erfolgt im Dialog "Verwaltung / Meldungen".

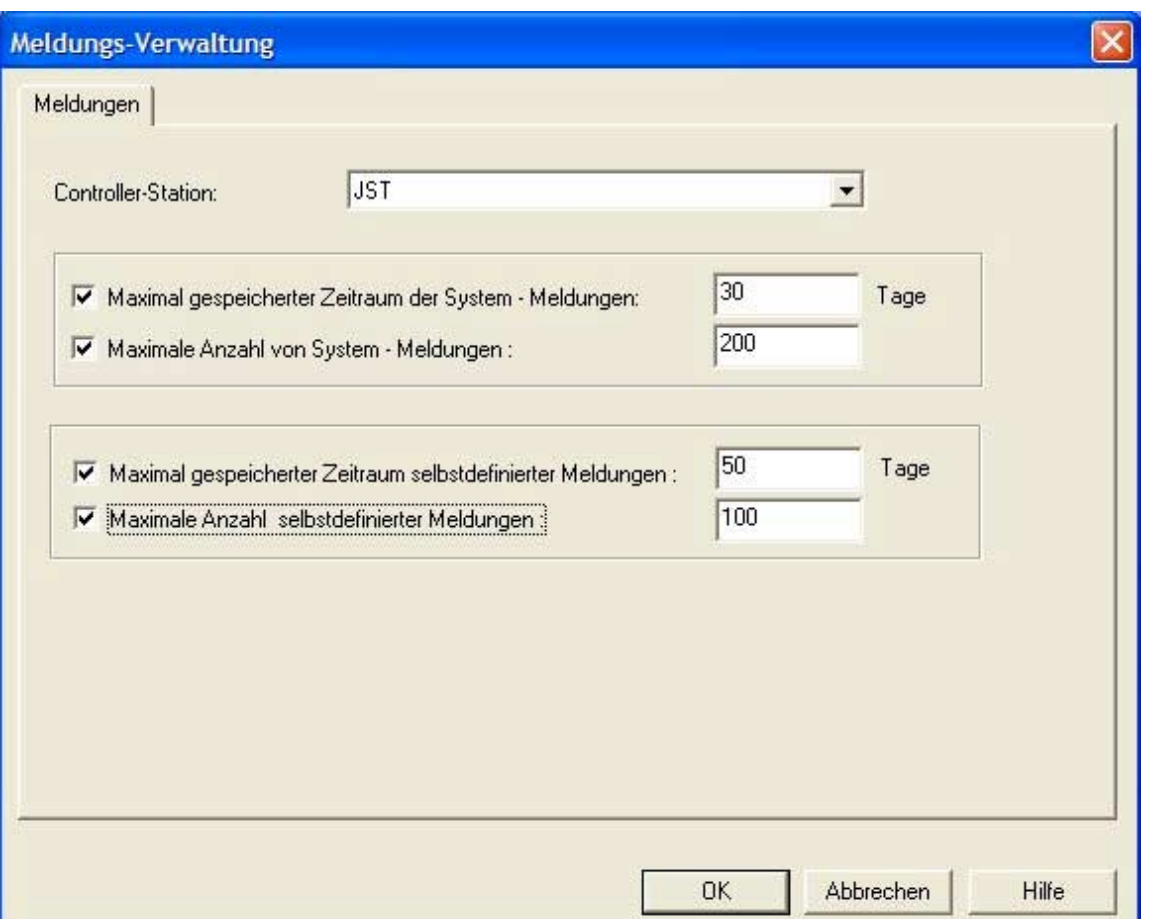

Im Feld "Controller-Station" geben Sie den Namen des Rechners an, auf dem der ARGUS-Controller arbeitet.

Über die Kontrollkästchen können Sie die Überwachung der Meldungstabelle bezüglich des maximal gespeicherten Zeitraums und maximal gespeicherter Meldungen aktivieren bzw. deaktivieren. Wenn Sie das Kästchen aktivieren, werden Meldungen, die älter sind als die im Feld "Zeitraum" angegebene Anzahl von Tagen oder die maximale Anzahl überschreiten, aus der Tabelle gelöscht.

Die Angaben erfolgen getrennt nach Systemmeldungen und nach selbstdefinierten Meldungen. Systemmeldungen, wie z.B. Systemüberlastung, werden von ARGUS automatisch konfiguriert.

*Notizen*

# **14. Störmeldesysteme**

Zusätzlich zur Standard-Meldungsverarbeitung besitzt ARGUS weitergehende Möglichkeiten zum Aufbau eines Störmeldesystems. Die in diesem Kapitel beschriebenen Konfigurationsobjekte und Diagrammarten stehen nur zusammen mit der Software-Lizenz "Störungsanalyse" zur Verfügung.

Mit ARGUS realisierte Störmeldesysteme stellen u.a. folgende zentrale Funktionen zur Verfügung:

- Zeitgenaue Erfassung von digitalen Eingangssignalen
- Protokollierung der zugeordneten Meldungen
- Zustandsanzeige aller konfigurierten Signale und Überwachungen
- Anlagenübersicht
- Häufigkeits-Statistiken über aufgetretene Meldungen
- Dialoggesteuerte Parametrierung des Systems z.B. in Bezug auf logische Signalverknüpfungen, Meldetexte, Farbdarstellung, Flankenauswahl usw..
- Freikonfigurierbare Filterkriterien und Sortierungen auf alle Meldungsanzeigen, Überwachungen und Meldungsstatistiken.
- Anzeige der Meldungen, Überwachungen, Statistiken auf Arbeitsstationen im Netzwerk

Darüber hinaus stehen natürlich alle Funktionen von ARGUS zur Verfügung.

Die Konfiguration der Störungsanalyse umfasst folgende aufeinander aufbauende Konfigurationsobjekte:

- **Signale**
- Überwachungsobjekte
- Anlagenübersichts-Objekte

Als Darstellungselemente der Visualisierung sind folgende Fensterarten von zentraler Bedeutung:

- Meldungsfenster
- Aktuelle Meldungsansicht
- Überwachungsfenster
- Meldungsstatistikfenster
- Anlagenübersichtsfenster

## **14.1. Konfiguration der Störungsanalyse**

## **14.1.1. Kanalkonfiguration**

Die Kanalkonfiguration stellt die Basis der Konfiguration der Messwerterfassung, der Visualisierung und anderer Funktionsteile von ARGUS dar und enthält insofern im wesentlichen keine spezifischen Eigenschaften der Störungsanalyse.

In ARGUS ist für die Störungsanalyse die Signalkonfiguration von der Konfiguration der Überwachung und Meldung logisch getrennt und erfolgt über verschiedene Objekte. Da die Konfiguration der Überwachungen Referenzen auf die Signale verwendet, ist die Kanalkonfiguration Voraussetzung, und somit der erste Konfigurationsschritt.

Als einziges Element der Kanalkonfiguration ist die Konfiguration des Normalzustands auf der Registerseite "Allgemein" des Konfigurationsdialogs von digitalen Eingangskanälen spezifisch für die Störungsanalyse.

Der hier definierte Normalzustand von "Low" oder "High" definiert implizit für alle anderen Konfigurationsobjekte der Störungsanalyse, was als kommende und was als gehende Flanke einer Störung zu interpretieren ist.

Die konfigurierte Messfrequenz der Kanäle bestimmt die Zeitgenauigkeit der Störungsmeldungen. Für die reine Funktion der Störungsanalyse (Signalüberwachung, Meldungserzeugung, Meldungsprotokollierung, Meldungsanzeige usw.) ist ein Betrieb mit Speicherung der Messwerte nicht notwendig.

## **14.1.2. Konfiguration der Überwachungsobjekte**

Die Konfiguration der Überwachung umfasst die Definition von Störungsbedingungen, auszugebenden Meldetexten und anderen Eigenschaften, und ist somit das zentrale Element der Störungsanalyse.

Wie schon im Abschnitt "Kanalkonfiguration" beschrieben erfolgt die Definition der Überwachungsbedingung auf Basis der konfigurierten Kanäle. Die Konfiguration eines Überwachungsobjekts setzt also die vorherige Konfiguration aller beteiligten Signale voraus.

Sie erreichen die Störungsüberwachung im ARGUS Konfigurationsbaum unterhalb des Knotens "Störungsanalyse". Das Anlegen eines neuen Überwachungsobjekt erfolgt über den Menüpunkt "Neu..." im Kontextmenü des Knotens "Überwachung". Die Konfiguration schon bestehender Überwachungsobjekte erfolgt über den Menüpunkt "Eigenschaften..." des entsprechenden Elements oder direkt mit Doppelklick auf das Objekt. In beiden Fällen öffnet sich derselbe Konfigurationsdialog.

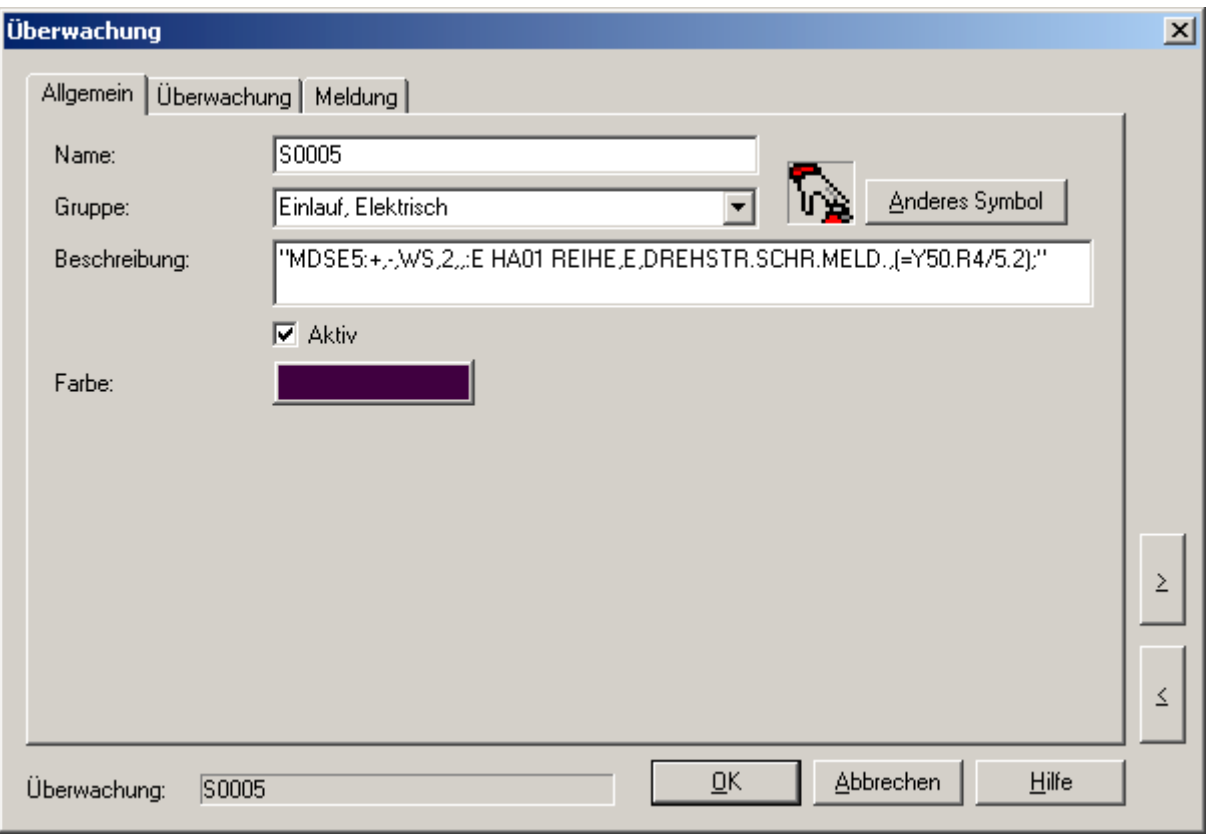

Auf der Registerseite "Allgemein" werden folgende Eigenschaften definiert:

- Name: Der Name des Überwachunsobjekts dient wie in ARGUS üblich zur Identifizierung und Darstellung des Objekts und muss eindeutig sein.
- Gruppe: Der hier vergebene frei konfigurierbare Text legt die Gruppeneigenschaft der Überwachung fest. Diese kann in den Darstellungselementen wie z.B. dem Meldungsfenster oder dem Überwachungsfenster als Filterkriterium verwendet werden.
- Beschreibung: Frei konfigurierbarer Text zur zusätzlichen Beschreibung des Objekts. Die Eigenschaft hat keine funktionelle Bedeutung, sondern hat rein beschreibenden Charakter.
- Aktiv-Flag: Falls deaktiviert, wird die Überwachung von ARGUS ignoriert.
- Farbe: Definiert die Farbe, mit der die entsprechenden Meldungen bzw. der Status der Überwachung in den Visualisierungsfenstern wie z.B. Meldefenster, Überwachungsfenster usw. dargestellt wird.
- Symbol: Definiert das Symbol, mit dem die entsprechenden Meldungen bzw. der Status der Überwachung in den Visualisierungsfenstern wie z.B. Meldefenster, Überwachungsfenster usw. dargestellt wird.

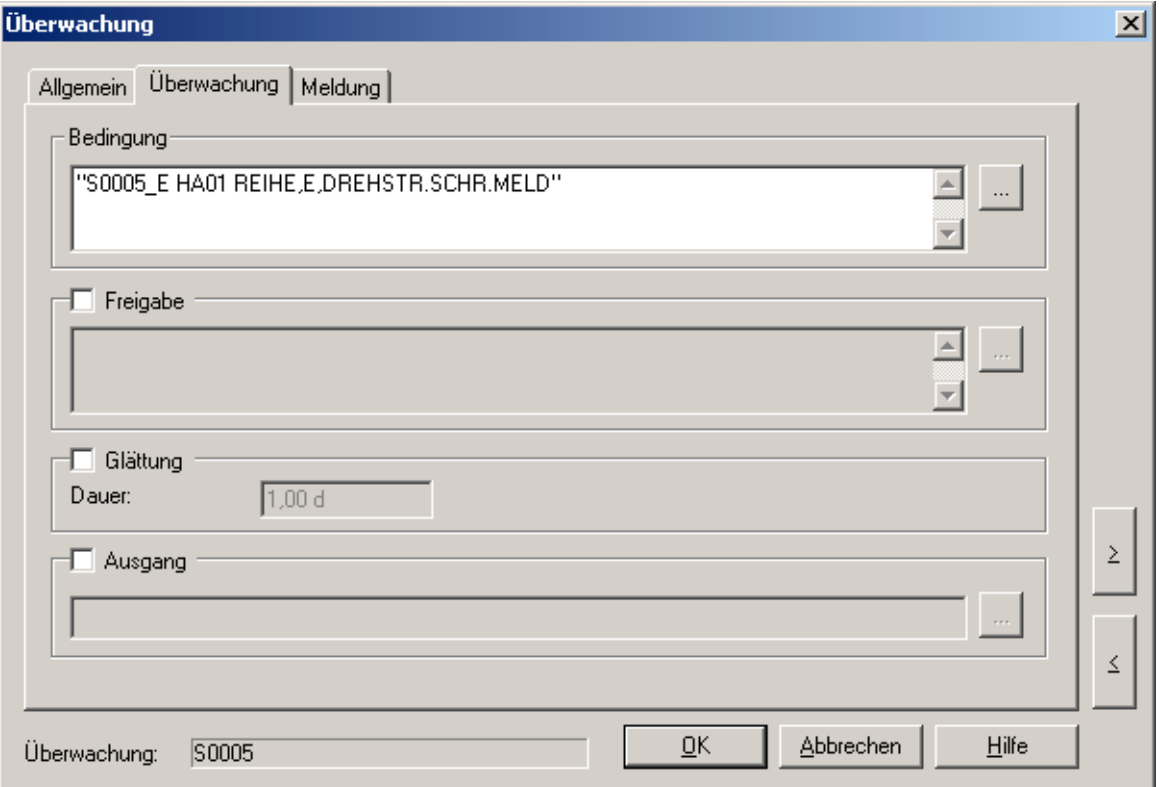

Auf der Registerseite "Überwachung" werden folgende Eigenschaften definiert:

- Bedingung: Hier wird die Bedingung festgelegt, welche die Ausgabe der Meldung und den Zustand der Überwachung definiert. Konfigurierbar ist eine frei definierbare Formel, mit der sich eine logische Bedingung auf Basis eines Kanals oder mehrerer konfigurierter Kanäle definieren lässt. Dabei sind nur digitale Eingangskanäle zulässig. Die Syntax und die erlaubten mathematischen Operatoren entsprechen den im Abschnitt "Formelinterpreter" beschriebenen. Die zur Verfügung stehenden Kanäle können über das hinter dem Formelfeld angeordneten Befehlsfeld "..." ausgewählt werden. Die Überwachungsobjekte lassen nur digitale Eingangskanäle als Quellkanäle zu. Zu beachten ist, dass die Auswertung der Formel nicht mit den physikalischen Werten der beteiligten digitalen Eingänge erfolgt, sondern mit logischen Werten, wobei logisch 0 immer dem beim digitalen Eingang definierten Normalzustand entspricht.
- Freigabe: Über die Freigabe kann, falls aktiviert, eine logische Freigabe-Bedingung festlegen. Eine Ausgabe der Meldungen erfolgt nur dann, falls diese Bedingung erfüllt ist. Konfigurierbar ist eine frei definierbare Formel, mit der sich eine logische Bedingung auf Basis eines Kanals oder mehrerer konfigurierter Kanäle definieren lässt. Zu beachten ist, dass die Auswertung der Formel nicht mit den physikalischen Werten der beteiligten digitalen Eingänge erfolgt sondern mit logischen Werten, wobei logisch 0 immer dem beim digitalen Eingang definierten Normalzustand entspricht.
- Glättung: Über die Glättung lässt sich, falls aktiviert, ein Zeitraum definieren. Eine Zustandsänderung der definierten Bedingung wird dann erst nach dieser Glättungszeit ausgewertet. Der Zeitstempel der Meldung entspricht aber der ursprünglichen Zustandsänderung. Die Eingabe erfolgt mit einem Zahlenwert, gefolgt von einem durch ein Leerzeichen getrennte Zeiteinheit: Erlaubt sind Hz, s, min, h, d für Hertz, Sekunde, Minute, Stunde, Tag.
- Ausgang: Hier lässt sich, falls aktiviert, ein digitaler Ausgang definieren, der entsprechend der Überwachungsbedingung gesetzt wird.

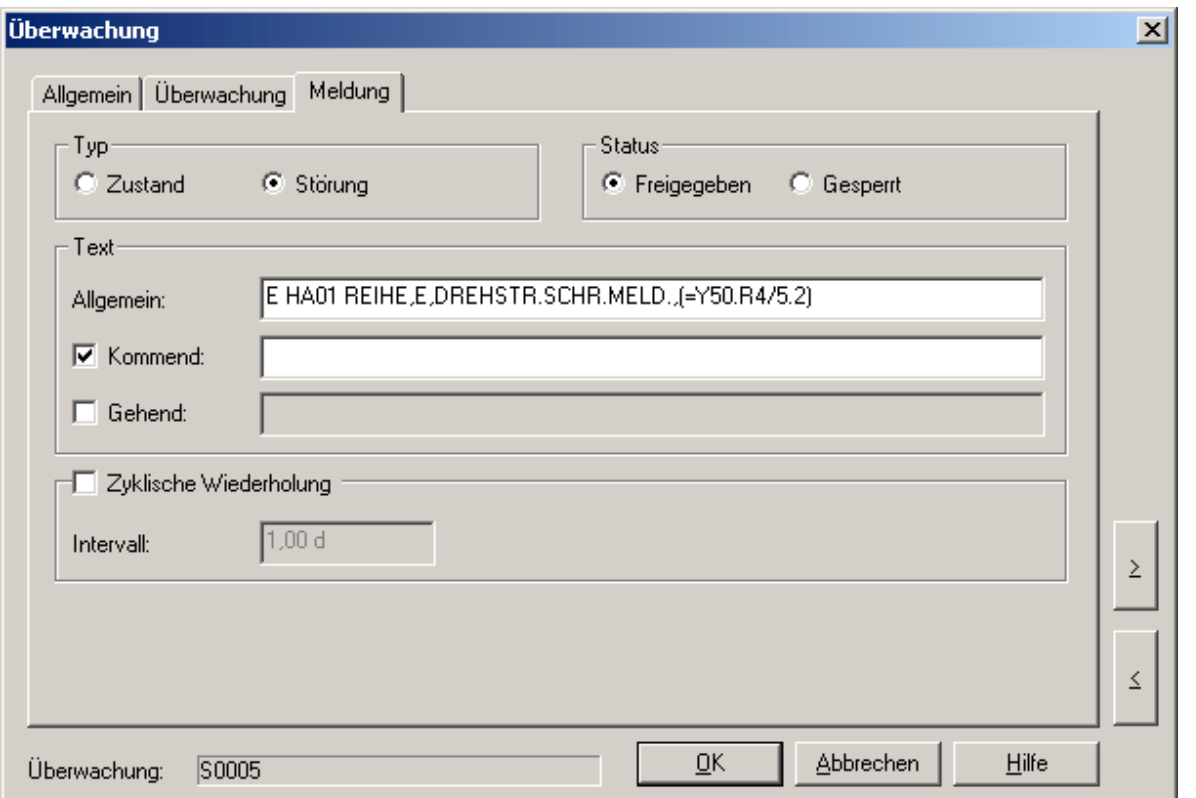

Auf der Registerseite "Meldung" werden folgende Eigenschaften definiert:

- Typ: Der Typ der Überwachung kann entweder auf "Störung" oder auf "Zustand" festgelegt werden. Für Überwachungen vom Typ "Zustand" erfolgt keine Ausgabe von Meldungen. Die Ermittlung und Anzeige des aktuellen Zustands der Überwachung erfolgt für beide Typen.
- Status: Der Status der Überwachung kann entweder auf "freigegeben" oder "gesperrt" festgelegt werden. Für gesperrte Überwachungen erfolgt unabhängig vom Typ keine Ausgabe von Meldungen. Die Ermittlung und Anzeige des aktuellen Zustands der Überwachung erfolgt für beide Einstellungen.
- Meldungstext, allgemein: Frei wählbarer Meldungstext, der im Meldungsfenster und Überwachungsfenster ausgegeben wird. Gemeinsam für kommende und gehende Flanke.
- Meldungstext, kommend: Falls aktiviert, erfolgt die Ausgabe der Meldung bei der kommenden Flanke der Überwachungsbedingung. Der allgemeine Meldungstext wird um den hier angegebenen Text ergänzt.
- Meldungstext, gehend: Falls aktiviert, erfolgt die Ausgabe der Meldung bei der gehenden Flanke der Überwachungsbedingung. Der allgemeine Meldungstext wird um den hier angegebenen Text ergänzt.
- Zyklische Wiederholung: falls aktiviert, erfolgt für dauerhaft anstehende Überwachungsbedingungen eine zyklische Ausgabe der Meldung in dem angegebenen Intervall. Die Eingabe erfolgt mit einem Zahlenwert, gefolgt von einem durch ein Leerzeichen getrennte Zeiteinheit: Erlaubt sind Hz, s, min, h, d für Hertz, Sekunde, Minute, Stunde, Tag.

#### **14.1.3. Konfiguration der Anlagen-Übersicht**

Die Anlagen-Übersicht ermöglicht die Definition von Anlagenzustandsobjekten. Der Status eines Anlagenzustandsobjekt wird über eine konfigurierbare Formel definiert, die eine logische Verknüpfung von anderen Anlagenzuständen und Überwachungsobjekten erlaubt. Die Anlagenzustände lassen sich in einer Hierarchie erzeugen, die im Anlagenübersichtsfenster der Visualisierung zur Navigation genutzt werden kann. Die Anlagen-Übersicht erlaubt es durch sinnvolle Definition von hierarchisch aufeinander aufbauenden Gruppen, den Aufbau einer zu überwachenden Anlage in z.B. örtliche oder logische Gruppen und Untergruppen nachzubilden und so eine große Anzahl von zu überwachenden Signalen sinnvoll zu strukturieren. Im Betrieb kann dann ein nicht ordnungsgemäßer Status von der obersten Hierarchieebene bis hinunter auf die Signalebene verfolgt werden.

Die Definition der Anlagenzustandsbedingung erfolgt mit Referenzen auf schon bestehende Überwachungen. Die Konfiguration eines Anlagenzustandsobjekts setzt also die vorherige Konfiguration aller beteiligten Überwachungen voraus.

Sie erreichen die Anlagen-Übersicht im ARGUS Konfigurationsbaum unterhalb des Knotens "Störungsanalyse". Das Anlegen eines neuen Anlagenzustandsobjekt erfolgt über den Menüpunkt "Neu..." im Kontextmenü des Knotens "Anlagen-Übersicht" auf der obersten Hierarchieebene, ansonsten im Kontextmenü des Anlagenzustandsobjekt, unterhalb dessen das neue Objekt angelegt werden soll. Die Konfiguration schon bestehender Anlagenzustandsobjekte erfolgt über den Menüpunkt "Eigenschaften..." des entsprechenden Elements oder direkt mit Doppelklick auf das Objekt.

In beiden Fällen öffnet sich derselbe Konfigurationsdialog.

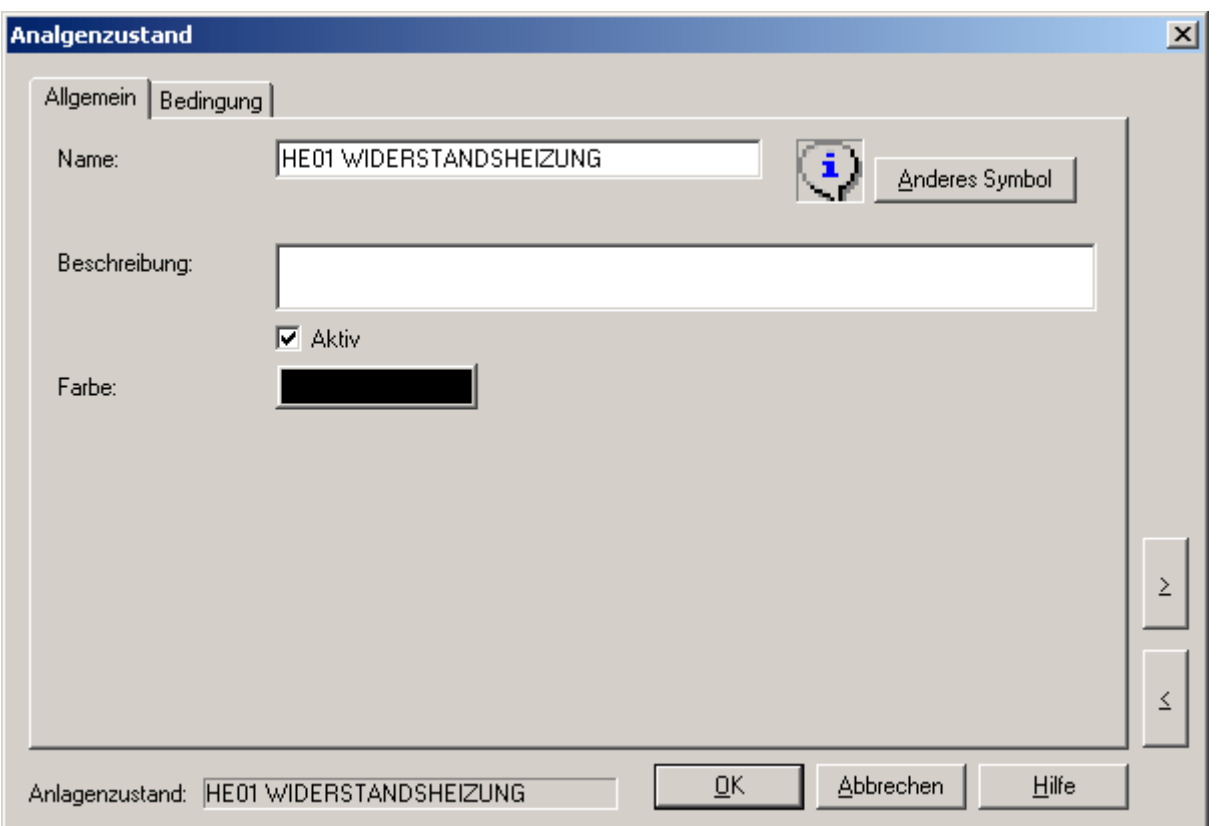

Auf der Registerseite "Allgemein" werden folgende Eigenschaften definiert:

- Name: Der Name des Anlagenzustands dient, wie in ARGUS üblich, zur Identifizierung und Darstellung des Objekts und muss eindeutig sein.
- Beschreibung: Frei konfigurierbarer Text zur zusätzlichen Beschreibung des Objekts. Die Eigenschaft hat keine funktionelle Bedeutung, sondern hat rein beschreibenden Charakter.
- Aktiv-Flag: Falls deaktiviert, wird der Anlagenzustand als ganzes von ARGUS ignoriert.
- Farbe: Definiert die Farbe, mit welcher der entsprechende Anlagenzustand im Anlagen-zustandsfenster dargestellt wird.
- Symbol: Definiert das Symbol, mit dem der Anlagenzustand im Anlagenzustandsfenster dargestellt wird.

Auf der Registerseite "Bedingung" wird die Bedingung festgelegt, die den Status des Anlagenzustands definiert. Konfigurierbar ist eine frei definierbare Formel, mit der sich eine logische Bedingung auf Basis von anderen Anlagenzuständen und Überwachungsobjekten definieren lässt. Es steht die Syntax und die erlaubten mathematischen Operatoren des Formelinterpreters zur Verfügung. Die Überwachungen und Anlagenzustände können über das hinter dem Formelfeld angeordneten Befehlsfeld ....." ausgewählt werden.

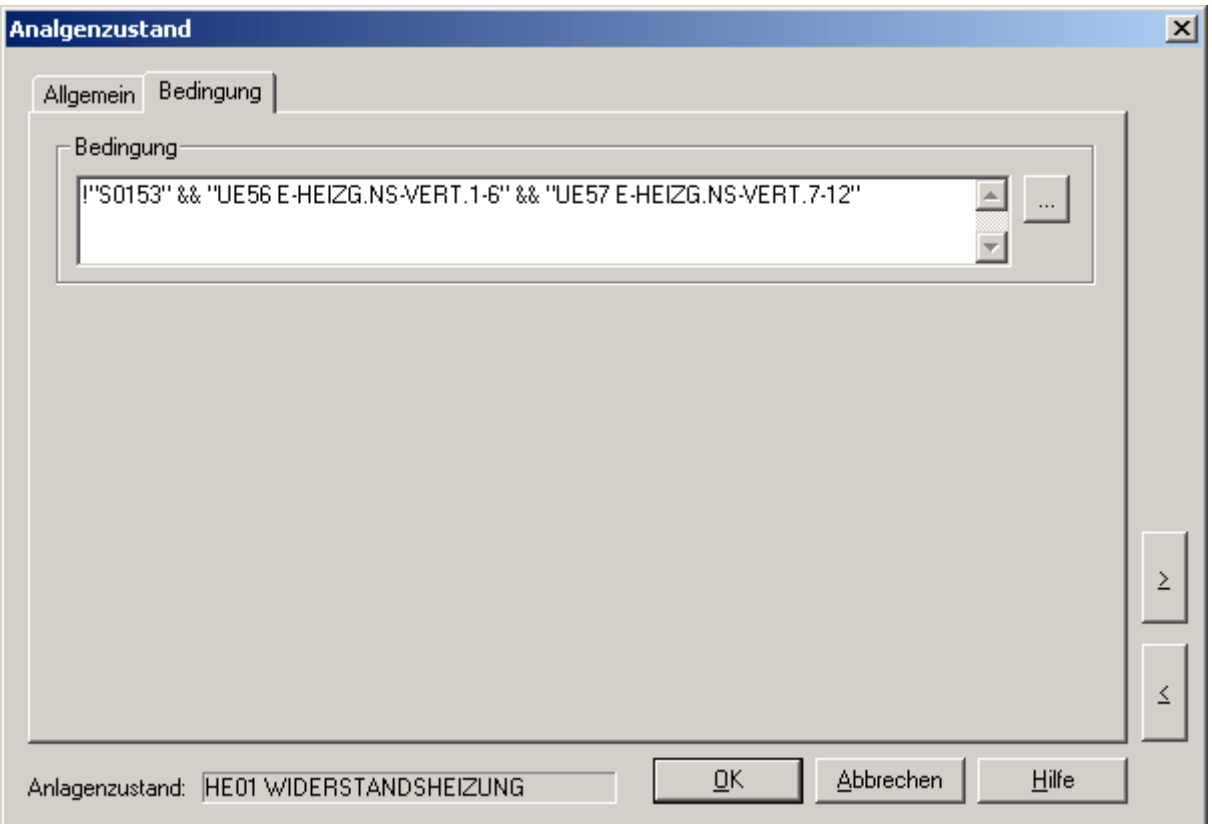

Es ist zu beachten, dass der angezeigte Status des Anlagenzustands allein von der angegebenen Bedingung abhängt und kein automatischer Zusammenhang mit unterhalb dieses Objekts eingerichteter anderer Anlagenzustandsobjekte besteht. Für diesen oft gewünschten Zusammenhang ist der Bediener bei der Erstellung selbst verantwortlich, indem er für alle an der Bedingungsformel beteiligten Objekte entsprechende Anlagenzustandsobjekte unterhalb anlegt.

#### **14.2. Visualisierungselemente**

Die im folgenden beschriebenen Darstellungsfenster sind für ein Störmeldesystem von zentraler Bedeutung und stehen bis auf das Meldungsfenster auch nur mit der Software-Lizenz "Störungsanalyse" zur Verfügung.

Alle folgenden Darstellungsfenster beruhen in ihrer Funktion auf Statusinformationen, die in der internen Datenbank abgelegt sind. Damit steht ihre Funktion beim

gemeinsamen Zugriff auf diese Datenbank auch externen ARGUS Anzeigestationen zur Verfügung, ohne dass diese die Konfiguration des Messsystems einlesen müssen.

## **14.2.1. Meldungsfenster**

Das Meldungsfenster ist in Funktion und Bedienung im Kapitel "Meldungsverarbeitung" beschrieben.

Im Rahmen von Störmeldesystemen ermöglicht das Meldungsfenster auch für große Meldungsdatenbestände (zB. > 50000 Meldungen) eine komfortables Durchsuchen und eine komfortable Filterung nach konfigurierbaren Kriterien.

Da die Abfragen des Meldungsfenster immer auf den vollen Meldungsdatenbestand erfolgen, ist das Aktualisierungsintervall im Online-Betrieb auf 10 Sekunden eingestellt. Ist eine schnell auffrischende Online-Darstellung der aktuellsten Meldungen gewünscht, sollte die nachfolgend beschriebene Aktuelle Meldungsansicht benutzt werden.

## **14.2.2. Aktuelle Meldungsansicht**

Die aktuelle Meldungsansicht dient ebenso wie das Meldungsfenster zur Darstellung von Meldungen mit Zeitstempel auf dem Bildschirm. Bezüglich dargestellten Spalten und Filterfunktionen ist es identisch zum Meldungsfenster.

Im Gegensatz zum Meldungsfenster ist die aktuelle Meldungsansicht optimiert auf die schnell auffrischende Online-Darstellung der aktuellsten Meldungen. Die schnellen zyklischen Abfragen der neusten Meldungen werden dadurch ermöglicht, dass die Abfrage nicht auf die Haupt-Meldungstabelle mit ihrem sehr großem Datenbestand erfolgt sondern auf eine zweite Meldungstabelle der internen Datenbank, die nur die letzten 200 Meldungen enthält.

Im Gegensatz zum Meldungsfenster sind folgende Bedienschritte in der aktuellen Meldungsansicht nicht erlaubt:

- Änderung der Sortierung: Die Sortierung ist immer absteigend mit der Zeit, so dass die aktuellste Meldung immer oben steht.
- Scrollen im Meldungsbestand
- Löschen von Meldungen.
- Synchronisieren mit Liniendiagrammen

Eine frei konfigurierbare Filterung ist aber identisch zum Meldungsfenster möglich.

## **14.2.3. Überwachungsfenster**

Das Überwachungsfenster dient zur tabellarischen Darstellung des aktuellen Zustands aller konfigurierter Überwachungsobjekte. Jede Überwachung wird in ihrer konfi-gurierten Farbe dargestellt.

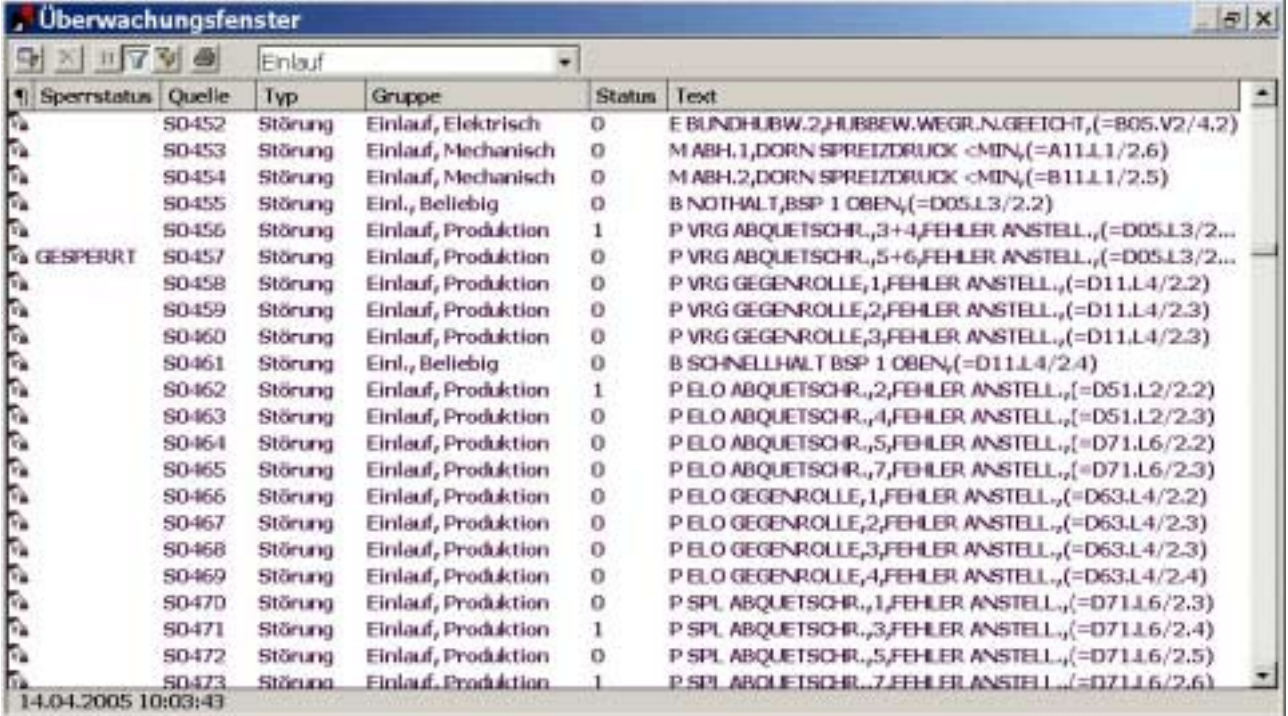

Das Überwachungsfenster erlaubt die Sortierung nach den verschiedenen dargestellten Spalten.

Bei der Einschränkung der dargestellten Meldungen auf bestimmte Kriterien, sowie der Suche nach bestimmten Meldungen kommt dem konfigurierbaren Filter eine zentrale Bedeutung zu. Es lassen sich immer wieder benötigte Filter namentlich definieren, zwischen denen dann über das entsprechende Auswahlfeld in der Statuszeile einfach umgeschaltet werden kann.

## **14.2.4. Meldungsstatistik**

Die Meldungsstatistik ermittelt die Anzahl der aufgetretenen Meldungen eines bestimmten Meldungstextes und stellt das Ergebnis in einer Tabelle dar. Jede Meldung wird in ihrer konfigurierten Farbe dargestellt.

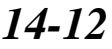

Die Meldungsstatistik erlaubt die Sortierung nach den verschiedenen dargestellten Spalten.

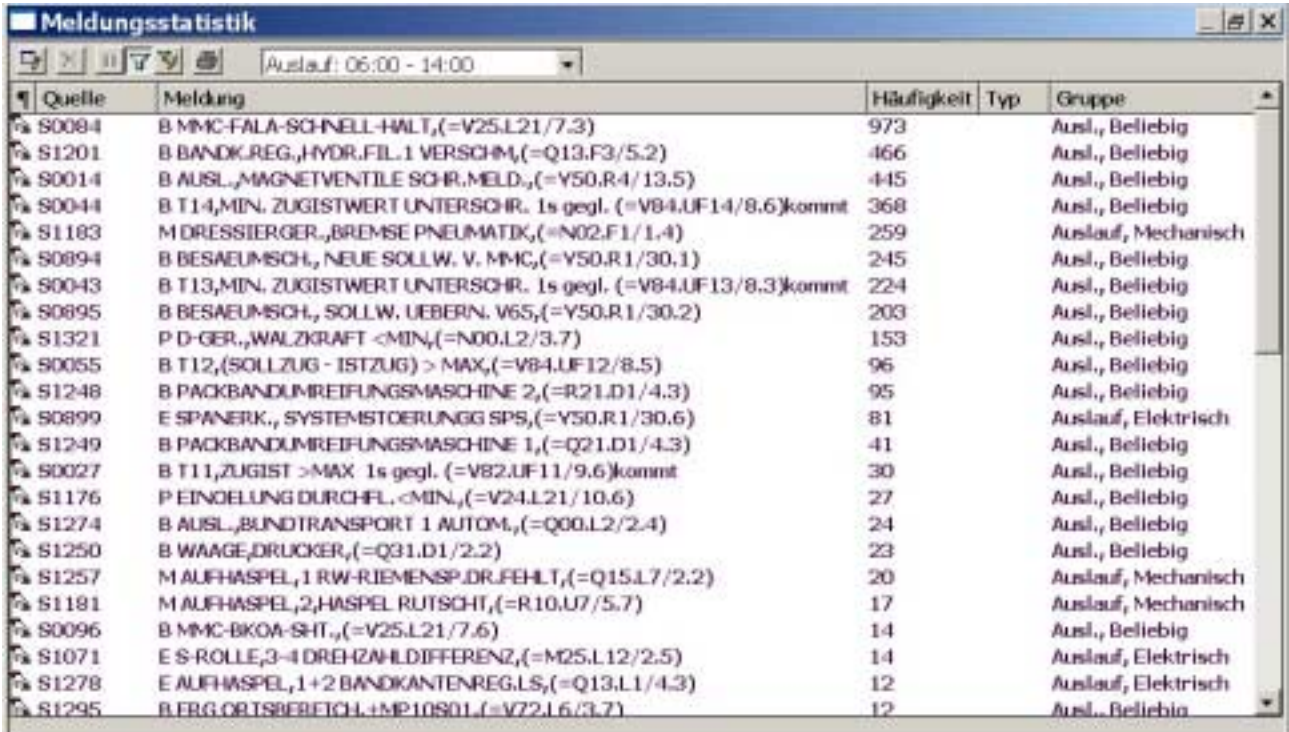

Bei der Einschränkung der ausgewerteten Meldungen auf bestimmte Kriterien kommt dem konfigurierbaren Filter eine zentrale Bedeutung zu. Es lassen sich immer wieder benötigte Filter namentlich definieren, zwischen denen dann über das entsprechende Auswahlfeld in der Statuszeile einfach umgeschaltet werden kann. Die Meldungsstatistik wird im allgemeinen mit einem Zeitfilter auf einen bestimmten Zeitraum eingesetzt. Der Zeitfilter kann natürlich um zusätzliche Kriterien erweitert werden. Bei ausgeschaltetem Filter werden alle verfügbaren Meldungen ausgewertet.

## **14.2.5. Anlagenübersichtsfenster**

Das Anlagenübersichtsfenster stellt den aktuellen Zustand einer Hierarchieebene von Anlagenzustandsobjekten dar.

Der Wechsel der Hierarchieebene ist über die entsprechenden Befehlsfelder in der zuschaltbaren Symbolleiste möglich.

Zur Wechsel in eine tiefere Hierarchieebene ist der gewünschte Anlagenzustand in der Tabelle anzuwählen und das Befehlsfeld zum Wechsel nach unten in der Symbolleiste zu betätigen. Der Name des jeweiligen übergeordneten Objekts der aktuellen Darstellung ist in der Symbolleiste dargestellt.

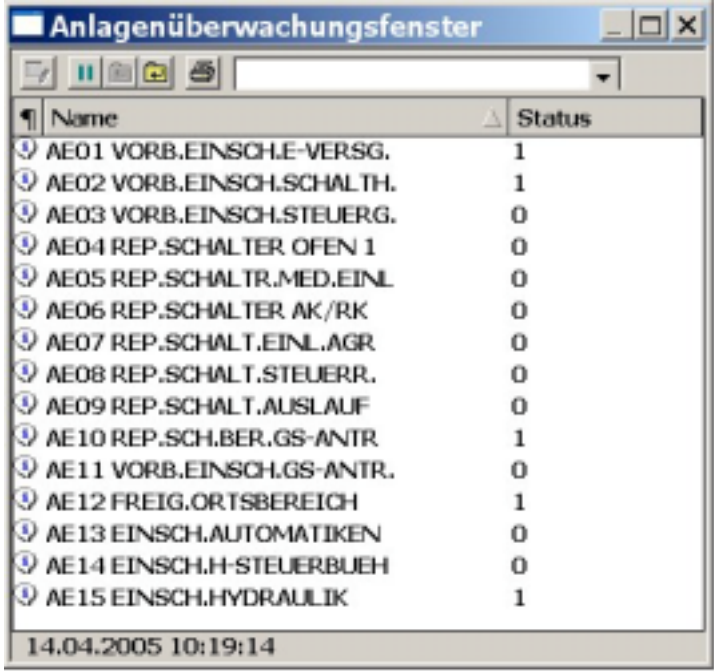

Der Wechsel in die nächst höhere Hierarchieebene erfolgt über das Betätigen des Befehlsfeldes zum Wechseln nach oben.

*Notizen*

## **15. ARGUS im Netzwerk**

Eine Netzwerkinstallation besteht in der Regel aus einem Messdatenserver, einer oder mehrerer ARGUS-Serverstationen sowie einer oder mehrerer Client- und Auswertestationen. Auf dem Messdatenserver befinden sich die interne Datenbank und die Benutzerdatenbank. Weiterhin läuft hier der "ARGUS Controller" zur Organisation der Messdaten.

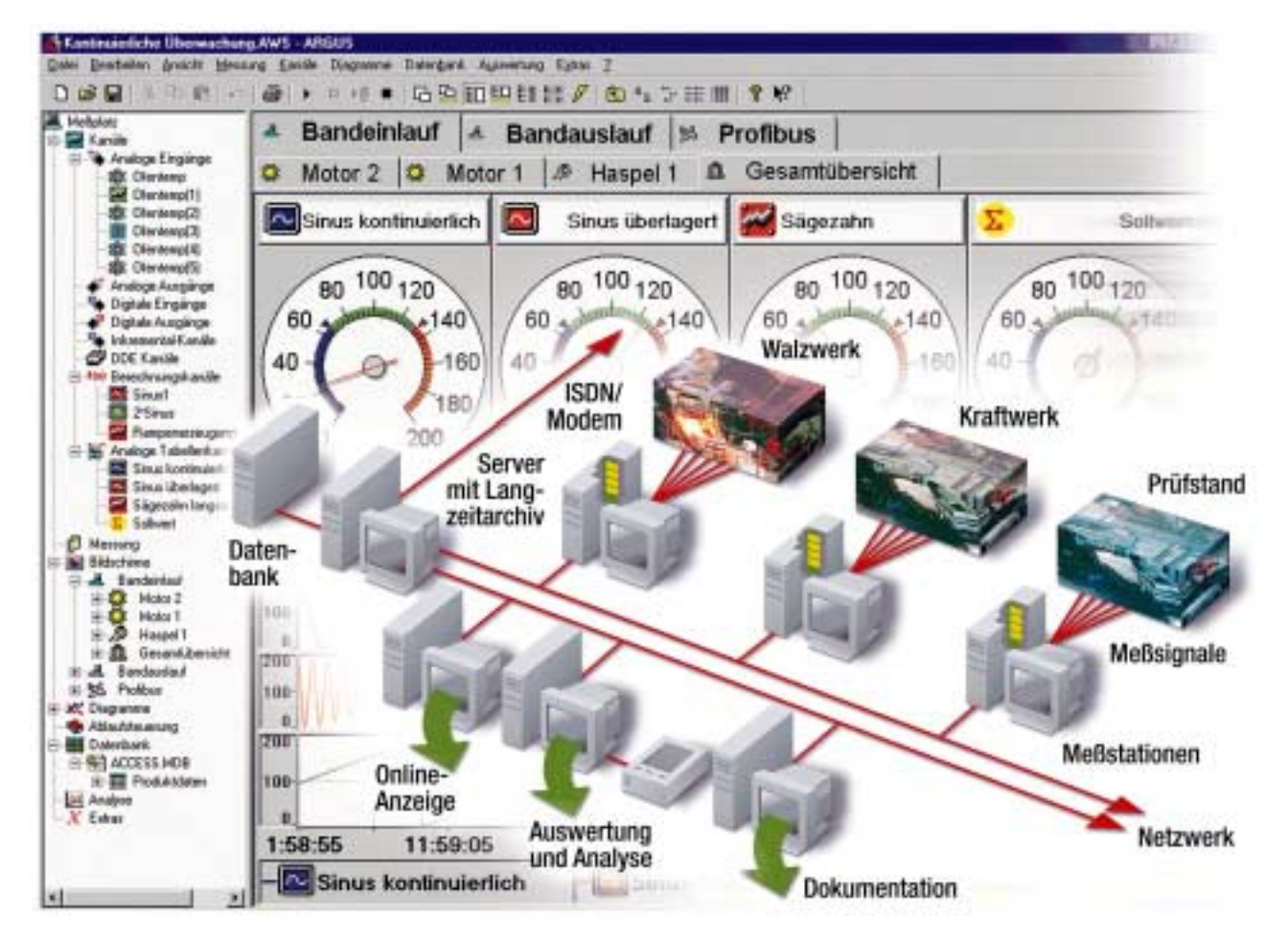

Abhängig von der Aufgabenstellung und der verschiedenen Stationstypen mit den entsprechenden Lizenzen gibt es unterschiedliche Einsatzarten von ARGUS.

## **15.1. Lokale Station**

Bei Einsatz einer lokalen Messstation im Netzwerk werden Pfade im Netzwerk für alle konfigurierbaren Verzeichnisse, wie z.B. Messverzeichnis, Archivverzeichnis, Konfigurationen usw. voll unterstützt. Dabei kann sowohl mit Laufwerksverknüpfungen als auch mit sogenannten UNC Verzeichnisnamen (\\SERVERNAME\FREIGABENAME\VERZEICHNIS) gearbeitet werden. In allen ARGUS Dialogen zur Auswahl von Dateien kann, Windows-üblich, über den Punkt Netzwerkumgebung direkt ein Verzeichnis oder eine Datei im Netzwerk spezifiziert werden.

Bei Mehrplatzinstallationen (z.B. eine lokale Station und eine oder mehrere Auswertestationen) im Netzwerk ohne die ARGUS Lizenzen "Server", "Client" und "Control" arbeiten die Stationen im Prinzip unabhängig voneinander mit jeweils einer eigenen internen Datenbank und somit eigenen Archiven von Messdateien.

Zur Auswertung von Messdateien einer anderen Station ist ein Import der gewünschten Dateien in das eigene Archiv notwendig. Der Zugriff auf die entsprechenden ARGUS Konfigurationen (\*.MWS) kann gemeinsam erfolgen. Da Änderungen und Speichern der Konfiguration aber von allen Stationen möglich ist, ist von einer gemeinsamen Nutzung einer Konfigurationsdatei abzusehen. Dies gilt vor allem dann, wenn diese Konfiguration gleichzeitig für eine Messung benutzt wird oder nicht auszuschließen ist, dass mehrere Auswertestationen Änderungen an dieser Datei vornehmen wollen.

## **15.2. Netzwerkstationen**

Für einen Einsatz im Netzwerk als Messdaetnserver muss ARGUS entsprechend lizenziert werden. Eine oder mehrere Serverstationen stellen die Messdaten online und offline im Netzwerk zur Verfügung. Auf einer Clientstation können die Messdaten online und offline visualisiert werden. Auf einer Auswertestation können die Messdaten ausschließlich offline dargestellt werden.

Die Netzwerkstationen ermöglichen das Arbeiten mit einer gemeinsamen internen Datenbank. Somit sind insbesondere alle Archive mit Messdateien ohne weitere Arbeitsschritte allen Stationen gleichzeitig bekannt. Mit der zugehörigen Lizenz kann der "ARGUS Controller" die Organisation und Verwaltung der Messdaten unabhängig von den Messstationen auf einem oder mehreren Computern ausführen. Dies ermöglicht eine Lastverteilung im Netzwerk und eine Reduktion der Netzwerkbelastung.

In den ARGUS-Serverstationen ist eine Hardware installiert. Der Kernel erfasst die Messdaten und speichert sie auf der lokalen Festplatte und/oder in ein auf dem Server freigegebenes Verzeichnis. An den Serverstationen können auf Wunsch auch Online-Anzeige und Messdatenauswertung vorgenommen werden. Die Serverstationen versenden über standardisierte Netzwerkprotokolle auf Anforderung Online-Daten, die netzwerkweit angezeigt werden können.

Der Controller auf dem Server liest die Daten in der Regel von den Messstationen und integriert sie in die zentrale Datenverwaltung am Server. Auch auf dem Server können Messdaten online angezeigt und analysiert werden.

Die im Netzwerk vorhandenen Client- und Auswertestationen greifen auf die zentral am Server liegenden Messdaten über die interne Datenbank zu. Natürlich können auf einer Clientstation die Messdaten zusätzlich online beobachtet werden.

Die Fernüberwachung kann auch über ISDN oder Modem erfolgen. Über eine Wählverbindung kann man sich so in eine laufende Messung einloggen.

ARGUS setzt auf den DCOM Standard auf und unterstützt alle hierfür verfügbaren Netzwerkprotokolle wie TCP/IP, NetBEUI oder SPX/IPX (NetBIOS). Aktuelle Installationen sollten aber das TCP/IP-Protokoll verwenden.

#### **15.3. Netzwerkeinstellungen**

Die ARGUS Netzwerkfunktionalität beruht auf dem gemeinsamen Zugriff auf Verzeichnisse und Dateien sowie dem DCOM Protokoll zur Übermittlung der Onlinedaten. Die entsprechenden Netzwerkeinstellungen, insbesondere die Freigabe der einzelnen Verzeichnisse sowie die Einrichtung der Benutzer und die Einstellung der Zugriffsrechte, erfolgt unabhängig von ARGUS über das Windows-Betriebssystem. Es wird dringend empfohlen vor Installation eines Mehrplatzsystems die Position der Datenbank und der Archivverzeichnisse im Netzwerk festzulegen und die Freigabenund Benutzereinrichtung entsprechend vorzunehmen. Im nachfolgenden Kapitel sind einige typische Mehrplatzinstallationen beispielhaft erläutert.

In ARGUS beschränkt sich die Konfiguration auf die Angabe einer gemeinsamen internen Datenbank sowie einigen zusätzlichen Angaben, insbesondere zu den gemeinsam benutzten Verzeichnissen im Netzwerk. Über den Punkt "Netzwerkeinstellungen" im Hauptmenü "Extras" können Sie den entsprechenden Dialog öffnen. Der Konfigurationsdialog und andere netzwerkrelevante Menüpunkte sind nur anwählbar, wenn Sie die optionale Netzwerklizenz besitzen und es sich um eine Serveroder Clientstation handelt.

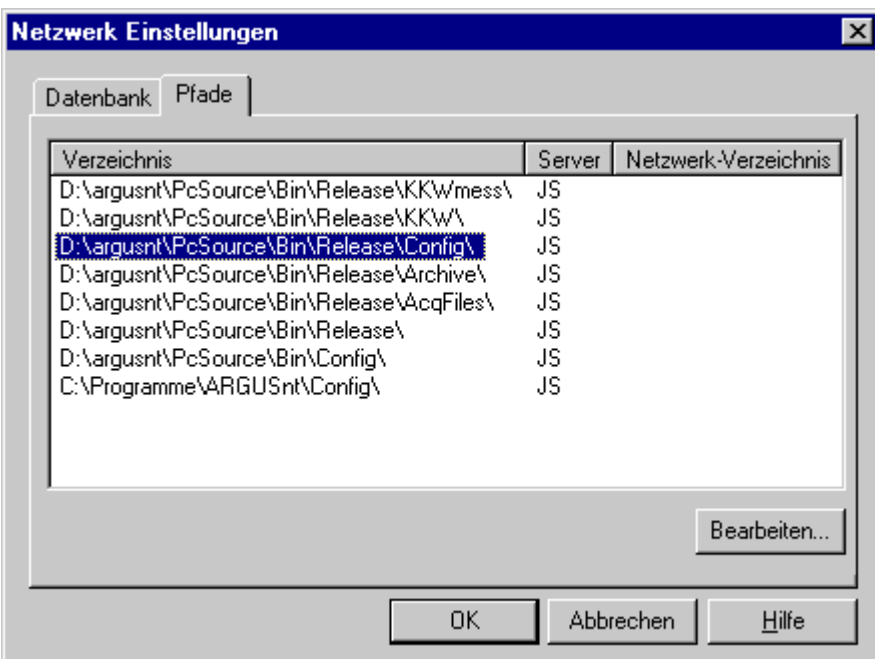

Unter dem Register "Datenbank" geben Sie den Pfad Ihrer internen Datenbank im Netzwerk an. Sowohl die Server- als auch die Client-Stationen müssen dieselbe interne Datenbank verwenden. Das Verzeichnis der gemeinsam genutzten internen Datenbank wird beim Erststart automatisch abgefragt.

Bei einem Netzwerk-Client können Sie konfigurieren, mit welcher Frequenz die Onlinedaten bei dem/den Netzwerk-Server(n) angefordert werden. Die Frequenz muss dabei im Bereich zwischen 0,2 und 100 Hz liegen.

Weiterhin müssen Sie angeben, ob der Netzwerk-Client über ein lokales Netzwerk oder über ISDN bzw. Modem mit dem/den Netzwerk-Server(n) verbunden ist.

Das Register "Verzeichnisse" zeigt Ihnen eine Liste aller in der internen Datenbank registrierten Pfade mit dem zugehörigen Netzwerkverzeichnis und Server. Wenn Sie einen Eintrag verändern wollen, so wählen Sie diesen Eintrag in der Liste an und betätigen anschließend die Schaltfläche "Bearbeiten". In dem erscheinenden Dialog können Sie Verzeichnis, Netzwerkverzeichnis und Name des Servers verändern. Den hier einzustellenden zusätzlichen Pfadinformationen liegt folgendes zugrunde: für die Nutzung der ARGUS Netzwerkfunktionalität ist ein gemeinsamer Zugriff auf die Mess-, Archiv- und Konfigurationsverzeichnisse notwendig. Diese Verzeichnisse sind auf dem Computer (z.B. SYSTEM\_MWE), auf dem sie sich befinden, unter einem lokalen Verzeichnisnamen (z.B. C:\ARGUS\ARCHIV\) zugänglich. Für alle anderen Computer erfolgt der Zugriff entweder über eine einzurichtende Laufwerksverknüpfung (z.B. Z:\ARCHIV) oder über einen sogenannten UNC Verzeichnisnamen (z.B. \\SYSTEM\_MWE\ARCHIV\). Diese doppelte Namensbezeichnung kann

von ARGUS nicht automatisch ermittelt werden und muss deshalb vom Administrator des Messsystems für jedes im Netzwerk gemeinsam benutztes Verzeichnis einmalig angegeben werden. Dabei ist der lokale Pfad, der lokale Computername und der entsprechende Netzwerkpfad anzugeben.

#### **15.4. Beispiele für Mehrplatzinstallationen**

In der Regel werden Mehrplatzinstallationen durch die SORCUS Systemtechnik GmbH durchgeführt. Zum Überblick sind im folgenden zwei Beispiele für eine typische Mehrplatzinstallation aufgeführt. Die zugrundeliegende Windows-Netzwerkkonfiguration (Netzwerkkarte, Protokolle usw.) wird als gegeben vorausgesetzt. Es wird darauf hingewiesen, dass der beschriebene Aufbau und die genannten Computernamen und Verzeichnisse nur Beispiele sind. Insbesondere beruht die Angabe der Default-Verzeichnisse für Konfigurationen, Messdatendateien usw. in den folgenden Beispielen auf einer Installation unter Windows NT. Es sind beliebig andere Bezeichnungen und Kombinationen von Server-, Client- und Controller-Stationen realisierbar.

#### **Beispiel 1**

An eine (evtl. schon bestehende) autarke ( alle Verzeichnisse lokal, Controller lokal ) Messstation soll ein ARGUS Client zur Visualisierung und Auswertung angebunden werden.

Als erster Schritt erfolgt Installation und Inbetriebnahme der Messstation. Als Name der Messstation wird MWE angenommen. Die Installation erfolgt in C:\ARGUS\. Bei Erststart von ARGUS wird die Position der internen Datenbank auf dem als Standard vorgeschlagenen Pfad C:\ARGUS\DATABASE\ belassen. Die Messkonfiguration benutzt das schon eingerichtete Standardarchiv mit Messverzeichnis C:\ARGUS\ACQFILES\ und Archivverzeichnis C:\ARGUS\ARCHIVE. Die Konfiguration (\*.MWS) liegt im Verzeichnis C:\ARGUS\CONFIG\.

Die bisherige Konfiguration entspricht der einer normalen lokalen Messstation. Für den Zugriff der Client-Station sind folgende zusätzliche Arbeitsschritte nötig:

- Freigabe des Verzeichnisses C:\ARGUS\ unter Freigabenamen ARGUS.
- Einrichtung des Benutzers der Client-Station als zusätzlichen Benutzer mit Usernamen und Passwort.
- In ARGUS im Dialog "Netzwerkeinstellungen" sind für folgende Pfade Server und Netzwerkpfad einzugeben:

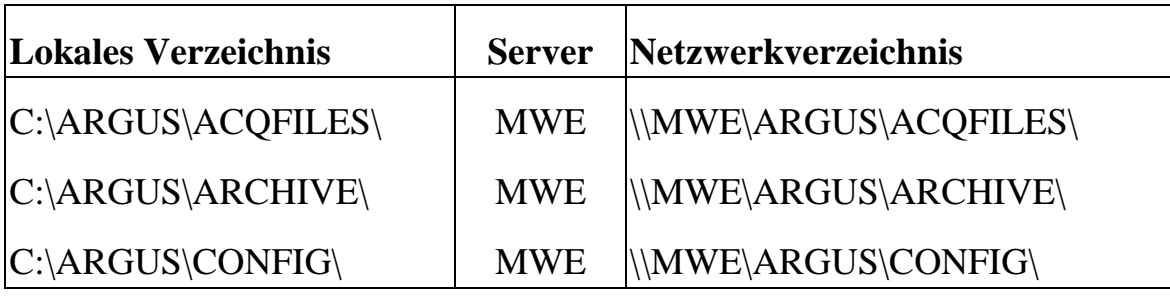

Nun kann die Installation des Clients auf einem über das Netzwerk verbundenen Computer erfolgen. Bei Erststart von ARGUS wird zur Angabe der zu verwendenen internen Datenbank aufgefordert. Hier muss in diesem Beispiel die Datenbank auf der MessStation \MWE\ARGUS\DATABASE\INTERNALDB.MDB angegeben werden. Im Menü "Datei" wird über den Menüpunkt "Serverstation einfügen ..." die Verbindung zur Serverstation hergestellt. Die aktuelle Konfiguration der Serverstation erscheint als zusätzliche Station im Konfigurationsbaum. In der Visualisierung kann über eine entsprechend beschriftete Registerkarte auf die Bildschirme und Diagramme der Messwerterfassung umgeschaltet werden. Die Anzeige der aktuellen Onlinedaten wird über den Menüpunkt "Starten der Anzeige" im Menü "Messung" gestartet. Unabhängig davon erfolgt die Auswertung gemessener Datensätze identisch zur Messstation über den Menüpunkt "Datensatz öffnen" im Menü "Analyse".

#### **Beispiel 2**

Hier soll der prinzipielle Aufbau eines Gesamtsystems, bestehend aus mehreren Messstationen MWE1, ..., MWEn und Auswertestationen, dargestellt werden. Alle gemeinsam genutzten Daten liegen auf einem dedizierten File-Server SERV mit großer Datenspeicherkapazität ab, der gleichzeitig auch als Clientstation zur Auswertung genutzt werden kann. Die Organisation und Verwaltung der Messdateien erfolgt über den "ARGUS Controller", der auf dem File-Server ausgeführt wird.

Auf dem File-Server wird ein Verzeichnis z.B. D:\SHARED\ mit den Unterverzeichnissen CONFIG, ARCHIV, ACQFILES angelegt und unter dem Freigabenamen SHARED freigegeben. Bei mehreren Messstationen ist es sinnvoll unterhalb dieser Verzeichnisse nochmals zu verzweigen. Alle Clientstationen müssen als Benutzer von SERV eingerichtet werden.

Zuerst erfolgt die Installation der Clientstation auf dem File-Server SERV. Als Ort der internen Datenbank wird beim ersten Start von ARGUS der Pfad D:\SHARED\DATABASE\INTERNALDB.MDB angegeben. ARGUS sollte in die Autostart-Gruppe aufgenommen werden, da die Verwaltung der Messdaten über den Controller erfolgt und immer ausgeführt wird.

Als nächster Schritt erfolgt die Installation und Einrichtung der Messstation MWE1. Bei Erststart wird als interne Datenbank die gemeinsame Datenbank \\SERV\SHARED\DATABASE\INTERNALDB.MDB angegeben. Bei der Konfiguration des Messprozesses wird nicht das Standardarchiv genutzt, sondern ein neu anzulegendes mit dem Messverzeichnis C:\MWE1\ACQFILES und dem Archivverzeichnis \\SERV\SHARED\ARCHIVE\MWE1\. Das Messverzeichnis wird mit Absicht lokal plaziert, so dass auch bei Netzwerkstörungen eine weitere Messung möglich ist. In der Konfiguration des Archivs werden die gewünschten Ringbuffer-Bedingungen konfiguriert und als Controller-Station SERV angegeben. Die Konfiguration (\*.MWS) wird im Verzeichnis \\SERV\SHARED\CONFIG\MWE1\ abgelegt.

Im Dialog "Netzwerkeinstellungen" sind für folgende Pfade, Server und Netzwerkpfad einzugeben:

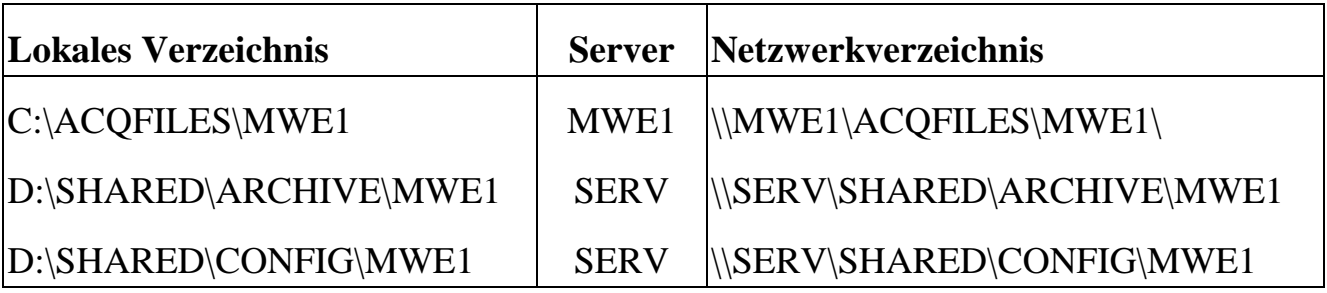

Abschließend muss das Messverzeichnis C:\ACQFILES\ freigegeben werden und der Benutzer von SERV als Benutzer eingerichtet werden.

Weitere Messstationen können analog eingerichtet werden.

Weitere Clientinstallationen gestalten sich wie in Beispiel 1. Alle Clientstationen können auf die Mess- und Onlinedaten aller Messstationen zugreifen. Es können pro Client auch mehrere Serverstationen eingefügt werden, so dass eine gleichzeitige Auswertung und/oder Online-Überwachung mehrere Messstationen z.B. zum Vergleich von Messdaten möglich ist.

*Notizen*

# **16. ARGUS***pda*

ARGUS*pda* ist eine Standardsoftware zum Messen, Prüfen und Überwachen für das Betriebssystem POCKET PC 2003.

ARGUS*pda* unterstützt CANboxen über LAN- bzw. WLAN-Verbindungen. Eine Unterstützung anderer Hardware-Plattformen ist über die User-Device-Schnittstelle möglich.

ARGUS*pda* steht in den Sprachen Deutsch und Englisch zur Verfügung.

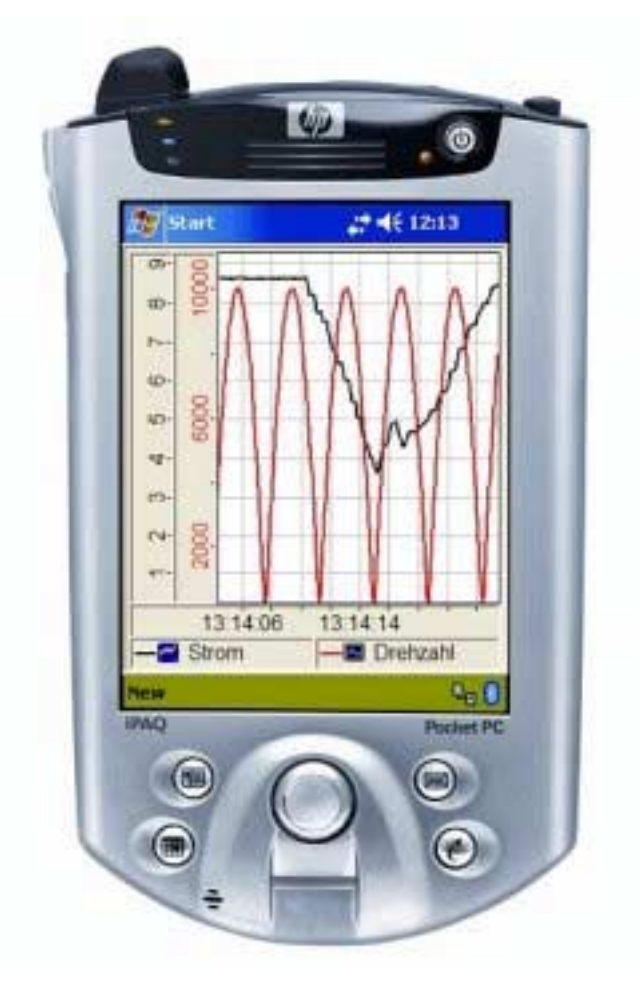

## **16.1. Installation**

Für jede von ARGUS*pda* unterstützte Sprache steht ein eigenes Installations-Programm zur Verfügung. Das Installationsprogramm mit der gewünschten Sprache wird am PC gestartet. Zur Übertragung der Daten vom PC auf den PDA wird das Programm "Microsoft Active Sync" benötigt. Dieses Programm liegt dem PDA im

Allgemeinen bei und ist bei Microsoft kostenlos erhältlich. Es sollte vor Ausführung der Installation auf dem PC installiert werden. Die Installation trägt den Namen Install.exe (Install2.exe für POCKET PC 2003 SE) und befindet sich im Verzeichnis "Files/ARGUSpda/German" bzw. "Files/ARGUSpda/English" der SORCUS-CD. Es erscheint zunächst ein Info-Fenster mit allgemeinen Informationen zur Installation, die Sie beachten sollten. Wird dieses Fenster mit der Weiter-Schaltfläche verlassen, so erscheint ein Dialog zur Auswahl eines Ziel-Pfades auf dem PC. Nach Auswahl eines Pfades kann der eigentliche Installations-Vorgang gestartet werden. Besteht über Microsoft Active Sync eine aktive Verbindung zwischen PC und PDA, so erfolgt die Übertragung der ARGUS*pda*-Dateien sofort. Andernfalls erfolgt die Übertragung der Dateien nach Aufbau der nächsten Verbindung automatisch. Während der Installation auf dem POCKET PC 2003-Gerät erscheint ein Fenster mit der Frage, ob ARGUS*pda* im Standardverzeichnis für Anwendungsinstallationen installiert werden soll. Bestätigen Sie mit der Schaltfläche **Ja**. Bei einem Update erscheinen auf dem POCKET PC 2003-Gerät die Abfragen, ob die Installation erneut erfolgen soll und ob die existierenden Dateien ersetzt werden sollen. Bestätigen Sie jeweils mit der Schaltfläche **Ja** bzw. **Ja, alle**.

ARGUS*pda* ist nun auf dem POCKET PC 2003-Gerät installiert. Ein Symbol mit dem Namen ARGUSpda zum Starten der Anwendung befindet sich im "Programme"-Ordner des POCKET PC 2003-Gerätes (Start-Programme).

## **16.2. Verzeichnisse**

Von ARGUS*pda* werden zwei Ordner unterhalb des Ordners "Dokumente" auf dem POCKET PC 2003-Gerät erzeugt. Der Ordner "ARGUSdata" ist der Standard-Ordner für ARGUS-Konfigurationsdateien. Im Ordner "ARGUSacq" werden standardmäßig die Messdaten abgelegt.

## **16.3. Lizenzierung**

Nach Erst-Installation der ARGUS*pda*-Software auf einem POCKET PC 2003-Gerät öffnet sich beim Start von ARGUS*pda* ein Lizenzierungs-Dialog, in dem die ARGUS*pda*-Lizenzdaten (Projekt-Bezeichnung und Lizenzwort) für die Nutzung der Vollversion einzutragen sind. Dabei ist die Groß- und Kleinschreibung zu beachten. Als Lizenznehmer kann ein beliebiger Name eingegeben werden. Für die Demo-Versionen oder die 60-Tage-Testversion sind keine speziellen Lizenzdaten notwendig. Der Lizenzierungs-Dialog kann zur Anzeige und Änderung der Lizenzierungsdaten jederzeit durch Anwahl des Menüs "Datei / Lizenz" geöffnet werden.
#### **16.4. Aufbau**

ARGUS*pda* besteht aus einer Oberflächen-Anwendung mit einem eingebundenen OCX für die Messaufgaben. Das OCX kann zur Realisierung eigener Oberflächen in andere Anwendungen eingebunden werden. Alle zur Konfiguration und Durchführung von Messungen notwendigen Funktionen stehen als OCX-Methoden zur Verfügung. Die Oberflächen-Anwendung dient der Darstellung der Signale.

#### **16.5. Bedienung**

Ein Klick mit dem Stift auf das ARGUSpda-Symbol im "Programme"-Ordner des POCKET PC 2003-Gerätes startet die ARGUS*pda*-Software. Die Bedienung von ARGUS*pda* erfolgt über das Hauptmenü, die Symbolleiste und über Kontextmenüs; ein Kontextmenü öffnet sich durch längeres Drücken des Stiftes auf dem Bildschirm.

#### **16.5.1. Hauptmenü**

Das Hauptmenü besitzt die Untermenüs "Datei", "Messung", "Ansicht" und "Neu".

Das "Datei"-Menü besteht neben den allgemein bekannten Elementen zum Erstellen, Öffnen und Speichern von Konfigurationen einen Menüpunkt "Lizenz", mit dem man in den Dialog zur Eingabe der Lizenz-Informationen gelangt. Des Weiteren gelangt man mittels "Info über ARGUS*pda"* in eine Ansicht mit allgemeinen Programm-Informationen wie beispielsweise die Version der Software. Der Menüpunkt "Beenden" schließt die Software, wobei diese tatsächlich aus dem Speicher entfernt wird. Eine Betätigung des Schließen- Symbols in der rechten, oberen Ecke des Bildschirms hingegen schaltet die Software lediglich in den Hintergrund.

Wird ARGUS*pda* während einer laufenden Messung über das Schließen-Symbol in den Hintergrund geschaltet, so läuft die Messung weiter und es wird weiterhin auf die Hardware zugegriffen.

Das Menü "Messung" dient der Konfiguration der Messung sowie zum Starten und Beenden von Messungen. Eine detaillierte Beschreibung folgt im Kapitel Messung.

Die Ansicht von ARGUS*pda* setzt sich aus bis zu 10 Bildschirmseiten zusammen. Ein Wechsel zwischen den Bildschirmseiten ist über das Menü "Ansicht" möglich oder über die Pfeile in der Statusleiste.

Das Menü "Neu" dient der Erstellung neuer Bildschirmseiten sowie zur Erzeugung neuer Instrumente und Diagramme auf der aktuellen Bildschirmseite. Die Darstellung in ARGUS*pda* ist im Kapitel Darstellung beschrieben.

#### **16.5.2. Symbolleiste**

Die Symbolleiste enthält Pfeil-Symbole zum schnellen Wechseln der Bildschirmseiten. Es kann auf die vorherige bzw. nächste Bildschirmseite gewechselt werden.

Weiterhin wird ein roter Punkt in der Symbolleiste aktiv, falls während einer laufenden Messung Verbindungsprobleme zu einem oder mehreren Geräten auftreten. In diesem Fall können über einen Klick auf den roten Punkt Informationen bezüglich der Verbindungsprobleme angezeigt werden. Sind alle Verbindungen fehlerfrei, so ist das Symbol inaktiv.

#### **16.6. Messung**

Die Konfiguration und Durchführung der Messung erfolgt über das Menü "Messung". Über den Menüpunkt "Konfiguration" kann eine Messkonfiguration zugewiesen werden. Die zugewiesene Messkonfiguration wird bei Programmstart automatisch geladen. Eine Messkonfiguration ist dabei unabhängig von der Oberflächenkonfiguration. Die Verwaltung der Messkonfiguration erfolgt ausschließlich über das Menü "Messung".

Eine ARGUS*pda*-Messkonfiguration kann in der PC-Software ARGUS oder dem PC-Konfigurationstool für ARGUS*pda* erstellt und exportiert werden. Das Konfigurationstool für ARGUS*pda* wird kostenlos mit ARGUS*pda* mitgeliefert und kann mit den ARGUSpda-Lizenzdaten lizenziert werden. Eine Beschreibung des Konfigurationstools folgt im weiteren Verlauf. Diese Konfigurationsdateien weisen die Endung ACE auf. Ausgewählte Eigenschaften der Kanäle lassen sich über den Menüpunkt "Kanal / Eigenschaften" anpassen. Nach Auswahl der gewünschten Kanäle können Eigenschaften wie z.B. die Darstellungsfarbe geändert werden.

Beim Start von ARGUS*pda* wird die installierte Hardware ermittelt und auf Ansprechbarkeit untersucht. Die resultierende Konfiguration wird als Neu.ACE im ARGUS*pda*-Standard-Konfigurationsverzeichnis gespeichert.

Weiterhin ist für Systeme mit CAN-Schnittstellen ein Import einer CANdb möglich, welche die Datei-Endung DBC besitzt. Zum Import muß zunächst eine ACE-Datei (im Allgemeinen Neu.ACE) zugewiesen werden. Die aktiven Signale der CANdb werden der ersten freien CAN-Schnittstelle aus der zugewiesenen ACE-Datei hinzugefügt. Die CAN-Schnittstelle wird dabei mit den Standard-Parametern der jeweiligen Hardware aktiviert und verwendet. Die resultierende Messkonfiguration wird unter dem Namen der CANdb als ACE-Datei gespeichert.

Der Start einer Messung erfolgt über "Start / Anzeige" bzw. "Start / Messung." Der Anzeigemodus dient der reinen Visualisierung der Signalwerte, wogegen im Modus Messung eine Speicherung der Daten in Abhängigkeit der konfigurierten Trigger-Bedingungen erfolgt. Der gewählte Modus wird während der Messung durch einen Haken von dem zugehörigen Menü angezeigt. Im Falle des CANdb-Imports werden bei "Start / Messung" alle Signale kontinuierlich mit ihrer Abtastrate gespeichert. Die Daten werden standardmäßig im ARGUS*pda*-Messdaten-Verzeichnis abgelegt. Eine Änderung des Pfades, beispielsweise zur Speicherung auf einer CF- oder SD-Karte, kann über das Menü "Messung / Verzeichnis" vorgenommen werden. Im erscheinenden Dialog sind alle zur Verfügung stehenden Ordner aufgelistet. Weiterhin können neue Ordner erstellt werden. Der aktuell zur Messdatenspeicherung ausgewählte Ordner ist markiert, der gewünschte Ordner kann mit Hilfe des Stiftes ausgewählt und durch Betätigung der Schaltfläche **OK** zugewiesen werden.

Ist eine installierte Hardware bei Start einer Messung nicht verfügbar, so erscheint eine Popup-Fehlermeldung und der Start der Messung wird abgebrochen. Treten während einer Messung Verbindungsprobleme mit der Hardware auf, so wird in der Symbolleiste ein roter Punkt aktiv, der bei Betätigung Informationen bezüglich des Verbindungsproblems liefert. Wird die Verbindung wieder hergestellt, so wird der rote Punkt in der Symbolleiste wieder inaktiv.

Eine laufende Messung kann mittels "Stopp / Messung" beendet werden. Aufgezeichnete Messdaten können mit der PC-Software ARGUS importiert, ausgewertet und in andere Formate gewandelt werden. Hierzu werden die Messdatendateien in das AcqFiles-Verzeichnis eines Archives kopiert.

### **16.7. Darstellung**

ARGUS*pda* erlaubt bis zu zehn Bildschirmseiten für die Darstellung von Signalen. Bei der Erstellung einer neuen Oberflächenkonfiguration stehen dabei zunächst drei Seiten zur Verfügung. Weitere Bildschirmseiten können über das Menü "Neu / Bildschirmseite" hinzugefügt werden. Bestehende Bildschirmseiten lassen sich über das Kontextmenü der Bildschirmseite wieder entfernen.

Der Wechsel zwischen den Bildschirmseiten erfolgt über das Menü "Ansicht" oder über die Pfeiltasten in der Symbolleiste. Der Name der aktuell angezeigten Bildschirmseite erscheint in der Titelleiste.

Auf jeder Bildschirmseite können bis zu zwei Darstellungselemente über das Menü "Neu" bzw. das Kontextmenü der Bildschirmseite erzeugt werden. Ist auf einer Bildschirmseite nur ein Darstellungselement vorhanden, so nimmt es stets die gesamte Bildschirmseite ein. Bei zwei Darstellungselementen sind diese stets untereinander angeordnet, wobei jedes Element die Hälfte der Bildschirmseite belegt. Ein Darstellungselement kann mit Hilfe des Kontextmenüs wieder von einer Bildschirmseite entfernt werden.

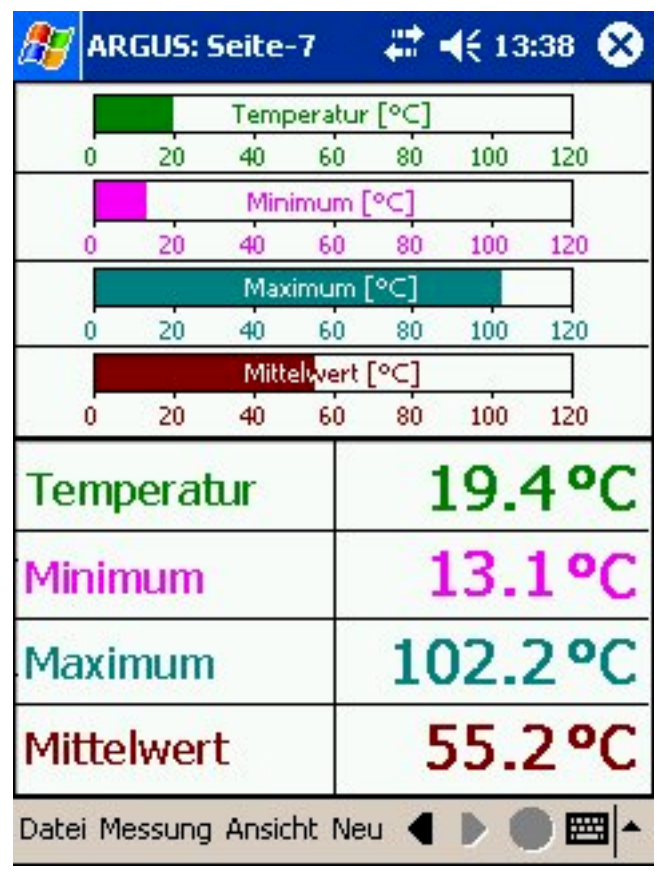

Jedes Darstellungselement kann bis zu vier Signale aufnehmen. Dazu enthält das Kontextmenü der Darstellungselement ein Menü "Kanal / Hinzufügen", welches einen Auswahl-Dialog mit Kanalnamen und zusätzlichen Informationen zur Auswahl eines Signals aufgehen lässt. Über "Kanal / Entfernen" kann ein vorhandenes Signal wieder entfernt werden. Die Skalierung von Achsen entspricht der Standard-Skalierung des zugehörigen Kanals, Vor- und Nachkommastellen bei numerischen Darstellungen lassen sich ebenfalls im PC-Konfigurationstool einstellen.

Eine erstellte Oberflächenkonfiguration kann über das "Datei"-Menü gespeichert werden. Beim Start der Software wird jeweils die zuletzt gespeicherte Oberflächenkonfiguration geladen. Oberflächenkonfigurationen haben die Endung OCE und sind unabhängig von der geladenen Messkonfiguration mit der Endung ACE. Falls ein Kanal der Oberflächenkonfiguration nicht in der aktuellen Messkonfiguration vorhanden ist, erscheint eine Warnmeldung bei der Initialisierung der Messung.

Zur Zeit stehen folgende Darstellungselemente zur Verfügung:

- Digitalinstrument
- Balkeninstrument
- Liniendiagramm
- XY-Diagramm
- Tabelle

#### **16.7.1. Digitalinstrument**

Die Darstellung der Signale erfolgt als numerischer Wert und gegebenenfalls der Einheit. Bei einem einzelnen Signal erscheint der Name des Signals oberhalb von Wert und Einheit. Sind mehrere Signale in einem Digitalinstrument, so sind diese untereinander angeordnet, wobei sich der Signalname links und der Wert mit Einheit rechts befindet.

#### **16.7.2. Balkeninstrument**

Die Signale werden als Balken mit einer Werte-Achse gezeichnet. Befindet sich nur ein Signal im Instrument, so erscheint der Name des Signals oberhalb des Balkens. Bei mehreren Signale wird der Name innerhalb des Balkens dargestellt.

#### **16.7.3. Liniendiagramm**

Ein Liniendiagramm stellt den zeitlichen Verlauf der Kanäle in Linienform dar. Die Signale werden auf der y-Achse aufgetragen, wobei die Achsen-Darstellung stets auf der linken Seite erfolgt. Bei mehreren Kanälen werden die Achsen nebeneinander gezeichnet. Die x-Achse dient als Zeitachse. Während der Messung scrollt die x-Achse bei einer Darstellungsbreite von zehn Sekunden. Eine Bildschirmseiten-Umschaltung während der Messung setzt das Zeichnen neu auf.

#### **16.7.4. XY-Diagramm**

Ein XY-Diagramm beschreibt den Zusammenhang zweier Signale in Kurvenform. Es können zwei Signalpaare in ein XY-Diagramm eingefügt werden. Eine Bildschirmseiten-Umschaltung während der Messung setzt das Zeichnen neu auf.

#### **16.7.5. Tabelle**

Die Tabelle dient zur Darstellung von Messwerten in numerischer Form.

#### **16.8. Konfigurationstool für ARGUS***pda*

Das Konfigurationstool für ARGUS*pda* ist eine spezielle ARGUSpc-Version und dient zur Erstellung von Konfigurationen für ARGUS*pda*. Es wird kostenlos zur ARGUS*pda*-Software mitgeliefert und kann mit den ARGUS*pda*-Lizenzdaten lizenziert werden.

#### **16.8.1. Installation**

Die Installation des Konfigurationstools erfolgt über ein Installationsprogramm. Dieses trägt den Namen Install.exe und ist im Verzeichnis "Files/ARGUSpda/Config/" auf der SORCUS-CD zu finden. Nach Start des Installationsprogramms und Auswahl der Sprache erscheint ein Dialog mit Informationen bezüglich der Installation des Konfigurationstools. Diesen Dialog können Sie mit der Weiter-Schaltfläche verlassen. Nun erscheint ein Dialog zur Auswahl des Versionstyps. Der Typ entspricht dem Versionstyp Ihrer ARGUS*pda*-Version. Bei Verwendung einer ARGUSpda-Vollversion wählen Sie hier ebenfalls Vollversion. Anschließend geben ein Zielverzeichnis für die Installation an. Bei der ersten Installation sollten Sie bei der Komponenten-Auswahl die Komponenten "ARGUS" und "Lizenzierung" auswählen, andernfalls ist die Auswahl von "ARGUS" ausreichend. Nun starten Sie den Kopiervorgang über die Weiter-Schaltfläche. Im Lizenzierungsdialog geben Sie die Lizenzdaten Ihrer ARGUS*pda*-Version an.

Nach erfolgreicher Installation befindet sich ein SORCUS-Symbol mit der Bezeichnung "Konfigurationstool für ARGUS*pda*" auf dem Desktop Ihres PCs, über das Sie die Software mit einem Doppelklick starten können.

#### **16.8.2. Konfigurationserstellung**

Nach Start der Software sehen Sie einen Konfigurationsbaum auf der linken Seite der Anwendung. Hier können Sie die gewünschte Hardware mit Hilfe des Kontextmenüs in der Hardware-Ansicht erstellen. Der erscheinende Dialog dient zur Parametrierung der Hardware. Nachdem Sie Ihre Einstellungen mit der OK-Schaltfläche bestätigt haben, erscheint die ausgewählte Hardware im Konfigurationsbaum.

Nun können Sie über das Kontextmenü Kanäle erzeugen und konfigurieren.

Über den Punkt Messung kann die Aufzeichnung der Messdaten konfiguriert werden; eine kontinuierliche Datenaufzeichnung ist ebenso möglich wie eine getriggerte Messung, bei der Start-, Stopp-, Pre- und Post-Trigger frei konfiguriert werden können.

Nach erfolgter Erstellung einer Konfiguration kann diese über das "Datei"-Menü gespeichert werden. Für eine Verwendung der Konfiguration mit ARGUS*pda* ist ein Export erforderlich, der mit Hilfe des Menüs "Export / ARGUSpda-Konfiguration" im "Datei"-Menü erfolgt. Die resultierende ACE-Datei kann auf das POCKET PC 2003-Gerät kopiert werden und in ARGUSpda über das Menü "Messung-Konfiguration" aktiviert werden.

Bestehende ACE-Konfigurationen können über das Menü "Import-ARGUS*pda*-Konfiguration" im "Datei"-Menü geöffnet werden.

#### **16.8.3. Auswertung**

Das Konfigurationstool für ARGUSpda kann über eine kostenpflichtige Lizenzerweiterung um die Auswerte-Funktionalität erweitert werden. Diese enthält die Möglichkeit zur Darstellung und Auswertung der Messdaten in einer Vielzahl von Diagrammtypen, der Ausdruck und den Export in unterschiedliche Formate zur externen Weiterverwendung. Die Auswertefunktionen entsprechen denen der ARGUSpc-Version.

*Notizen*

## **A. Fehlermeldungen zu ARGUS**

ARGUS dokumentiert alle Fehlermeldungen in der internen Datenbank und auf Wunsch in einer ASCII-Datei. Dabei ist die Anzahl aller Meldungen oder die Zeit, die die Meldungen gespeichert werden sollen, einstellbar. ARGUS unterscheidet bei Fehlermeldungen zwischen den Gruppen:

- Fehler
- Warnung
- **Information**

und den Typen:

- Allgemein
- Dateizugriff
- **Kartenzugriff**
- Datenbankzugriff
- **Konfiguration**
- Messung
- Analyse

Die Fehlermeldungen werden im Meldungsfenster ausgegeben und enthalten ggf. in Klammern eine Fehlernummer. Bei Auftreten eines Fehlers sollten Sie zunächst in der nachfolgenden Tabelle nach der Fehlernummer suchen. Sie finden dort mögliche Ursachen und Abhilfen. Sollte eine Fehlernummer nicht aufgeführt sein oder die beschriebenen Abhilfen nicht zu einer Beseitigung des Fehlers führen, wenden Sie Sich bitte an die SORCUS Systemtechnik GmbH.

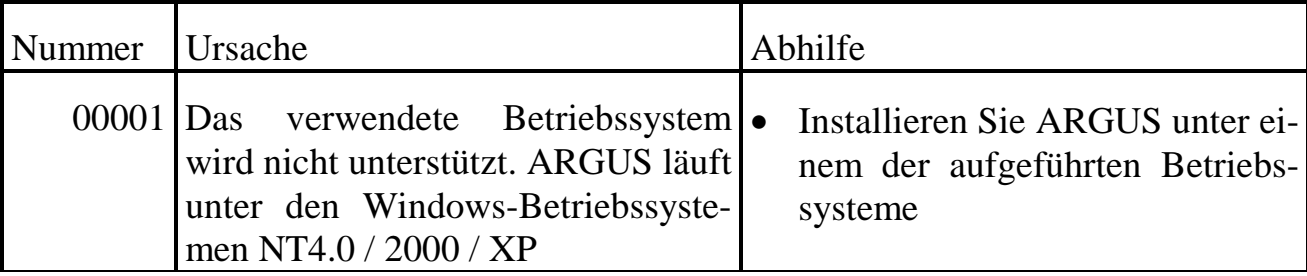

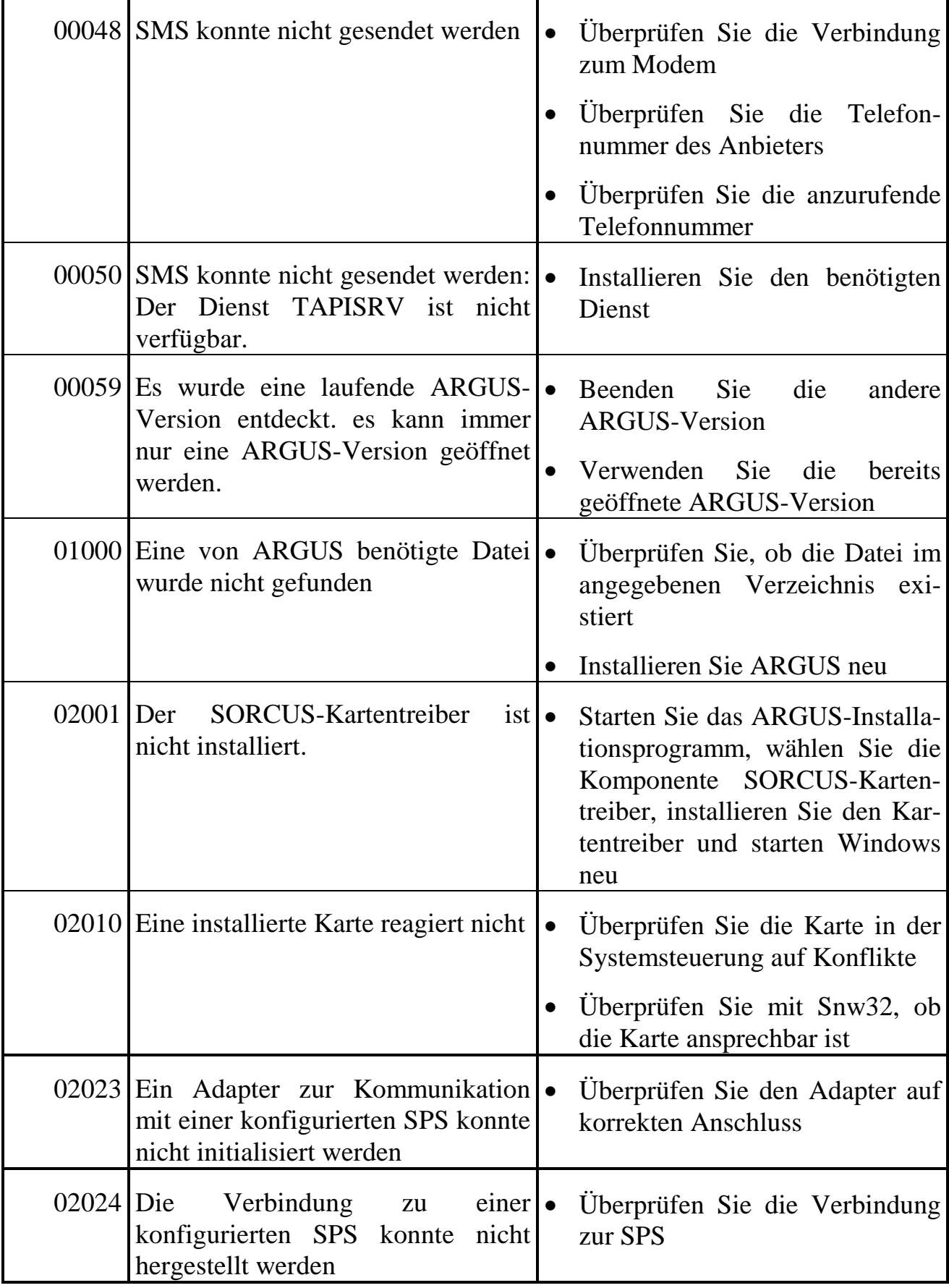

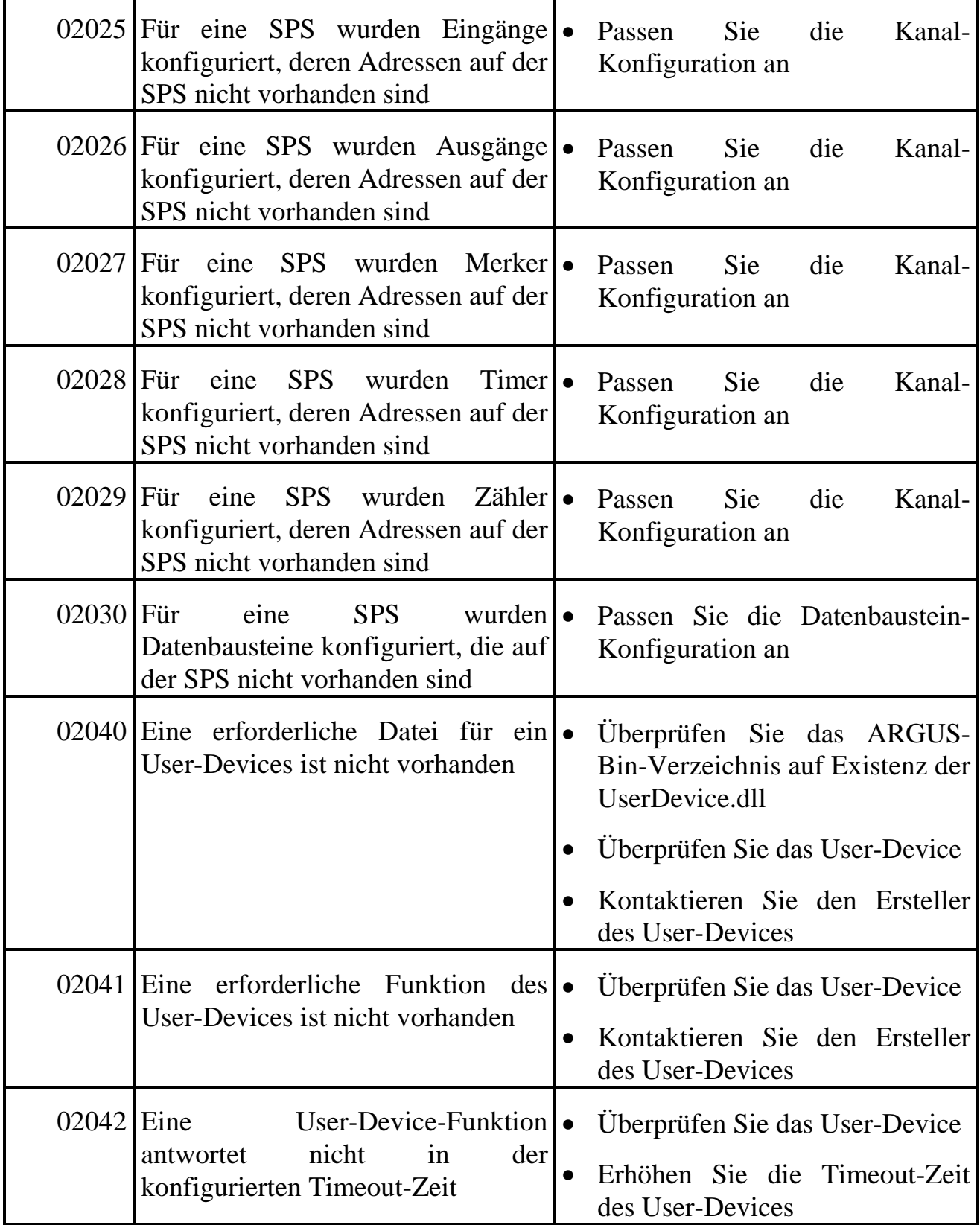

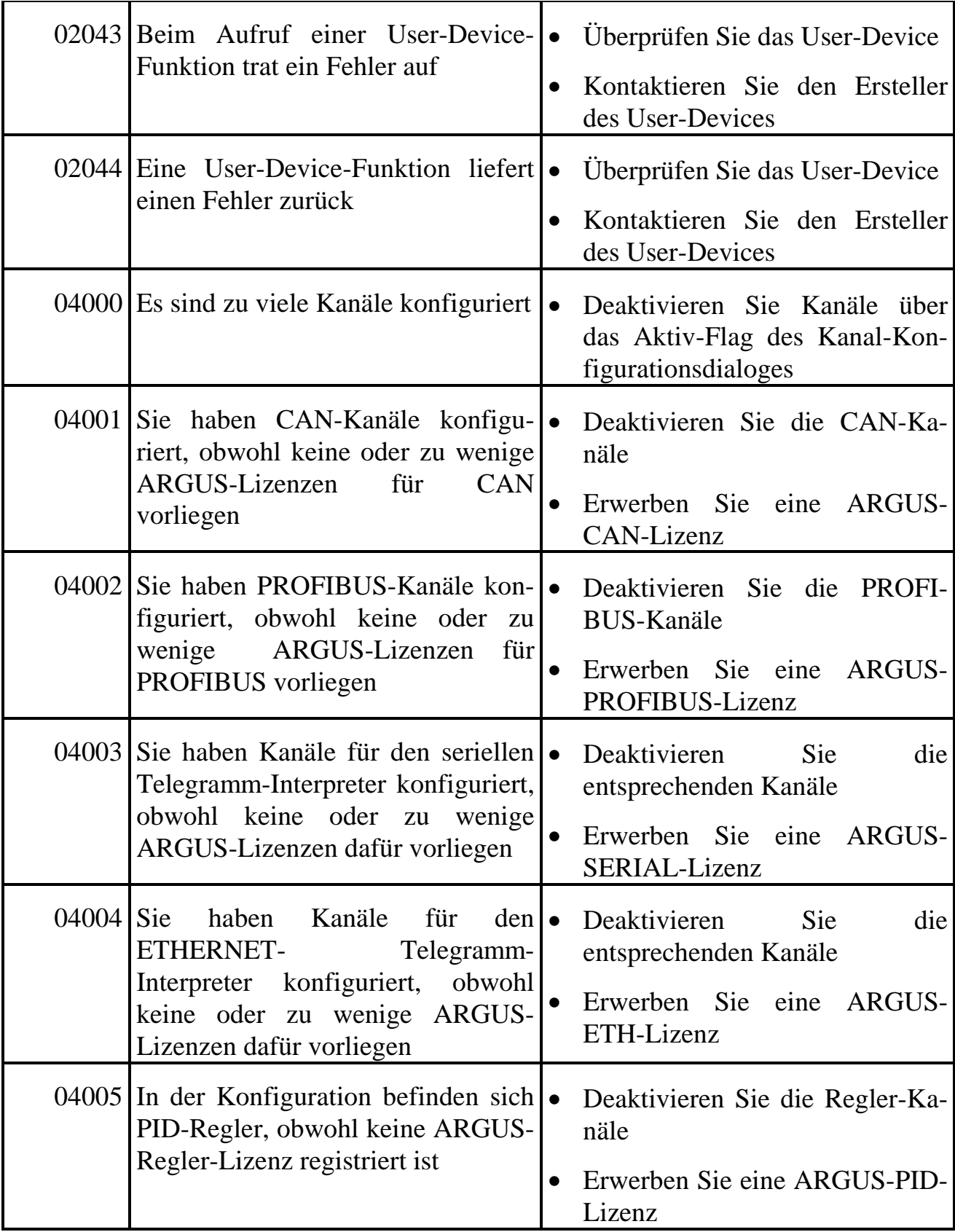

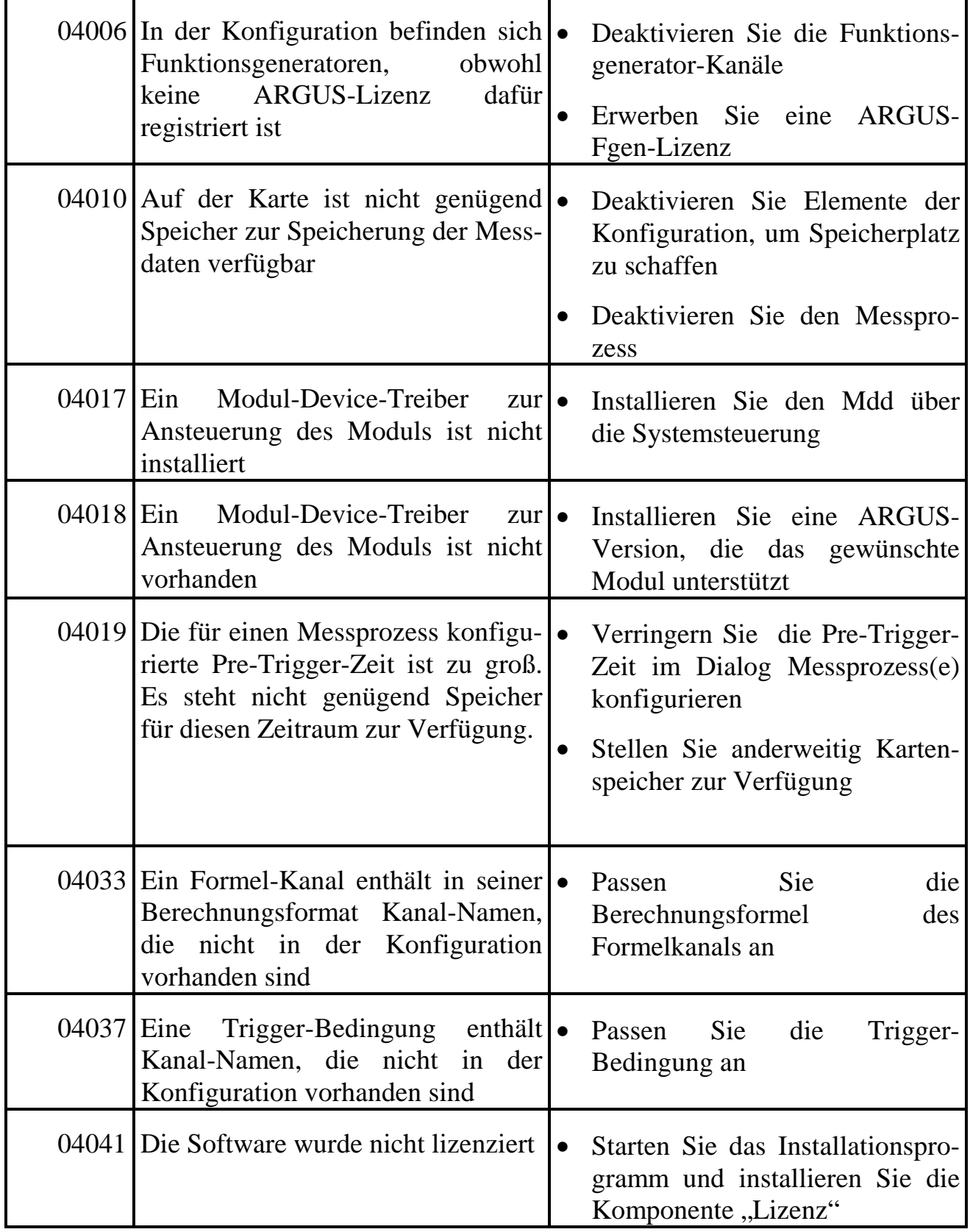

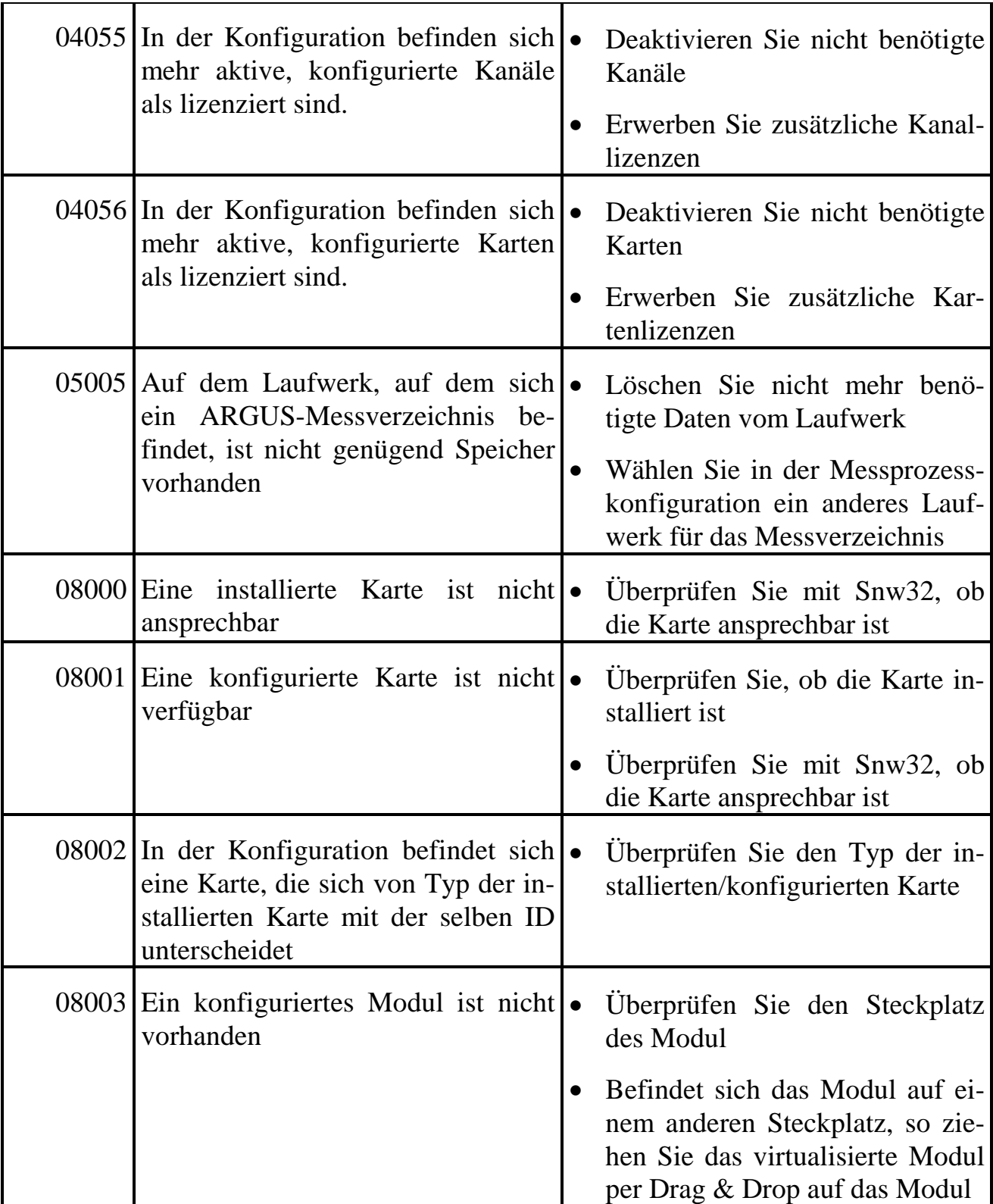

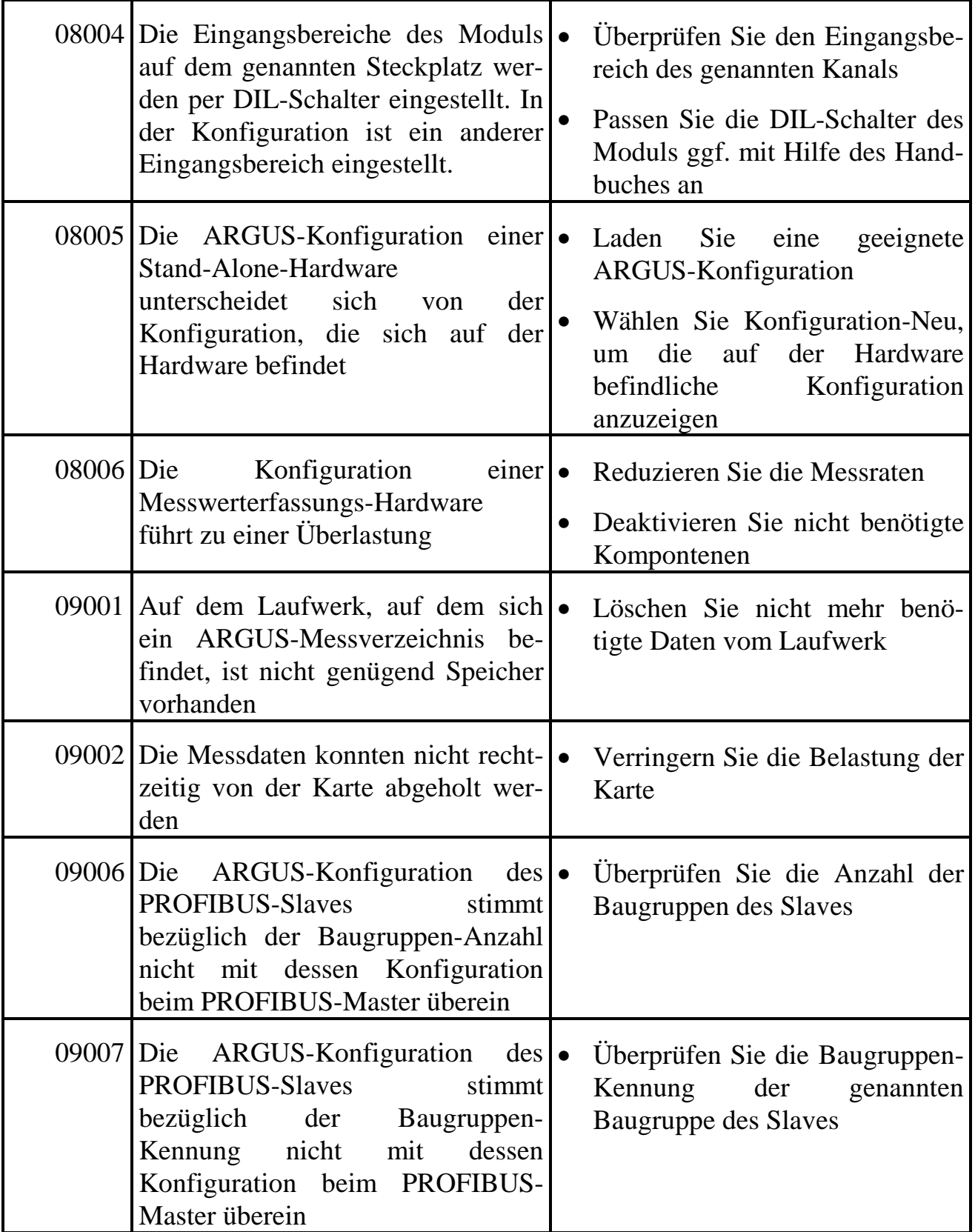

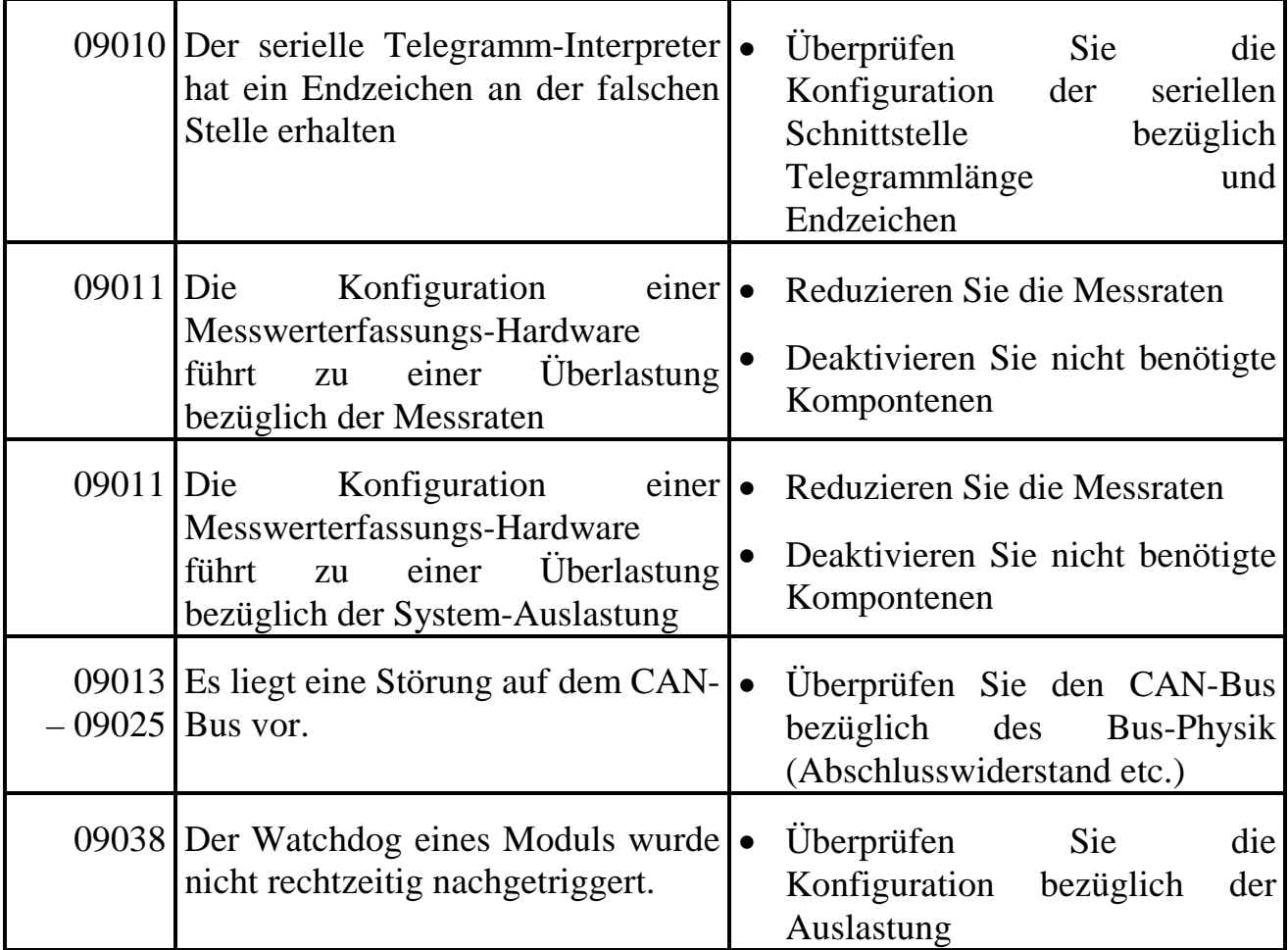

### **B. Fehlermeldungen der ARGUS-API**

Alle Funktionen geben einen Fehlerwert vom Typ HRESULT zurück. Ein Rückgabewert ungleich NULL zeigt einen Fehler an. Die Fehlermeldungen gliedern sich in von SORCUS definierte Werte und allgemeine von Microsoft festgelegte Systemfehlermeldungen. Beide Fehlerarten sind nachfolgend in getrennten Listen aufgeführt. Bei Dateizugriffen werden teilweise von der WINAPI verwendete Fehlermeldungen zurückgegeben. Diese sind nicht in der Fehlerliste aufgeführt.

#### **Fehlerliste**

Die folgende Tabelle beschreibt die von SORCUS definierten in den Schnittstellenfunktionen auftretenden Fehlerwerte:

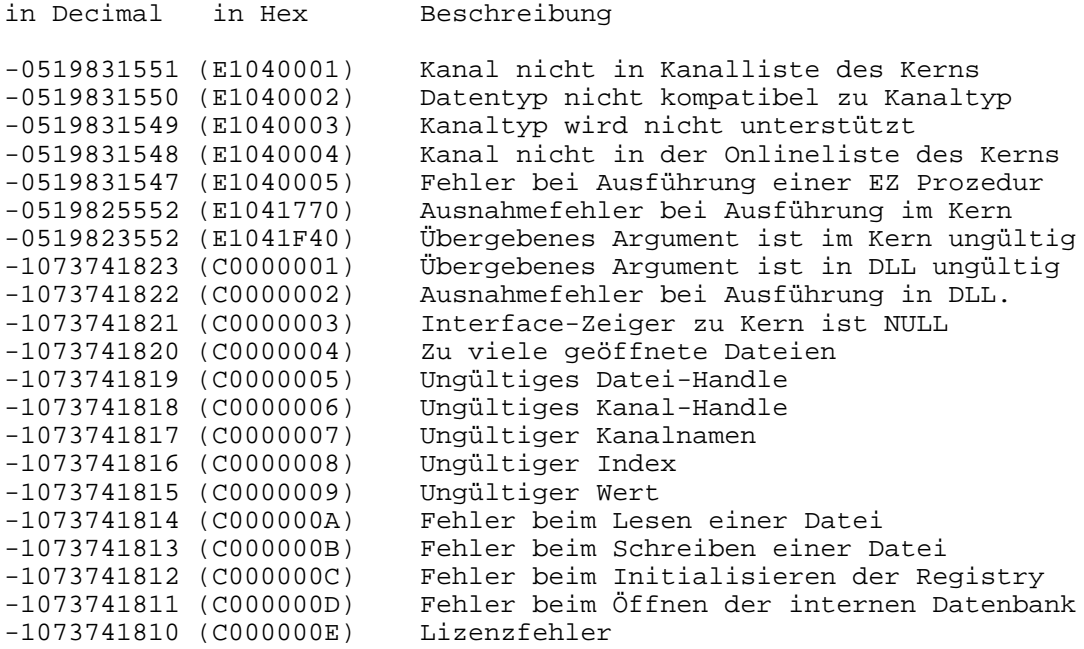

#### **Error List from WINERROR.H**

The following table describes the error codes contained in Winerror.h included with Microsoft Visual  $C++$  version 5.0:

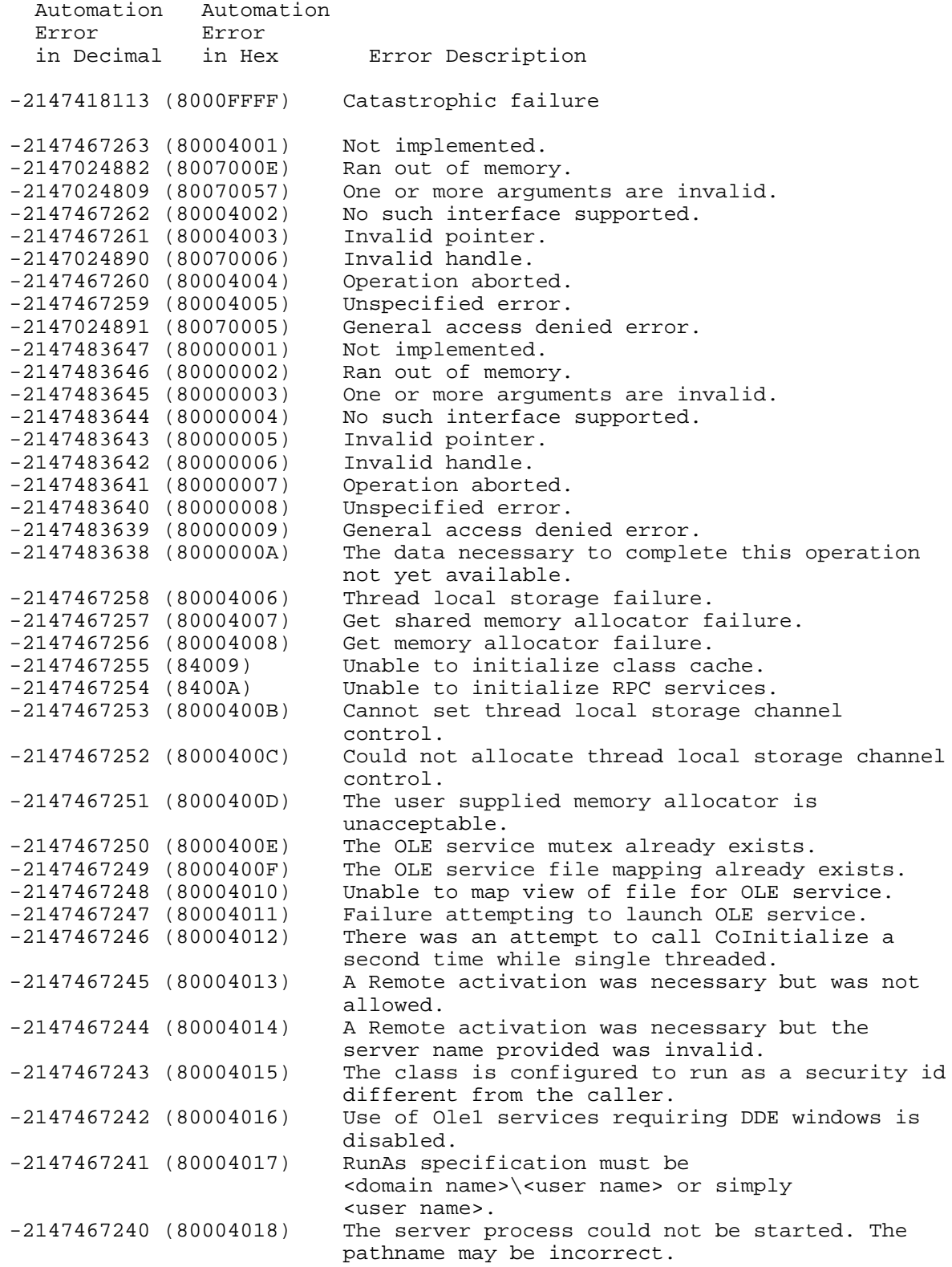

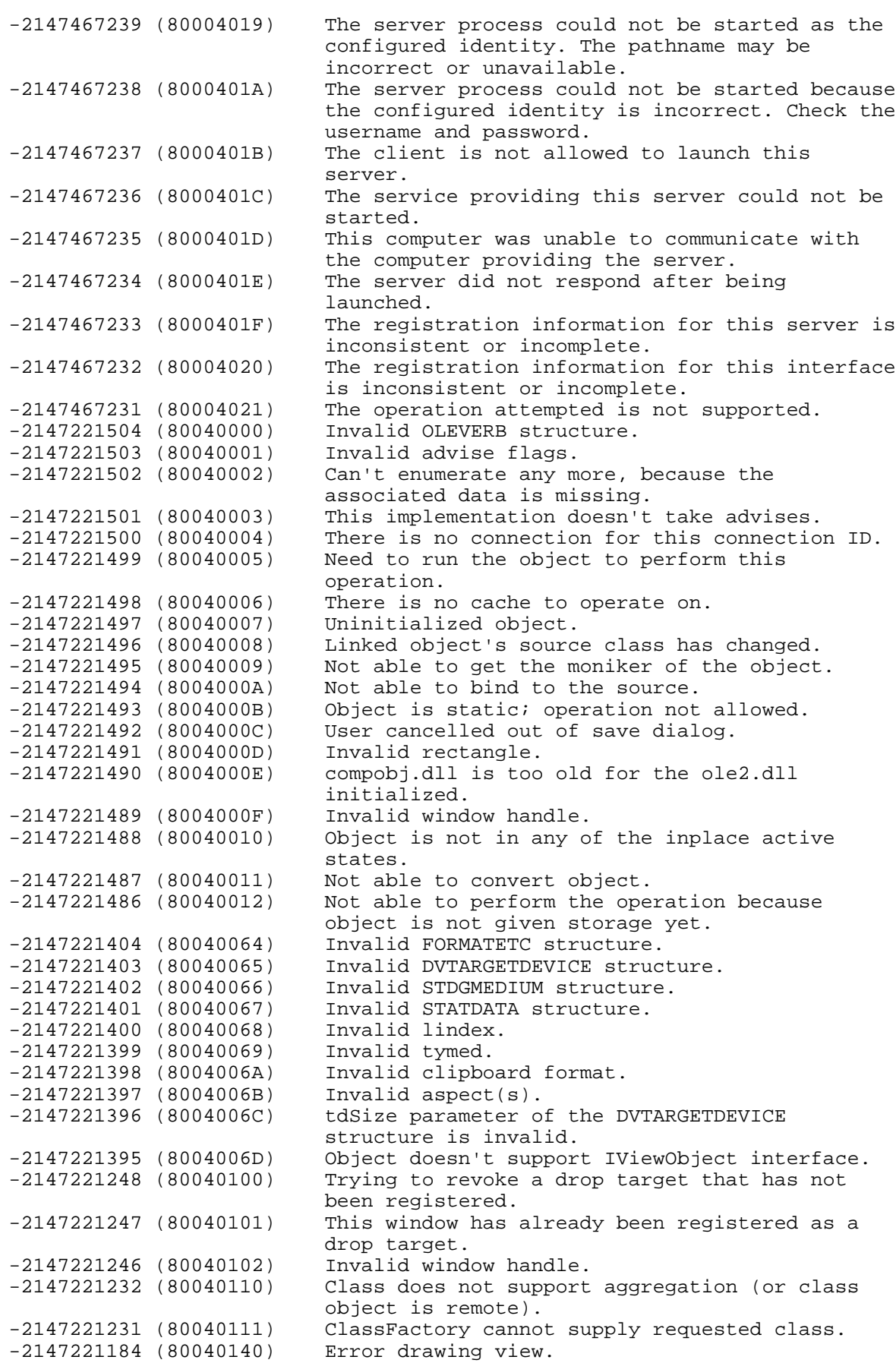

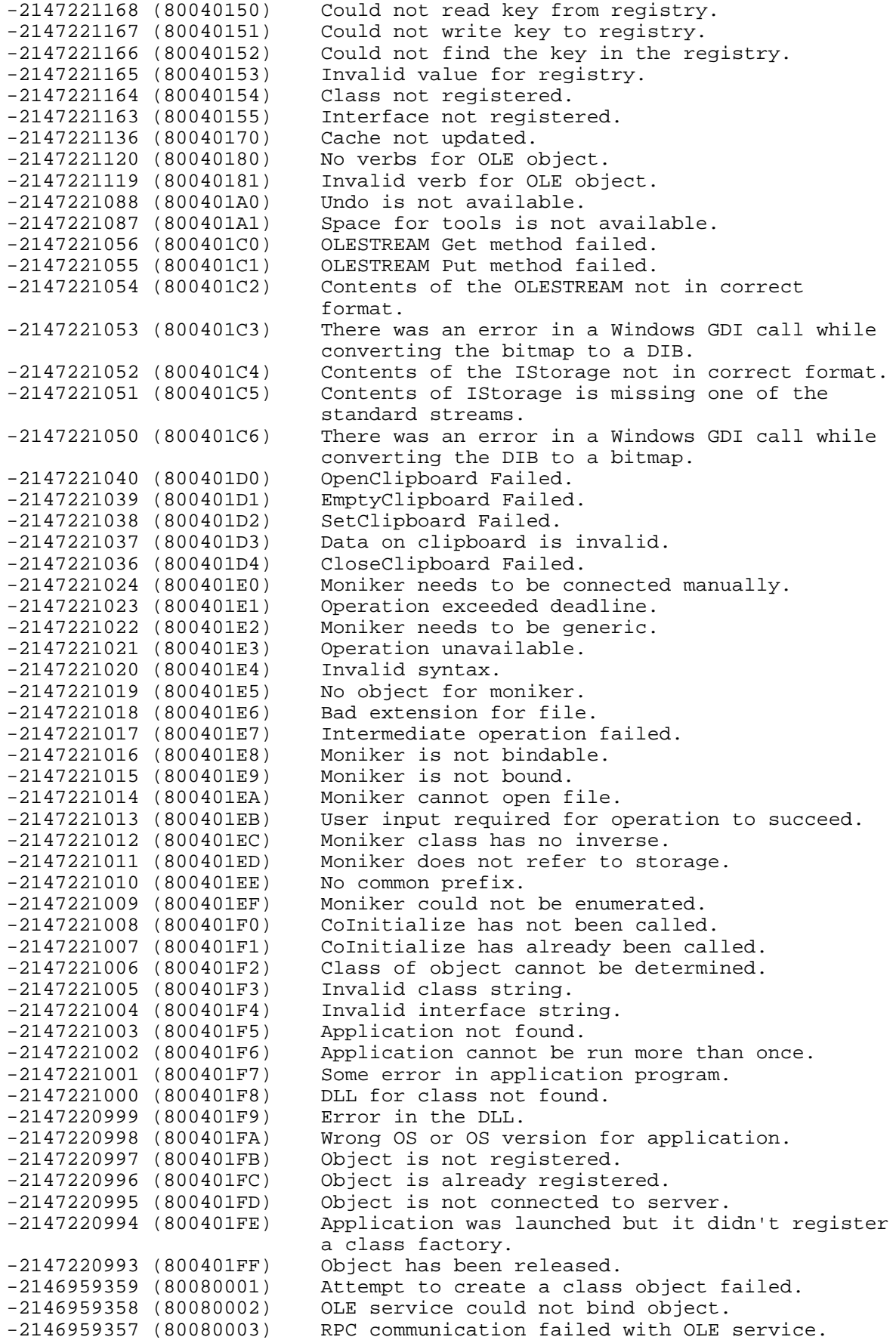

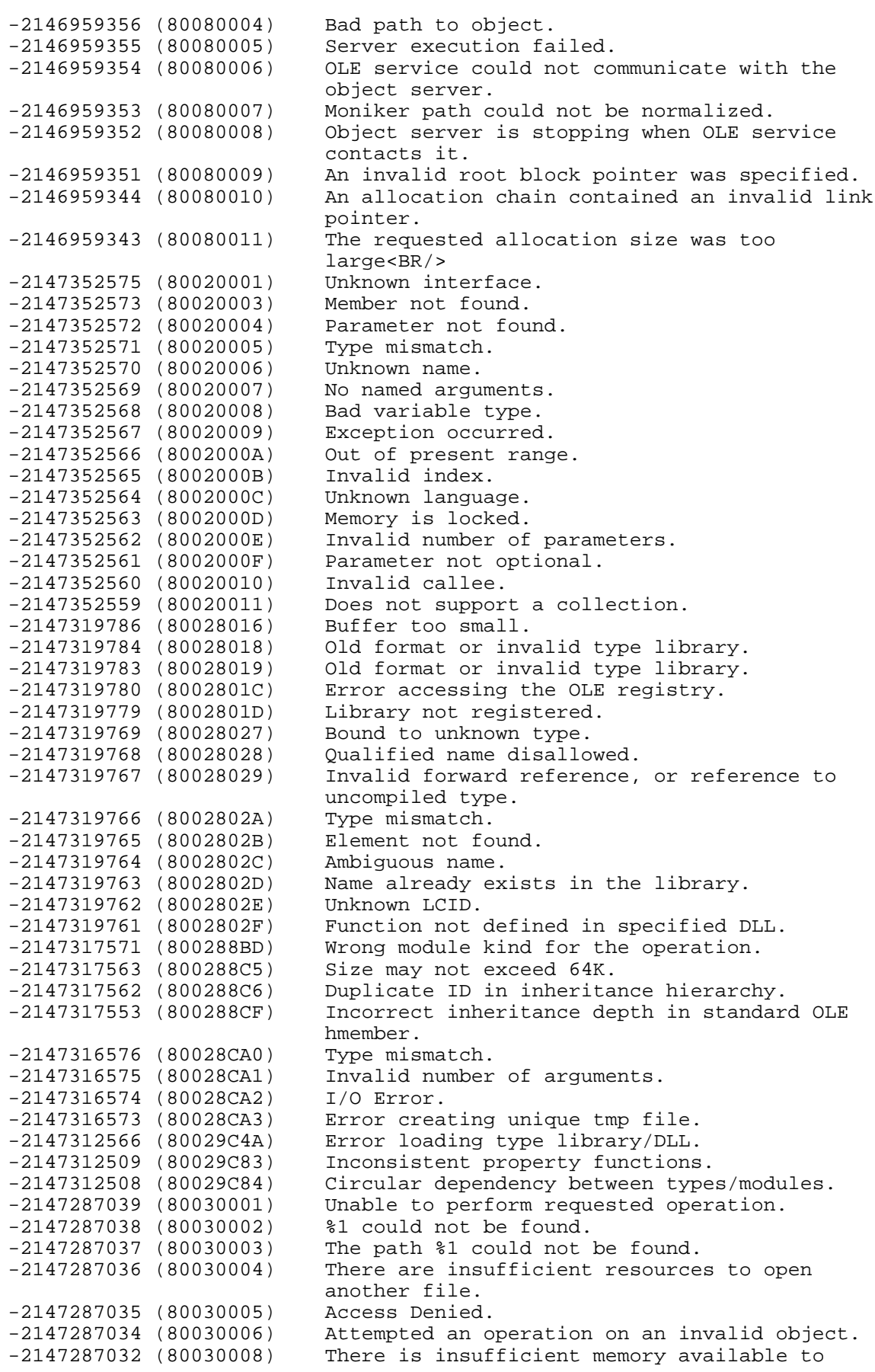

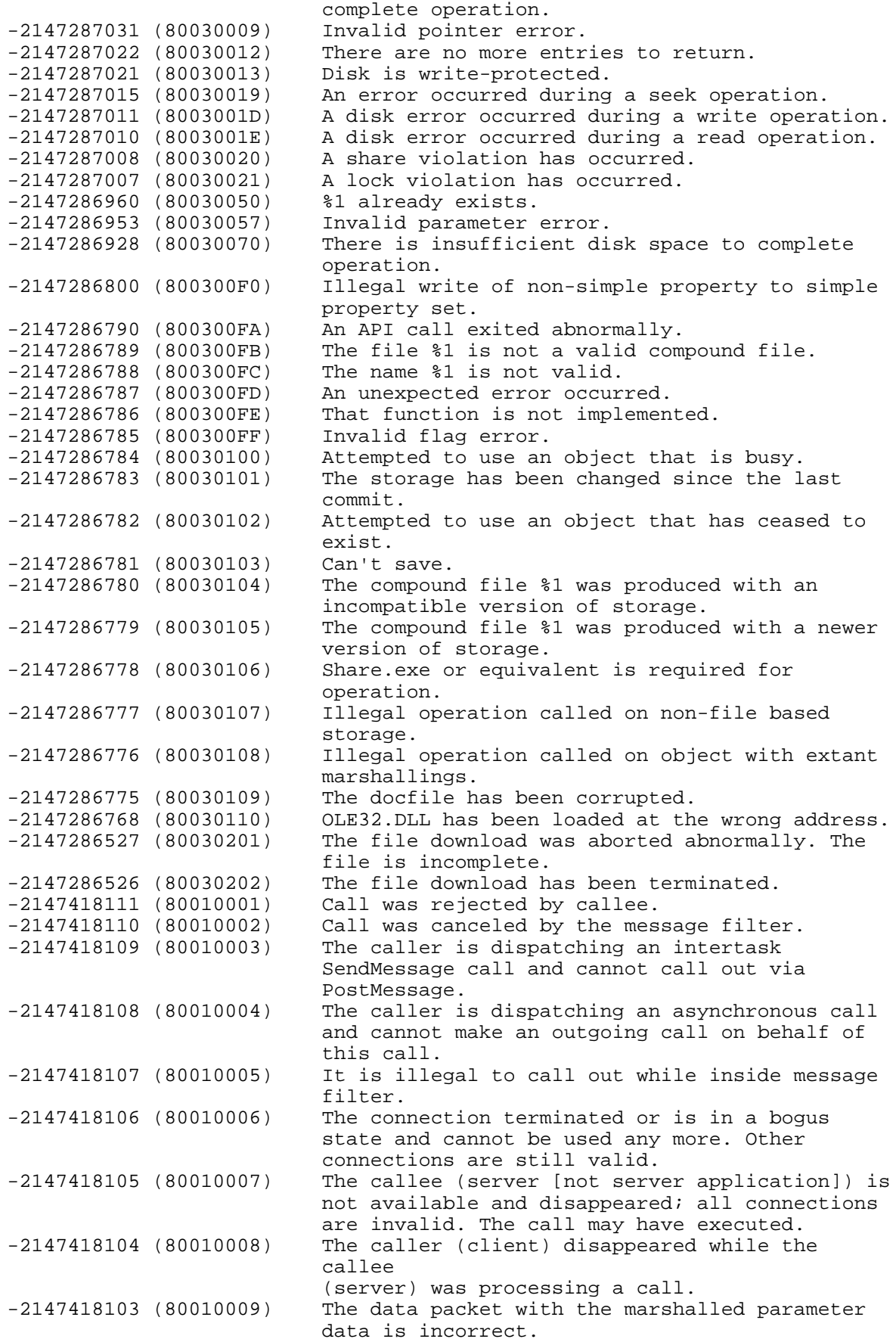

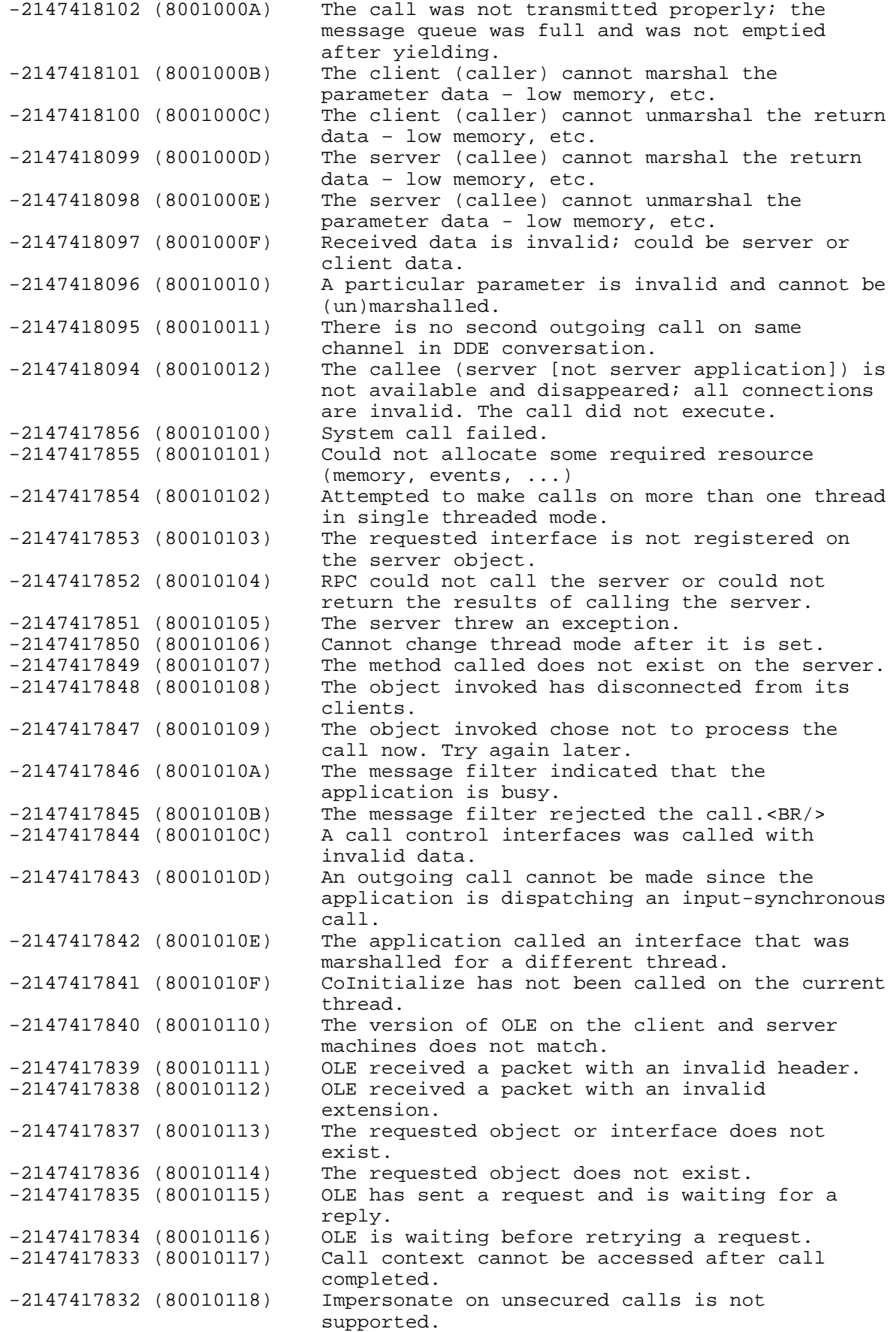

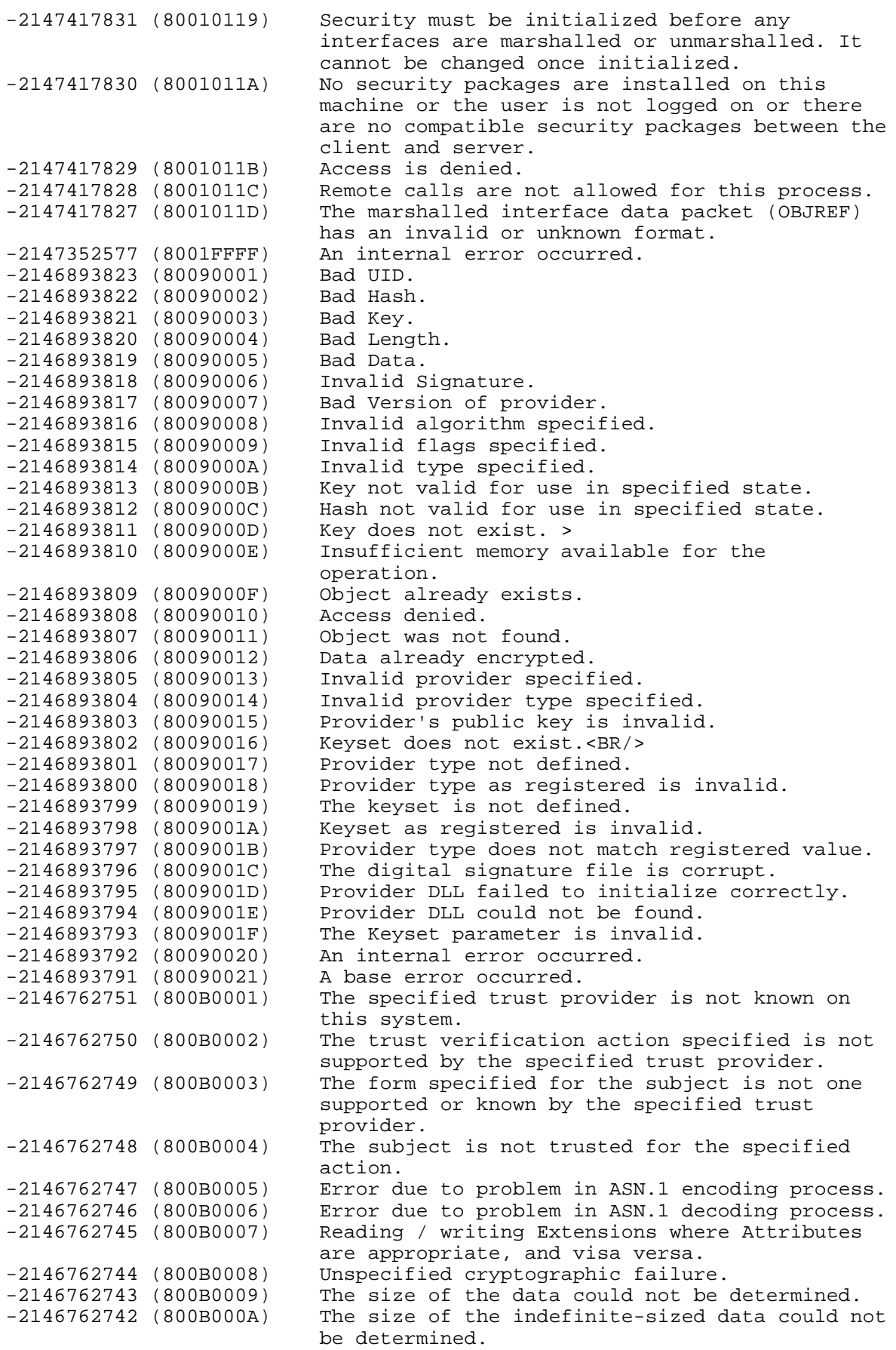

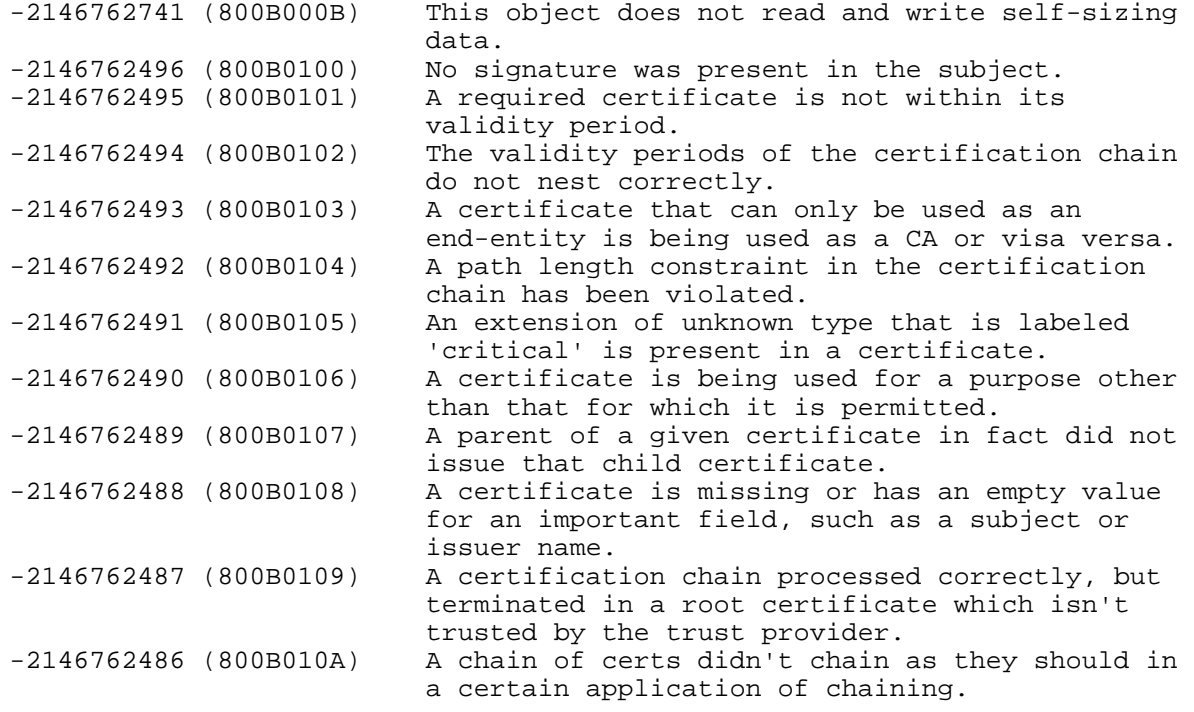

*Notizen*

# C. Stichwortverzeichnis

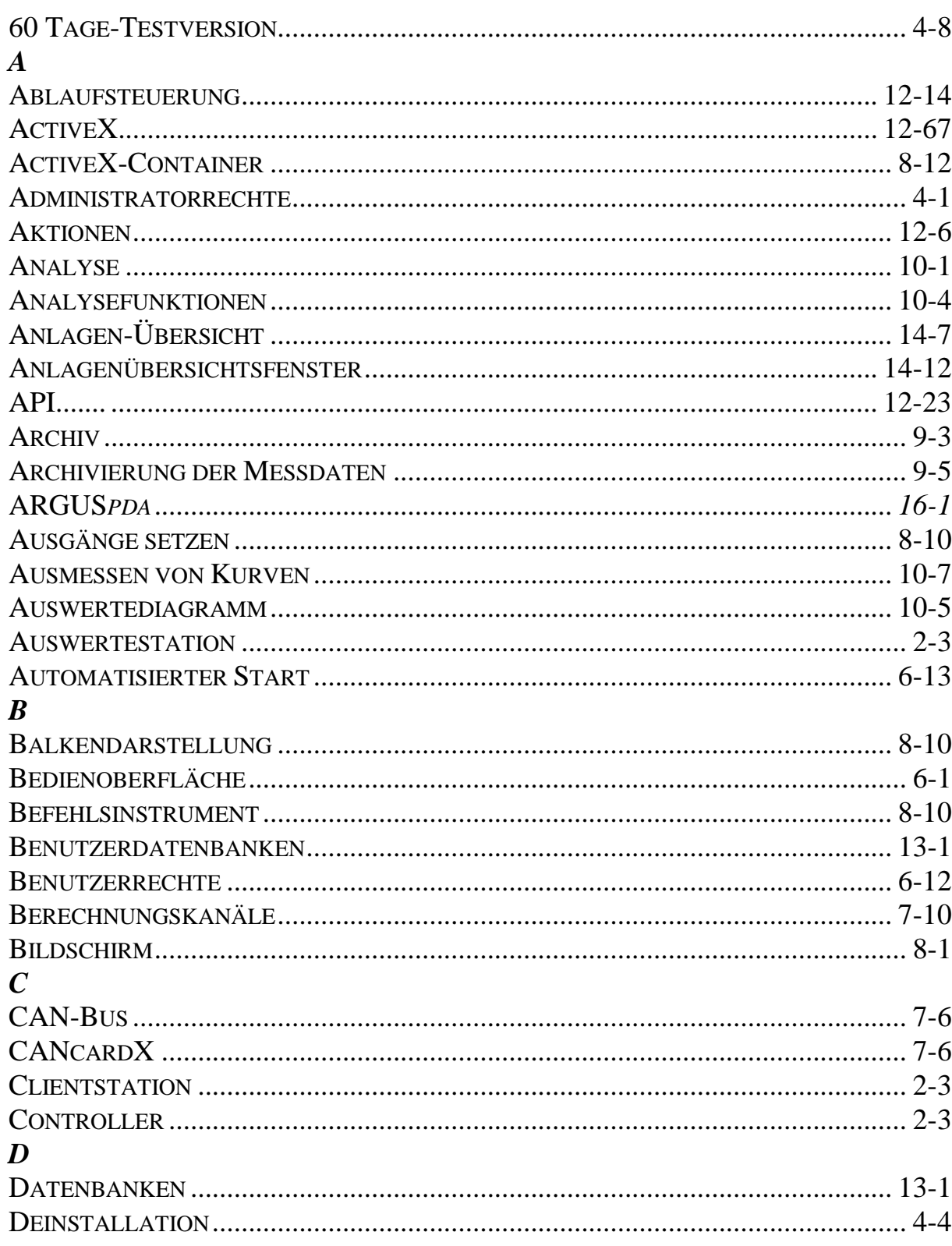

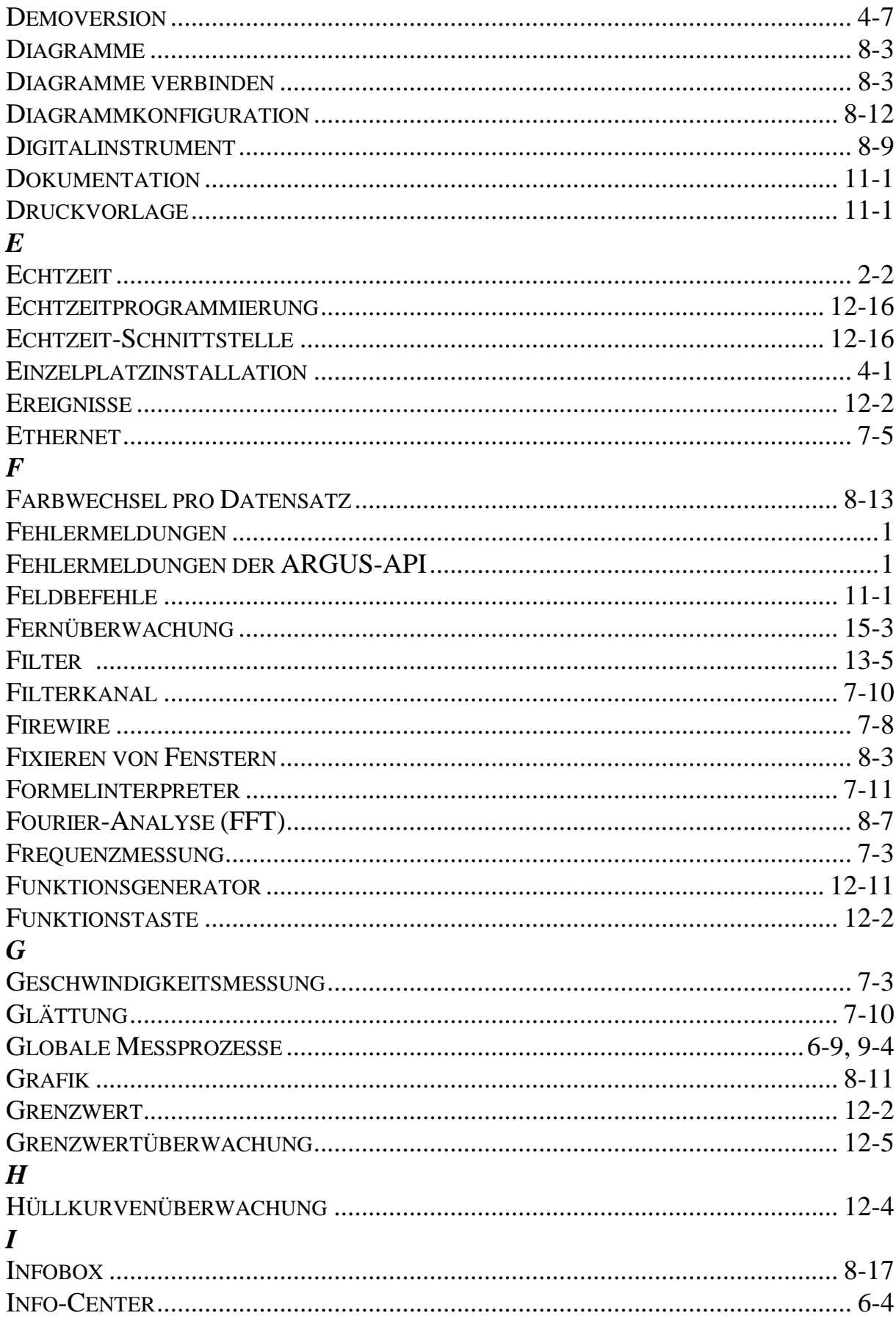

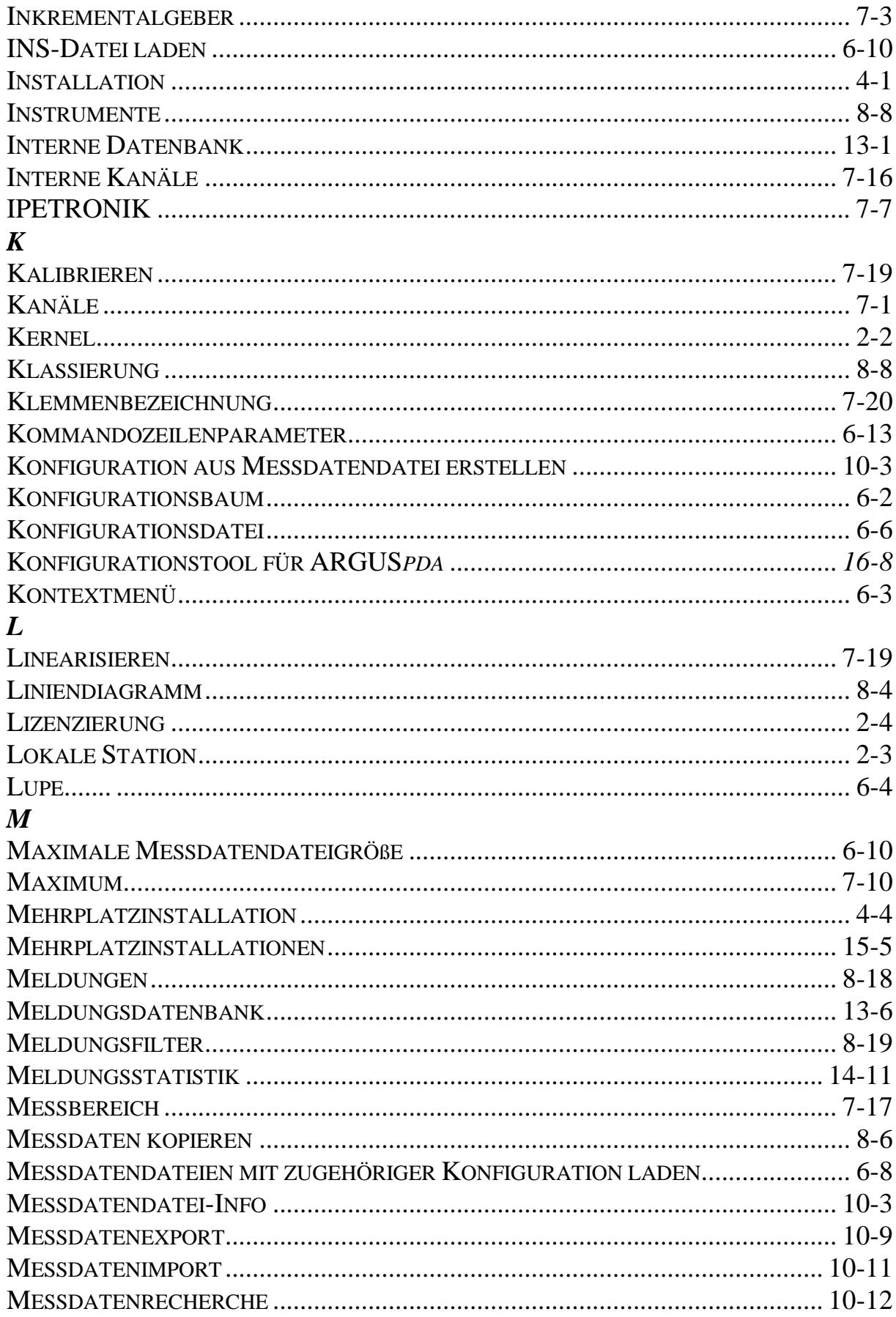

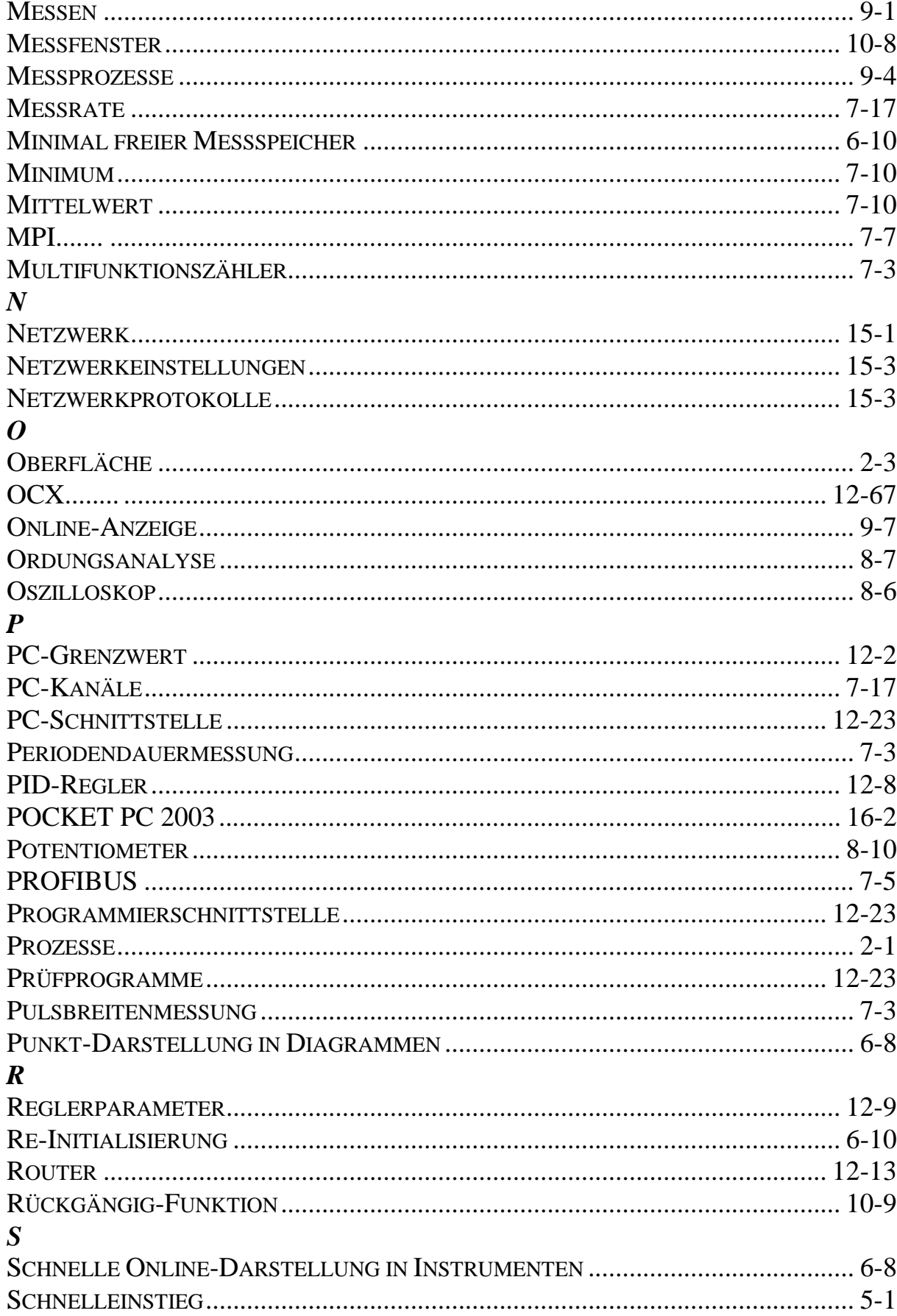

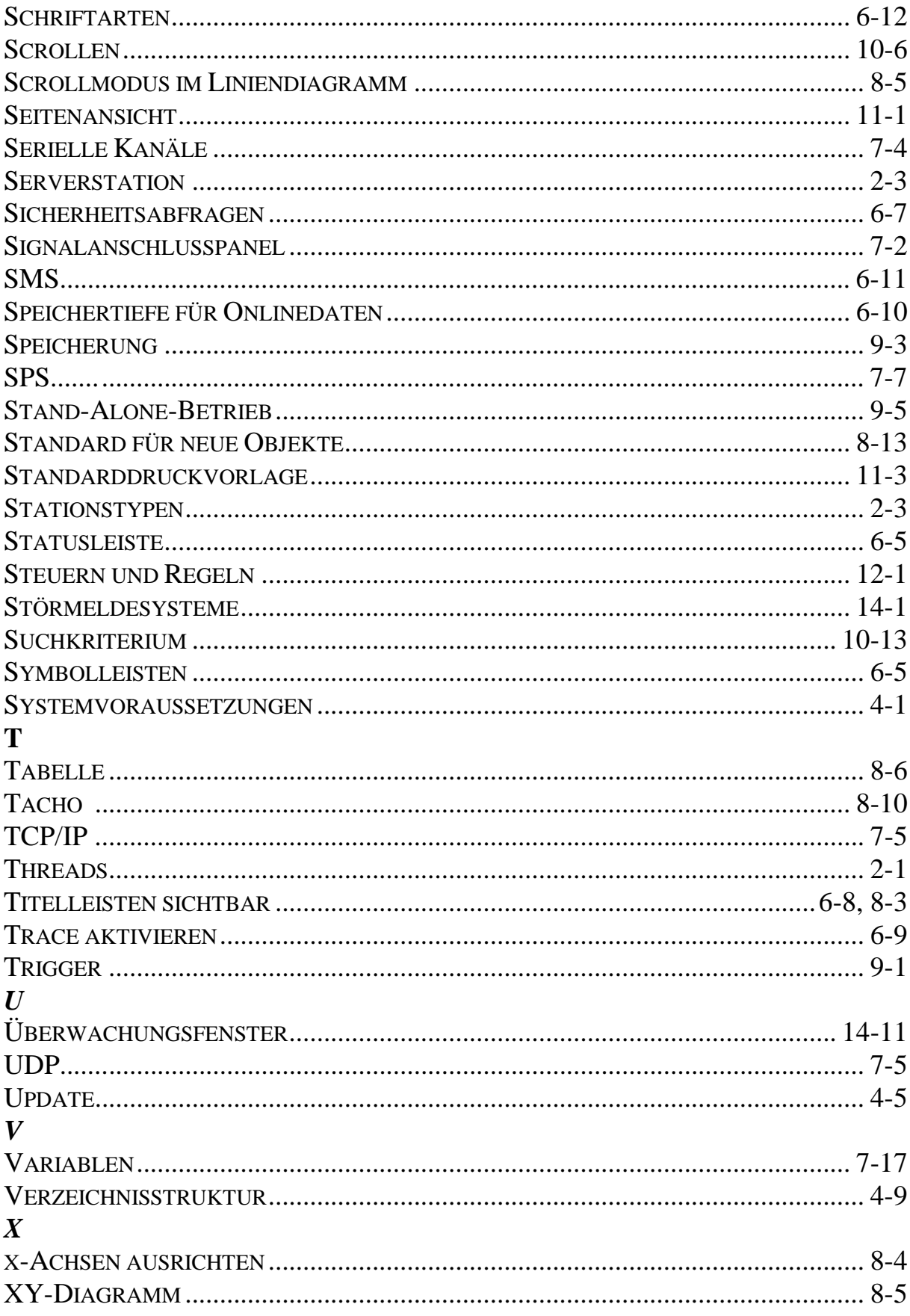

### $\mathbf{Z}$

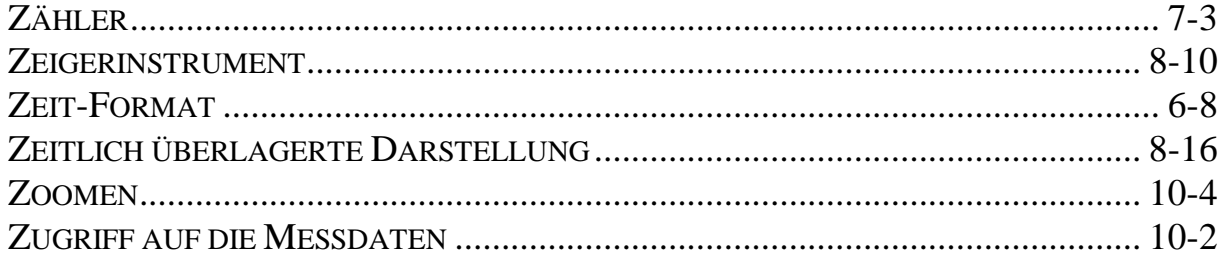

*Notizen*